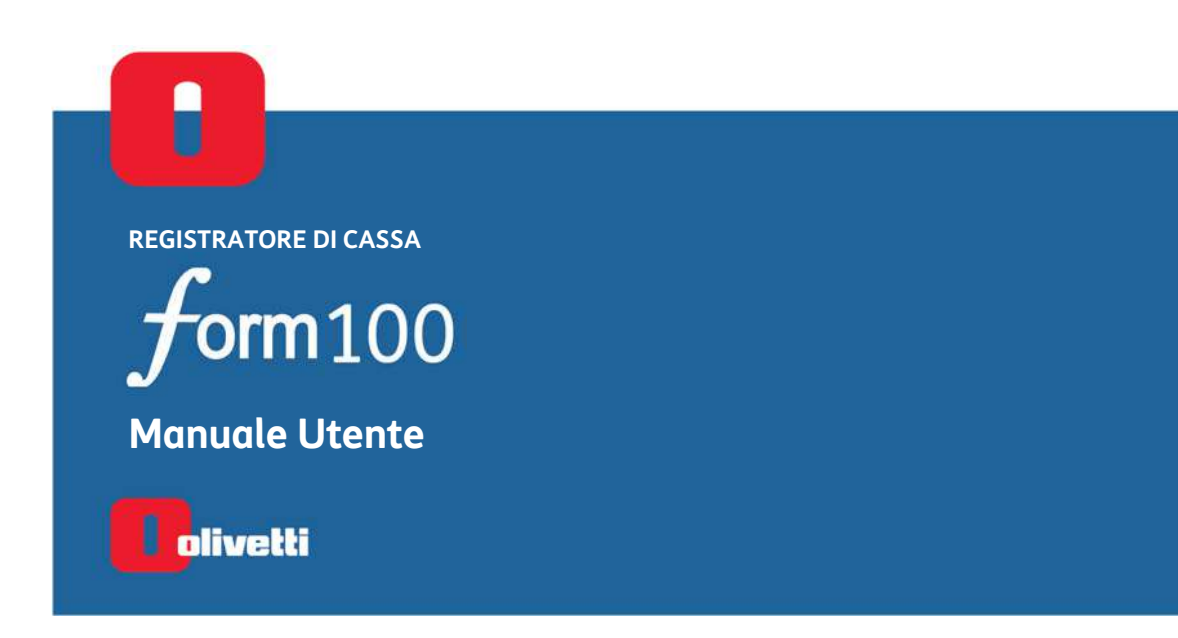

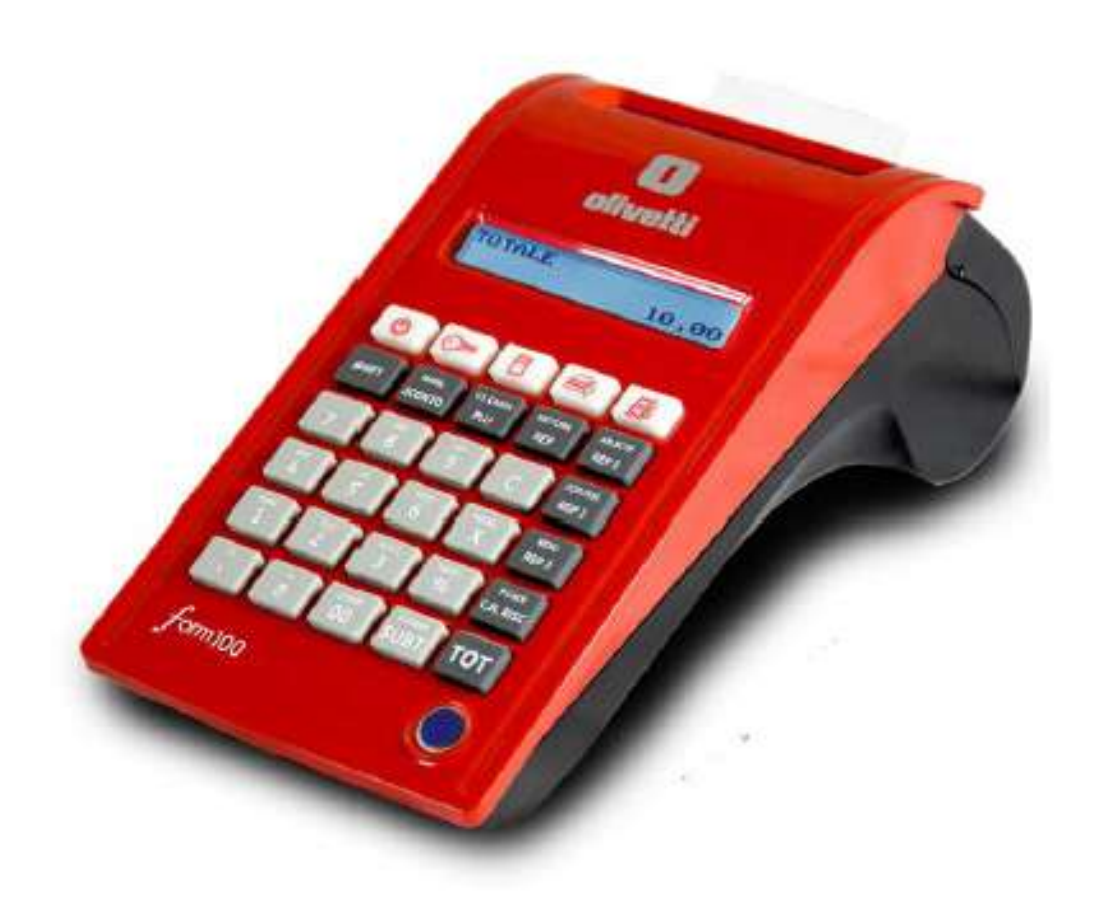

#### **PUBBLICAZIONE EMESSA DA:**

Olivetti S.p.A. Gruppo Telecom Italia

www.olivetti.com

Copyright © 2020, Olivetti Tutti i diritti riservati

Il produttore si riserva il diritto di apportare modifiche al prodotto descritto in questo manuale in qualsiasi momento e senza alcun preavviso.

Per ulteriori informazioni sul prodotto, assistenza tecnica e aggiornamenti SW, per favore consultare il sito internet *www.olivetti.com*

# **Indice**

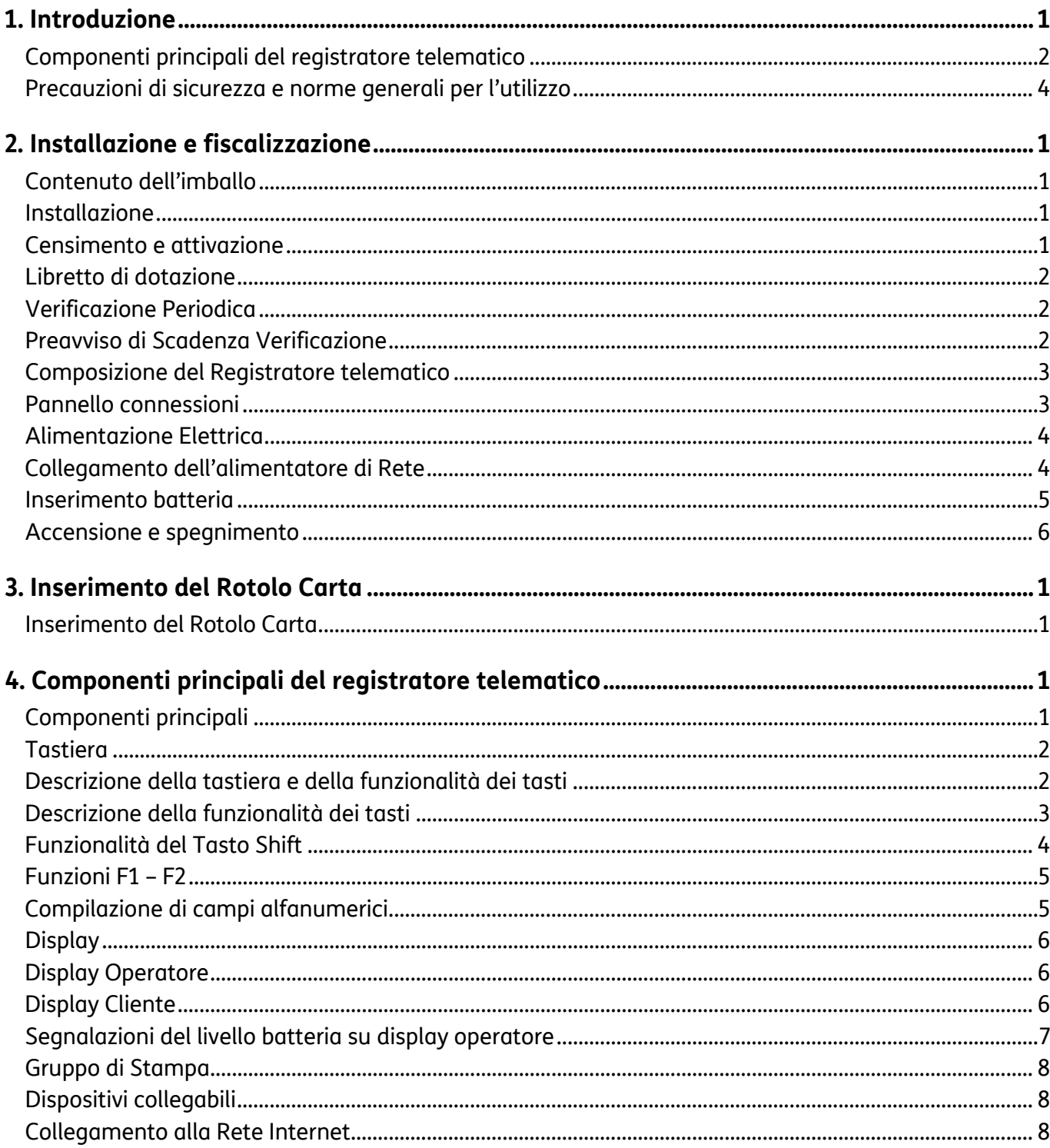

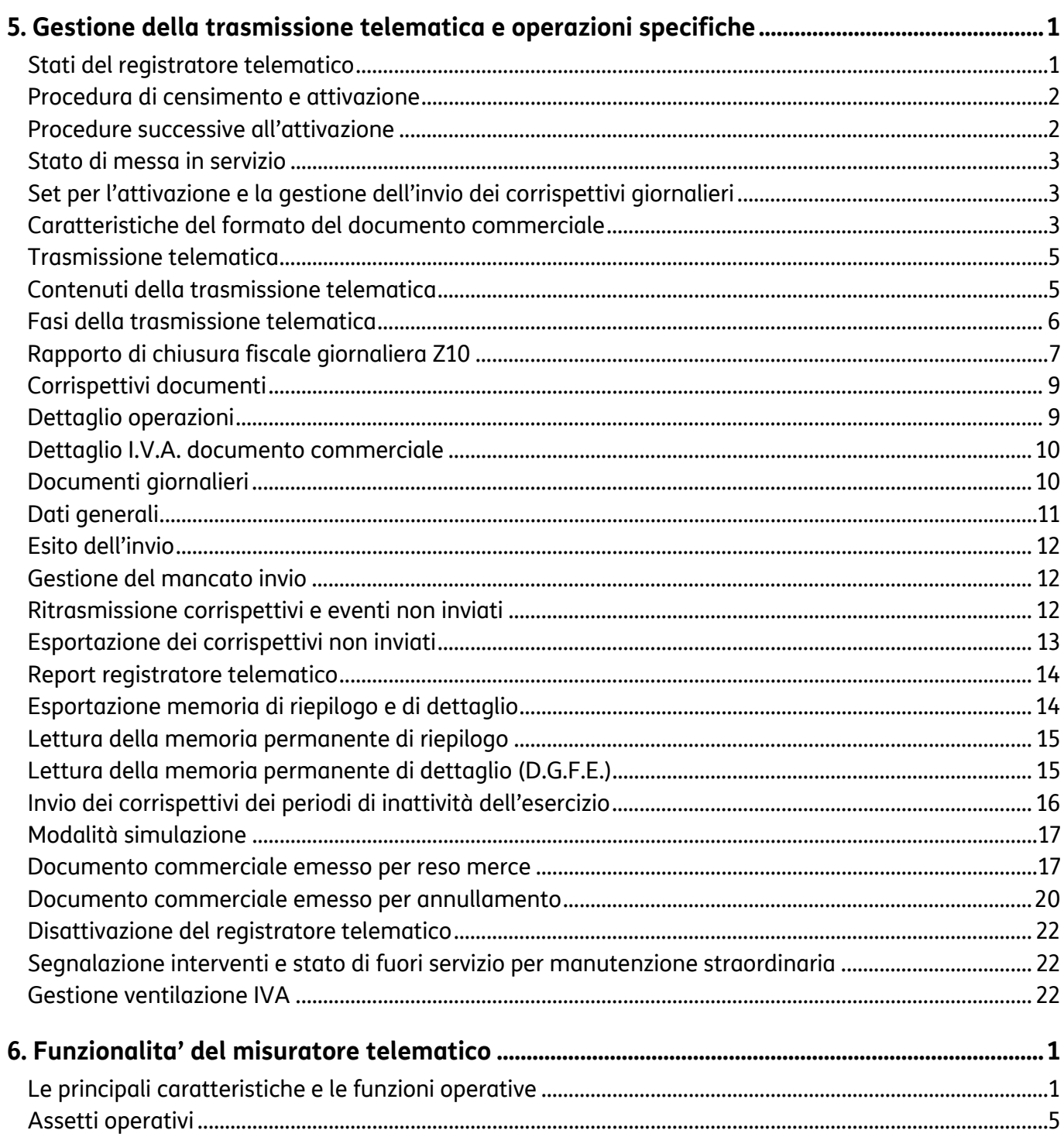

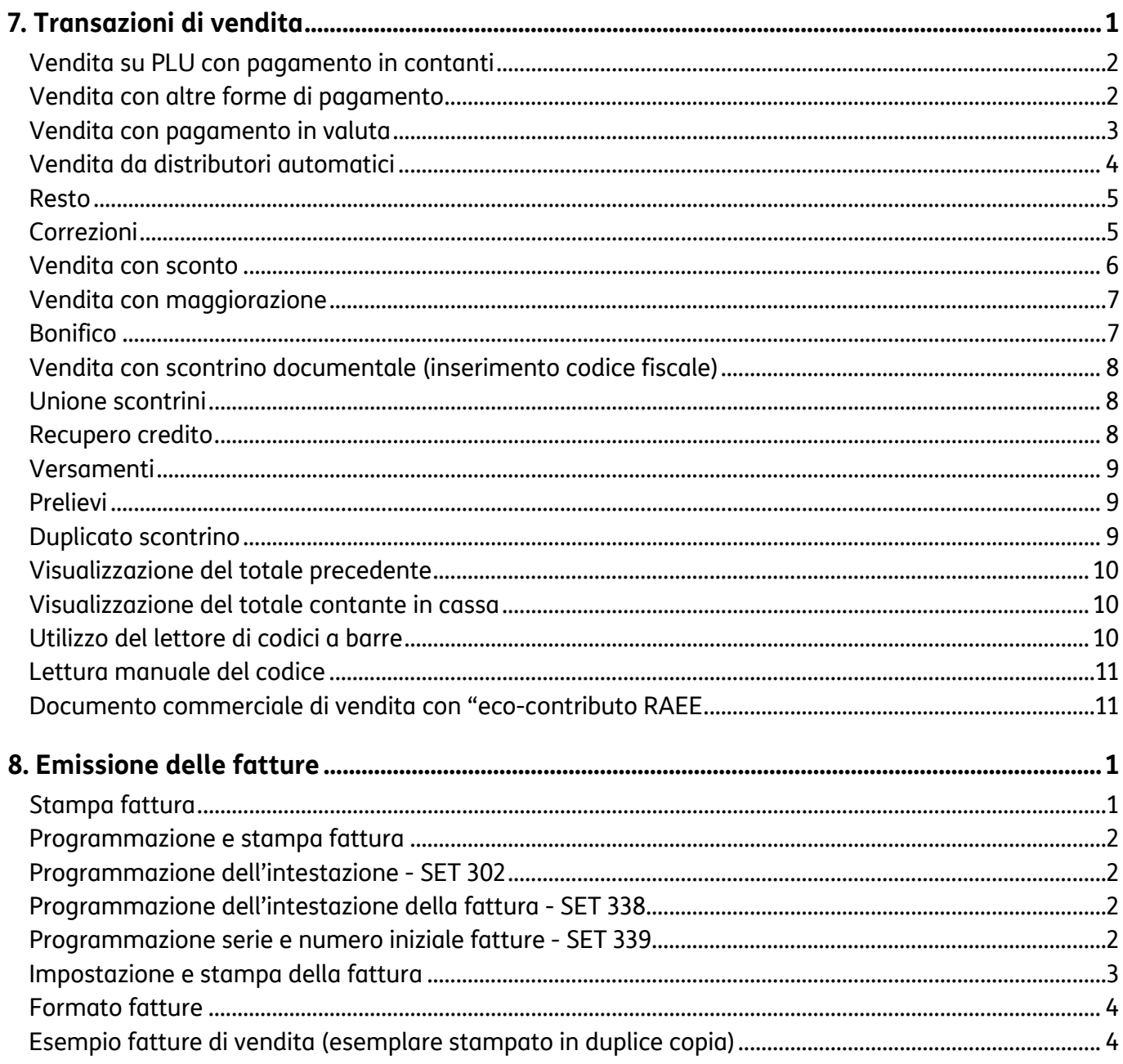

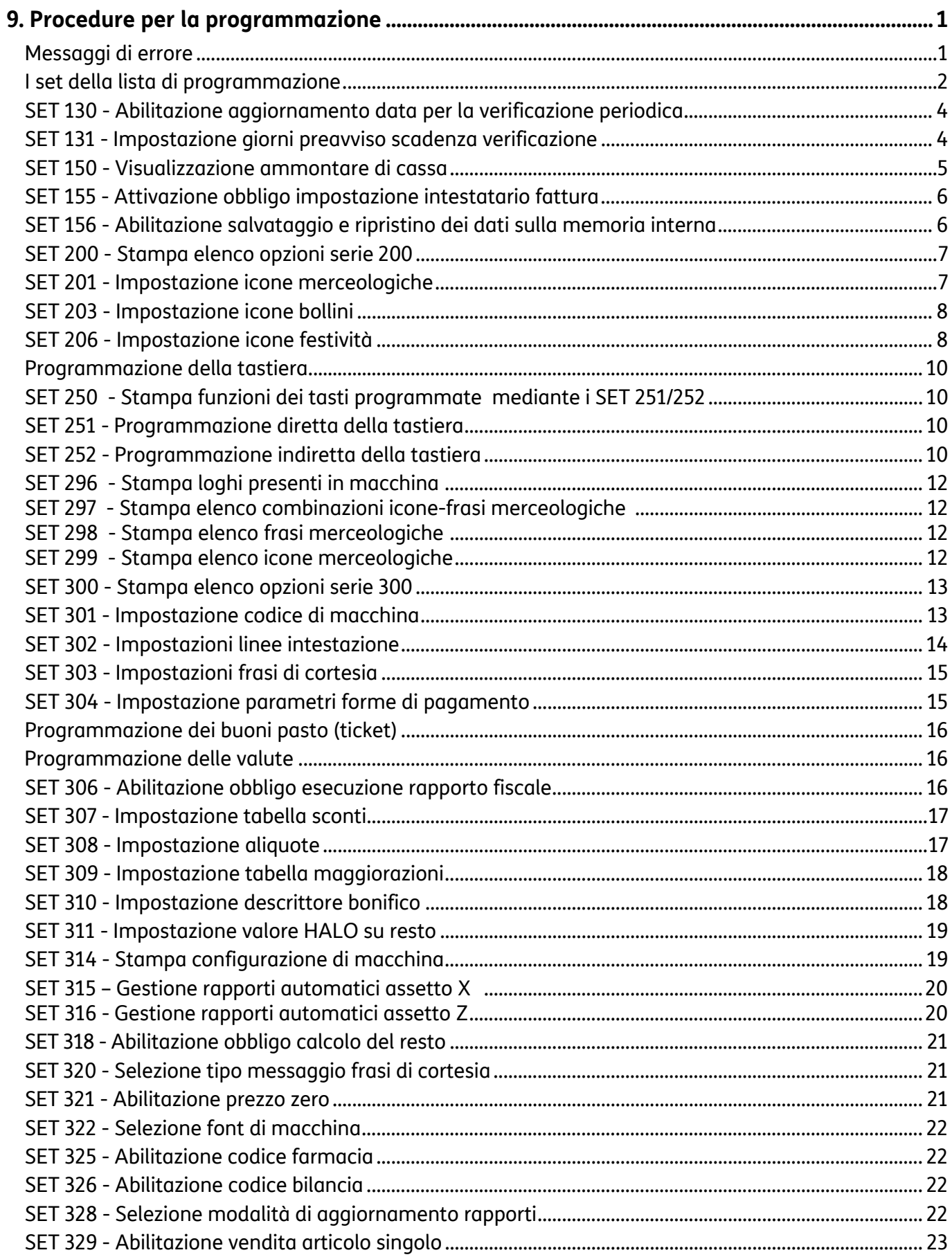

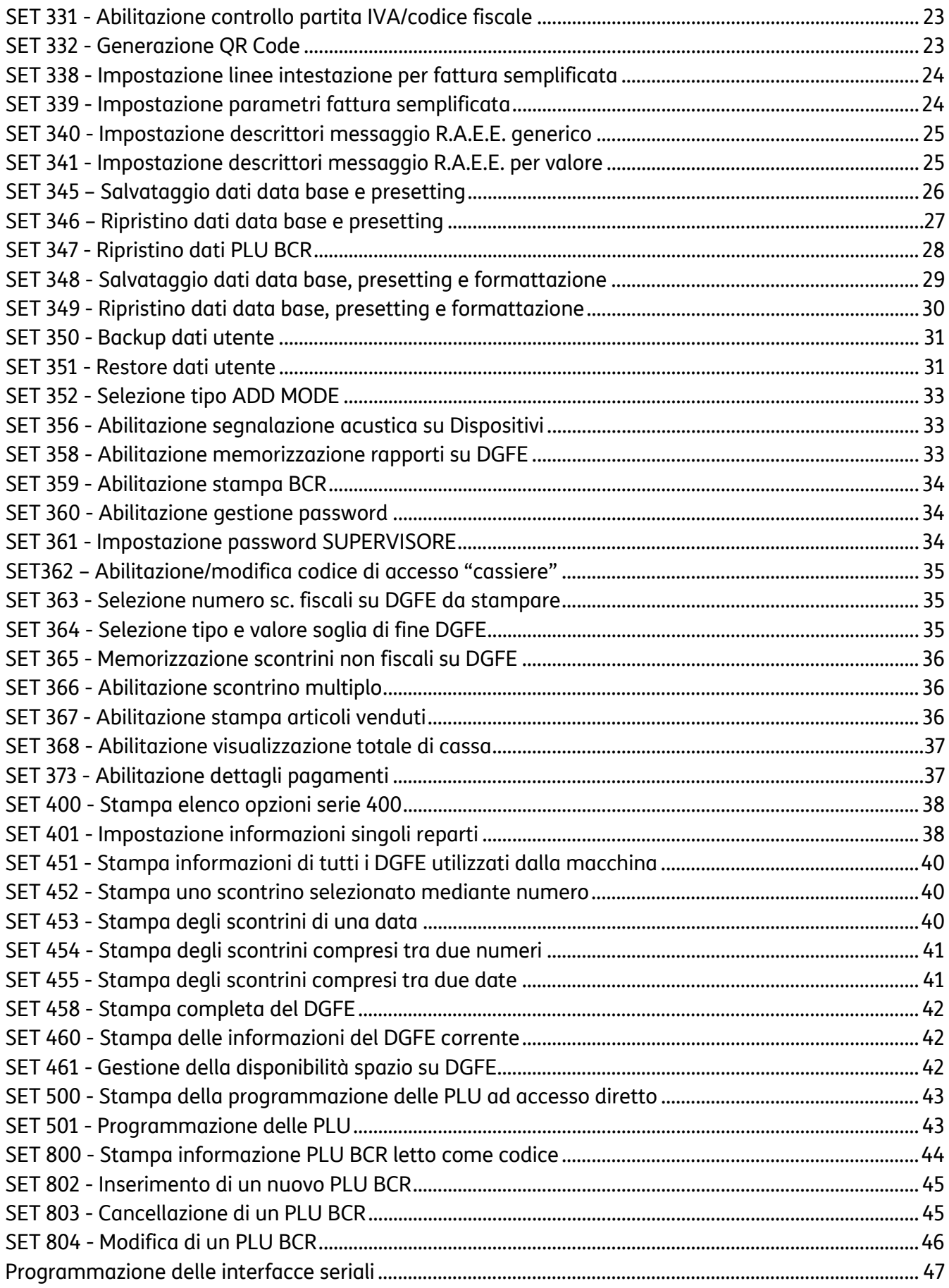

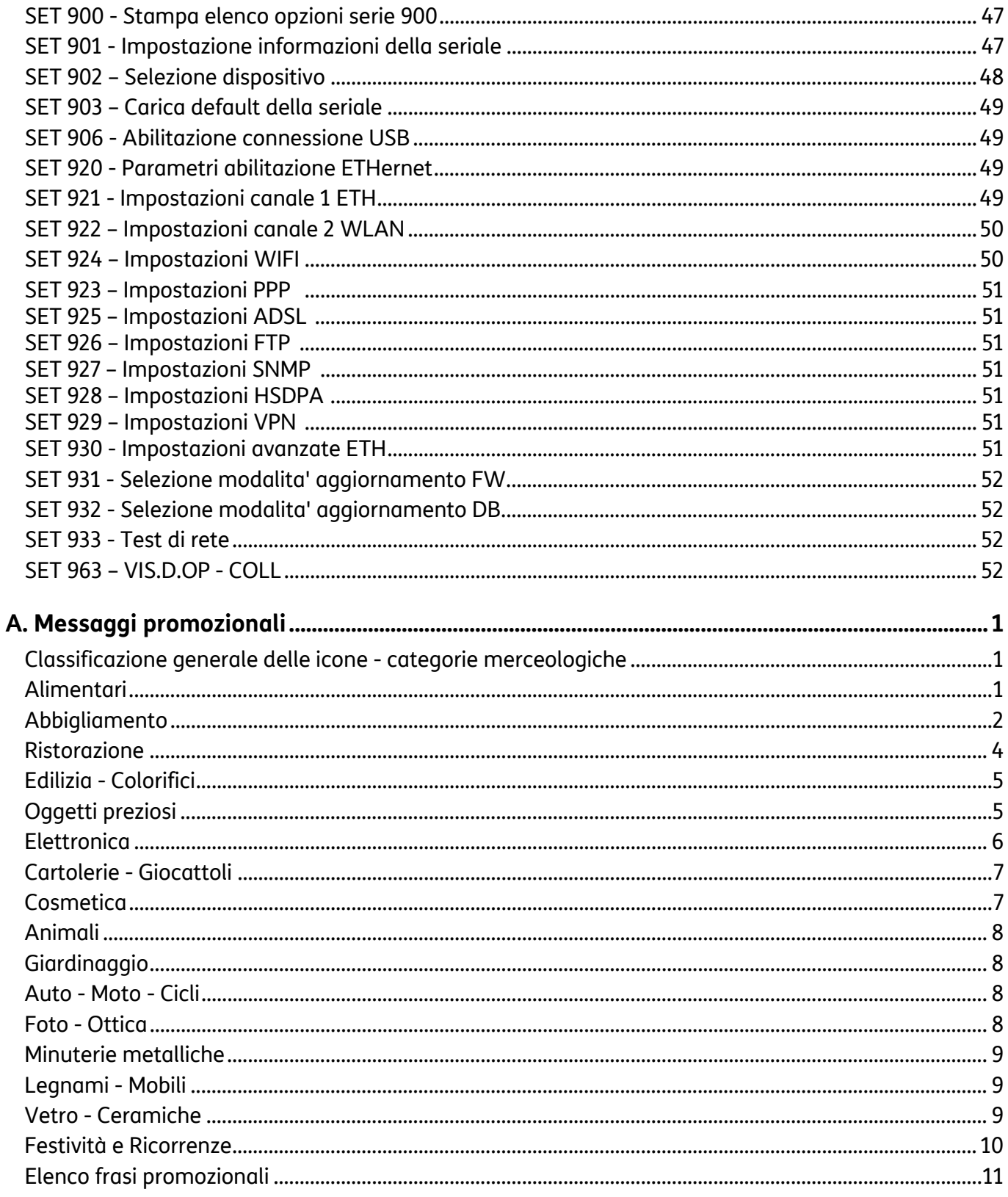

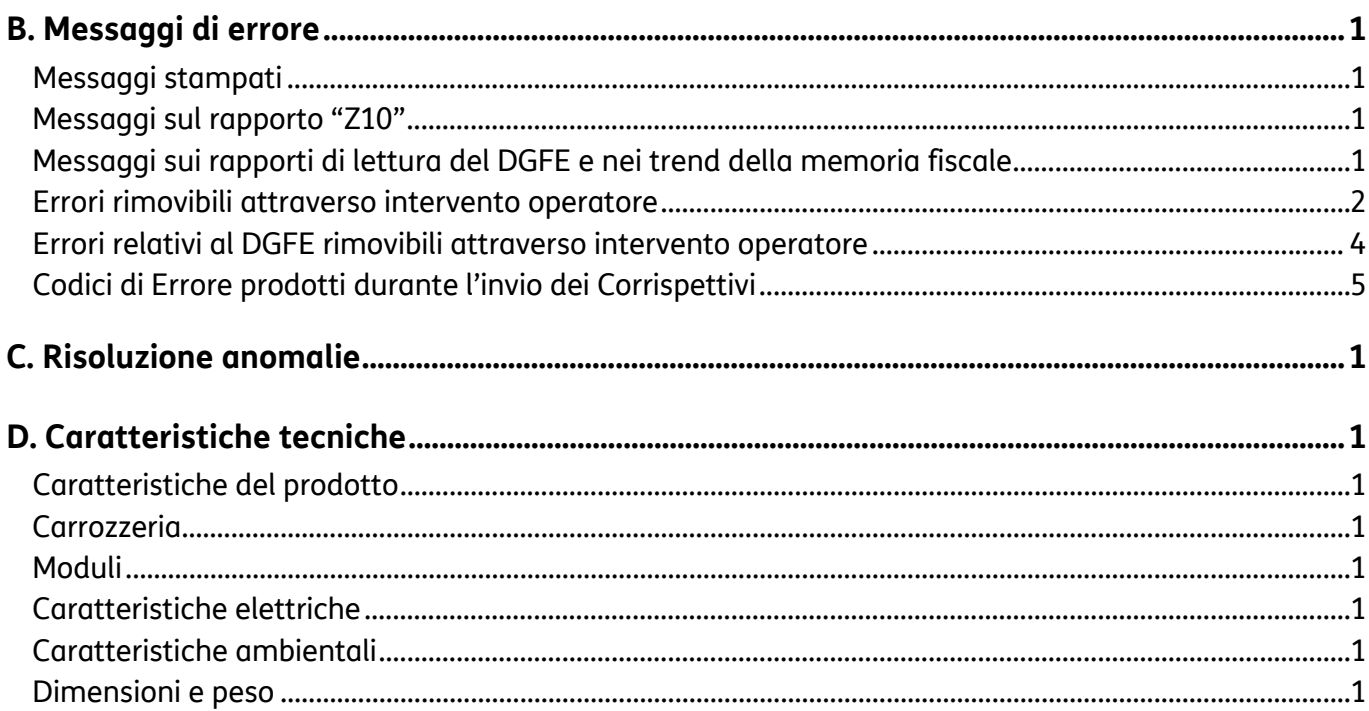

### **1. Introduzione**

Il registratore di cassa descritto in questo manuale è omologato come "registratore telematico".

Questo tipo di omologa consente l'utilizzo del registratore di cassa in modalità "registratore telematico"(RT) quindi attivato ad effettuare la trasmissione telematica dei corrispettivi.

La modalità di utilizzo sarà stabilita coerentemente all'esercizio eventuale dell'opzione "trasmissione dei corrispettivi" che il commerciante potrà effettuare sul sito dell'Agenzia delle Entrate.

Le procedure di fiscalizzazione del form100 (censimento ed attivazione) saranno effettuate dal tecnico abilitato in coerenza con quanto previsto dalla normativa per i registratori di cassa, indipendentemente dalla modalità di utilizzo scelta dal commerciante (misuratore fiscale o registratore telematico).

Le principali caratteristiche e prestazioni di form100 sono:

- Tastiera waterproof.
- Dimensioni compatte ideale per gran parte degli esercenti che richiedono funzionalità e semplicità d'uso.
- Due display grafici.
- Stampante termica integrata per l'emissione di documenti commerciali e fatture di 57,5 mm di larghezza.
- Emissione della fattura semplificata.
- Interfaccia LAN per il collegamento alla rete internet per connessione alla piattaforma Cloud Performance.
- MicroSD per la registrazione dei dati nel giornale elettronico di fondo elettronico DGFE posta sotto sigillo fiscale e pertanto accessibile solo al tecnico abilitato.
- Possibilità di personalizzare gli scontrini inserendo loghi e disegni di grafica commerciale.
- Batteria al litio a elevata autonomia.

# **Componenti principali del registratore telematico**

- Modulo Fiscale
	- Processore
	- Memoria di Lavoro.
- **Memoria Permanente DI RIEPILOGO-**resinata contenente:
	- chiusure fiscali
	- P.IVA delle Attivazioni
	- interventi effettuati
	- CERTIFICATI per la firma dei dati
- **Memoria Permanente DI DETTAGLIO (DGFE)** 
	- per la registrazione dei dati del giornale di fondo (Elettronico su microSD) sotto **sigillo fiscale**.
- **Modulo di stampa** per l'emissione di documenti di 57,5 mm di ampiezza:
	- dei dati di dettaglio e di riepilogo;
	- dei Documenti Commerciali
	- delle fatture.
	- possibilità di stampare sul documento commerciale i disegni di grafica merceologica con relativi testi personalizzati di commento e messaggi portafortuna.
- **Display** 
	- **Display Operatore** visualizza messaggi relativi alle funzionalità di vendita e per la programmazione.
	- **Display cliente** riporta valori numerici ed informazioni relativi alle operazioni di vendita in corso.
- **Modulo di firma** 
	- modulo per elaborare, sigillare elettronicamente i dati fiscali (compresi quelli delle fatture).
- **Modulo di invio** 
	- modulo per la connessione e l'invio al Centro Servizi di A.E. dei dati fiscali sigillati

Le interfacce di connessione sono:

- Una interfaccia seriale, una interfaccia di rete ethernet e due interfacce USB per il collegamento a dispositivi esterni quali lettore di codici a barre, personal computer, dei dispositivi per l'acquisizione/esportazione di dati gestionali. Una ulteriore interfaccia consente il collegamento di un cassetto portavalori.
- Interfaccia per la trasmissione telematica dei corrispettivi all'Agenzia delle Entrate (AE) attraverso la connessione alla rete internet.

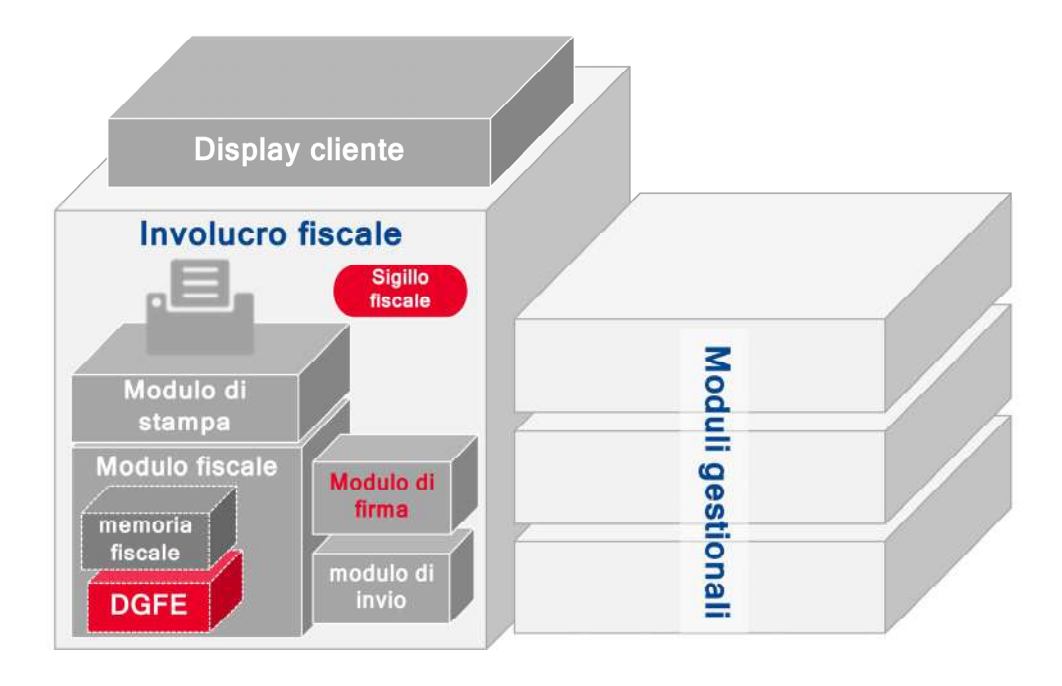

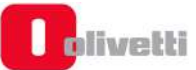

# **Precauzioni di sicurezza e norme generali per l'utilizzo**

### **NOTA**

Prima di procedere con l'utilizzo del prodotto, leggere attentamente questa sezione.

- Assicurarsi che le caratteristiche elettriche dell'alimentatore del registratore telematico (230 Vca, 50 Hz) corrispondano a quelle della rete di alimentazione.
- Collegare l'alimentatore del registratore telematico ad un impianto elettrico a norma.
- Non esporre il registratore di cassa alla luce diretta del sole, vicino all'acqua, a fonti di calore, né in luoghi umidi o molto polverosi.
- In caso di fumo, odore o rumori insoliti provenienti dal registratore telematico, scollegare il prodotto dalla rete elettrica e contattare l'assistenza tecnica.
- Non tirare la carta dalla bocchetta d'uscita quando la copertura del registratore telematico è chiusa.
- Non effettuare interventi sul registratore di cassa ed eccezione delle procedure indicate per la risoluzione dei problemi.
- Non tentare di smontare o modificare il prodotto.
- Non inserire corpi estranei nel registratore telematico.
- Se il registratore telematico dovesse rimanere incustodito per lunghi periodi, scollegarlo dalla presa della rete elettrica.
- Per togliere l'alimentazione elettrica all'apparecchiatura è necessario scollegarla dalla rete elettrica; utilizzare una presa elettrica facilmente accessibile e posta nelle vicinanze dell'apparecchiatura.

# **2. Installazione e fiscalizzazione**

# **Contenuto dell'imballo**

Il registratore di cassa è fornito in un unico imballo contenente i seguenti componenti:

- il Registratore di cassa
- l'alimentatore esterno
- il cavo di alimentazione
- il manuale di istruzioni per l'uso
- il Libretto di dotazione fiscale
- il rotolo con carta termica di prima dotazione
- il dispositivo microSD card già inserito in macchina per la registrazione del giornale di fondo elettronico
- la prolunga USB per connettere più agevolmente dispositivi USB esterni.

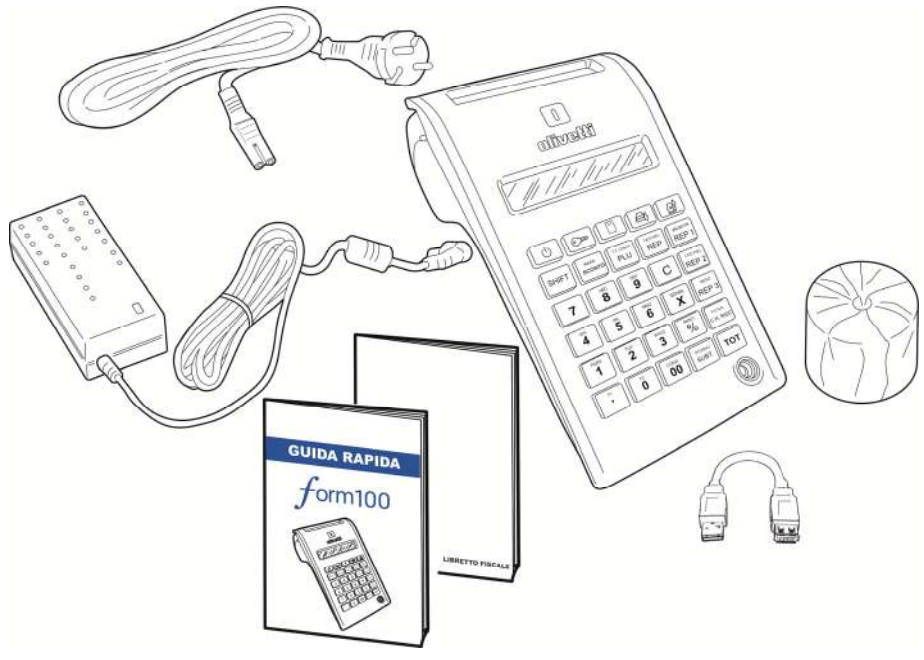

### **Installazione**

L'installazione del registratore di cassa e le prove di funzionamento preliminari sono effettuate dal tecnico incaricato.

### **Censimento e attivazione**

L'abilitazione definitiva all'uso del registratore come apparecchio registratore telematico è effettuata da un tecnico autorizzato attraverso l'esecuzione della procedura di censimento ed attivazione (fiscalizzazione).

Per effettuare la procedura di fiscalizzazione il registratore di cassa deve essere preventivamente collegato via Web al sito dell'Agenzia delle Entrate

### **NOTA**

Il titolare della P.IVA a cui viene associato il registratore di cassa in fase di fiscalizzazione deve essere accreditato al sito dell'Agenzia delle Entrate.

### **Libretto di dotazione**

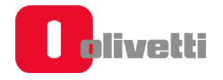

# **Libretto di dotazione**

Al registratore di cassa è abbinato il "LIBRETTO DI DOTAZIONE FISCALE" Nel caso di uso del registratore di cassa in modalità "registratore telematico l'utilizzo e la conservazione del Libretto di Dotazione non sono obbligatori in quanto le operazioni di manutenzione sono effettuate in connessione al sito dell'Agenzia delle Entrate.

## **Verificazione Periodica**

L'uso fiscale telematico di cassa è subordinato alla verificazione periodica che consiste nella certificazione della sua integrità da parte di tecnici autorizzati.

La verificazione periodica viene eseguita su richiesta dell'utente all'atto della messa in servizio del registratore telematico e ripetuta periodicamente.

La periodicità della verificazione periodica dell'apparecchio come registratore telematico è biennale.

Gli estremi della richiesta sono inviati telematicamente dal dispositivo all'Agenzia delle Entrate. L'esito della verifica è inviata telematicamente all'Agenzia delle Entrate.

### **Preavviso di Scadenza Verificazione**

L'approssimarsi della scadenza della verificazione periodica è segnalata attraverso la **stampa automatica** del messaggio "**Attenzione: obbligo di verifica del misuratore entro MM-AA**" posizionato dopo l'impronta, in fondo alla chiusura fiscale (Z10). Il periodo di preavviso è programmabile dall'utente.

La data di scadenza è registrata per attivazione di uno specifico comando da parte del tecnico.

# **Composizione del Registratore telematico**

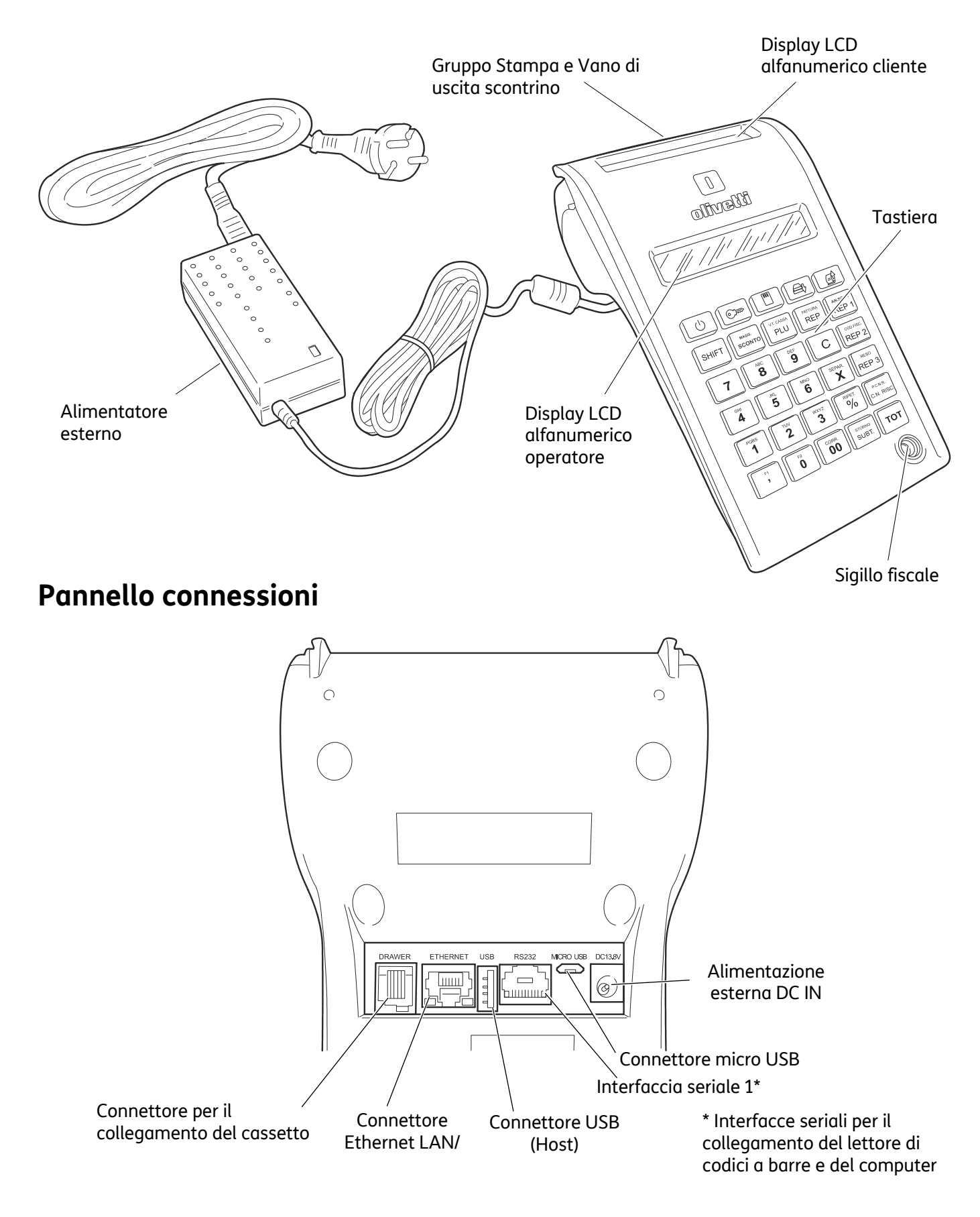

# **Alimentazione Elettrica**

Il registratore telematico può essere alimentato tramite:

- La rete elettrica attraverso l'alimentatore esterno di tipo switching adapter fornito nell'imballo
- La batteria al litio (opzionale), attraverso l'inserimento nell'apposito vano.

### **Collegamento dell'alimentatore di Rete**

Per collegare l'adattatore di rete:

- inserire il connettore dell'alimentatore di rete nella presa del registratore di cassa (**A**).
- collegare l'alimentatore alla presa di rete.

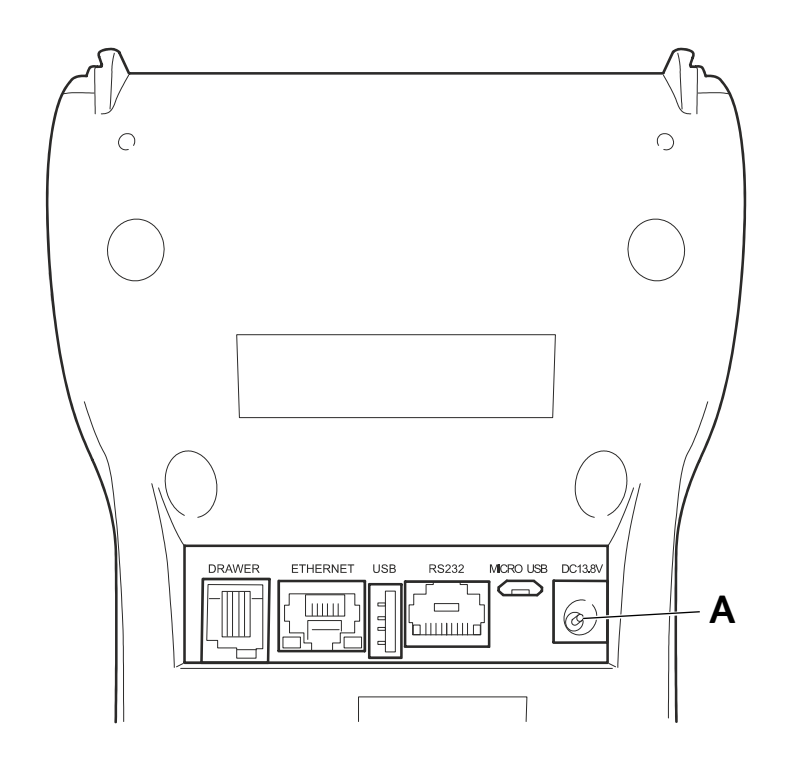

# **Inserimento batteria**

Spegnere il registratore telematico con il tasto  $\vert \psi \vert$ e scollegare l'adattatore di rete **eventualmente collegato.** 

Svitare la vite (**A**) indicata in figura e rimuovere il coperchio del vano batteria.

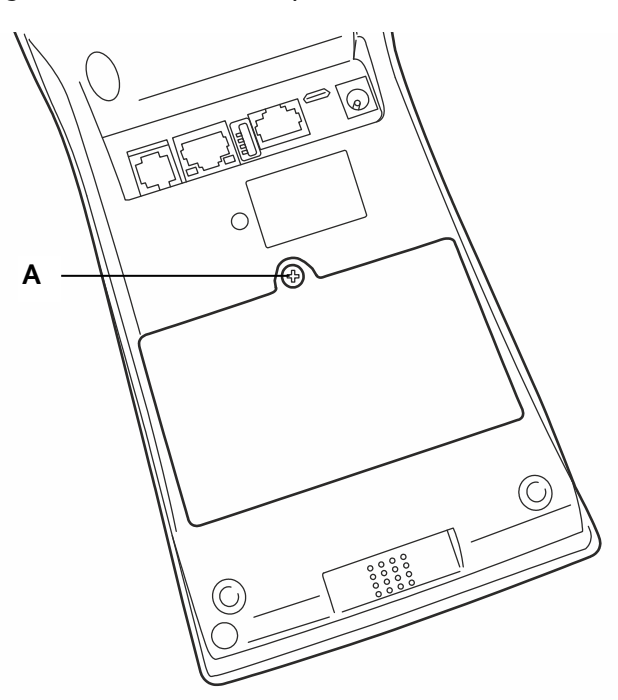

Inserire il connettore (**B**) della batteria nel rispettivo connettore presente nel vano.

Al termine alloggiare la batteria nella sede dedicata nel vano e reinserire il coperchio.

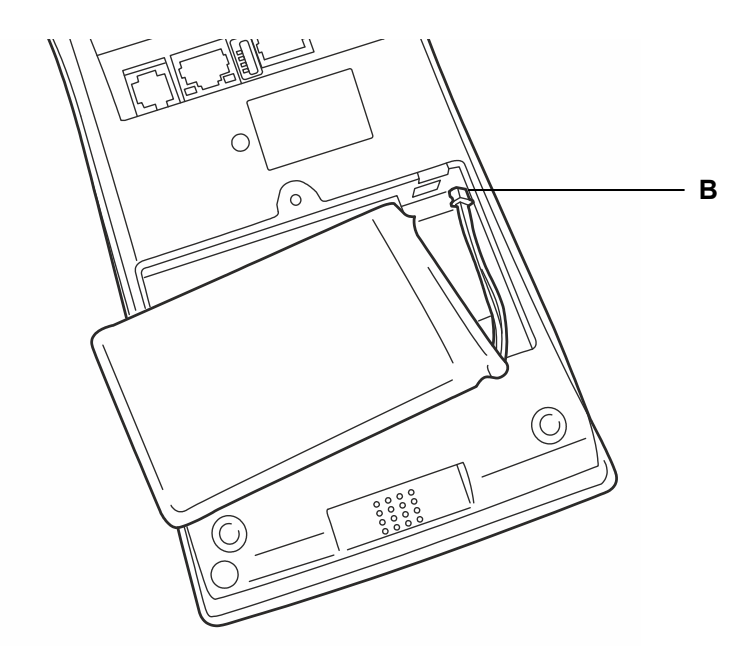

Alla prima installazione è necessario eseguire una ricarica della batteria. Collegare il registratore telematico alla rete elettrica tramite l'apposito adattatore di rete, accenderlo e lasciarlo collegato fino alla comparsa dell'icona  $\mathbb{Z}$  sul display.

Il tempo medio di ricarica in stand-by e in caso di spegnimento prolungato è di circa 3-4 ore ad una temperatura ambiente di 20-25°C.

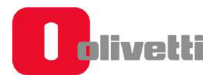

### **Avvertenze**

Utilizzare esclusivamente batterie fornite dal centro di assistenza.

L'utilizzo di batterie non originali, non garantisce il corretto funzionamento del registratore di cassa e può causare situazioni di pericolo per l'utente.

Per l'acquisto della batteria opzionale rivolgersi al proprio rivenditore o distributore.

Evitare di lasciar scaricare completamente la batteria.

Si consiglia di lasciare il registratore di cassa sempre in carica durante la notte o durante i periodi di inattività.

Per ragioni di sicurezza, con temperature <10C° e >45C° la ricarica della batteria è impedita dalla circuiteria interna.

### **Accensione e spegnimento**

Il registratore di cassa gestisce accensione, spegnimento e risparmio di energia in modo diverso, in base alla modalità di alimentazione.

#### **Alimentazione tramite rete elettrica**

• **Accensione:** premere il tasto **b** per circa 4 secondi.

Il registratore di cassa si avvia e visualizza sul display operatore una barra e una percentuale di avanzamento:

**AVVIO IN CORSO** 

**##################### 100%**

Al termine si pone in ASSETTO REG.

**Spegnimento /modalità "stand-by":** premere per circa 4 secondi il tasto  $\Box$ 

I display si spengono e visualizzano il messaggio "CASSA CHIUSA", ponendo la macchina in uno stato di basso consumo.

Questo stato consente, con una nuova pressione di 4 secondi del tasto  $\|\phi\|$ il riavvio veloce della macchina.

Essa visualizza per alcuni secondi "AVVIO IN CORSO" ed "ATTENDERE" e poi si pone in ASSETTO REG.

• **Spegnimento/modalità "spegnimento completo":** in caso di interruzione di alimentazione o di scollegamento del cavo di alimentazione, il registratore di cassa si spegne completamente. Per riaccenderlo e ripristinarne l'operatività sarà necessario premere nuovamente il tasto di accensione per 4 secondi.

#### **Alimentazione tramite batteria opzionale**

• **Accensione:**. Premere il tasto  $\bigcup$   $\bigcup$  per circa 4 secondi.

Il registratore di cassa si avvia e visualizza sul display operatore una barra e una percentuale di avanzamento:

> **AVVIO IN CORSO ##################### 100%**

Al termine si pone in ASSETTO REG.

- **Spegnimento /modalità "stand-by":** Dopo 30 secondi di inattività la macchina si predispone ad un minor consumo energetico spegnendo la retro-illuminazione dei display e visualizzando la data/ora. Premendo un tasto qualsiasi la macchina riaccende la retro-illuminazione dei display. Da questo momento la macchina è pienamente operativa.
- **Spegnimento/modalità "spegnimento completo":** Premendo il tasto per circa 4 secondi, o dopo un'ora di inattività, la cassa visualizza i messaggi "SPEGNIMENTO IN CORSO, "CASSA CHIUSA" e "SPEGNIMENTO" passando nello stato di "spegnimento completo" e azzerando i consumi di batteria. Per riaccendere il registratore di cassa e ripristinarne l'operatività sarà necessario premere nuovamente il tasto di accensione per 4 secondi.

Se il registratore di cassa si trova in uno stato operativo nel quale non è consentito lo spegnimento (es. scontrino aperto), ne viene data notifica attraverso un messaggio sul display che informa l'operatore della necessità di terminare la procedura operativa in corso prima di spegnere il registratore di cassa stesso.

# **3. Inserimento del Rotolo Carta**

# **Inserimento del Rotolo Carta**

La condizione di assenza o fine carta è segnalata acusticamente (se si apre lo sportello del vano carta su display operatore comparirà il messaggio FINE CARTA O COPERC. APERTO), mentre la condizione di quasi fine rotolo è segnalata da una striscia rossa sulla carta.

La condizione di assenza o fine carta interrompe il funzionamento del registratore telematico.

- Per inserire o sostituire il rotolo carta, aprire il coperchio utilizzando l'apposita linguetta (**A**).
- Se presente estrarre il rotolo documento esaurito.

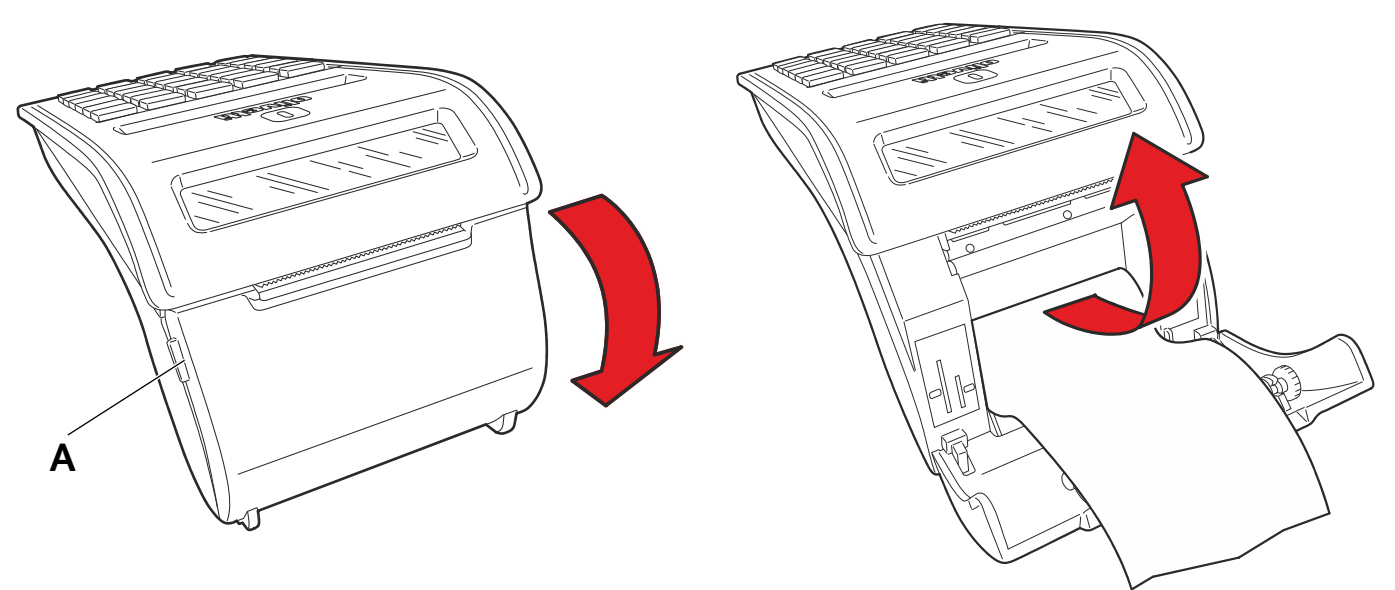

- Posizionare il rotolo documento nuovo nell'alloggiamento rotolo, in modo che il lembo della carta si svolga dall'alto.
- Richiudere correttamente il coperchio e assicurarsi che la carta documento fuoriesca dalla feritoia sulla copertura stessa; premere eventualmente il tasto  $\Box$   $\Box$  per fare avanzare la carta.

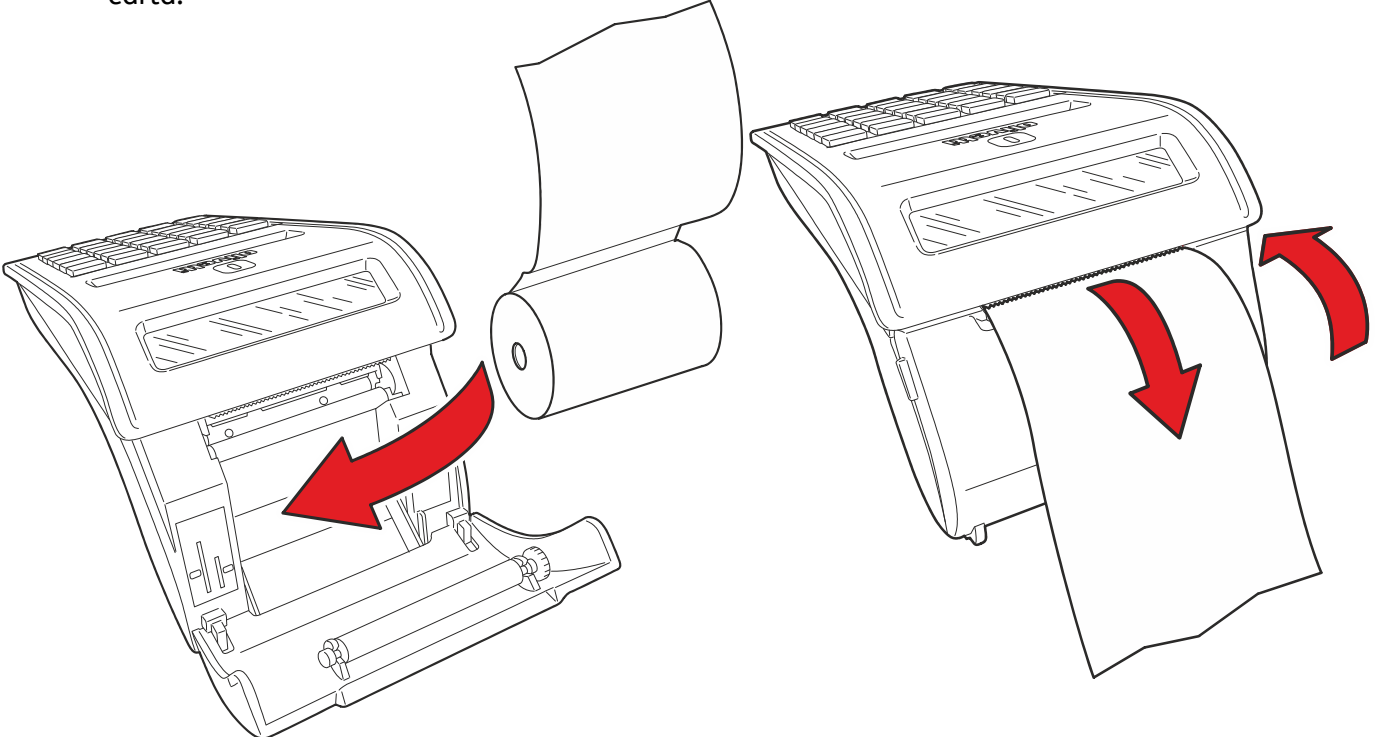

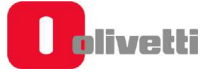

# **4. Componenti principali del registratore telematico**

# **Componenti principali**

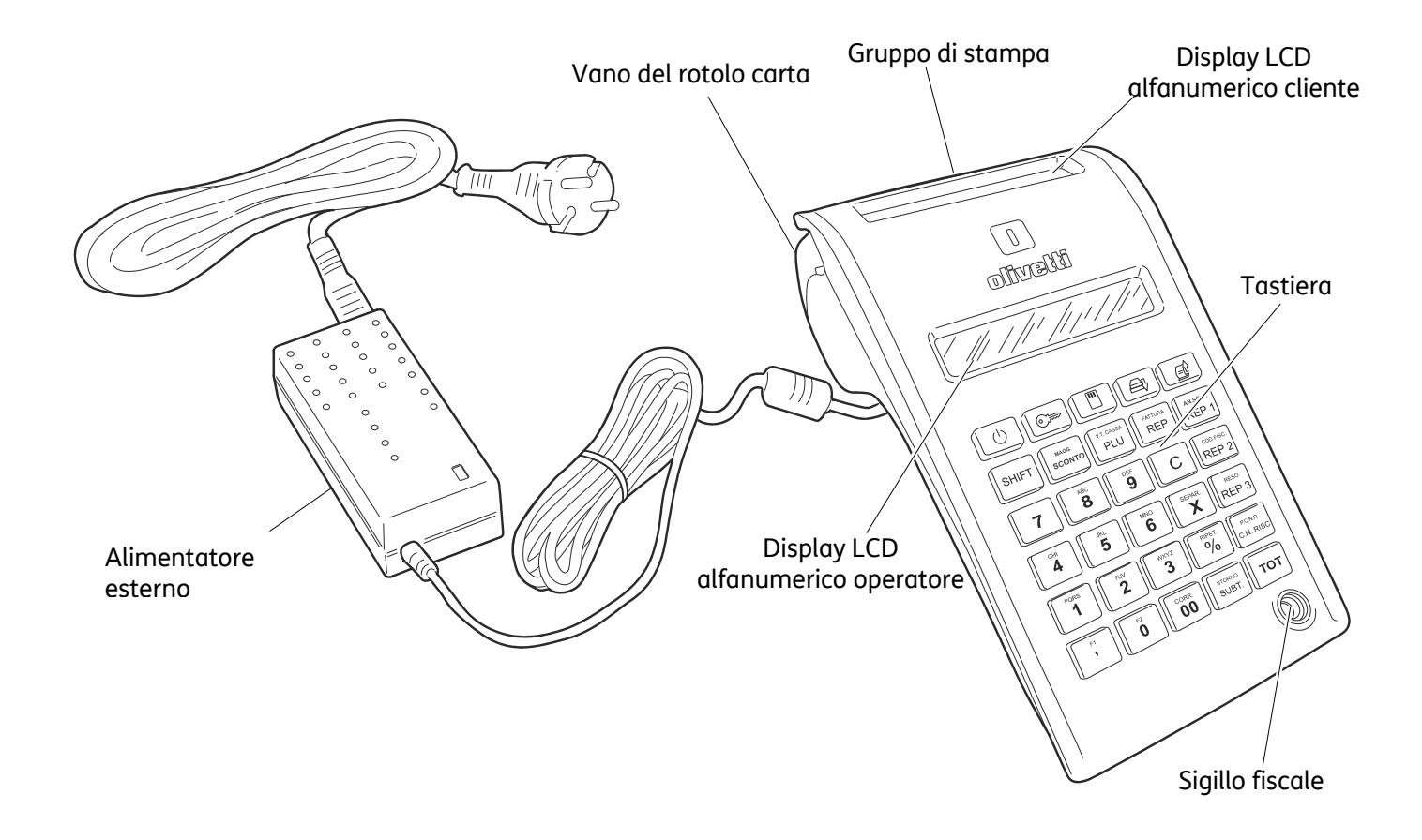

## **Tastiera**

.

### **Descrizione della tastiera e della funzionalità dei tasti**

Nella figura seguente è riportata la configurazione della tastiera programmata da fabbrica e rappresentata graficamente sui tasti.

Il registratore di cassa consente di riconfigurare funzionalmente la posizione dei tasti, attraverso una funzione in assetto SET (fare riferimento ai paragrafi "SET 251 - PROGRAMMAZIONE DIRETTA DELLA TASTIERA" e "SET 252 - PROGRAMMAZIONE INDIRETTA DELLA TASTIERA").

In caso di selezione di una configurazione diversa da quella di fabbrica la corrispondenza grafica fra le funzioni rappresentate in tastiera e la configurazione selezionata dovrà essere effettuata dall'operatore mediante i "cappellotti" tasto trasparenti forniti nell'imballo e delle etichette cartacee.

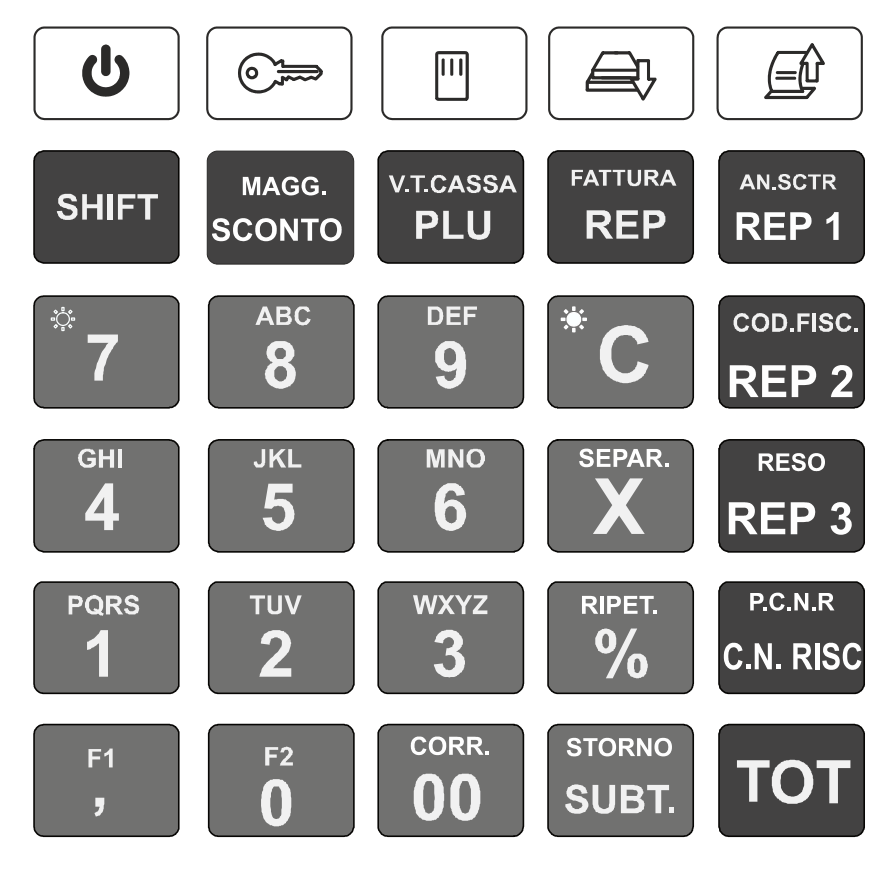

### **Descrizione della funzionalità dei tasti**

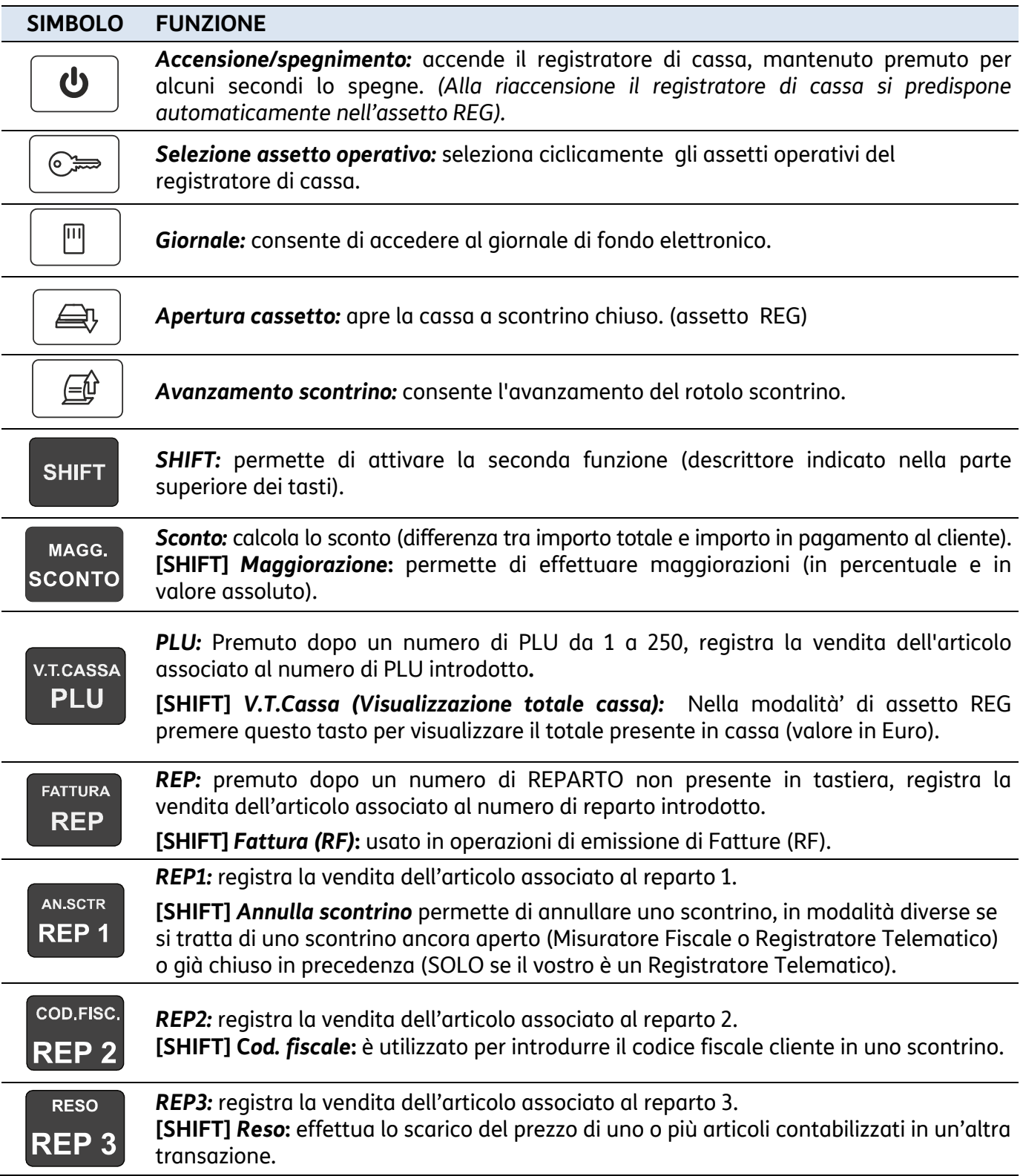

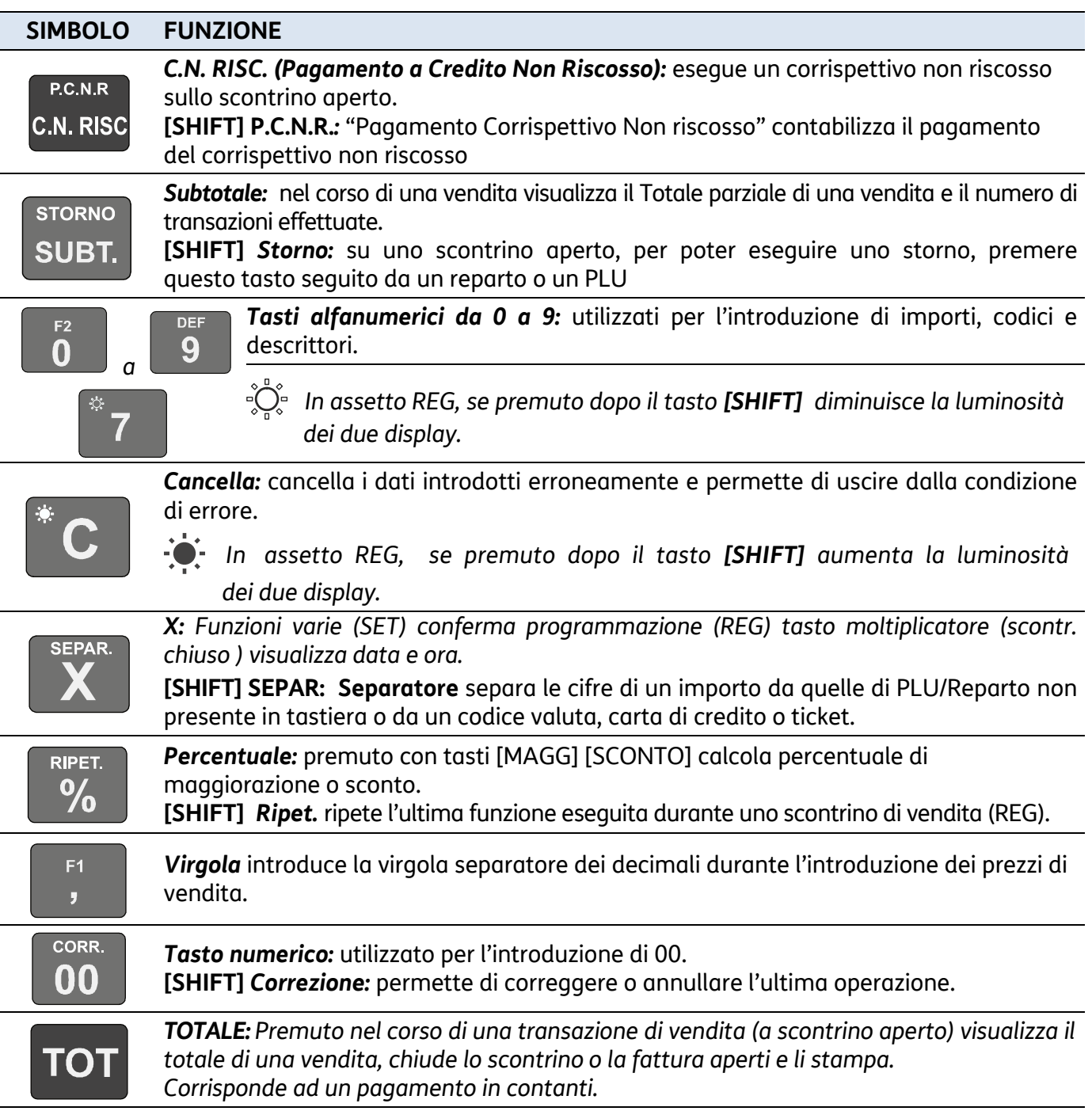

### **Funzionalità del Tasto Shift**

Ad alcuni tasti è stata associata una sola funzione, altri svolgono due funzioni che vengono attivate come descritto di seguito.

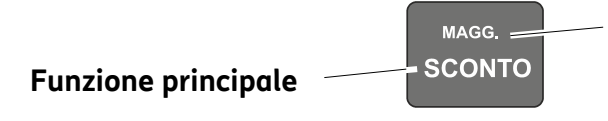

#### **Funzione secondaria**

Ottenuta premendo prima **[SHIFT]**.

La pressione del tasto **[SHIFT]** è segnalata sul display fino alla pressione del tasto funzione.

Con l'esecuzione della funzione, il tasto **[SHIFT]** ritorna automaticamente nella condizione di tasto non impostato. Se invece si vuole annullare l'impostazione di SHIFT e non eseguire la funzione, premere nuovamente **[SHIFT]**.

### **Funzioni F1 – F2**

Ai seguenti tasti sono state associate le funzioni secondarie programmabili **F1** e **F2**, in questo modo sarà possibile personalizzare la tastiera del registratore assegnando, in assetto di programmazione, determinate funzioni non disponibili in tastiera.

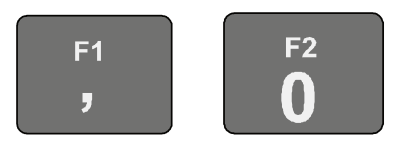

Ai tasti funzione **F1 e F2** sono abbinate le seguenti funzioni:

- **F1** = riconoscimento codice a barre EAN/UPC
- **F2** = visualizza prezzo

### **Compilazione di campi alfanumerici**

La compilazione delle righe di intestazione dello documento commerciale/gestionale, dei descrittori per i reparti e PLU effettuata in ambiente di programmazione SET e l'inserimento del Codice Fiscale in assetto di vendita, si realizzano utilizzando i tasti alfanumerici presenti in tastiera.

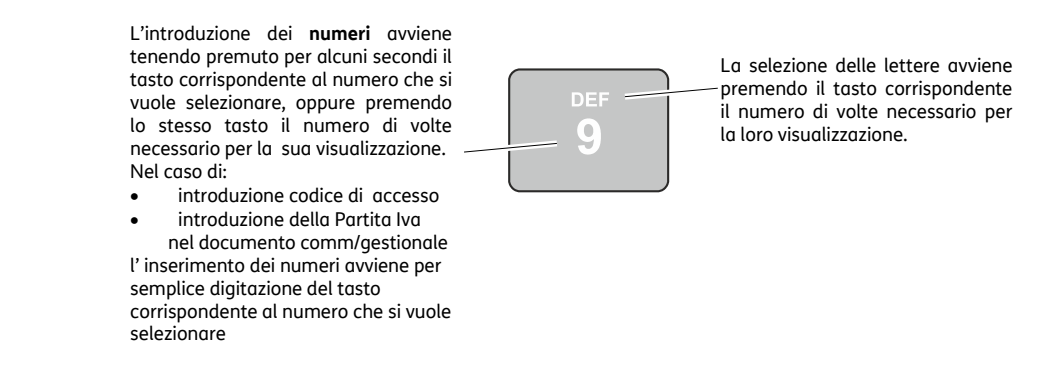

La seguente tabella riporta la corrispondenza tra tasto **7** e i caratteri selezionabili dal tasto stesso.

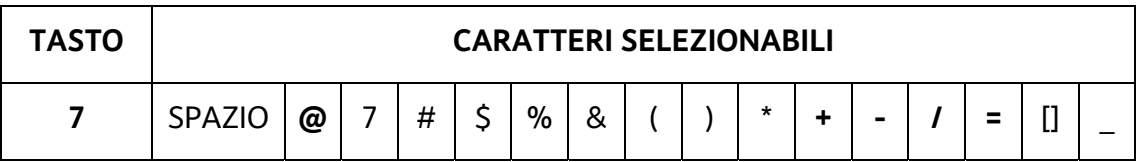

# **Display**

Il registratore di cassa è dotato di due visori, uno per l'operatore ed uno per il cliente, a posizione fissa. I due visori sono entrambi retrolluminati ed hanno ciascuno una capacità di 16 caratteri alfanumerici su due righe.

### **Display Operatore**

Il display operatore è suddiviso in 2 righe di 16 caratteri, disponibili per fornire messaggi relativi alle funzionalità di vendita e per la programmazione.

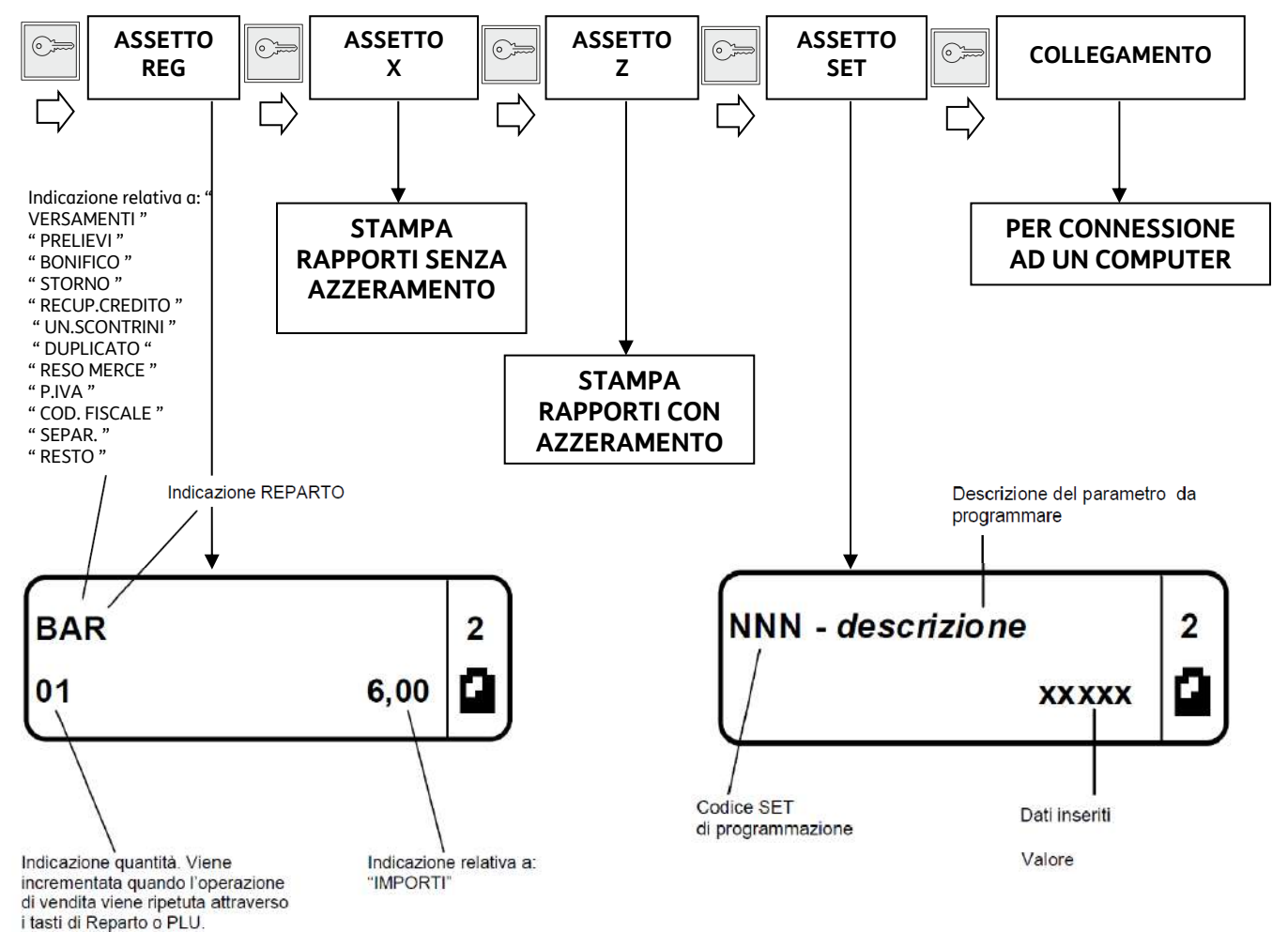

### **Dopo stand-by del sistema o premendo il tasto X***:*

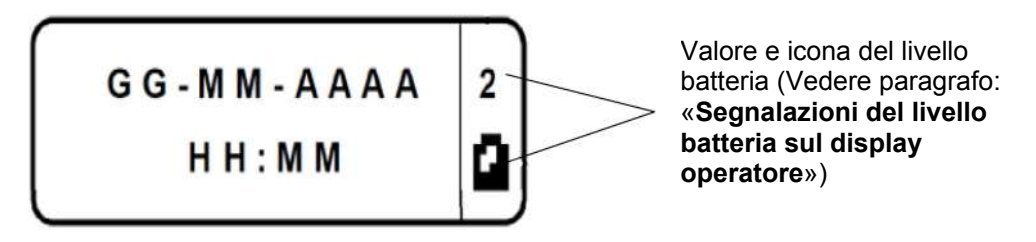

**NOTA:** premendo il tasto **X** in assetto REG viene visualizzata l'ora con i secondi.

### **Display Cliente**

Il display cliente è un display retroilluminato, consente la rappresentazione di 16 caratteri alfanumerici su ciascuna delle due righe disponibili. Con il registratore di cassa in assetto REG, il display cliente riporta valori numerici ed informazioni relativi alle operazioni di vendita in corso.

# **Segnalazioni del livello batteria su display operatore**

Il livello di carica della batteria è segnalato sul display operatore attraverso i simboli indicatori posti nel settore a destra del display stesso separato da una linea ed attraverso opportuni messaggi.

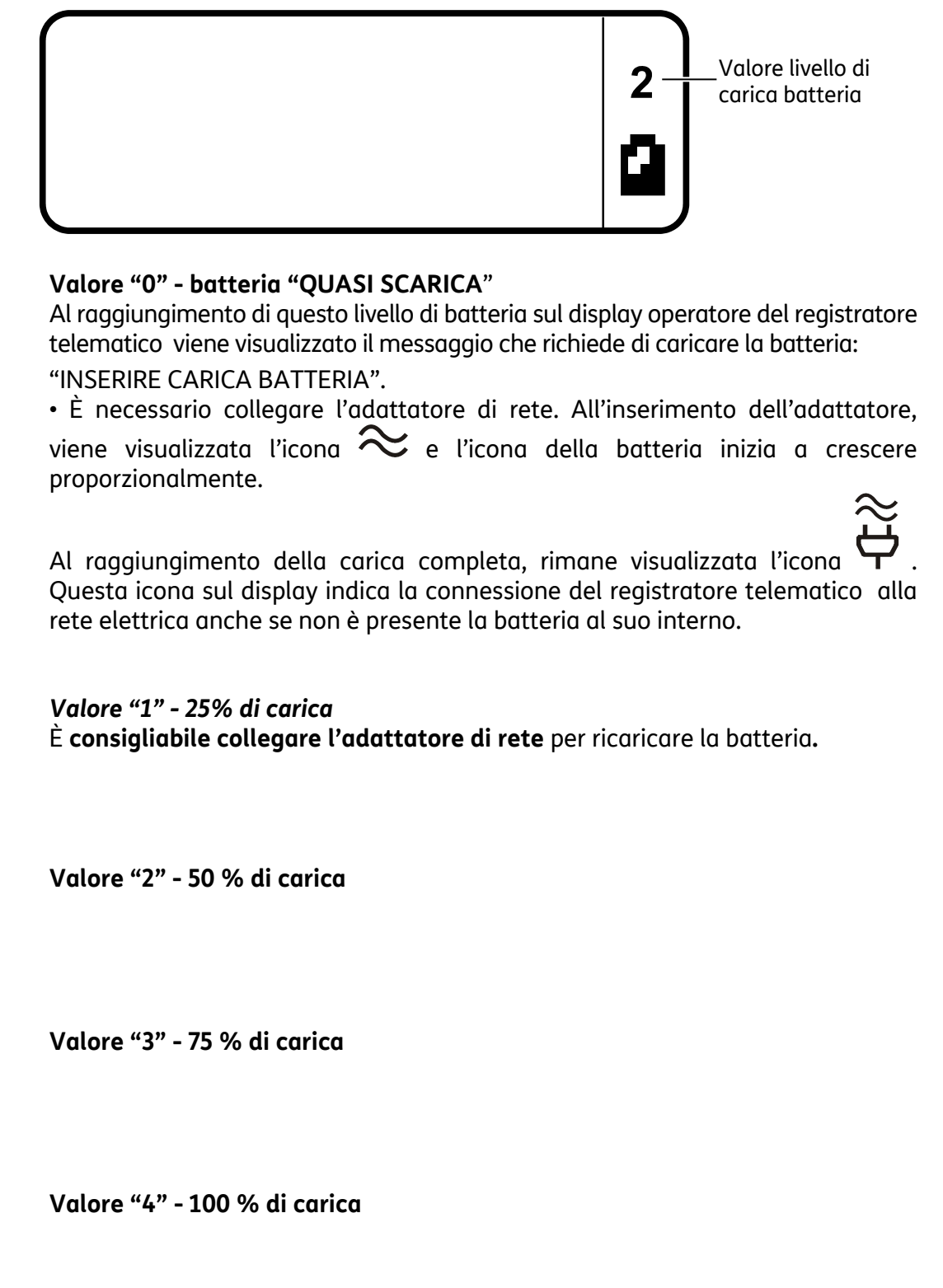

**NOTE** 

- Nel periodo di ricarica della batteria il registratore di cassa collegato alla rete elettrica è utilizzabile normalmente.
- Nel caso i display non mostrassero la luminosità desiderata, operare come segue:
	- **[SHIFT]** seguito da **[7]** per diminuirla
	- **[SHIFT]** seguito da **[C]** per aumentarla

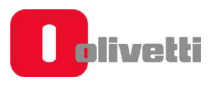

# **Gruppo di Stampa**

Il gruppo di stampa è composto da una stampante termica che permette di stampare i dati di vendita sullo scontrino. Ospita rotoli di carta di 50 mm di diametro e 57,5 mm di larghezza e stampa un massimo di 29 caratteri per riga.

# **Dispositivi collegabili**

Il registratore telematico permette di collegare rispettivamente:

- Alle interfacce USB disponibili:
	- Chiavette USB per il trasferimento dati da e verso il registratore di cassa, dispositivi di tipo "dongle" Wifi e 3G per la connessione a Internet (verificare la lista di dispositivi indicata dal produttore).
	- Lettore di codici a barre in grado di gestire i seguenti codici: UPC A / UPC-E, EAN 13 /EAN 8, Codice 39, Codice Farmaceutico (lunghezza 9), Codice Bilancia, Codice Datamatrix.
- All'interfaccia RS 232 disponibile:
	- Lettore di codici a barre in grado di gestire i seguenti codici: UPC A / UPC-E, EAN 13 / EAN 8, Codice 39, Codice Farmaceutico (lunghezza 9), Codice Bilancia, Codice Datamatrix.

### **NOTA**

Nel caso di spegnimento e riaccensione del registratore telematico durante la lettura del codice a barre, si consiglia di collegare il lettore al proprio alimentatore.

### **Collegamento alla Rete Internet**

Se necessario collegare il Registratore alla rete internet in una delle modalità seguenti:

- **LAN:** inserire il connettore del cavo ethernet/LAN nell'apposito slot (**A**) sul retro del registratore telematico.
- **WI-FI e UMTS:** inserire in una delle interfacce USB un dispositivo Wi-Fi o UMTS.

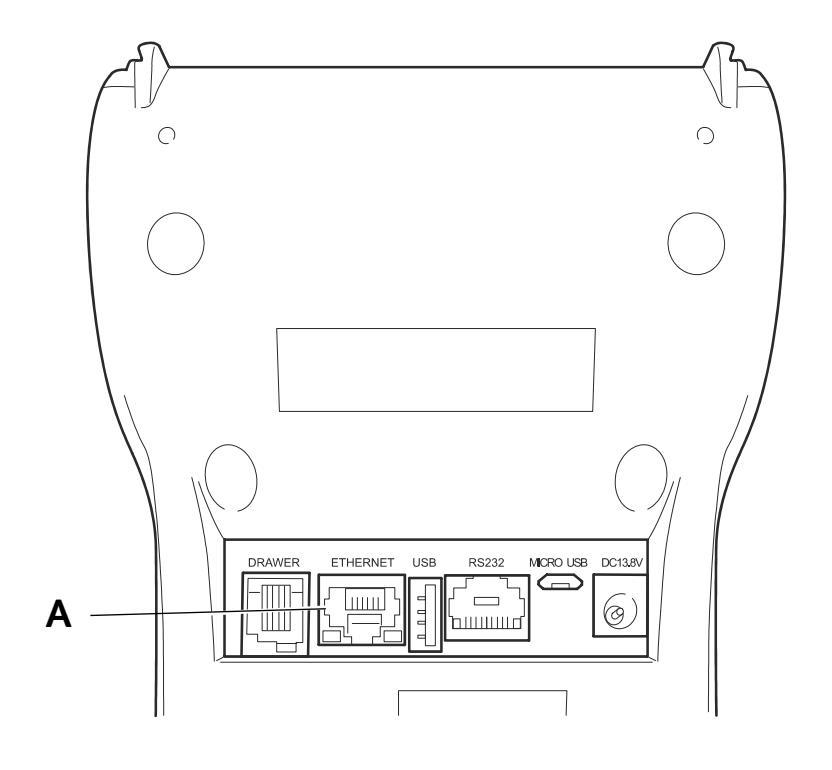

# **5. Gestione della trasmissione telematica e operazioni specifiche**

### **Stati del registratore telematico**

In questo paragrafo sono descritti gli **stati** del registratore: di "*Certificazione*", "*Attivazione*" e "*Messa in Servizio*". che consentono alla macchina di esercitare l'opzione per la trasmissione telematica dei corrispettivi.

#### **CENSITO:** .

• A seguito di Procedura **on line** effettuabile dal **tecnico abilitato** per il rilascio da A.E. **del certificato dispositivo** contenente l'identificativo univoco dell'apparato per la firma dei file all'interno dei quali devono essere trasmessi i dati.

#### **ATTIVATO:**

• A seguito di Procedura **on line,** effettuabile dal **tecnico abilitato,** per **l'associazione** della **partita IVA dell'esercente** al suddetto certificato dispositivo e apposizione QRcode.

#### **IN SERVIZIO:**

• A seguito dell'esecuzione, da parte del **tecnico abilitato,** della prima trasmissione dei dati. Effettuata in automatico dalla macchina, manualmente o programmata secondo una data posticipata stabilita.

#### **FUORI SERVIZIO**:

• In caso di malfunzionamento. Se non comunicato automaticamente dal R.T.: il **tecnico abilitato** o **l'esercente**, può comunicare sul sito web dell'Agenzia delle entrate la situazione anomala, che viene tracciata a sistema.

#### **DISATTIVATO**:

• A seguito della Cancellazione dell'associazione tra la matricola del R.T. e la P.IVA dell'esercente e la sospensione del certificato del RT, attraverso procedura **on line da R.T.** effettuabile dal **tecnico abilitato.**

#### **DISMESSO**:

• Revoca del certificato del dispositivo e cancellazione dell'apparato dall'anagrafica di A.E. Attraverso la procedura on line da R.T. eseguita anche da **tecnico abilitato** (facoltà). L'apparato dopo questa operazione non sarà più riutilizzabile.

### **Procedura di censimento e attivazione**

La procedura di **Censimento** viene eseguita **on line** dal **tecnico abilitato** per richiedere e ricevere da AE il **Certificato Dispositivo** contenente l'identificativo univoco dell'apparato per la firma dei file all'interno dei quali devono essere trasmessi i dati.

Tra le procedure di censimento e attivazione **l'esercente** deve effettuare l'operazione di **accredito** sul sito di A.E.

Successivamente viene eseguito **on line** dal **tecnico abilitato** il comando di **Attivazione**.

AE riceve la richiesta dal registratore telematico, verifica la congruenza dei dati dell'esercente, associa la P.IVA dell'esercente al Certificato Dispositivo, mette il QRCode a disposizione dell'esercente (sul sito) ed invia al registratore l'esito dell'operazione.

Il Certificato Dispositivo viene registrato nella memoria permanente del registratore che da questo momento è Attivato.

Il **QRCode** messo a disposizione dell'esercente attraverso il sito di AE andrà stampato e applicato sul registratore.

### **Procedure successive all'attivazione**

Ad Attivazione eseguita, il **tecnico abilitato** effettua la **Verificazione Periodica** e sul sito dell'Agenzia delle Entrate è disponibile il **QRCode**.

**L'esercente**, deve provvedere a scaricare, stampare e apporre il QRCode nell'apposito spazio previsto sul prodotto.

Anche per questo motivo è indispensabile da parte dell'esercente essere accreditato per accedere al sito dell'AE.

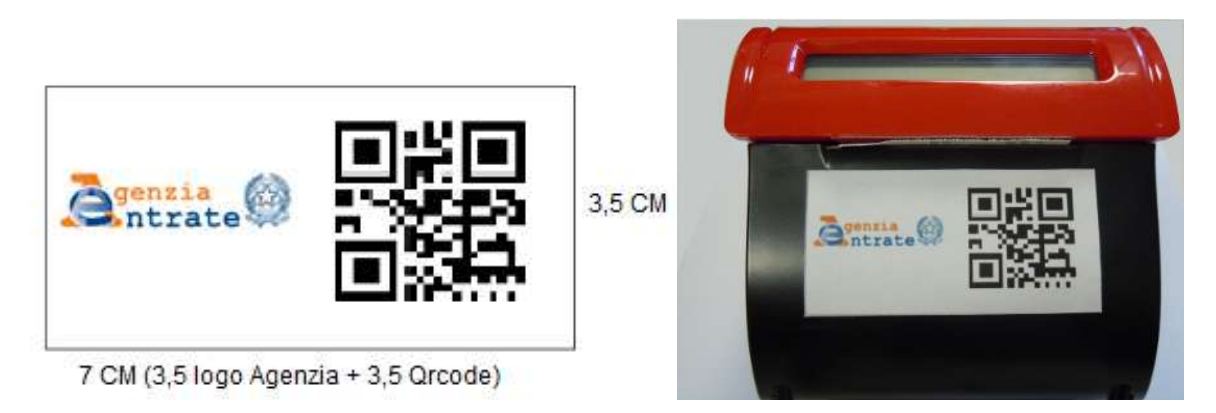

Il QRCODE contiene l'indirizzamento ad una pagina web del sito dell'Agenzia delle Entrate dalla quale è possibile verificare:

- **Dati identificativi del Registratore Telematico**:
	- marchio del fabbricante
	- denominazione commerciale del modello
	- numero di matricola
	- estremi del provvedimento di approvazione.
- **Dati identificativi dell'esercente**

### **Stato di messa in servizio**

La messa in servizio può essere contestuale all'attivazione oppure successiva. Se non fosse contestuale il registratore telematico funzionerà come misuratore fiscale e alla data programmata per la messa in servizio apparirà un messaggio che richiederà l'esecuzione di una chiusura fiscale.

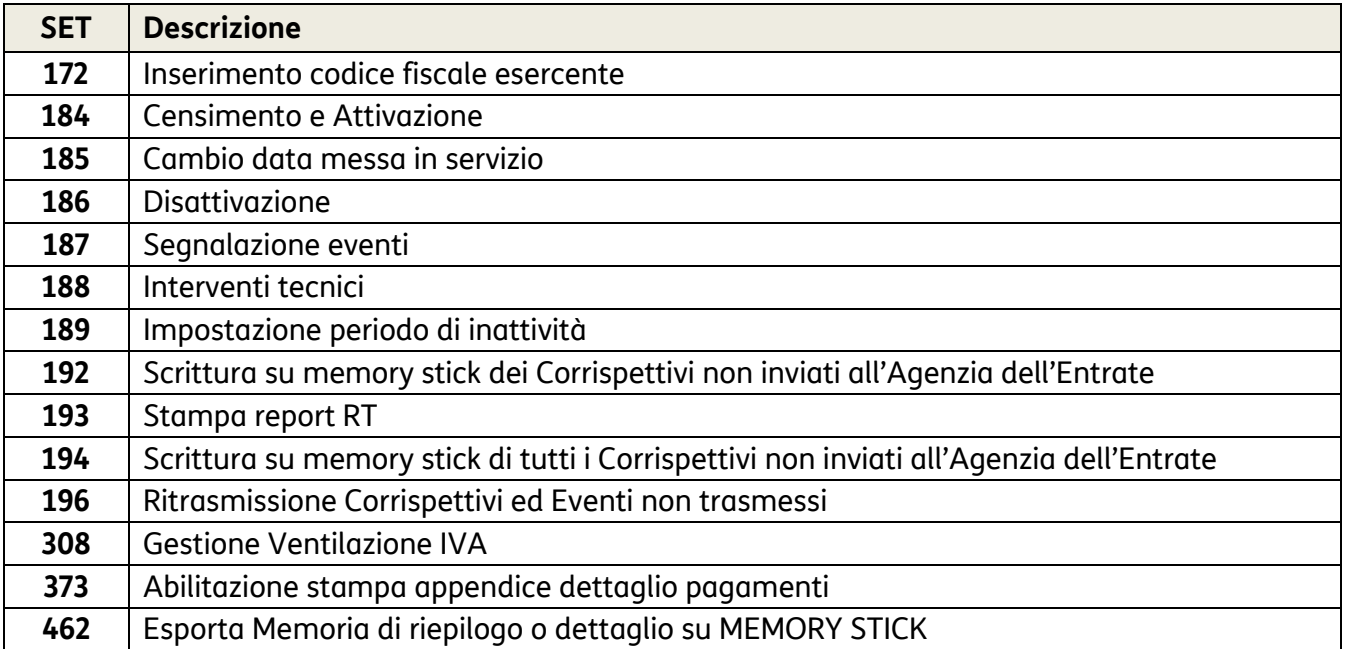

### **Set per l'attivazione e la gestione dell'invio dei corrispettivi giornalieri**

### **Caratteristiche del formato del documento commerciale**

La memorizzazione elettronica e la trasmissione telematica all'agenzia delle entrate sostituiscono l'obbligo di emissione di scontrini e ricevute fiscali.

Il registratore di cassa telematico emette uno scontrino denominato «**documento commerciale**". Il documento commerciale rilasciato all'acquirente:

- **CERTIFICA L'ACQUISTO** EFFETTUATO DALL'ACQUIRENTE
- COSTITUISCE **TITOLO PER L'ESERCIZIO DEI "DIRITTI DI GARANZIA**"

Il documento commerciale contiene le seguenti indicazioni:

- a) data e ora di emissione;
- b) numero progressivo;
- c) ditta, denominazione o ragione sociale, nome e cognome, dell'emittente;
- d) numero di partita IVA dell'emittente;
- e) ubicazione dell'esercizio;
- f) descrizione dei beni ceduti e dei servizi resi;

### **AVVERTENZA**

Il documento commerciale deve contenere la descrizione dei beni ceduti e dei servizi resi, non è perciò possibile identificare i beni ed i servizi con una denominazione generica "Reparto nn", ma il reparto di riferimento del bene o servizio a cui è associata l'IVA deve essere identificato con una descrizione della categoria merceologica. Per l'inserimento della descrizione fare riferimento al paragrafo di programmazione **"SET 401 - IMPOSTAZIONE INFORMAZIONI SINGOLI REPARTI"**.

- g) Ammontare del corrispettivo complessivo e di quello pagato.
- h) Logotipo fiscale "*RT*".

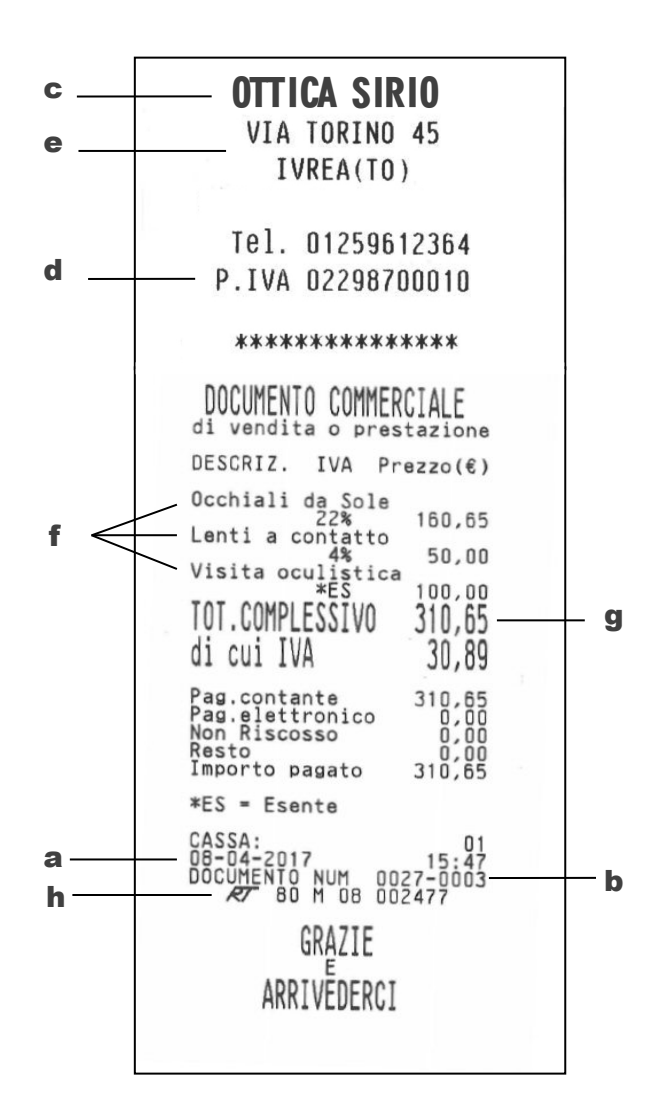
## **Trasmissione telematica**

Se si esercita l'opzione, alla prima trasmissione telematica il registratore entra automaticamente in Servizio.

La trasmissione dei dati all'Agenzia delle Entrate **avviene automaticamente** con la chiusura giornaliera **Z10**.

**Per richiesta di AE, l'invio NON deve avvenire nella fascia oraria 22:00-00:00 quindi L'invio dei dati può avvenire nella fascia oraria 00:01-21:59**.

### **NOTA**

Il Registratore Telematico richiede sempre una chiusura fiscale dopo periodo di inattività superiore a 24h.

### **NOTA**

Se non fosse possibile effettuare la trasmissione per un periodo superiore ai 5 giorni, si prega di fare riferimento al paragrafo "ESPORTAZIONE DEI CORRISPETTIVI NON INVIATI".

L'Agenzia delle Entrate richiede l'invio delle chiusure fiscali (Z10) anche per i periodi di inattività dell'esercizio. Per ulteriori dettagli fare riferimento al paragrafo dedicato "INVIO DEI CORRISPETTIVI PERIODI DI INATTIVITÀ DELL'ESERCIZIO".

### **Contenuti della trasmissione telematica**

La trasmissione telematica verso l'Agenzia delle Entrate è costituita dai seguenti elementi:

- **RAPPORTO DI CHIUSURA GIORNALIERA (Z10)**
- **MALFUNZIONAMENTI ED INTERVENTI TECNICI** (all'interno dello Z10)
- **DATI DELLE VENDING MACHINE DEL NEGOZIO CONSUNTIVATI SU REPARTO SPECIFICO** (all'interno dello Z10)

### **Fasi della trasmissione telematica**

La trasmissione telematica avviene attraverso le fasi illustrate nel diagramma che segue:

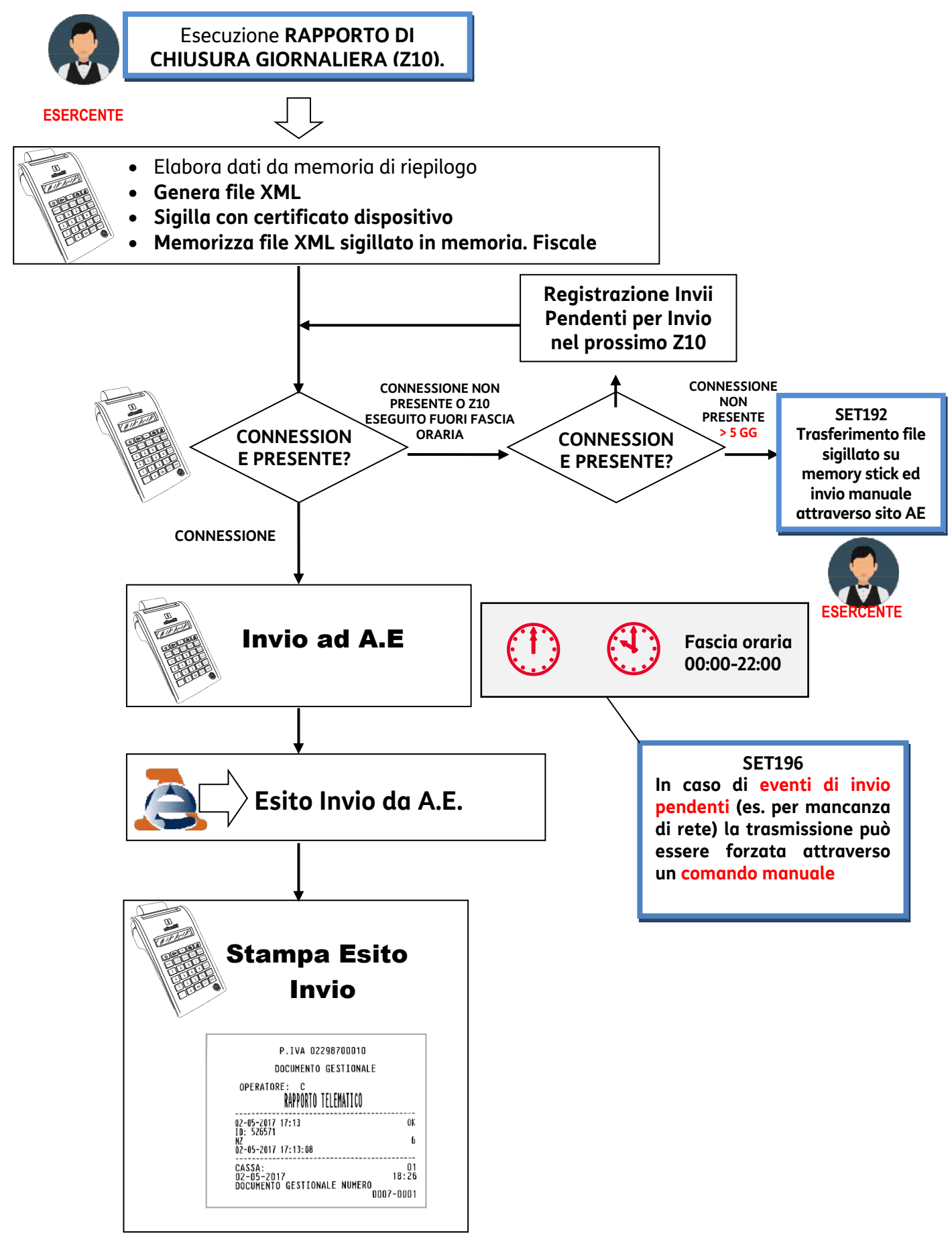

# **Rapporto di chiusura fiscale giornaliera Z10**

La figura mostra un esempio di rapporto di chiusura giornaliera (Z10).

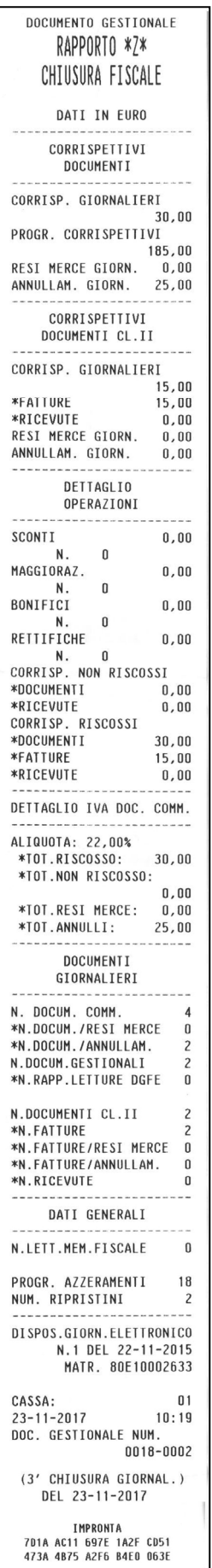

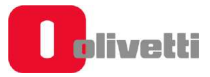

La figura seguente mostra il dettaglio delle parti componenti il rapporto di chiusura giornaliera (Z10)

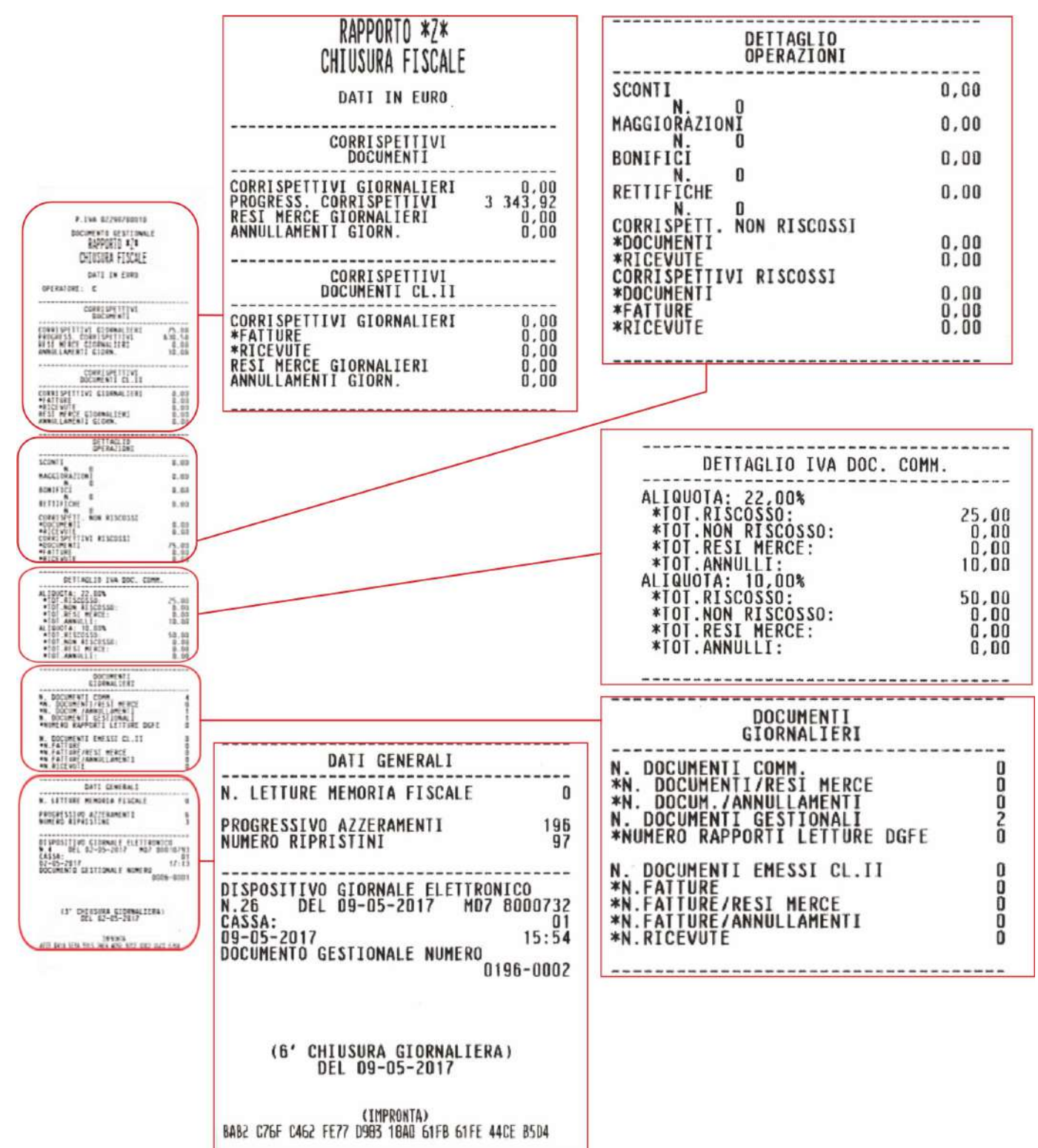

## **Corrispettivi documenti**

Questa parte del Rapporto Z10 riporta i seguenti dettagli:

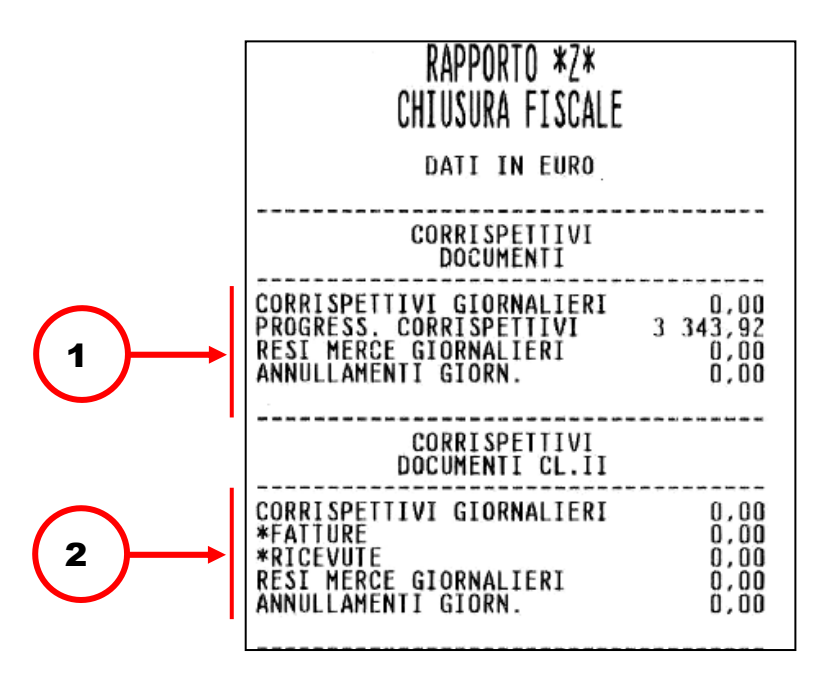

1. Accumulo dei corrispettivi relativi alle operazioni di vendita registrate tramite Documento commerciale.

Accumulo distinto dell'importo di operazioni di Reso Merce/ Annullamento

2. Accumulo distinto dei corrispettivi relativi alle operazioni di vendita registrate tramite Fattura di Vendita

### **Dettaglio operazioni**

Questa parte del Rapporto Z10 riporta i seguenti dettagli:

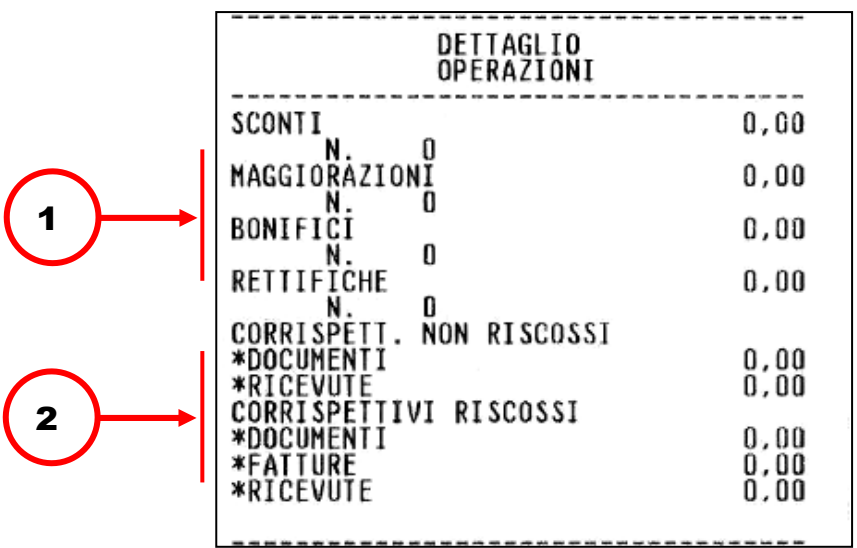

- 1. Riporta il dettaglio dei corrispettivi registrato tramite le operazioni SCONTI/MAGGIORAZIONI/BONIFICI/RETTIFICHE
- 2. Corrispettivi riscossi e non riscossi corrispondenti a ciascun tipo di documento.

## **Dettaglio I.V.A. documento commerciale**

Questa parte del Rapporto Z10 riporta i seguenti dettagli:

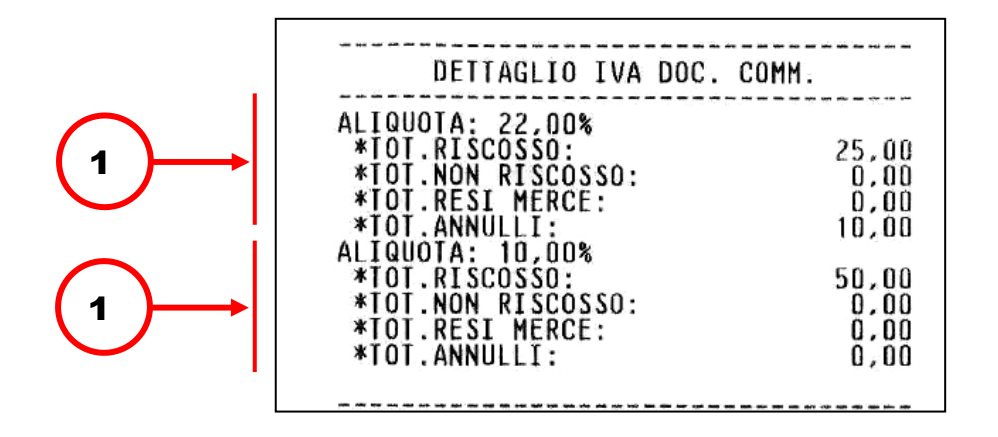

1. Riporta il dettaglio dei totali delle aliquote I.V.A. suddivisi in RISCOSSO/NON RISCOSSO/RESI/ ANNULLI corrispondenti alla specifica percentuale di aliquota.

### **Documenti giornalieri**

Questa parte del Rapporto Z10 riporta i seguenti dettagli:

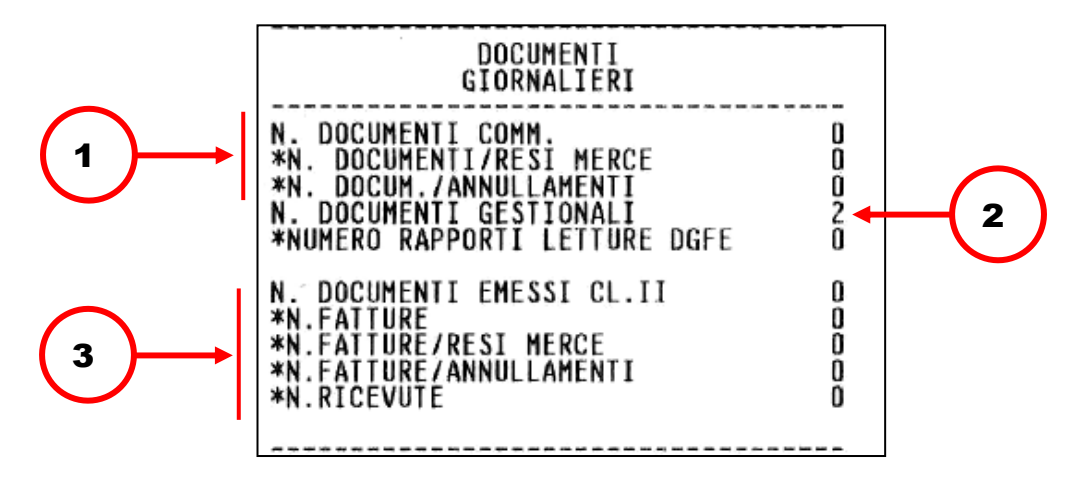

- 1. Numero di Documenti commerciali emessi, comprensivo degli eventuali Documenti di Reso Merce e Annullamenti.
- 2. Numero di documenti gestionali emessi.
- 3. Numero complessivo di fatture emesse, con i relativi dati di dettaglio.

## **Dati generali**

Questa parte del Rapporto Z10 riporta i seguenti dettagli:

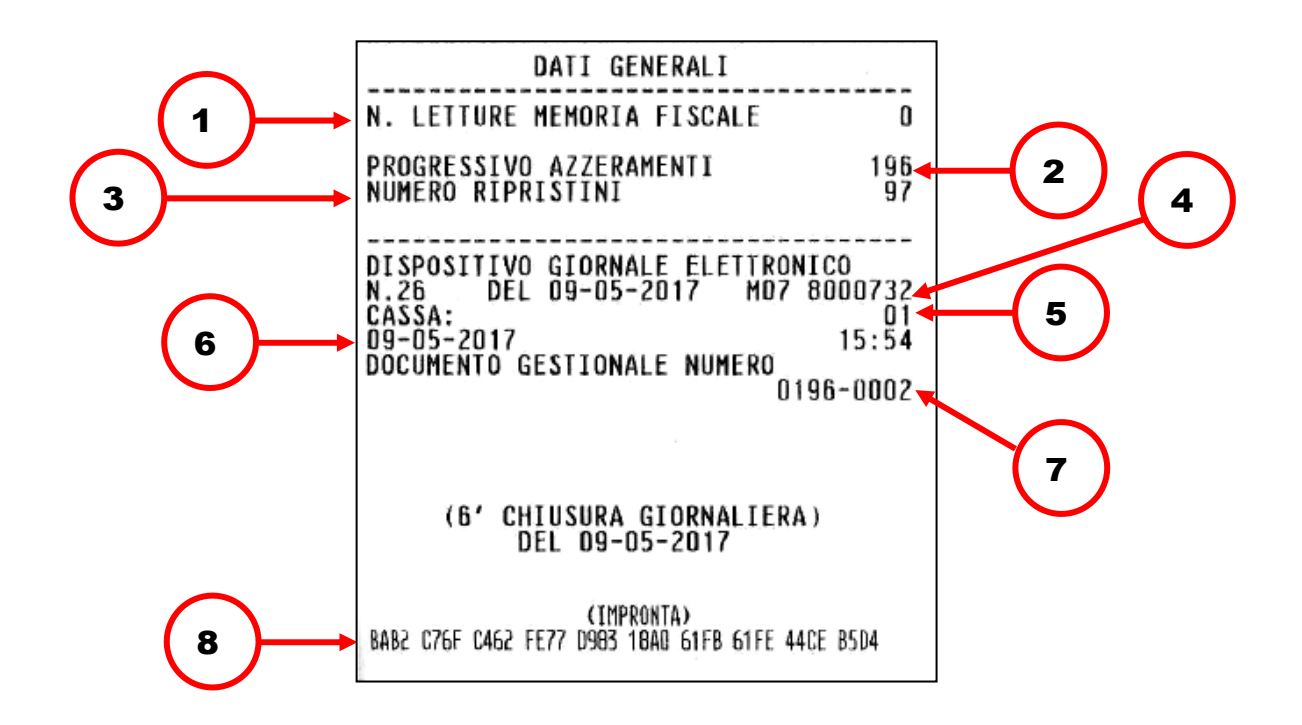

- 1. Numero di letture eseguite sulla memoria fiscale.
- 2. Numero di chiusure fiscali eseguite (NZ).
- 3. Numero riattivazioni eseguite a seguito di guasto del misuratore fiscale.
- 4. Matricola del dispositivo.
- 5. Codice cassa.
- 6. Data/ora di emissione di questo scontrino.
- 7. Numero di questo Documento commerciale.
- 8. Impronta relativa ai dati di vendita e di chiusura giornaliera.

# **Esito dell'invio**

In risposta all'invio del rapporto di chiusura giornaliera il Registratore riceve dall'Agenzia delle Entrate il Rapporto Telematico che viene memorizzato nella memoria di dettaglio (DGFE).

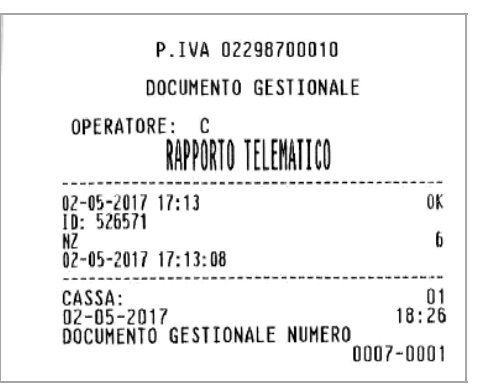

Il rapporto di invio identifica l'esito della trasmissione con "OK" oppure con un numero in caso di mancata trasmissione. Fare riferimento al paragrafo "CODICI DI ERRORE PRODOTTI DURANTE L'INVIO DEI CORRISPETTIVI"

## **Gestione del mancato invio**

Se l'invio non va a buon fine, il registratore tenta in automatico l'invio allo Z10 successivo. In alternativa è possibile inviare i documenti archiviati tramite:

- **RITRASMISSIONE CORRISPETTIVI E EVENTI NON INVIATI**
- **ESPORTAZIONE DEI CORRISPETTIVI NON INVIATI**

## **Ritrasmissione corrispettivi e eventi non inviati**

È possibile effettuare la ritrasmissione con la seguenti modalità:

Assegnare ad un tasto la funzione **165 Invio Corrispettivi** tramite il SET 251 Programmazione diretta della tastiera.

### **NOTA**

Per l'assegnazione dei tasti funzione, fare riferimento ai paragrafi "SET 251 - PROGRAMMAZIONE DIRETTA DELLA TASTIERA" e "SET 252 - PROGRAMMAZIONE INDIRETTA DELLA TASTIERA".

Oppure:

Tramite il **SET 196** "*Ritrasmissione Corrispettivi ed Eventi non trasmessi*" è possibile forzare un invio telematico degli eventi e dei corrispettivi (Z10) non inviati per mancanza di connessione.

### **Procedura operativa**

- **1.** ∗ **1 9 6** Sul display appare la scritta «196-REINVIO CORR. CONFERMI?»
- 

**2.** ∗ Per confermare

Per annullare

Il registratore procederà con una connessione e ad operazione conclusa stamperà uno scontrino riepilogativo degli eventi trasmessi.

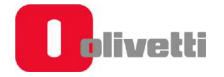

## **Esportazione dei corrispettivi non inviati**

Se il periodo di mancata trasmissione dei corrispettivi è superiore ai 5 giorni, il rapporto Z 10 ne darà informazione attraverso il messaggio "OBBLIGO DI INVIO". I dati cumulati verranno trasmessi appena ripristinate le condizioni di collegamento.

Appena l'Agenzia delle Entrate renderà disponibile la procedura di caricamento dei dati direttamente sul sito, se il periodo di mancata trasmissione dei corrispettivi sarà superiore ai 5 giorni, si potrà procedere all'esportazione dei corrispettivi non inviati all'AE su Memory Stick attraverso il **SET 192**  "Scrittura su memory stick dei Corrispettivi non inviati all'Agenzia dell'Entrate" descritta di seguito.

### **SET 192 "Scrittura su memory stick dei corrispettivi non inviati all'agenzia dell'entrate":**

### **Procedura operativa**

- Inserire una memory stick nella porta USB del registratore telematico
- **1. 1 9 2 X** Sul display appare la scritta « OPERAZIONE IN CORSO »

I file vengono prima copiati nella cartella della memory stick identificata dalla matricola del registratore "*Num Matricola RT"* e successivamente spostati in una cartella di backup per non essere più esportati con il medesimo comando. Al termine dell'esportazione compare la scritta "SCRITT. ESEGUITA RIMUOVERE STICK" e all'interno della Memory Stick viene creata la cartella al cui interno è presente il file .xml contenente i dati dei corrispettivi non inviati.

Il contenuto della Memory Stick va caricato in seguito sul sito AE.

Tutti i dati esportati su memory stick vengono anche memorizzati in un'area dedicata della memoria del Registratore. Con l'opzione **SET 194** "*Scrittura su memory stick di tutti i Corrispettivi non inviati all'Agenzia dell'Entrate"* è possibile esportare su memory stick tutto lo storico dei corrispettivi non inviati all'Agenzia delle entrate.

I file in formato.xml vengono copiati nella cartella backup contenuta all'interno della cartella identificata dalla matricola del Registratore telematico. La copia avviene solo dopo la verifica della presenza del supporto USB.

#### **Procedura operativa**

**1 9 4 x Sul display appare la scritta « OPERAZIONE IN CORSO »** 

Al termine dell'operazione compare la scritta «SCRITT. ESEGUITA RIMUOVERE STICK»

Il contenuto della Memory Stick va caricato in seguito sul sito AE (si può scegliere quale inviare i file sono suddivisi per chiusure [nomefile])

# **Report registratore telematico**

Tramite il **SET 193 "***Stampa report RT"* è possibile ottenere la stampa degli **INVII CORRISPETTIVI** e degli **INVII EVENTI** effettuati tra due date selezionabili.

### **Procedura operativa**

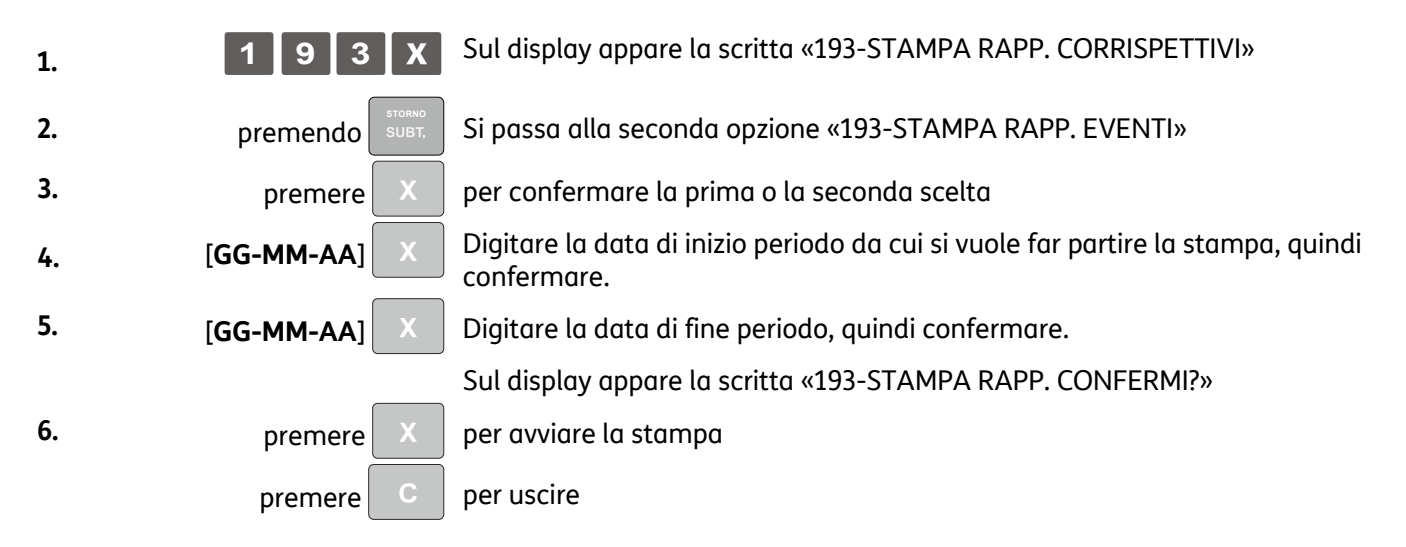

In questo modo si otterranno i report di tutti gli invii telematici dei corrispettivi o degli eventi eseguiti dal registratore nel periodo indicato, con il dettaglio di data/ora/esito per ogni singolo evento.

## **Esportazione memoria di riepilogo e di dettaglio**

Tramite il **SET 462** è possibile esportare su memory stick i dati della Memoria di Riepilogo in formato .xml oppure la Memoria di Dettaglio in format .xml o .txt.

- **1.** Inserire la Memory Stick nella porta USB del registratore telematico.
- **2.** Eseguire il **SET 462,** impostare le date di inizio e di fine dell'esportazione e confermare con il tasto **.**
- **3.** Agendo con il tasto selezionare quali dati esportare (della Memoria di Riepilogo o di Dettaglio) e confermare con il tasto .
- **4.** Se la selezione riguarda la Memoria di Dettaglio agenda con il tasto

tipo di formato (xml o txt) si vogliono esportare i dati e confermare con il tasto

- **5.** Al termine dell'operazione compare la scritta «*SCRITT. ESEGUITA RIMUOVERE STICK*»
- **6.** Sulla memory stick verrà creata in una cartella nominata **export** con un file in formato.xml oppure .txt contenente i dati esportati.

selezionare in quale

# **Lettura della memoria permanente di riepilogo**

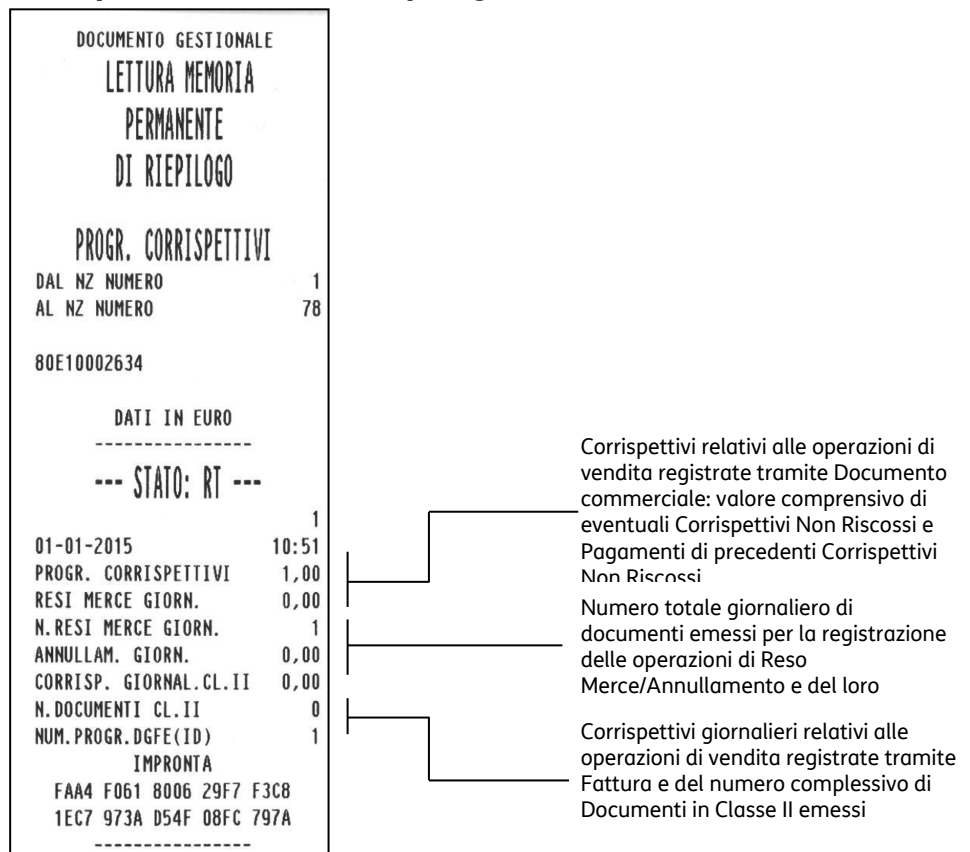

## **Lettura della memoria permanente di dettaglio (D.G.F.E.)**

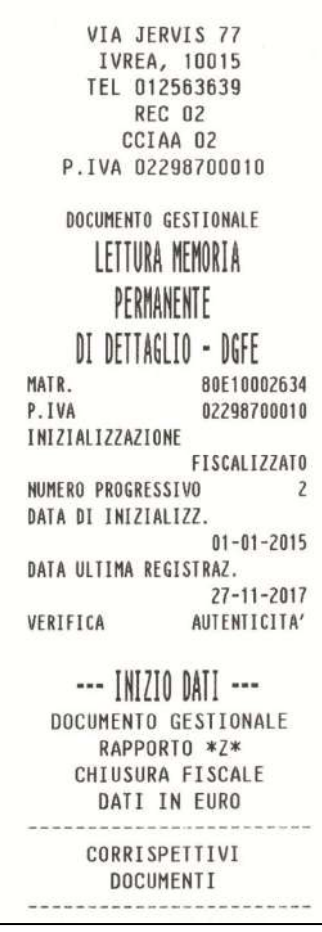

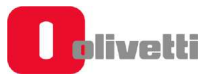

# **Invio dei corrispettivi dei periodi di inattività dell'esercizio**

La trasmissione telematica dei corrispettivi all'agenzia delle entrate deve essere effettuata anche in caso di corrispettivi a zero ed esercizio chiuso per un periodo di inattività (anche chiusura settimanale, ferie…).

Il periodo di inattività può essere preventivamente segnalato dall'esercente all'Agenzia delle Entrate (in assetto SET attraverso la procedura set 189 descritta di seguito). In ogni caso, il Registratore telematico, alla riaccensione, effettuerà in autonomia la verifica dei giorni di inattività e richiederà all'utente di effettuare la chiusura fiscale ed il contestuale invio dei dati del periodo di inattività.

### **SET 189 - Gestione periodi di chiusura o inattività**

In caso di periodi di chiusura (anche chiusura settimanale, ferie…) alla riaccensione l'RT rileva il periodo di inattività e richiede l'esecuzione di una chiusura fiscale con importi a 0 per effettuare l'invio ad AE dei dati di periodo di inattività.

Il **SET 189** "*Impostazione periodo di inattività"* permette di definire un periodo di inattività dopo la conferma dell'inserimento tale informazione verrà comunicata all'Agenzia delle Entrate durante la prima trasmissione utile.

La data di inizio periodo non può essere precedente alla data dell'ultimo Z10, per la data di fine periodo non ci sono vincoli.

# **Modalità simulazione**

Tramite il **SET 170** è possibile entrare in una modalità di simulazione che permette di operare con il registratore telematico senza che i dati vengano registrati sulla memoria permanente di dettaglio. Negli scontrini emessi in questa modalità gli spazi sono sostituiti da simbolo "?" come illustrato nell'esempio in figura seguente.

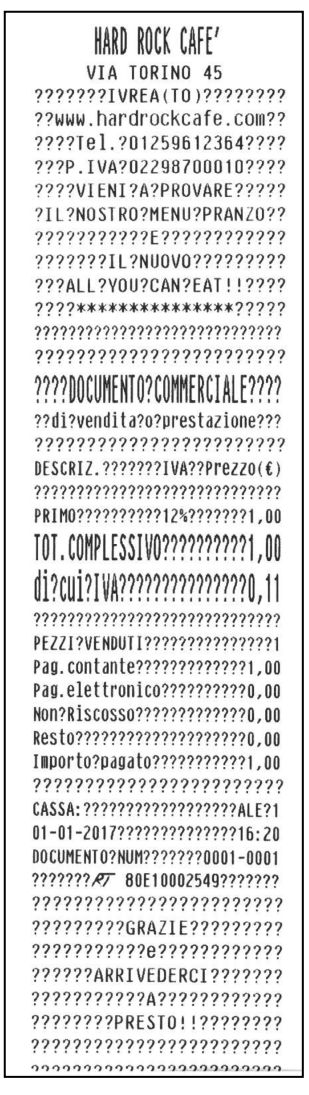

La modalità simulazione si disattiva automaticamente al primo Z10 eseguito.

### **Documento commerciale emesso per reso merce**

La gestione del reso merce sul registratore telematico prevede l'emissione di un nuovo **documento commerciale** con dicitura «**emesso per reso merce**» che attesta le operazioni di rimborso effettuate a seguito della restituzione di merci precedentemente acquistate e registrate attraverso lo stesso registratore telematico.

Tale documento viene rilasciato al cliente finale ed il corrispettivo corrispondente viene consuntivato fra i dati trasmessi all'Agenzia delle Entrate. Per emettere un documento commerciale di reso merce fare riferimento alla seguente procedura operativa. "Es. effettuare il reso di un bene pari a 10 euro sul Reparto "Maglieria".

### **Esempi**

Effettuare il reso di un bene pari a 10 euro su Reparto MAGLIERIA con documento commerciale *NUM 0017-0003* del *23-11-2017*

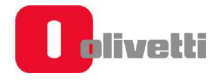

#### **Procedura operativa**

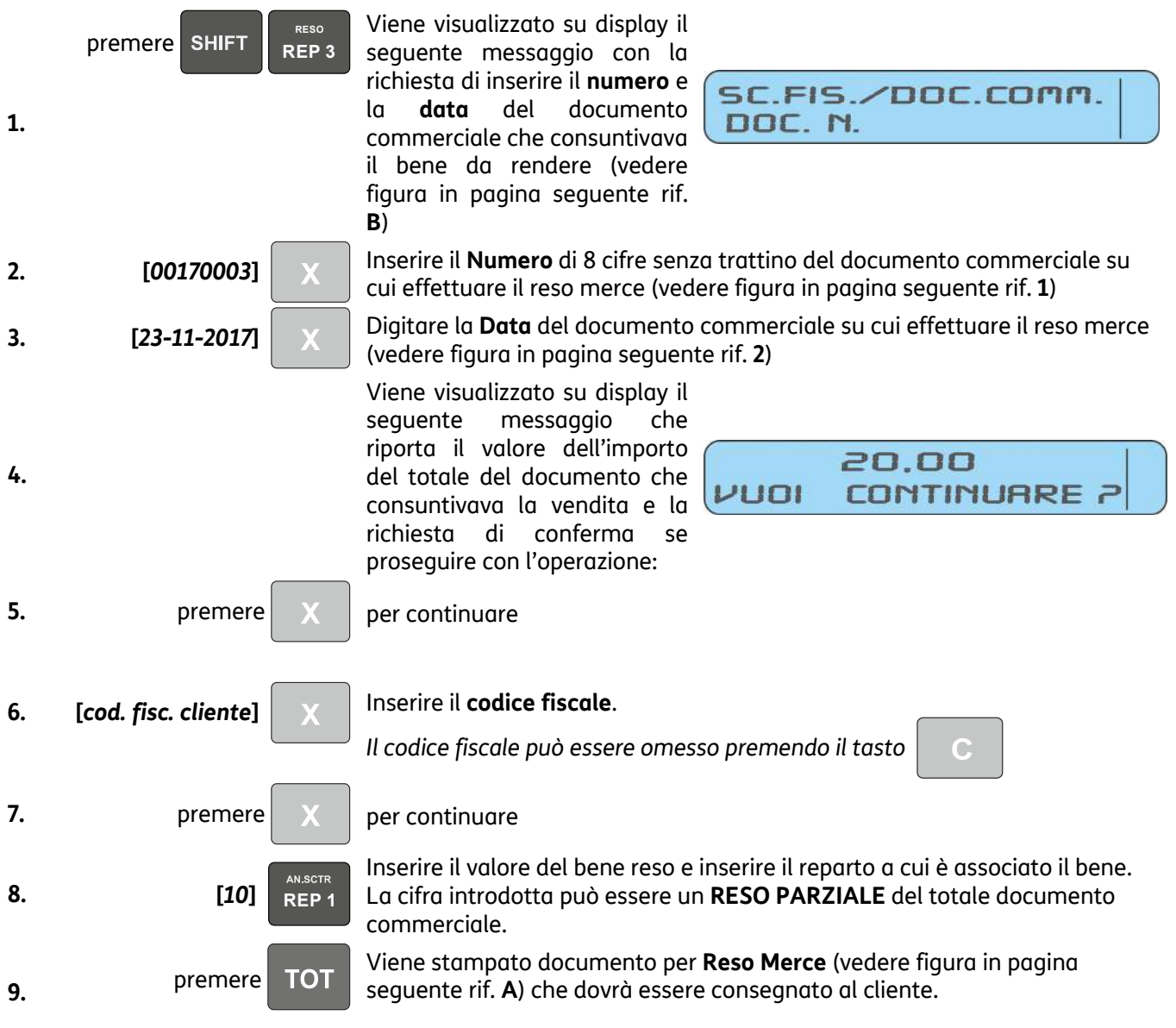

- Se si desidera introdurre più speditamente la sequenza numerica della P.IVA utilizzando i tasti alfanumerici come tasti numerici, assegnare il codice funzione 9 ad un tasto di tastiera e quindi, prima di inserire la P.IVA, digitare il tasto programmato (SET251).
- Se al registratore telematico è connesso un lettore di codice a barre, l'introduzione dell'eventuale codice fiscale può essere eseguita attraverso la lettura del codice a barre corrispondente.
- Il registratore telematico effettua una ricerca tra tutti i documenti commerciali presenti nella memoria permanente di dettaglio D.G.F.E. e nel caso non venga trovato il numero di documento introdotto visualizza il messaggio *"DOCUMENTO NON PRESENTE"*

#### **Documento commerciale "Reso Merce"**

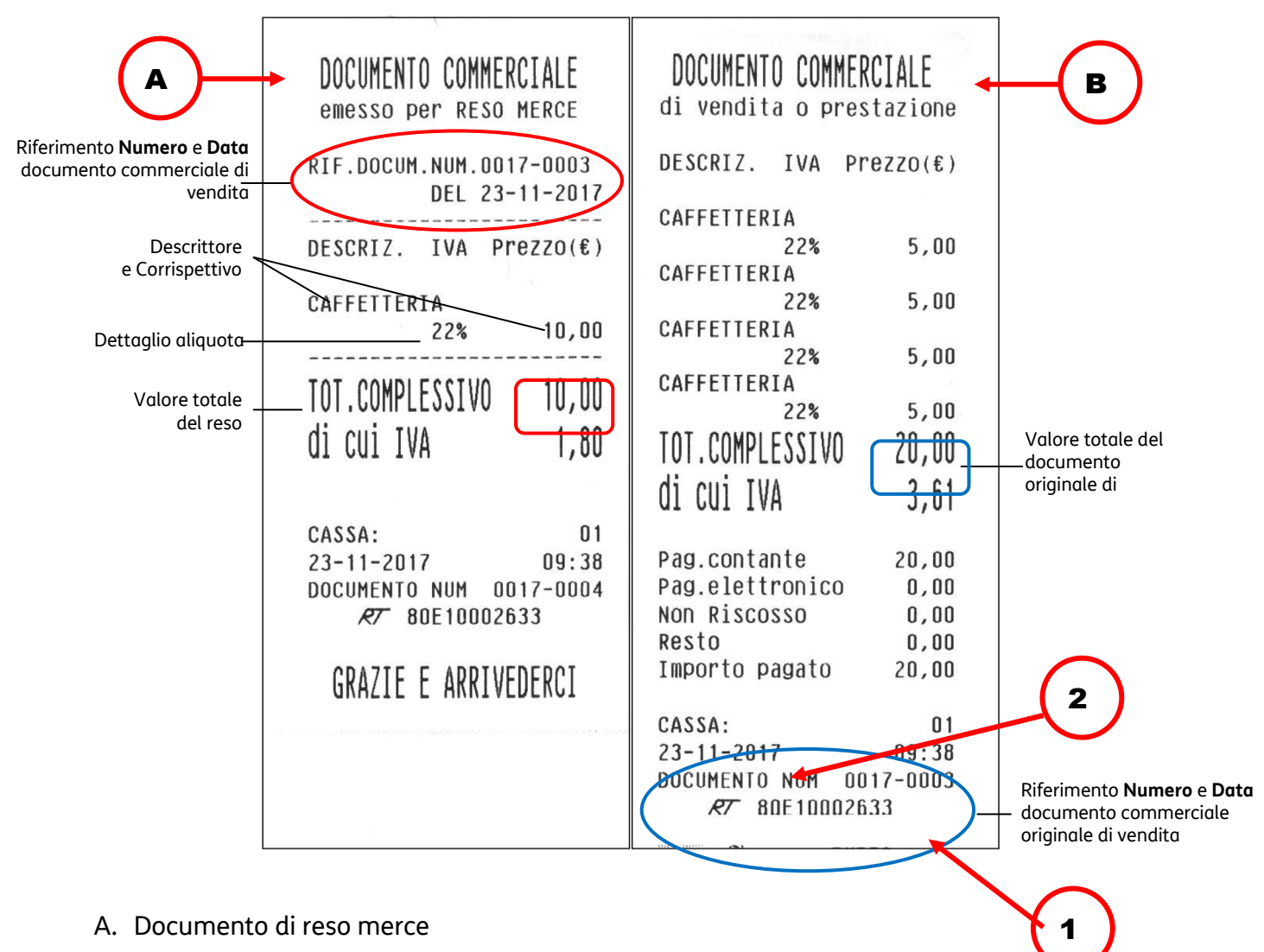

B. Documento commerciale su cui effettuare il reso merce

### **NOTA**

Il registratore telematico non effettua alcun decremento dei corrispettivi a fronte della registrazione di operazioni di rimborso per reso merce, ma si limita a:

- Documentare le operazioni di reso merce con l'emissione di un documento commerciale, numerato progressivamente rispetto agli altri documenti fiscali emessi, e riportato sul giornale di fondo.
- Registrare i totali giornalieri di Reso Merce in modo indipendente all'interno della memoria fiscale, in aggiunta agli altri dati previsti dalla normativa vigente.
- Riepilogarli come voci indipendenti a specifiche all'interno del rapporto di chiusura fiscale e dei rapporti di lettura della memoria fiscale.
- Mettere a disposizione dell'esercente i totali, ripartiti per aliquota IVA, dei rimborsi registrati, per l'eventuale riduzione dell'imposta in sede di dichiarazione.

### **Documento commerciale emesso per annullamento**

Il registratore telematico consente l'annullamento di un documento di vendita già emesso. L'operazione di annullamento non è sottoposta a limiti temporali. Essa prevede l'identificazione attraverso numero e data del documento commerciale da annullare e l'emissione di un **nuovo Documento commerciale** con dicitura «**emesso per annullo**» che registra e documenta il valore di corrispettivo annullato.

#### **Esempi**

Annullo di un documento commerciale *NUM 0018-0002* del *23-11-2017* pari a un totale di 15,00 Euro

#### *In assetto REG a documento commerciale chiuso*

#### **Procedura operativa**

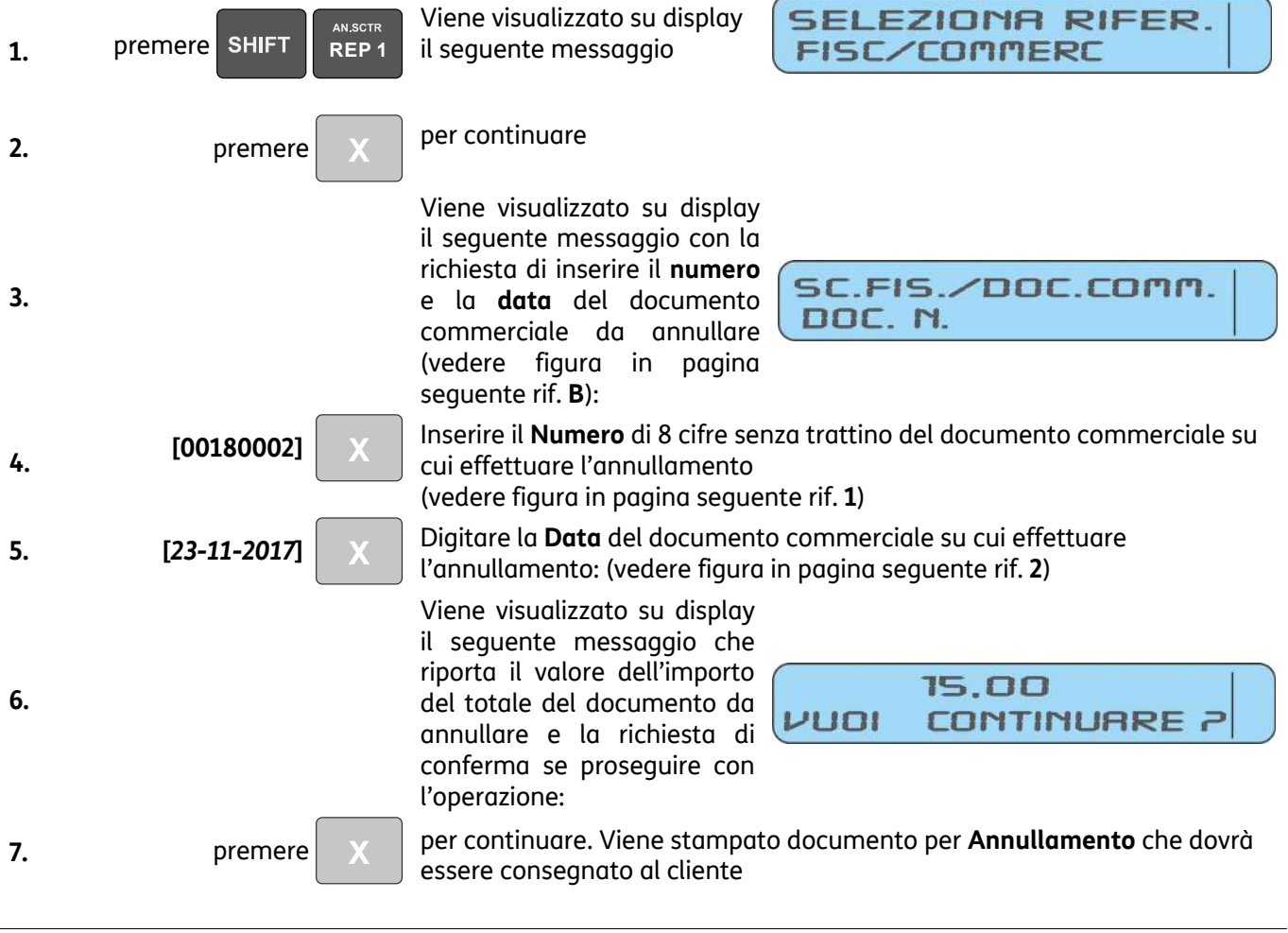

• Il registratore telematico effettua una ricerca tra tutti i documenti commerciali presenti nella memoria permanente di dettaglio D.G.F.E. e nel caso non venga trovato il numero di documento introdotto visualizza il messaggio *"DOCUMENTO NON PRESENTE"*

#### **Documento commerciale "Annullamento"**

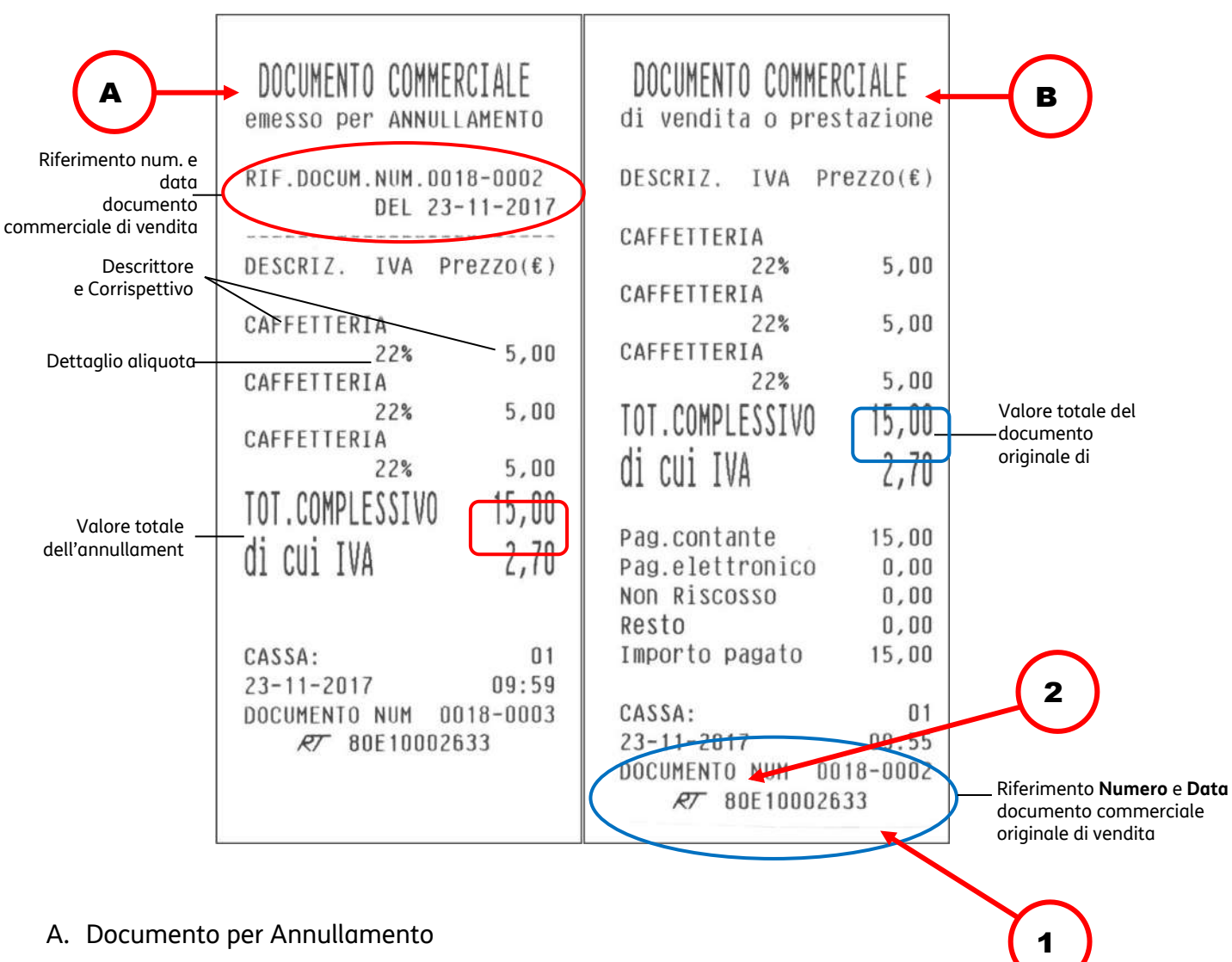

B. Documento commerciale di cui effettuare l'annullamento

### **NOTA**

Il registratore telematico non effettua alcun decremento dei corrispettivi a fronte della registrazione di operazioni di annullamento, ma si limita a:

- Documentare le operazioni di annullamento con l'emissione di un documento commerciale, numerato progressivamente rispetto agli altri documenti emessi, e riportato sul giornale di fondo.
- Registrare i totali giornalieri di Annulli giornalieri in modo indipendente all'interno della memoria fiscale, in aggiunta agli altri dati previsti dalla normativa vigente.
- Riepilogarli come voci indipendenti a specifiche all'interno del rapporto di chiusura fiscale e dei rapporti di lettura della memoria fiscale.
- Mettere a disposizione dell'esercente i totali, ripartiti per aliquota IVA, degli annulli registrati, per l'eventuale riduzione dell'imposta in sede di dichiarazione.

## **Disattivazione del registratore telematico**

La Disattivazione slega l'associazione tra le matricola del registratore e la P. I.V.A. dell'esercente. Questo cambio di stato deve essere fatto nei casi elencati di seguito **anche se non viene esercitata l'opzione**:

- Chiusura attività.
- Noleggio registratore per fiere / sagre / periodi stagionali / chiusura attività.
- Cambio PI dell'esercente.

## **Segnalazione interventi e stato di fuori servizio per manutenzione straordinaria**

Il registratore comunica autonomamente all'Agenzia delle Entrate la condizione anomala (ad es. malfunzionamento DGFE o quasi fine memoria fiscale), l'esercente avverte il centro di assistenza.

## **Gestione ventilazione IVA**

Il registratore telematico consente di esercitare l'opzione della ventilazione dei corrispettivi attraverso il **SET 308.**

### **Procedura operativa**

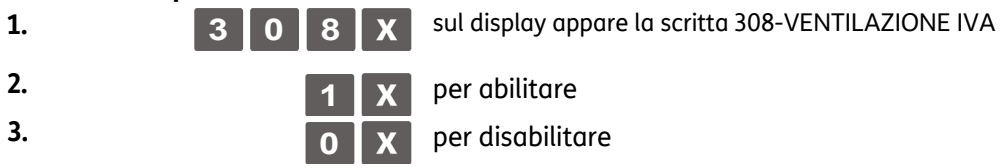

Come anche specificato nelle Procedure di Programmazione del presente Manuale (si rimanda a pag. 11-17, SET-308 Impostazione aliquote), per questa impostazione assicurarsi di aver preventivamente eseguito un Rapporto Fiscale Z20 (Scorporo Imposta) ed Rapporti da Z4 a Z14, Z18, Z20, Z28 (Gestionali).

# **6. Funzionalita' del misuratore telematico**

## **Le principali caratteristiche e le funzioni operative**

#### **LE PRINCIPALI CARATTERISTICHE Impostazioni di fabbrica**

- Reparti : 12
- PLU : fino a 250
- Aliquote IVA : fino a 16, (di cui 6 Aliquote dedicate all'I.V.A. 0%)
- Forme di pagamento: fino a 7
- Valute : fino a 5
- Listini prezzi : 1

### **LE FUNZIONI DI VENDITA**

- Vendita su Reparto diretto o indiretto.
- Vendita su PLU diretto o indiretto.
- Vendita da Distributori Automatici
- Vendita a prezzo preimpostato.
- Vendita con impostazione del prezzo (con by-pass del prezzo impostato).
- Vendita con moltiplicazione a) quantità articoli venduti x prezzo unitario

b) quantità x quantità x prezzo unitario (superfici)

- Ripetizione dell'ultima vendita.
- Vendita tramite Barcode reader.
- Vendita con codice impostato da tastiera.
- Vendita ad articolo unico: se il reparto è stato definito ad "articolo unico" ed è richiamato come prima registrazione di documento di vendita, si ottiene automaticamente la chiusura del documento stesso.
- Vendita di articoli a prezzo zero.
- Vendita a credito.
- Vendita con emissione di Fatture.
- Vendita con emissione del documento commerciale documentale: documento commerciale con inserimento del codice fiscale (o partita IVA) del cliente.
- Bonifico.
- Visualizzazione del numero di articoli venduti.
- $-$  HALO/LALO.
- Add mode.

### **OPERAZIONI AUSILIARIE ALLA VENDITA**

### *Grafica promozionale*

- Gestione di grafica promozionale sullo scontrino di vendita.
- Gestione di messaggi fortunati sullo scontrino di vendita.

### *Operazioni di correzione*

- Operazioni di Correzione durante una operazione di vendita.
- Correzione dell'ultima registrazione (vendita, sconto, maggiorazione, ecc.).
- Correzione di una registrazione (vendita, sconto , maggiorazione, ecc.) all'interno di uno scontrino non ancora chiuso (Storno).
- Annullo scontrino. Annullo dell'intero scontrino se questo non è già stato chiuso.

### *Sconti e Maggiorazioni*

- Gestione degli sconti programmabili.
- Sconto assoluto su articolo (con valore impostato al momento dello sconto o utilizzando la % programmata).

- Maggiorazione assoluta su articolo (con valore impostato al momento della maggiorazione o utilizzando la % programmata).

- Sconto percentuale su articolo (con % impostata al momento dello sconto o utilizzando la % programmata).

- Maggiorazione percentuale su articolo (con % impostata al momento della maggiorazione o utilizzando la % programmata).

- Sconto assoluto su Subtotale (con valore impostato al momento dello sconto o utilizzando la % programmata).

- Sconto percentuale su Subtotale (con % impostata al momento dello sconto o utilizzando la % programmata).
- Maggiorazione assoluta su Subtotale (con valore impostato al momento dello sconto o utilizzando la % programmata).
- Maggiorazione percentuale su Subtotale (con % impostata al momento dello sconto o utilizzando la % programmata).

- Sconto indiretto su Subtotale. Sconto ricavato come differenza tra l'importo totale di uno scontrino e l'importo introdotto come pagamento.

### **OPERAZIONI DI PAGAMENTO**

- 
- 
- quella corrente.  $\qquad \qquad -$  Recupero credito
- Pagamento in Contanti.  $\blacksquare$  Pagamento con totale Non Riscosso
- Pagamento in assegni. The Superinte of Pagamento dei Corrispettivi Non Riscossi.
- Pagamento in valuta diversa da Pagamento con Ticket (buono pasto)
	-
- Pagamento con carta di credito
- Pagamento con carta debito (Bancomat)

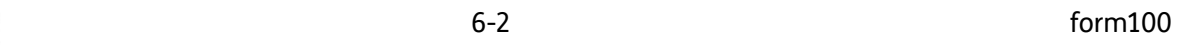

### **CALCOLO DEL RESTO**

- Per pagamento in contanti.
- Per pagamento con Ticket (buono pasto).
- Calcolo del resto a documento commerciale chiuso.
- Obbligo al calcolo del resto: con la funzione programmata, la chiusura del documento commerciale, avviene digitando obbligatoriamente l'importo ricevuto in pagamento.

### **OPERAZIONI DI CASSA**

- Versamenti / Prelievi di Cassa.

- Apertura cassetto a scontrino chiuso.

### **TRATTAMENTO DELLE IMPOSTE**

- Gestione 16 aliquote IVA.

### **FUNZIONI AUSILIARIE**

- Funzione del tasto separatore: utilizzato in assetto di vendita per separare le sequenze.
- Visualizzazione dell'ora: in assetto REG dopo 30 sec. di inattività oppure a documento commerciale chiuso attraverso la digitazione del tasto X.
- Visualizzazione del prezzo attribuito al Reparto o Plu.
- Visualizzazione e stampa del controvalore valuta: all'interno di un documento, visualizzazione e stampa del controvalore di una determinata valuta programmata.
- Visualizzazione dei corrispettivi giornalieri.
- Visualizzazione del totale precedente: a documento commerciale chiuso, o all'interno di un documento, visualizzazione del totale dell'ultimo documento commerciale emesso.
- Visualizzazione del totale presente in cassa.
- Duplicato documento: duplicato non fiscale di un documento di versamento o prelievo.
- Unione scontrini. Documento gestionale che riassume il totale dei due scontrini precedenti.
- Blocco / allarme su cambio data per rapporto fiscale non eseguito.
- Segnalazione della scadenza della verificazione periodica.

### **RAPPORTI E OPERAZIONI GESTIONALI CON O SENZA AZZERAMENTO DEI TOTALIZZATORI**

- Rapporto Gestionale.
- Rapporto Movimenti di Cassa.
- Rapporto delle Valute.
- Rapporto Scorporo Imposte.
- Rapporto dei PLU.
- Rapporto dei Reparti.
- Rapporto delle vendite per fascia oraria.
- Rapporto gestionale fatture.
- Esecuzione automatica rapporti.
- Rapporti relativi al contenuto del D.G.F.E.

### **RAPPORTI E OPERAZIONI FISCALI**

- Rapporto di chiusura giornaliera.
- Stampa del contenuto della memoria fiscale.

### **FUNZIONE DI INTERRUZIONE DELLA STAMPA DEI RAPPORTI**

La digitazione del tasto **C** , durante la stampa, consente di interrompere la stampa di tutti i rapporti ad eccezione del rapporto di chiusura fiscale Z10.

In caso di interruzione dell'alimentazione, la stampa verrà ripresa al ripristino delle condizioni di normale utilizzo della macchina.

### **FUNZIONI DI PROGRAMMAZIONE**

Attraverso l'assetto di programmazione "SET" sarà possibile configurare la macchina secondo le esigenze dell'utente.

- Generali e diagnostici .
- Programmazione tastiera .
- Programmazione reparti.
- Programmazione PLU.
- Programmazione icone categorie merceologiche, ricorrenze e festività e messaggi portafortuna .
- Programmazione dei dispositivi seriali, USB.

# **Assetti operativi**

La macchina dispone di **cinque assetti operativi**, ciascuno dei quali consente di eseguire un gruppo omogeneo di funzioni. Per selezionare un assetto operativo, procedere come segue:

Con il registratore telematico acceso, premere il tasto  $\sim$  il numero di volte necessario per visualizzare l'assetto desiderato su display operatore. Il menu è ciclico quindi continuando a premere il tasto si scorrono tutti gli assetti disponibili.

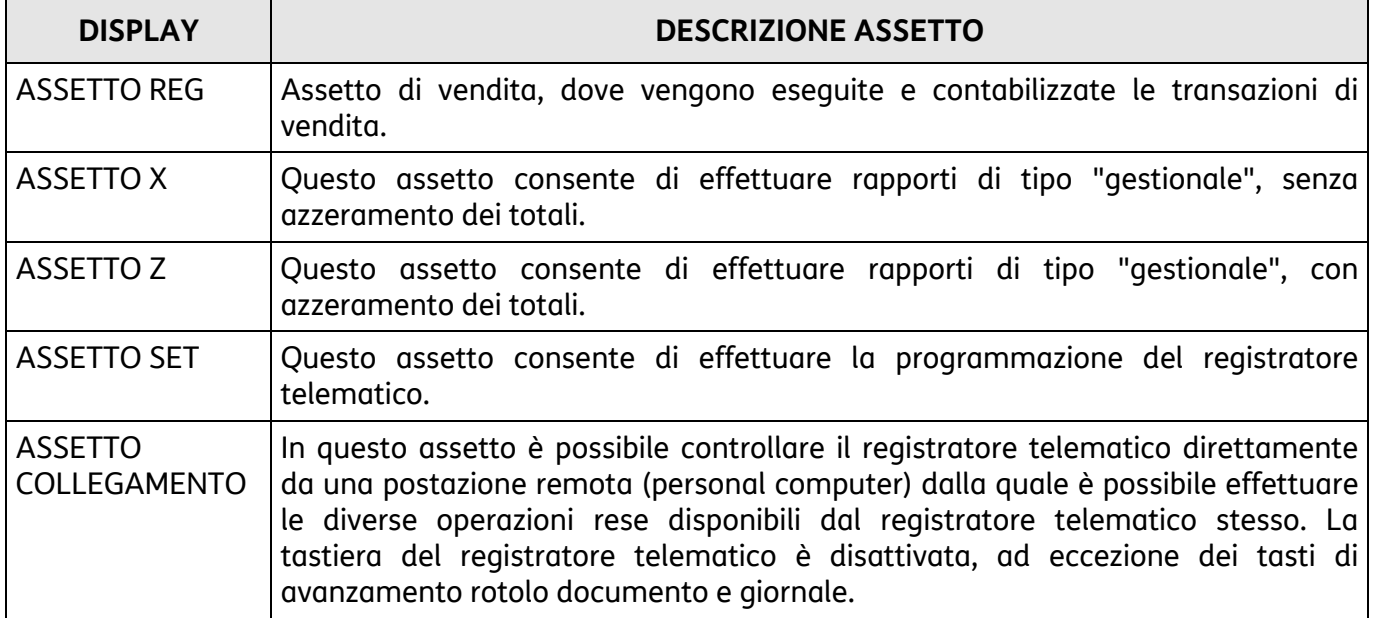

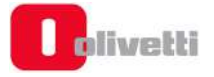

# **7. Transazioni di vendita**

## **NOTA**

I tasti che attivano diverse delle funzioni descritte di seguito, non sono disponibili nella configurazione di fabbrica della tastiera e richiedono l'assegnazione dei tasti funzione, fare riferimento ai paragrafi "SET 251 - PROGRAMMAZIONE DIRETTA DELLA TASTIERA" e "SET 252 - PROGRAMMAZIONE INDIRETTA DELLA TASTIERA".

## **Vendita su reparto con pagamento in contanti**

La vendita può avvenire digitando un prezzo da tastiera e attribuendolo a un reparto oppure richiamando il prezzo memorizzato su REPARTO. Se abilitato, sarà possibile effettuare il bypass del prezzo memorizzato sul Reparto con quello digitato da tastiera.

### **Esempi**

- **1** Vendita con prezzo digitato da tastiera di 1 articolo a Euro 10,00 su REP 2 .**10.** .**REP 2.** .**TOT.**
- **2** Vendita di un articolo al prezzo programmato sul REP 1 .**REP 1.** .**TOT.**
- **3** Vendita "ad articolo unico" sul REP 5 (\*) .**5.** .**REP.**
- **4** Vendita di un articolo al prezzo "zero" sul REP 5 (\*\*) .**0,00.** .**SHIFT.** .**5.** .**REP.**
- **5** Vendita di cui si ripete 3 volte il prezzo programmato su REP 1. **REP 1. SHIFT. RIPET...** SHIFT. RIPET... TOT.
- **6** Vendita di 30 articoli al prezzo singolo di Euro 3,50 digitato su REP 1 e di 25 articoli dello stesso tipo al prezzo memorizzato su REP 5

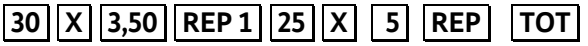

(\*) Fare riferimento alla programmazione "SET 401 - IMPOSTAZIONE INFORMAZIONI SINGOLI REPARTI"

(\*\*) Fare riferimento alla programmazione "SET 321 - ABILITAZIONE PREZZO ZERO"

- Sarà impedita la vendita di un articolo con prezzo digitato da tastiera superiore al prezzo massimo eventualmente programmato sul reparto (HALO) o inferiore al prezzo minimo eventualmente programmato sul reparto (LALO).
- È possibile effettuare calcoli di superficie o di confezioni multiple con moltiplicazione per il prezzo unitario. La sequenza possibile è: **[***Quantità***] X [***Quantità***] X [***prezzo unitario (superfici***)] .REP 5.** Le superfici devono essere comprese tra i valori 0.00001 e 999.999.
- **Tra una transazione di vendita e un'altra è possibile inserire una stringa numerica o alfanumerica utilizzando due tasti della tastiera preventivamente programmati. Tasto [CODICE NUMERICO] e tasto [CODICE ALFA-NUMERICO].**
- In assetto SET la programmazione del codice 367 consente l'abilitazione della stampa, nel documento commerciale di vendita, del numero di transazioni o pezzi venduti.

# **Vendita su PLU con pagamento in contanti**

La vendita può avvenire digitando un prezzo da tastiera e attribuendolo a un PLU oppure richiamando il prezzo memorizzato sul PLU.

### **Esempi**

**1** Vendita di 1 articolo per Euro 10,00 digitato da tastiera su PLU 1.

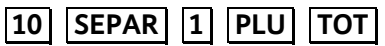

**2** Vendita di un articolo al prezzo programmato sul PLU 1

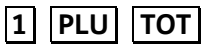

- Sarà impedita la vendita di un articolo con prezzo digitato da tastiera superiore a quello programmato nel reparto a cui è riferito il PLU (HALO) e inferiore a quello programmato nel reparto a cui è riferito il PLU. (LALO)
- Se abilitato il Bypass del prezzo sul Reparto, sarà anche possibile effettuare il bypass del prezzo memorizzato sul PLU con quello digitato da tastiera.

### **NOTA**

Per la programmazione dei reparti fare riferimento al paragrafo "SET 501 - Programmazione delle PLU".

## **Vendita con altre forme di pagamento**

La transazione di vendita viene conclusa impostando la forma del pagamento. Il registratore telematico gestisce le seguenti forme di pagamento:

- 1. carta di credito
- 2. assegno
- 3. ticket (buono pasto)
- 4. carta di debito (bancomat)
- 5. credito (vendita a credito)
- 6. corrispettivo non riscosso (*NON DISPONIBILE*)
- 7. pagamento misto
- 8. *valuta (vedi paragrafo "Conversione valute"/"Pagamento in valuta")*

### **Esempi**

**1** Pagamento con **Carta di credito** (1-5) di Euro 10,00 venduti sul REP 2

.**10.** .**REP 2.** .**1.** .**C.CRED..** (Pagamento con carta di credito 1)

**2** Pagamento con **Assegno** di Euro 10,00 venduti sul REP 1

.**10.** .**REP 1.** .**ASSEG..** 

- **3** Pagamento con **Ticket** (Compagnia 1) di euro 10 venduti su REPARTO 2: .**10.** .**REP 2.** .**1.** .**TICKET.**
- **4** Pagamento con **Carta di debito** di Euro 10,00 venduti sul REP 2 .**10.** .**REP 2.** .**C. DEB..**
- **5** Pagamento in modalità **a Credito** di Euro 10,00 venduti sul REP 2 .**10.** .**REP 2. CREDITO.**
- **6** Vendita di Euro 70,00 su REP 1, pagamento in modalità **Pagamento misto** con Euro 50,00 con Carta di Credito 1, e di Euro 20,00 in TOT.

.**70.** .**REP 1.** .**SUBT..** .**50.** .**SEPAR.** .**1.** .**C.CRED..** .**20.** .**TOT.**

### **NOTA**

- I tasti non disponibili nella configurazione di fabbrica della tastiera devono essere programmati attraverso le funzioni di programmazione della tastiera
- Per la programmazione delle informazioni sulle forme di pagamento fare riferimento al paragrafo "SET 304 - Impostazione parametri forme di pagamento"

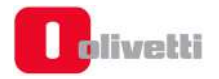

- *Nel caso di vendita a credito, è possibile emettere un documento commerciale senza contestuale pagamento del corrispettivo (l'I.V.A. è pagata nel momento in cui il bene venduto è trasferito, a differenza di quanto accade nel caso di vendita con corrispettivo non riscosso in cui l'I.V.A. è pagata al momento della riscossione del corrispettivo dovuto). L'effettivo pagamento sarà gestito attraverso la funzione RECUPERO CREDITO*
- *Nel caso di pagamento misto se la vendita è stata registrata con un "parziale non pagato" (ticket), il registratore telematico:*

*- ripartisce automaticamente il pagamento corrispettivi documento commerciale sui totalizzatori del "riscosso" e del "non riscosso"* 

- *L'eventuale resto viene erogato e contabilizzato in contanti.*
- È possibile abilitare tramite il **SET 373** la stampa di un'appendice che riporta il dettaglio dei pagamenti.

### **CONVERSIONE VALUTE**

È possibile visualizzare sul display il controvalore di una determinata valuta sempre che le valute siano state programmate opportunamente in ambiente SET.

L'operazione è possibile all'interno di un documento sia dopo il prezzo di un articolo, dopo lo sconto, la maggiorazione ecc., sia dopo il subtotale-

#### **Esempi**

Vendita di un articolo per Euro 10,00 digitato da tastiera sul REP 1 e visualizzazione del controvalore nella valuta 1.

.**10.** .**REP 1.** .**1.** .**SHIFT.** .**VALUTA.** .**TOT.**

• *Alla digitazione del tasto* **.VALUTA.** *è visualizzato il controvalore nella valuta 1. Dopo alcuni secondi il display visualizza di nuovo lo stato precedente.* 

*Se non è stato programmato il cambio relativo alla valuta selezionata, il display operatore visualizza il messaggio "CAMBIO ASSENTE".* 

## **Vendita con pagamento in valuta**

Il registratore telematico può essere programmato per gestire il pagamento in valuta estera.

### **Esempi**

Vendita di un articolo per Euro 10,00 digitato da tastiera sul REP 1 e pagamento in dollari. .**10.** .**REP 1.** .**1.** .**SHIFT.** .**VALUTA. [***importo visualizzato***]** .**SHIFT.** .**SEPAR.** .**1.** .**SHIFT.** .**VALUTA.**

- *Alla digitazione del tasto* **.VALUTA.** *è visualizzato il controvalore nella valuta 1. Dopo alcuni secondi il display visualizza lo stato precedente.*
- **[importo visualizzato]** = importo visualizzato alla digitazione di  $\boxed{1}$  **VALUTA**
- *Il resto è calcolato in Euro.*

## **Vendita da distributori automatici**

Se l'esercizio commerciale effettua la vendita di beni o servizi attraverso l'utilizzo di distributori automatici, la dichiarazione degli incassi può avvenire previa l'assegnazione ad un tasto della funzione **219** "Distributori automatici" e la creazione di un reparto dedicandolo alle vendite da distributori automatici.

### **NOTA**

Per l'assegnazione dei tasti funzione, fare riferimento ai paragrafi "SET 251 - PROGRAMMAZIONE DIRETTA DELLA TASTIERA" e "SET 252 - PROGRAMMAZIONE INDIRETTA DELLA TASTIERA".

Per effettuare la vendita procedere nel modo seguente:

- Premere il tasto funzione "Distributori automatici"
- Digitare da tastiera il totale incassato dal distributore automatico, attribuendolo al reparto precedentemente creato e chiudere il documento premendo il tasto **TOT**.

La figura seguente riporta l'immagine di un documento commerciale relativo alla vendita tramite distributori automatici.

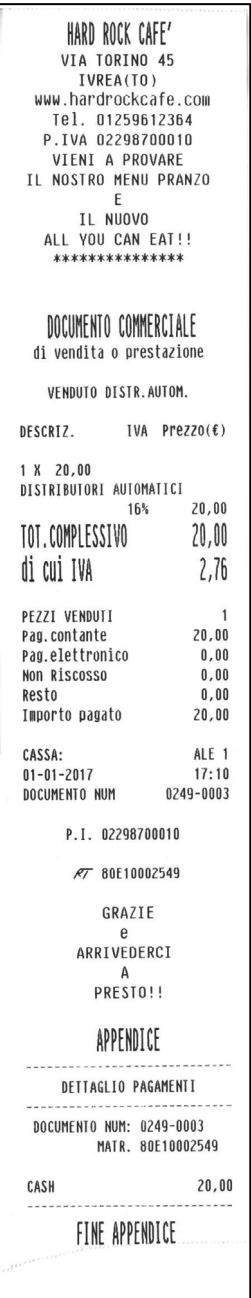

## **Resto**

### **Esempio**

1 Vendita di un articolo al prezzo programmato sul REP 1 (Euro 8,00) e di un articolo al prezzo programmato sul REP 2 (Euro 1,50). Pagamento con 10,00 Euro.

.**REP 1.** .**REP 2.** .**SUBTOTALE.** .**10.** .**TOT.**

*1* Il registratore telematico effettuerà il calcolo del resto solo a fronte della digitazione dell' importo ricevuto dal cliente.

Se l'importo ricevuto è superiore al totale del documento commerciale, il documento stesso viene terminato e l'importo del resto visualizzato. Se l 'importo non è sufficiente , viene invece visualizzato il totale residuo e la macchina rimane in attesa di un ulteriore pagamento a saldo.

## **Correzioni**

Sono presenti tre modalità di rettifica:

- **Correzione:** rimuove automaticamente l'ultimo articolo inserito fino a quel momento;
- **Storno:** rimuove uno degli articoli già inseriti precedentemente
- **Annullo documento:** annulla completamente tutta la transazione.

### **Esempi**

**1** Vendita di un articolo per Euro 10,00 su REP 2, vendita di un articolo al prezzo programmato sul REP 1 (Euro 8,00) e di un articolo al prezzo programmato sul REP 2 (Euro 1,50) con correzione dell'ultimo importo.

.**10.** .**REP 2.** .**REP 1.** .**REP 2.** .**SHIFT.** .**CORR.** .**TOT.**

**2** Vendita di un articolo per Euro 10,00 su REP 2, vendita di un articolo al prezzo programmato sul REP 1 (Euro 8,00) e di un articolo al prezzo programmato sul REP 2 (Euro 1,50) con correzione del primo importo.

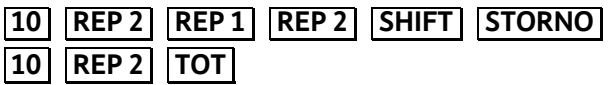

**3** Vendita di un articolo per Euro 10,00 su REP 2, vendita di un articolo al prezzo programmato sul REP 1 (Euro 8,00) e di un articolo al prezzo programmato sul REP 2 (Euro 1,50) con annullamento.

.**10.** .**REP 2.** .**REP 1.** .**REP 2.** .**SHIFT.** .**AN.SCTR.**

- *1-2* Se si vuole è possibile digitare un altro importo al posto di quello annullato
- *1* Viene emesso un documento commerciale che riporta la scritta "RETTIFICA".
- *2* Viene emesso un documento commerciale che riporta la scritta "STORNO". Se si vuole effettuare lo storno di una maggiorazione o di uno sconto occorre prima stornare la vendita a cui sono riferiti e poi fare lo storno della maggiorazione o dello sconto
- *3* Premendo il tasto AN. SCTR il documento viene chiuso, annullato e riporta la scritta "RETTIFICA" "ANNULLO SCONTRINO". L'importo all'interno del documento commerciale è stampato come valore negativo.

# **Vendita con sconto**

### **Esempi**

- **1** Vendita da Euro 10,00 con sconto di 5,00 Euro sull'articolo.
- .**10.** .**REP 1.** .**5.** .**SCONTO.** .**TOT.**
- **2** Vendita di Euro 10,00 con sconto del 5% sull'articolo.
- .**10.** .**REP 1.** .**5.** .**%.** .**SCONTO.** .**TOT.**
- **3** Vendita di Euro 10,00 su PLU 8 con sconto del 5% sull'articolo.

.**10.** .**SHIFT.** .**SEPAR.** .**8.** .**PLU.** .**5.** .**%.** .**SCONTO.** .**TOT.**

**4** Vendita con prezzo programmato su REP 2 (1,5 Euro) e vendita con prezzo programmato su REP 1 (8,00 Euro) con sconto di 5,00 Euro sul totale.

.**REP 2.** .**REP 1. SUBTOTALE.** .**5.** .**SCONTO.** .**TOT.**

**5** Vendita con prezzo programmato su REP 2 (1,5 Euro) e vendita con prezzo programmato su REP 1 (8,00 Euro) con sconto del 5% sul totale.

.**REP 2.** .**REP 1.** .**SUBTOTALE.** .**5.** .**%.** .**SCONTO.** .**TOT.**

**6** Vendita con prezzo programmato su REP 2 (1,5 Euro) e su REP 1 (8,00 Euro). Il cliente paga con Euro 5,00. Calcolare lo sconto indiretto sul totale.

.**REP 2.** .**REP 1.** . **SUBTOTALE.** .**5.** .**SHIFT.** .**SC. IND.** .**TOT.**

*6* Lo sconto indiretto sul SUBTOTALE è ripartito in modo proporzionale sui singoli reparti in base all'incidenza, su di essi delle vendite.

## **Vendita con maggiorazione**

### **Esempi**

**1** Vendita da Euro 10,00 con maggiorazione di 5,00 Euro sull'articolo.

.**10.** .**REP 1.** .**5.** .**SHIFT.** .**MAGG..** .**TOT.**

**2** Vendita di Euro 10,00 con maggiorazione del 5% sull'articolo.

.**10.** .**REP 1.** .**5.** .**%.** .**SHIFT.** .**MAGG..** .**TOT.**

**3** Vendita di Euro 10,00 su PLU 8 con maggiorazione del 5% sull'articolo.

.**10.** .**SEPAR.** .**8.** .**PLU.** .**5.** .**%.** .**SHIFT.** .**MAGG..** .**TOT.**

- **4** Vendita di un articolo memorizzato su REP 2 (1,50 Euro) e REP 1 (Euro 8,00) con maggiorazione di 5,00 Euro sul totale.
	- .**REP 2.** .**REP 1.** .**SUBTOTALE.** .**5.** .**SHIFT.** .**MAGG..** .**TOT.**
- **5** Vendita con prezzo programmato su REP 2 (1,5 Euro) e vendita con prezzo programmato su REP 1 (8,00 Euro) con maggiorazione del 5% sul totale.

.**REP 2.** .**REP 1.** .**SUBTOTALE.** .**5.** .**%.** .**SHIFT.** .**MAGG..** .**TOT.** 

*4 - 5* La maggiorazione sul subtotale è ripartita in modo proporzionale sui singoli reparti in base all'incidenza, su di essi, delle vendite.

# **Bonifico**

È necessario avvalersi della funzione di Bonifico per contabilizzare il cambio di un articolo con uno di pari o maggiore valore e soggetto alla stessa aliquota Iva.

### **Esempi**

Vendita di un articolo con prezzo registrato su REP 2 (50,00 Euro) e di uno registrato su REP 1 (8,00 Euro) e restituzione di un articolo nel REP 2 di Euro 20,00

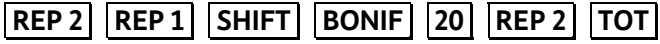

• Se l'importo da restituire è superiore a quello della corrispondente vendita, sul display viene visualizzato il messaggio "CORRISP. xx NEG." (i corrispettivi relativi alla aliquota IVA xx sono negativi); Digitare C e poi digitare AN. SCTR.

## **Vendita con scontrino documentale (inserimento codice fiscale)**

Introducendo sul documento commerciale il codice fiscale del cliente e specificando la quantità e la natura del bene venduto, il documento commerciale assume il valore di un documento utile ai fini della deducibilità delle imposte. Il codice fiscale può essere introdotto in qualsiasi momento, sia all'inizio del documento commerciale sia all'interno dello stesso prima della chiusura; è gestibile sia che si tratti di codici fiscali di persone fisiche o di Ditte.

### **Esempi**

Vendita di 50,00 Euro memorizzato su REP 2 con pagamento in contante e rilascio del documento commerciale documentale.

.**REP 2.** .**SHIFT.** .**COD. FISC. [***cod. fisc. cliente***]** .**X.** .**TOT.**

Se si desidera introdurre la P.IVA la sequenza diventa :

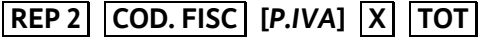

- Si desidera introdurre più speditamente la sequenza numerica della P.IVA utilizzando i tasti alfanumerici come tasti numerici, assegnare il codice funzione 9 ad un tasto di tastiera e quindi, prima di inserire la P.IVA, digitare il tasto programmato (SET251).
- Se al registratore telematico è connesso un lettore di codice a barre, l'introduzione dell'eventuale codice fiscale può essere eseguita attraverso la lettura del codice a barre corrispondente.

## **Unione scontrini**

Stampa di un documento gestionale che riporta l'importo totale dei due scontrini fiscali precedenti e il totale di ogni singolo documento.

### **Esempi**

Vendita di un articolo al prezzo programmato sul REP 1 (Euro 8,00) Vendita di un articolo al prezzo programmato sul REP 5 (Euro 6,00) **Unione scontrini** 

.**REP 1.** .**TOT.** .**SHIFT.** .**REP 5.** .**TOT.** .**SHIFT.** .**UN. SCTR.** 

Il tasto **UN. SCTR** non è disponibile nella configurazione di fabbrica della tastiera. Deve essere programmato attraverso le funzioni di programmazione della tastiera.

### **Recupero credito**

Emissione di un documento gestionale che registra l'avvenuto pagamento di un importo precedentemente lasciato a credito. Al momento del pagamento, la somma incassata è decrementata dal totalizzatore dei "crediti".

### **Esempi**

Recupero di un importo di 50,00 Euro dovuto come pagamento di una vendita precedente.

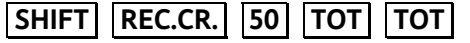

• Il totalizzatore dei "crediti" è sempre azzerato automaticamente all'esecuzione del rapporto di chiusura fiscale giornaliera.

## **Versamenti**

Operazione che consente di aggiungere del denaro in cassa in contante o in ognuna delle altre forme di pagamento previste con stampa di un documento gestionale. Il versamento può anche essere eseguito nella stessa transazione di un prelievo.

### **Esempi**

Versamento di 300,00 Euro in contante e di 500,00 Euro in assegni. .**VERS..** .**300.** .**TOT..** .**500.** .**ASSEG..** .**TOT.** 

È possibile disabilitare la stampa del "totale cassa" nel documento commerciale di versamento. L'abilitazione / disabilitazione della prestazione è gestita attraverso l'opzione SET 368 che È abilitato con l'introduzione della password di default del supervisore oppure con la password attiva.

## **Prelievi**

Operazione che consente di prelevare del denaro dalla cassa in contante o in ognuna delle altre forme di pagamento previste con stampa di un documento gestionale. Il prelievo può anche essere eseguito nella stessa transazione di un versamento.

### **Esempi**

Versamento di 300,00 Euro in contante e di 500,00 Euro in assegni.

.**SHIFT.** .**PREL.** .**300.** .**TOT..** .**500.** .**ASSEG..** .**TOT.**

È possibile disabilitare la stampa del "totale cassa" nel documento commerciale di prelievo. L'abilitazione / disabilitazione della prestazione è gestita attraverso l'opzione SET 368 che È abilitato con l'introduzione della password di default del supervisore oppure con la password attiva.

## **Duplicato scontrino**

Stampa un duplicato di un documento gestionale di una precedente operazione di versamento o prelievo. Il numero massimo di righe duplicate è 500.

### **Esempi**

duplicare un documento commerciale di versamento o di prelievo

### .**DUPL.**

Il tasto **DUPL** non è disponibile nella configurazione di fabbrica della tastiera. Deve essere programmato attraverso le funzioni di programmazione della tastiera.

• Se durante la registrazione di un documento gestionale di versamento o prelievo è superato il numero di righe programmato per il duplicato documento commerciale, sul display è visualizzato il messaggio "SUP. LINEE DUPL.".

• Il duplicato è consentito solo dopo aver eseguito una operazione di versamento o di prelievo

# **Visualizzazione del totale precedente**

Durante la compilazione di un documento commerciale di vendita visualizza il totale del documento precedentemente emesso, oppure a documento commerciale chiuso, il totale **dell'ultimo documento commerciale emesso.** 

### **Esempi**

Apertura documento commerciale con vendita di un articolo al prezzo programmato sul REP 1, visualizzazione del totale del documento precedentemente chiuso, e continuazione della vendita in corso

.**REP 1.** .**SHIFT.** .**V. T PREC..** .**C.** *terminare la transazione***.**

## **Visualizzazione del totale contante in cassa**

Tale funzione consente di visualizzare il totale del contante in cassa

### **Esempi**

Visualizzazione del totale contante sia a documento commerciale aperto che a documento commerciale chiuso

### $\overline{\text{SHIFT}}$  V. T CASSA

È possibile disabilitare la stampa e la visualizzazione del "totale cassa".

L'abilitazione / disabilitazione della prestazione è gestita attraverso l'opzione SET 368 che È abilitato con l'introduzione della password di default del supervisore oppure con la password attiva.

## **Utilizzo del lettore di codici a barre**

Il lettore ottico è in grado di leggere le principali codifiche a barre quali:

- UPC A / UPC-E
- EAN 13 / EAN 8
- CODE 39
- CODICE FARMACEUTICO
- CODICE BILANCIA
- CODICE DATAMATRIX

Per effettuare la lettura dei codici, collegare il barcode reader al registratore telematico e avvicinare l'etichetta contenente il codice da leggere; il codice letto verrà mostrato sul display operatore.

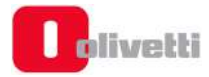

## **Lettura manuale del codice**

Il registratore telematico permette anche l'inserimento manuale del codice. Per eseguire questa operazione devono essere programmati I tasti, come riportato nella seguente tabella.

### **NOTA**

I codici letti per essere gestiti nelle vendite devono essere stati programmati attraverso il SET 802

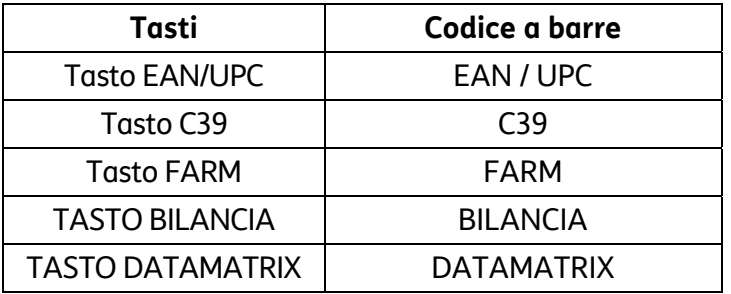

### **Esempi**

Introduzione manuale di un codice COD39 durante una vendita.

**[***codice C39***]** .**PLU.** *proseguire la transazione***...**

## **Documento commerciale di vendita con "eco-contributo RAEE**

La gestione dell'eco-contributo RAEE (Raccolta, Trattamento, Recupero e Smaltimento dei Rifiuti, di Apparecchiature Elettriche ed Elettroniche) prevede, sul documento di vendita, oltre alla stampa del prezzo del prodotto, anche la stampa della quota parte del prezzo determinata dal produttore del prodotto per il corretto trattamento e riciclo degli apparecchi elettrici ed elettronici.

Dal punto di vista contabile la quota dell'eco-contributo costituisce parte del prezzo assoggettata alla stessa aliquota IVA del prodotto cui si riferisce.

La stampa del dato sul documento commerciale di vendita è quindi ininfluente al fine della determinazione dei corrispettivi di vendita memorizzati dal registratore telematico e ai fini del successivo calcolo dell'IVA.

Per attivare la gestione dell'eco-contributo è necessario associare il tasto RAEE (funzione "33") sulla tastiera tramite l'apposito set (fare riferimento ai paragrafi "SET 251 - PROGRAMMAZIONE DIRETTA DELLA TASTIERA" e "SET 252 - PROGRAMMAZIONE INDIRETTA DELLA TASTIERA) e poi sarà possibile utilizzarlo in assetto REG in modalità generica o valore.

- Raee Generico: selezionare [RAEE][VENDITA]
- Raee Valore: selezionare [VALORE] [RAEE] [VENDITA]

## **NOTA**

attivata una modalità all'interno del documento, non sarà più possibile variare la modalità stessa.

- SET 340: programmazione del messaggio di descrizione dell'eco-contributo relativo ai messaggi RAEE con valore dell'eco-contributo programmato.
- SET 341: programmazione del messaggio di descrizione dell'eco-contributo generico, relativo ai messaggi RAEE con valore dell'eco-contributo non programmato.

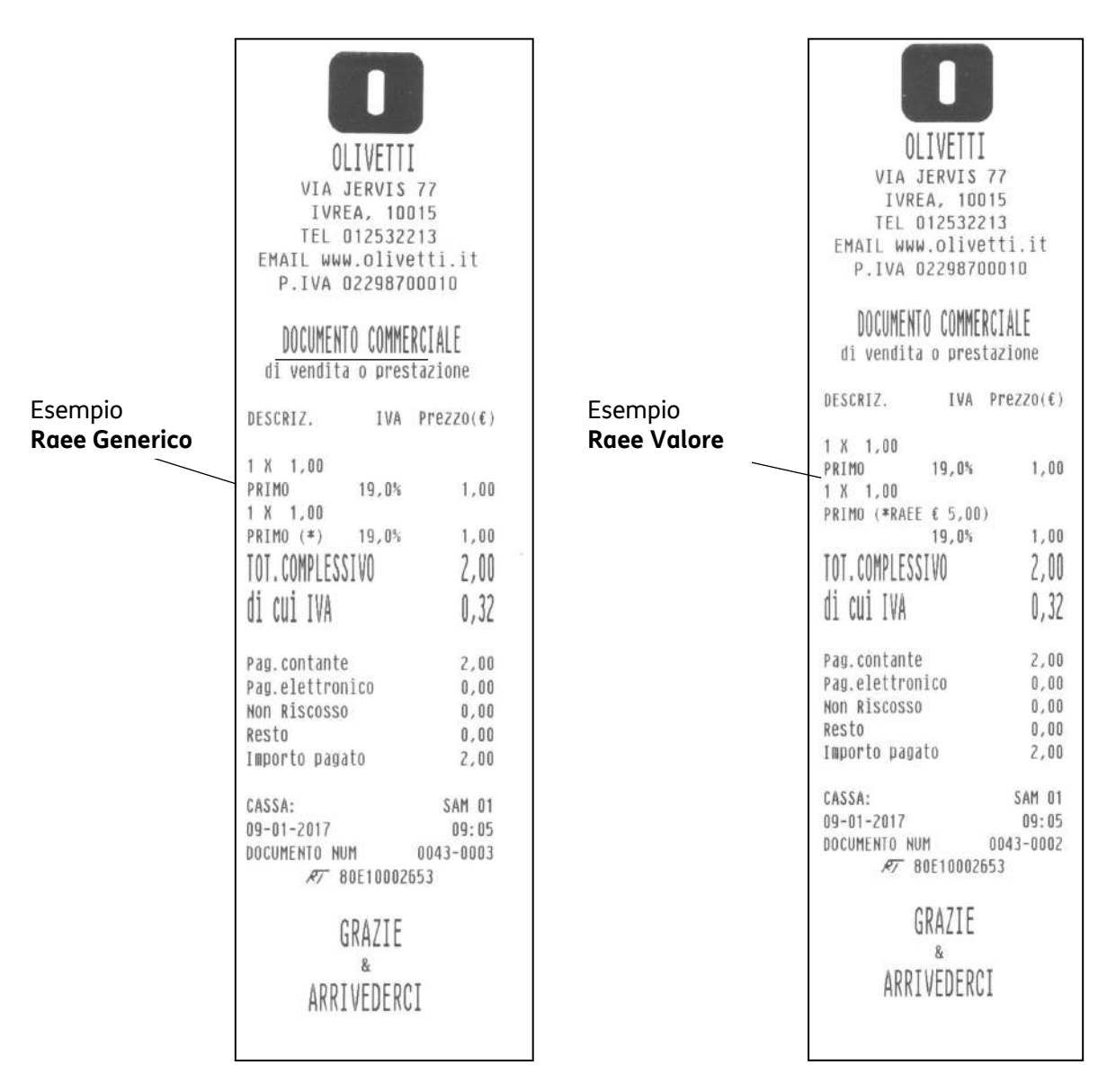
# **8. Emissione delle fatture**

### **Stampa fattura**

L'emissione di Fatture tramite la stampante integrata è subordinata alla precedente programmazione sul registratore telematico degli specifici dati identificativi aggiuntivi dell'emittente richiesti per questi documenti dalle norme vigenti (ragione sociale, sede legale, C.F. / P.IVA, numero di iscrizione al registro delle imprese).

Il documento emesso è stampato in duplice esemplare e automaticamente numerato progressivamente sulla base del "codice-serie Fatture" dello specifico registratore telematico e di un valore iniziale; entrambi i dati sono programmabili sotto responsabilità dell'utente in base alle regole previste per la numerazione della fatture.

I documenti emessi sono automaticamente integrati con la stampa dell'aliquota IVA di competenza per ogni operazione registrata e sono completati con la stampa finale del totale dei corrispettivi ed il dettaglio dell'imponibile e dell'imposta per ogni singola aliquota IVA movimentata.

Il primo esemplare del documento emesso immediatamente dopo l'attivazione della funzione e destinato all'emittente, è stampato progressivamente sulla base dei dati predeterminati (identificativi dell'emittente, numerazione, data, ecc.) e delle singole operazioni impostate (identificativi del cliente, transazioni di vendita, forme di pagamento, ecc.).

Il documento per l'emittente è automaticamente seguito dalla stampa di un secondo esemplare per il cliente. I due esemplari sono differenziati tra di loro unicamente per l'indicazione del relativo destinatario (EMITTENTE o CLIENTE).

La stampa del secondo esemplare completa l'emissione del documento e determina la registrazione dei dati sul DGFE e la loro contabilizzazione.

L'emissione della fattura può essere annullata in qualsiasi momento antecedente la sua chiusura, su comando dell'utente prima della chiusura del primo esemplare, o in caso di mancata stampa del secondo. In entrambi i casi l'operazione viene annullata e non incrementa il contatore delle fatture emesse.

La contabilizzazione delle fatture prevede l'incremento di due totalizzatori giornalieri distinti, rispettivamente dedicati al conteggio dei documenti in classe II emessi e all'accumulo dei corrispondenti corrispettivi di vendita. I valori dei due totalizzatori sono riportati all'interno del rapporto di chiusura giornaliera e registrati quindi in modo irreversibile in memoria fiscale.

I valori dei due totalizzatori, ed i valori di dettaglio relativi ad ogni specifica aliquota IVA movimentata, aggiornano inoltre i totalizzatori di periodo utilizzati per il calcolo dei dati destinati alle dichiarazioni periodiche iva.

## **Programmazione e stampa fattura**

Le operazioni da eseguire per una corretta programmazione della stampa sono:

- l'impostazione dell'opzione SET 302;
- l'impostazione dell'opzione SET 338;
- l'impostazione dell'opzione SET 339;
- la creazione e la stampa della fattura.

# **Programmazione dell'intestazione - SET 302**

Fare riferimento alla descrizione della programmazione presente a pagina 9-14 del capitolo 9.

# **Programmazione dell'intestazione della fattura - SET 338**

Fare riferimento alla descrizione della programmazione presente a pagina 9-24 del capitolo 9.

### **Programmazione serie e numero iniziale fatture - SET 339**

Fare riferimento alle descrizioni della programmazione presenti a pagina 9-24 del capitolo 9.

### **Impostazione e stampa della fattura**

Utilizzando il tasto a cui è stata assegnata la funzione di stampa fattura sulla stampante integrata è possibile emettere la fattura.

### **NOTA**

I dati del destinatario possono essere inseriti:

- manualmente digitandoli da tastiera quando richiesto dalla procedura operativa di inserimento dei dati
- manualmente per i dati personali e in automatico per il codice fiscale leggendolo con il bar code reader la tessera sanitaria.

#### **Procedura operativa 1. SHIFT.** .**FATTURA.** .**X.**

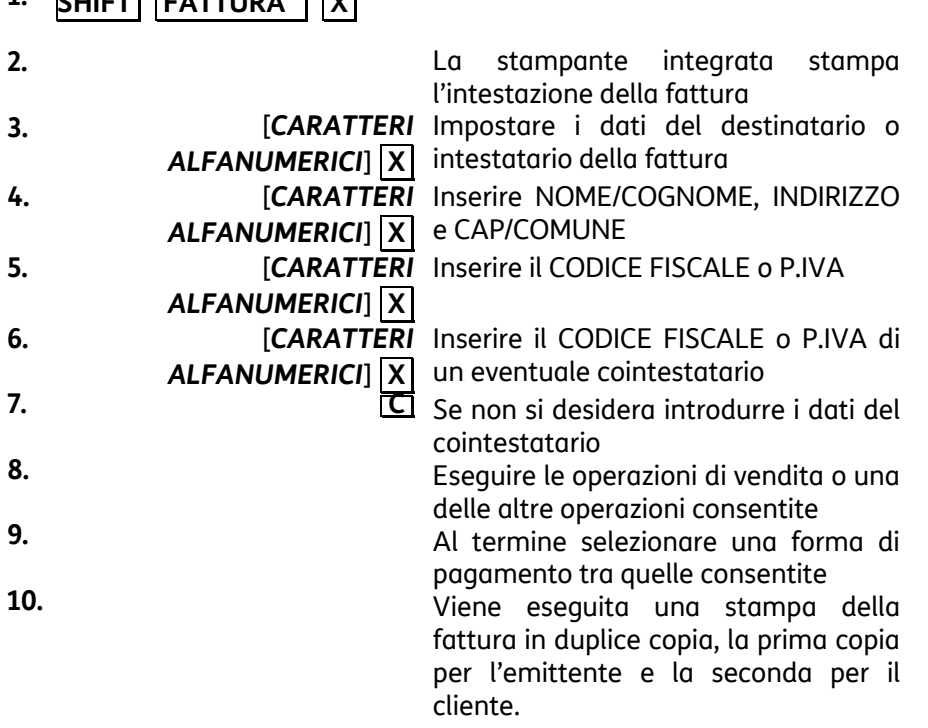

### **NOTA**

Dopo aver completato la procedura di inserimento dei dati del destinatario e contestatario, per annullare le operazioni in corso premere i tasti **SHIFT AN.SCTR.**..

### **NOTA**

In caso di avaria di stampa o di comando operatore il documento può essere annullato (in modo automatico e su comando) prima della sua chiusura, secondo le regole attualmente previste per gli scontrini fiscali (registrazione della operazione all'interno del corpo fiscale del documento, incremento del contatore documenti, registrazione su DGFE, azzeramento del totale documento). In caso di avaria di stampa (es. fine carta) rilevata dal programma di macchina o dall'operatore durante l'emissione della seconda copia (sempre automatica), l'indicazione "ESEMPLARE PER IL CLIENTE sul documento già emesso impedisce un indebito uso di quest'ultimo nei confronti del cliente; la copia per il cliente può essere ristampata una sola volta, e solo come prima operazione successiva, su proposta del programma o su comando operatore; la mancata stampa del secondo esemplare (es. in caso di guasto o interruzione dell'alimentazione elettrica dell'apparecchio dopo l'emissione dell'esemplare per l'esercente determina la non registrazione della operazione su DGFE e non incremento dei totalizzatori (numeratore documenti, corrispettivi).

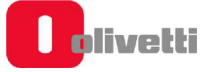

# **Formato fatture**

# **Esempio fatture di vendita (esemplare stampato in duplice copia)**

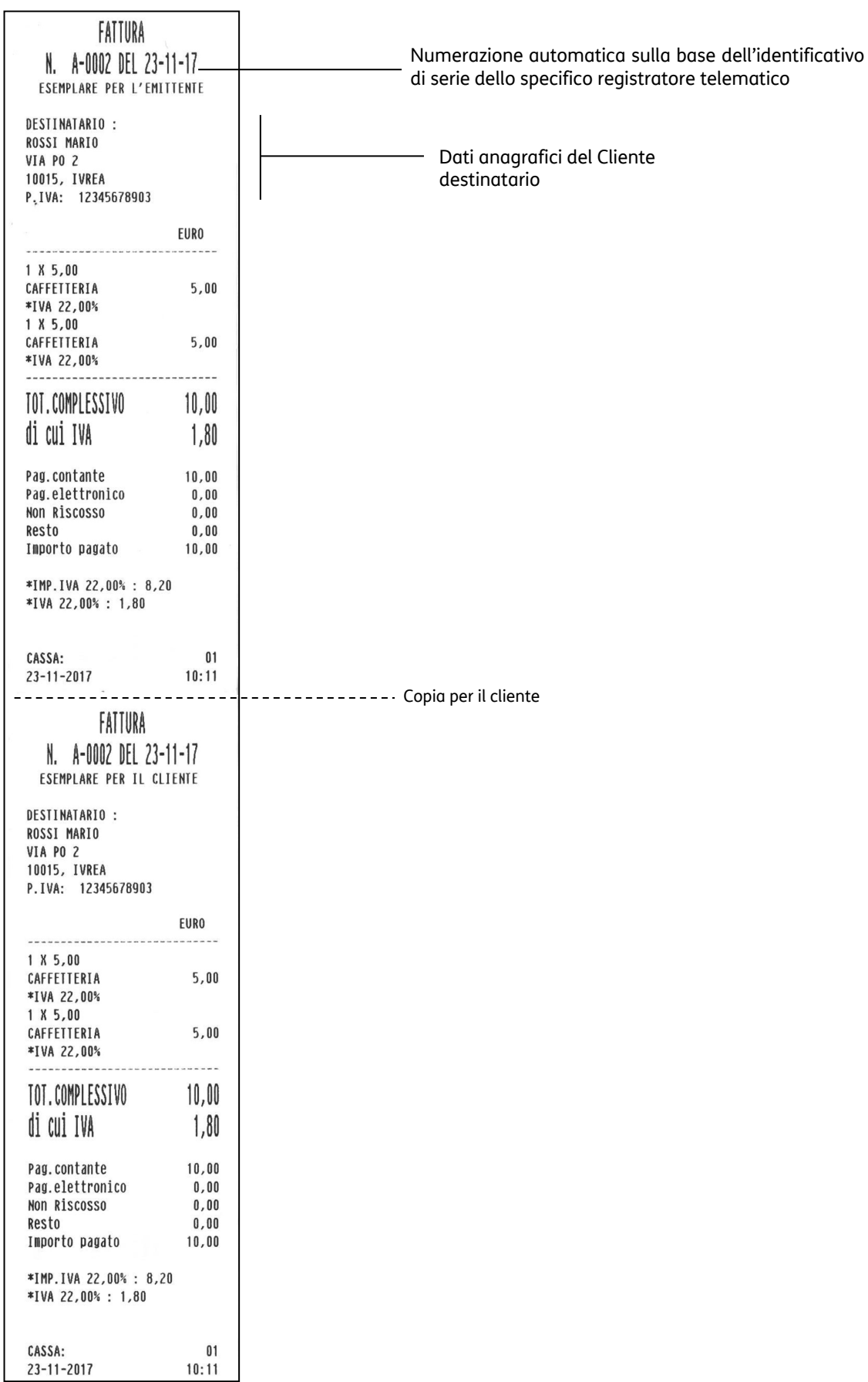

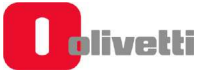

# **9. Procedure per la programmazione**

Questa sezione riporta le procedure per commutare il misuratore fiscale in assetto SET e per eseguire la programmazione necessaria utilizzando i codici di programmazione elencati nella pagina seguente.

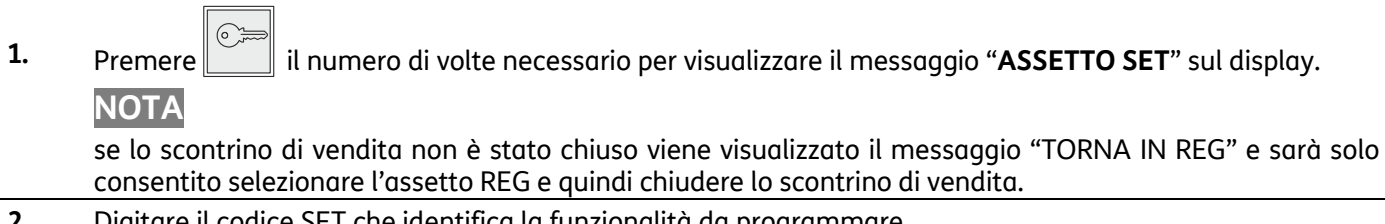

- **2.** Digitare il codice SET che identifica la funzionalità da programmare
- **3.** Premere  $\mathbf{X}$  per confermare il codice Set introdotto

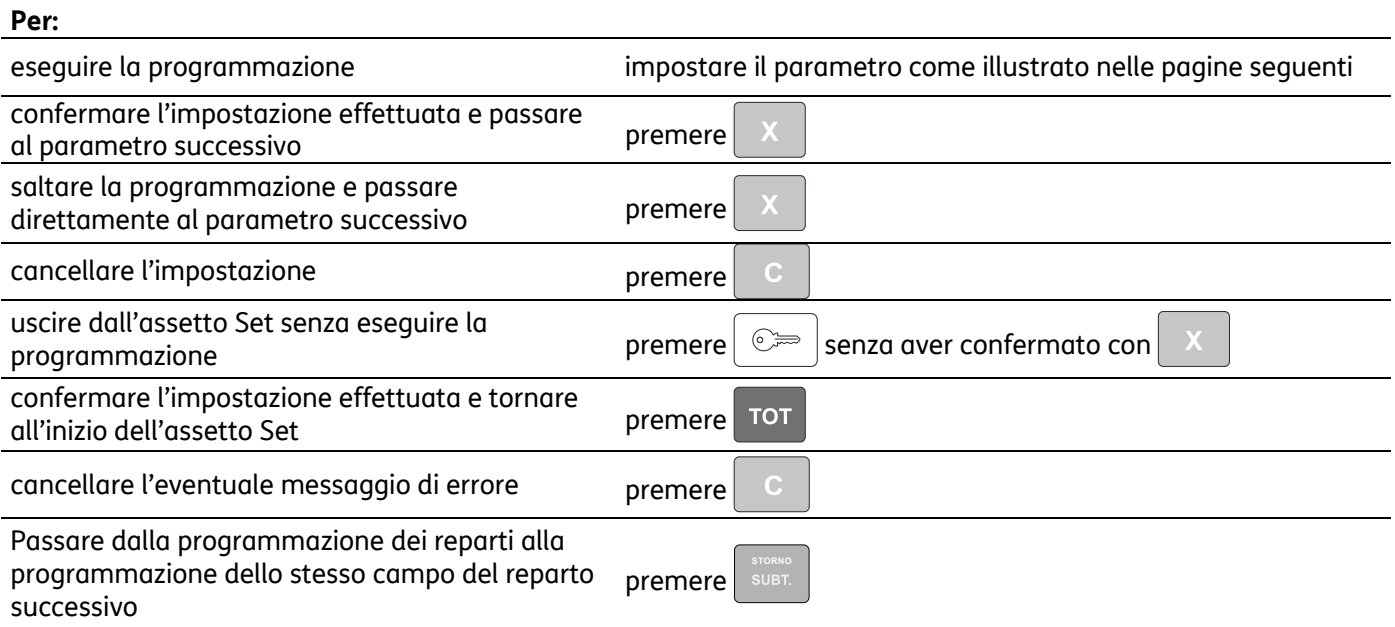

Nel caso della **programmazione di un descrittore**, alla prima digitazione il carattere alfanumerico introdotto è visualizzato sul display operatore in dodicesima posizione con azzeramento del descrittore visualizzato; i successivi caratteri sono introdotti sempre in dodicesima posizione con SHIFT a sinistra dei caratteri.

Nel caso di **programmazione dei prezzi di vendita** il separatore decimale è automaticamente inserito quando si introducono importi con cifre intere (es. Euro 8,00).

## **Messaggi di errore**

I messaggi elencati di seguito sono i messaggi di errore che compaiono più frequentemente durante la fase di programmazione.

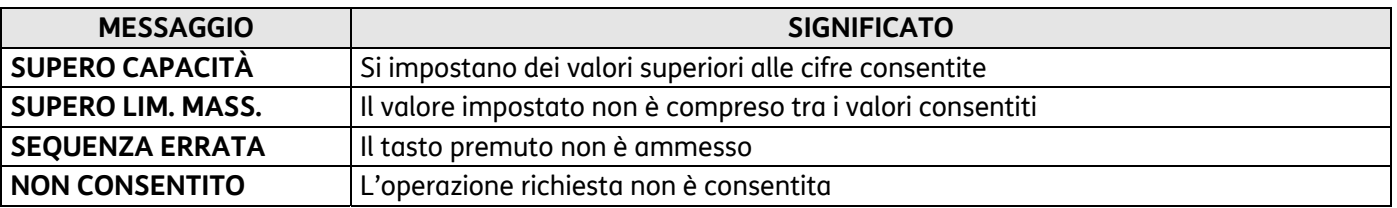

# **I set della lista di programmazione**

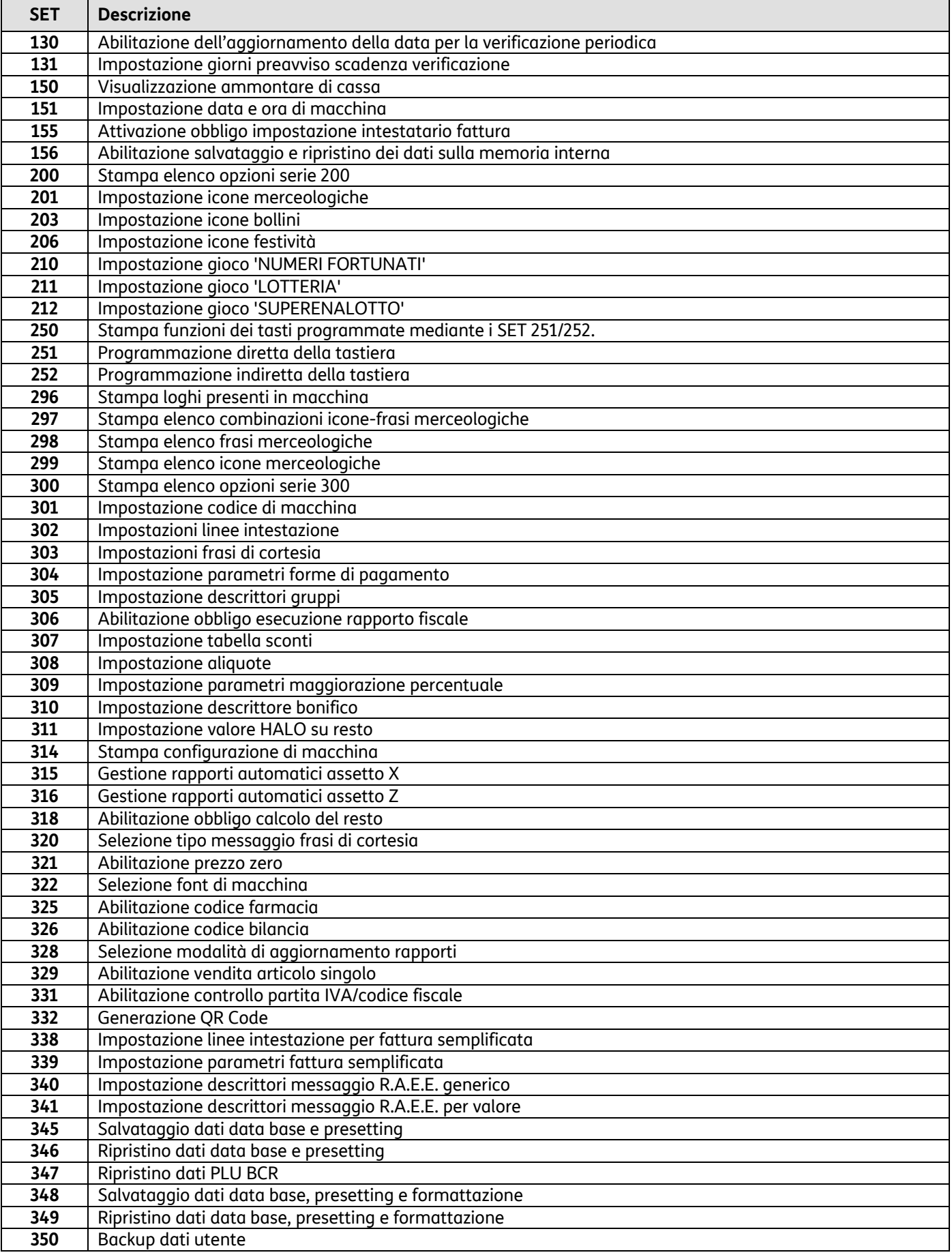

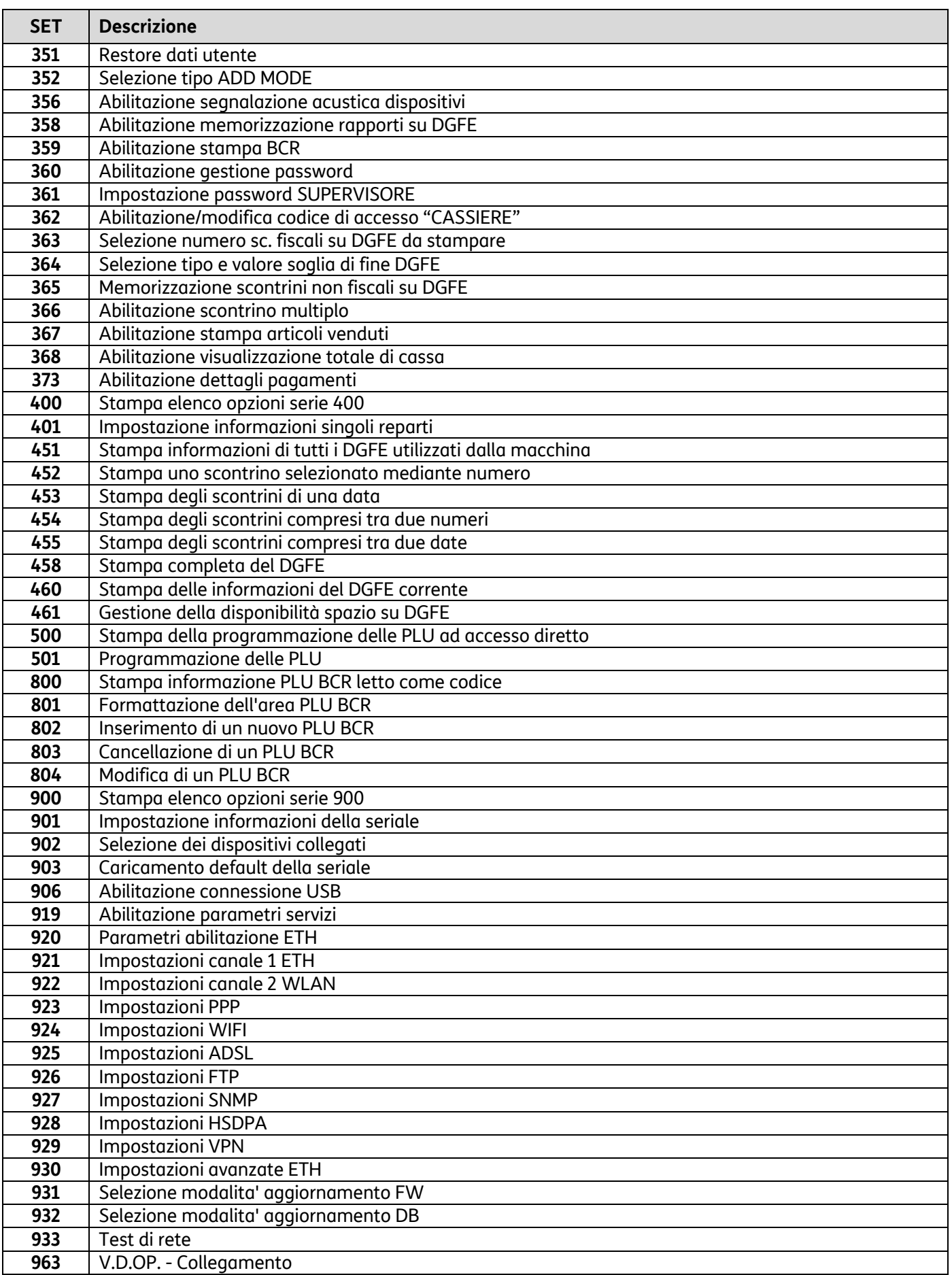

# **SET 130 - Abilitazione aggiornamento data per la verificazione periodica**

Permette di abilitare l'aggiornamento della data per la verificazione periodica.

### **AVVERTENZA**

L'impostazione della data per la verificazione periodica è riservata ad un tecnico autorizzato.

Alla data di scadenza per l'effettuazione della verificazione periodica il misuratore stamperà sullo scontrino il seguente avviso:

#### **"ATTENZIONE" VERIFICA DEL MISURATORE FISCALE ENTRO "DATA IMPOSTATA**

### **SET 131 - Impostazione giorni preavviso scadenza verificazione**

Permette di impostare i giorni di preavviso per la scadenza della verificazione. **Procedura operativa** 

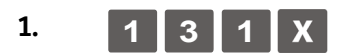

**2.** [*NUM. GIORNI*] Inserire il numero di giorni di preavviso

Confermare con il tasto  $\mathbb{X}$ 

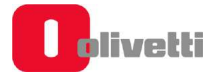

# **SET 150 - Visualizzazione ammontare di cassa**

Selezionando questo comando si visualizza nell'area di notifica il valore dell'ammontare di cassa.

#### **Procedura operativa**

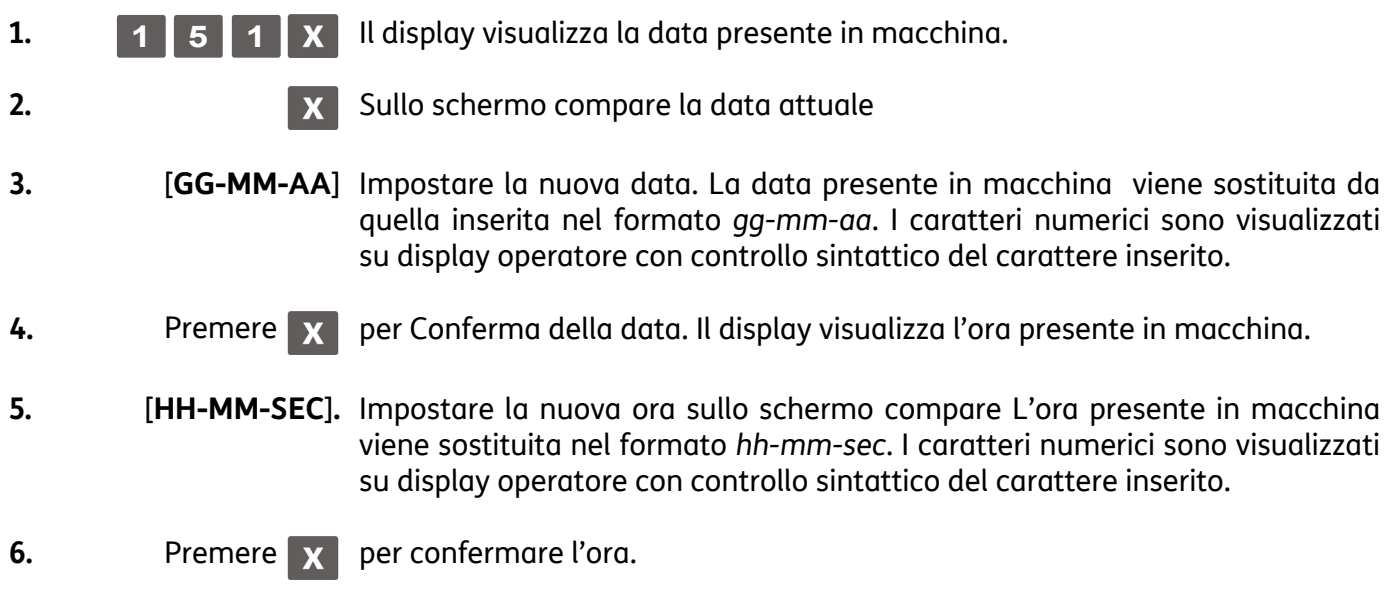

Non è consentito variare la data / ora se non è stato eseguito il rapporto fiscale oppure se la data impostata precede quella memorizzata con l'ultimo rapporto fiscale eseguito

Se nonostante si sia inserita la data corrente in modo corretto il registratore continua a richiedere la data, chiamare l'assistenza tecnica.

Se la data impostata è diversa dalla precedente e supera quest'ultima di due giorni, compare il

messaggio "DIFF. DATE > 2 GG". Premere per cancellare la segnalazione di errore e poi premere x ; sarà mantenuta la data precedente.

# **SET 155 - Attivazione obbligo impostazione intestatario fattura**

È possibile definire se i dati relativi all'intestatario della fattura debbano essere inseriti dal registratore di cassa all'atto della compilazione della fattura stessa oppure se possano essere inseriti in un momento successivo.

#### **Procedura operativa**

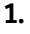

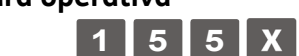

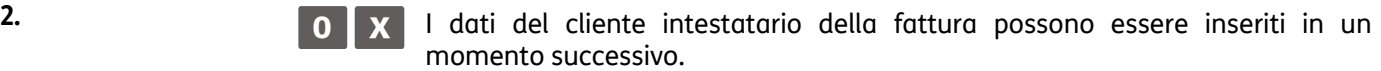

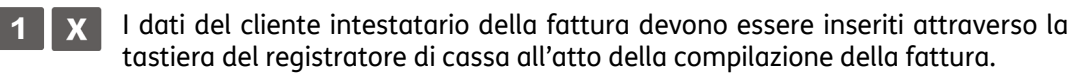

Nel caso di stampa della fattura sulla stampante del registratore di cassa, la normativa prevede che la fattura, all'atto dell'emissione e della stampa, deve contenere i dati identificativi dell'emittente e del cliente. Pertanto in questo caso il registratore di cassa deve essere programmato con il codice **SET = 1**.

# **SET 156 - Abilitazione salvataggio e ripristino dei dati sulla memoria interna**

L'opzione SET 156 abilita/disabilita la copia di tutti i dati impostati dall'utente (non i dati contabili) sulla memoria interna del misuratore fiscale.

#### **Procedura operativa**

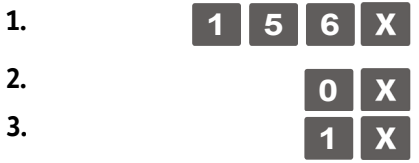

**2. 0 Per disabilitare il salvataggio/ripristino dei dati dalla memoria interna.** 

**3. 1** Per abilitare il salvataggio/ripristino dei dati dalla memoria interna. (opzione attiva di default)

# **SET 200 - Stampa elenco opzioni serie 200**

Questa funzione consente di stampare le impostazioni delle icone e dei messaggi promozionali.

### **Procedura operativa**

- 1.  $\boxed{2}$   $\boxed{0}$   $\boxed{0}$   $\boxed{X}$
- 

**2.** Avvio della stampa.

# **SET 201 - Impostazione icone merceologiche**

Lo scontrino può essere corredato da un elemento grafico (icona) con associato un messaggio promozionale predefinito. Le icone sono suddivise in:

- categorie merceologiche
- festività e ricorrenze
- scontrini fortunati con programmazione ad importo

Il messaggio può essere sostituito da un altro scelto tra quelli disponibili nel registratore di cassa oppure da un messaggio personalizzato di 4 righe di 15 caratteri ciascuna. Per ogni riga è possibile selezionare tre attributi di stampa : normale, doppia altezza, doppia larghezza.

Con il codice di programmazione **SET 201** è possibile programmare, sullo scontrino, la stampa dell'icona selezionata e la relativa frase promozionale associata.

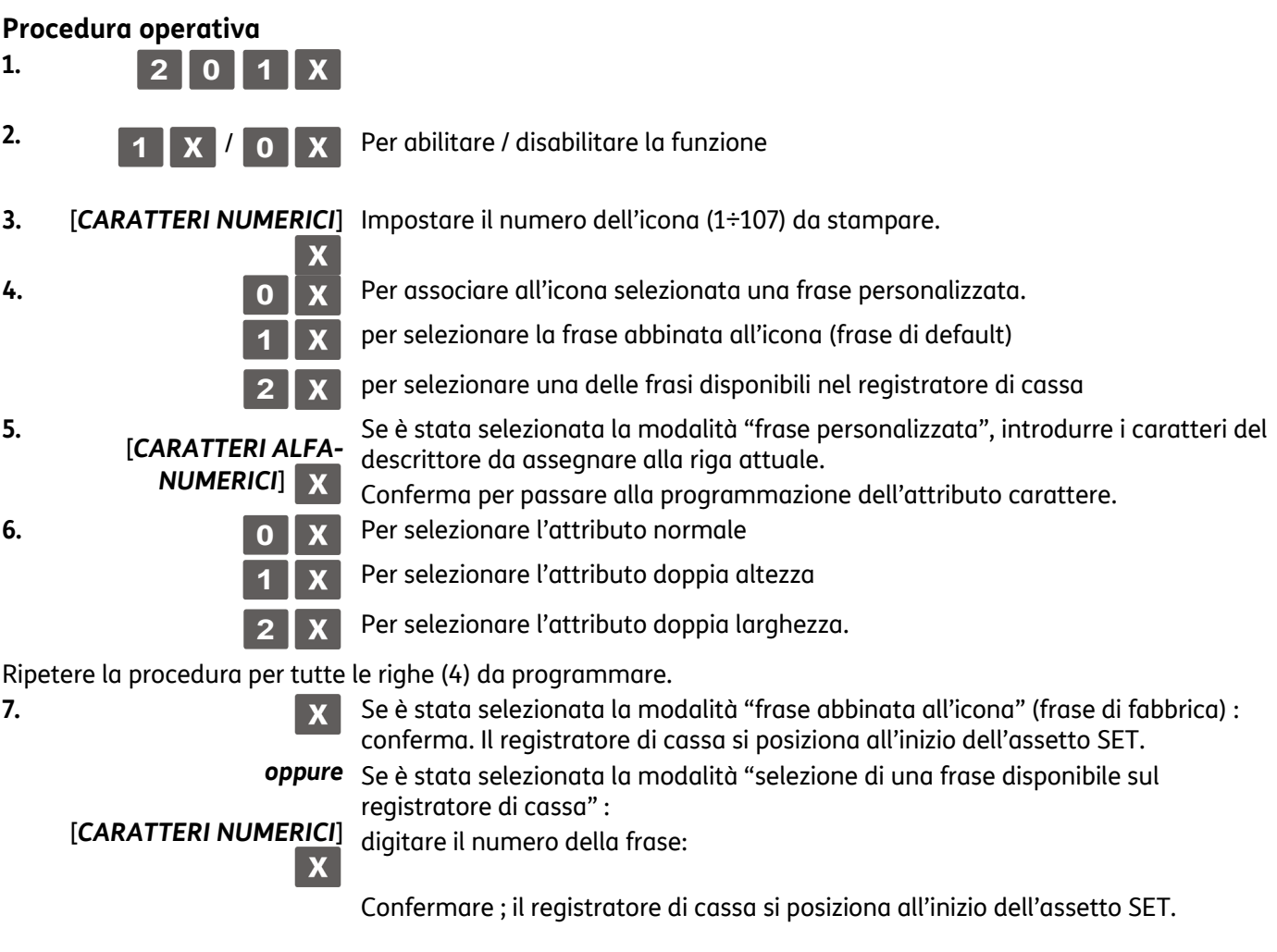

# **SET 203 - Impostazione icone bollini**

Al termine dello scontrino di vendita è possibile stampare in modo automatico l'icona relativa al premio a punti. Il numero dei punti è calcolato in funzione di una soglia programmata con l'opzione 203.

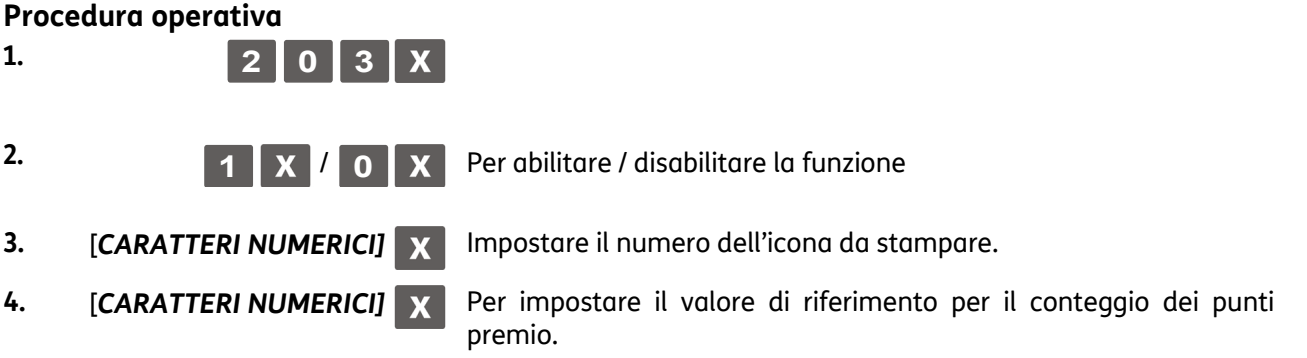

# **SET 206 - Impostazione icone festività**

Questo gruppo di icone, relative a festività religiose o a feste ricorrenti ogni anno, vengono attivate nei periodi temporali prefissati, con il codice di programmazione **SET 206**.

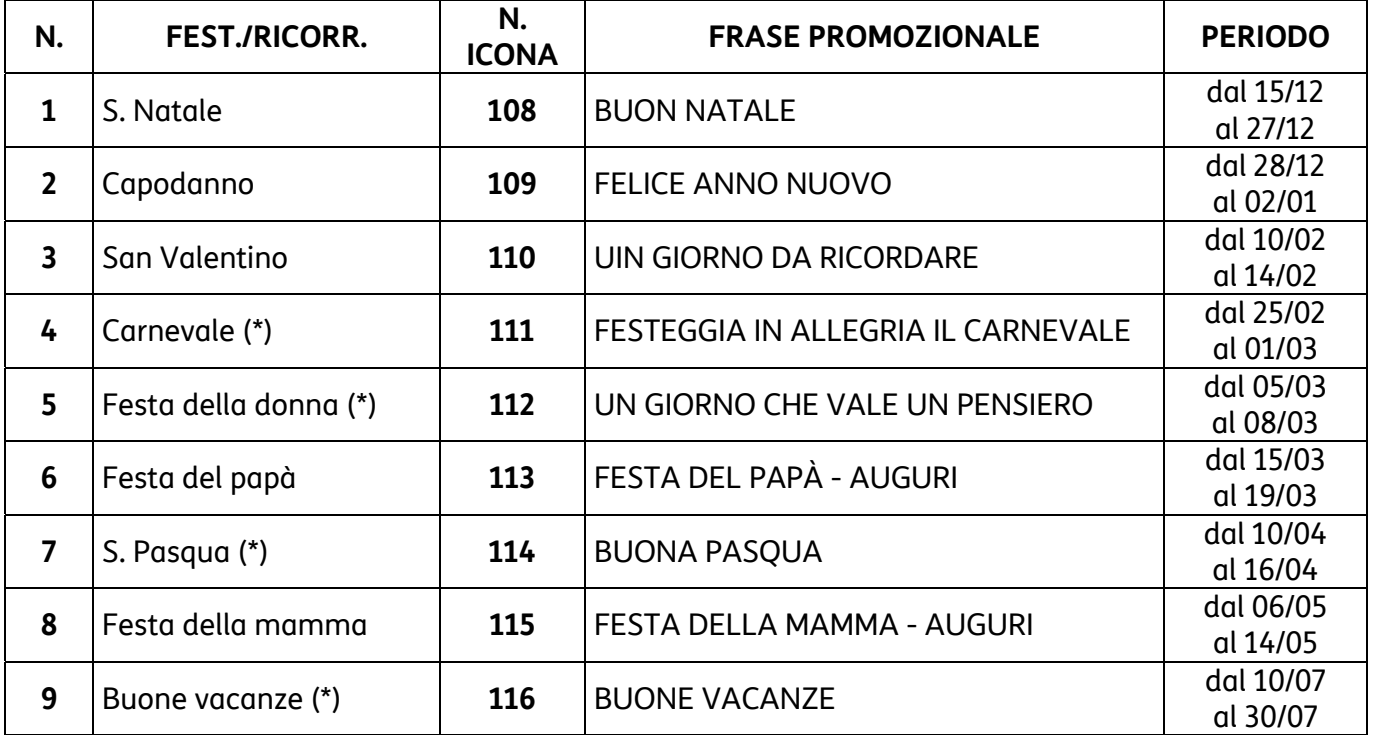

Ogni icona **sostituisce solo per il periodo prefissato l'eventuale icona merceologica.** 

(\*) I periodi riportati sono puramente indicativi

#### **Procedura operativa**

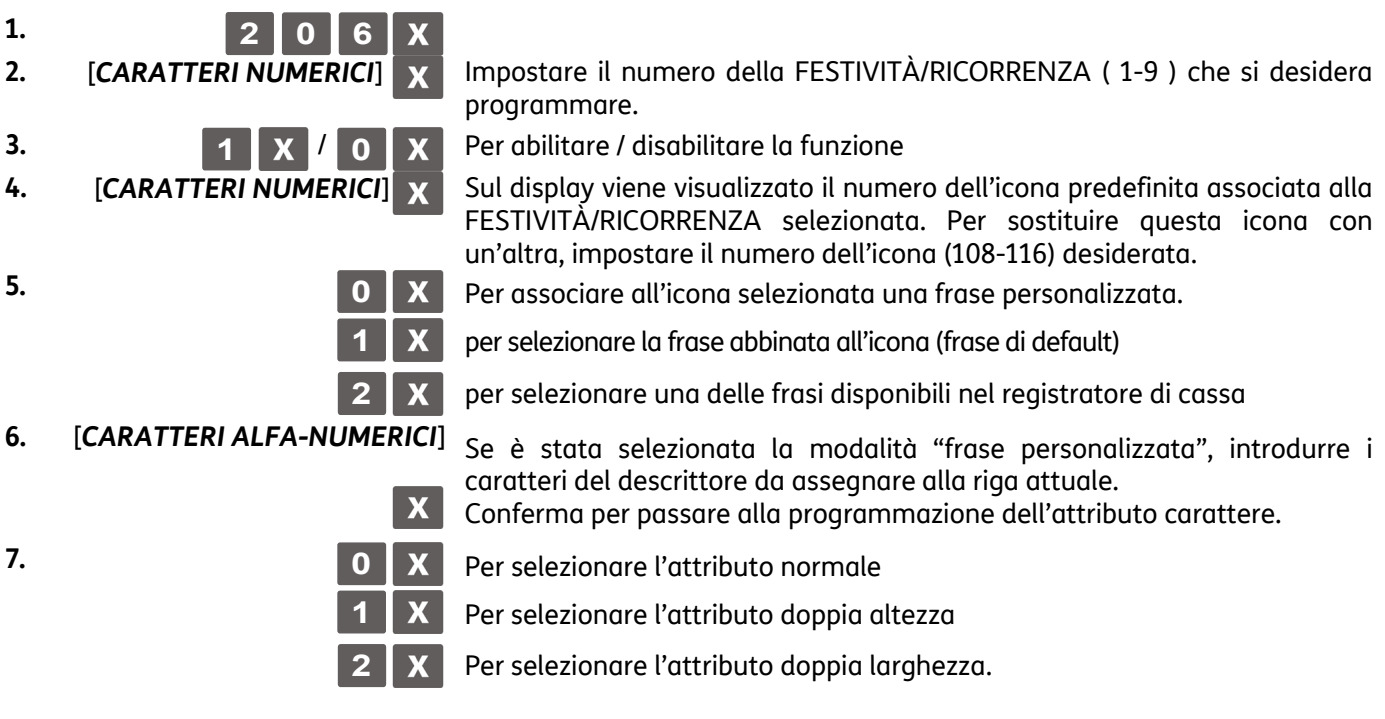

Ripetere la procedura per tutte le righe (4) da programmare. Dopo la programmazione dell'ultima riga, si passa alla programmazione del periodo.

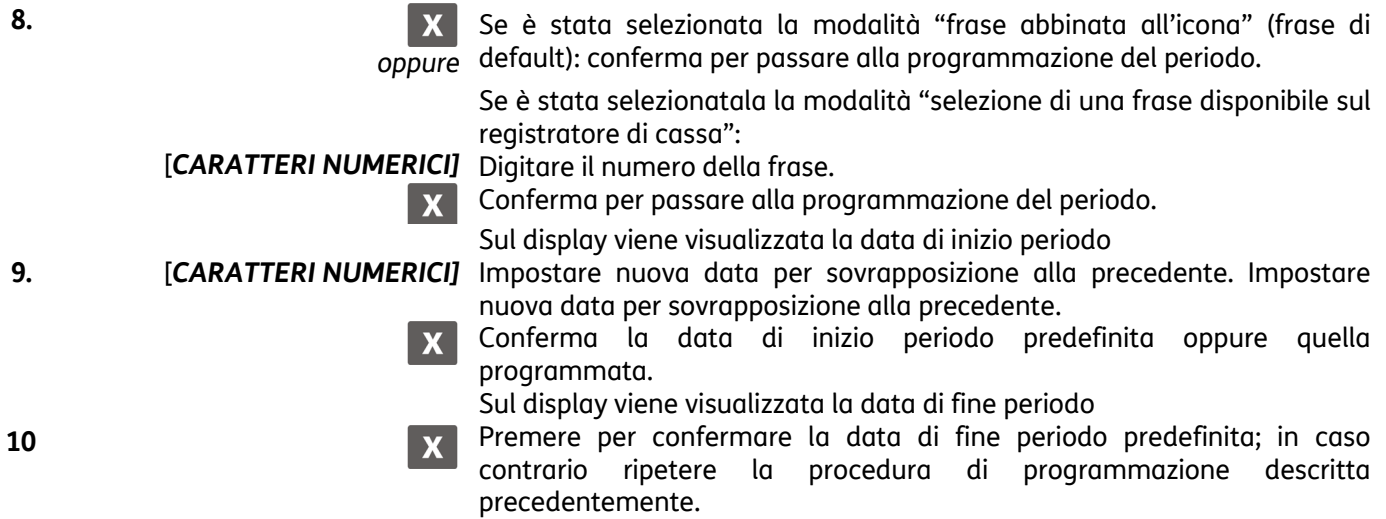

# **Programmazione della tastiera**

La tastiera può essere programmata in maniera tale da riconfigurare funzionalmente la posizione dei tasti. La programmazione può essere diretta o indiretta.

## **SET 250 - Stampa funzioni dei tasti programmate mediante i SET 251/252**

Consente la stampa su uno scontrino delle funzioni assegnate ai tasti mediante la programmazione diretta e indiretta della tastiera attraverso i SET 251 e SET 252.

### **SET 251 - Programmazione diretta della tastiera**

Consente l'assegnazione di un codice funzione ad un tasto, facendo seguire alla digitazione del codice funzione desiderato la semplice pressione del tasto fisico.

#### **Procedura operativa**

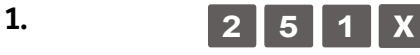

**2.** [*CARATTERI NUMERICI*] Per impostare il codice della funzione da assegnare, fare riferimento alla tabella dei "Codici funzione" riportata in pagina seguente  $\mathbf{x}$ 

**3.** Premere il **TASTO** scelto Per assegnare la funzione selezionata al tasto prescelto.

### **SET 252 - Programmazione indiretta della tastiera**

Con questo codice di programmazione è possibile assegnare un codice funzione ad un tasto, facendo seguire alla digitazione del codice funzione la posizione numerica del tasto. Per i tasti multipli si digita una solo posizione numerica.

#### **Procedura operativa**

- 1. **2 5 2 X** 
	-

**2.** [*CARATTERI NUMERICI*] Per impostare il codice della funzione da assegnare

**3.** [*CARATTERI NUMERICI*] Per assegnare la funzione selezionata al tasto corrispondente al codice numerico.  $\overline{\mathbf{X}}$ 

 $\overline{\mathbf{X}}$ 

#### **Tabella codici funzione**

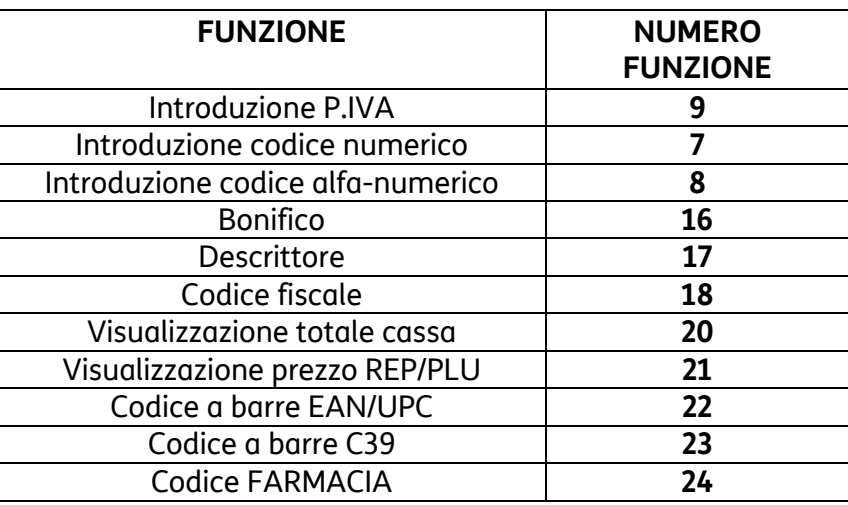

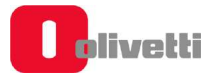

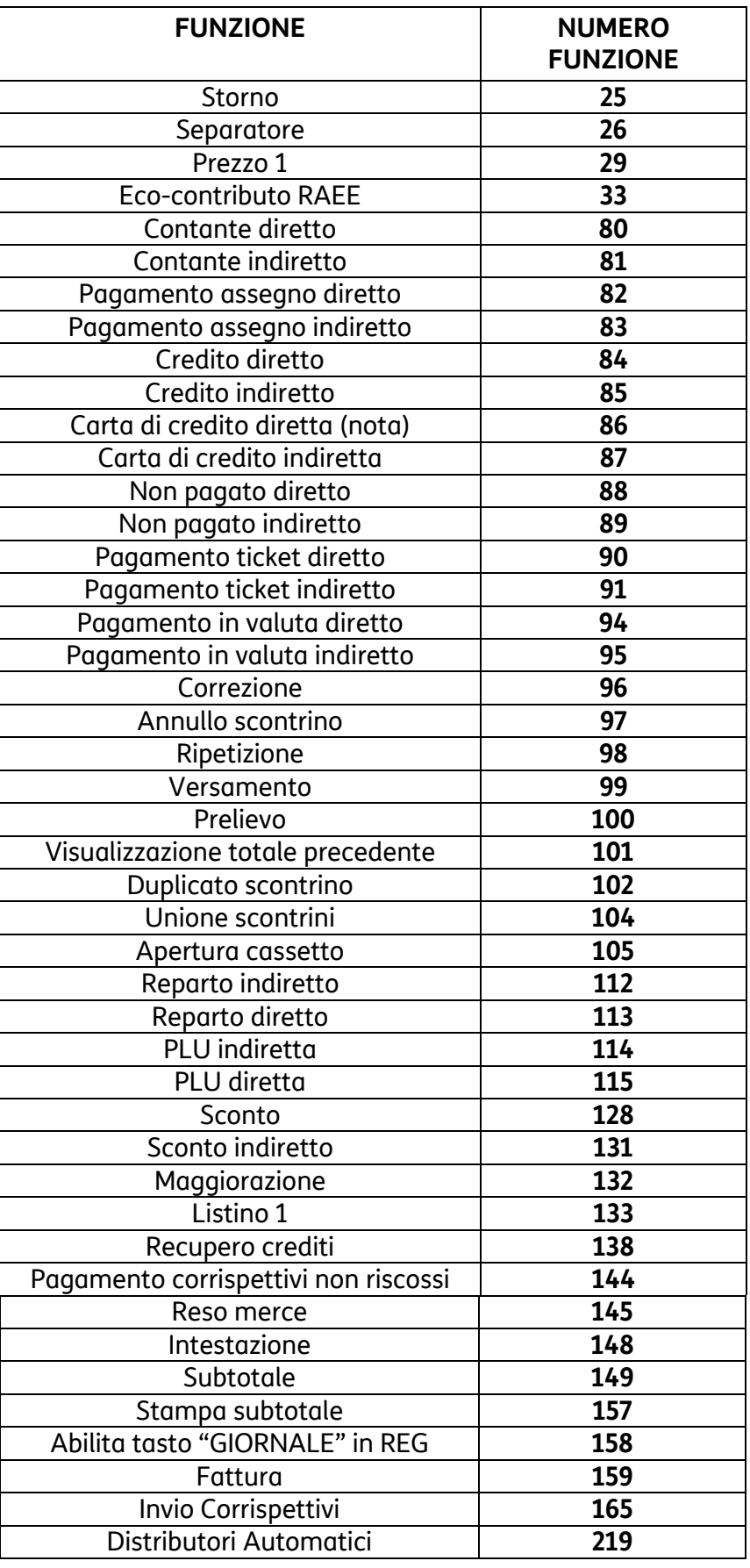

### **NOTA**

Per programmare la funzione CARTA DEBITO (C.DEB) utilizzare il codice funzione 86 con numero di carta di credito = 5.

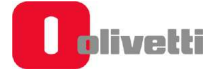

# **SET 296 - Stampa loghi presenti in macchina**

**SET 297 - Stampa elenco combinazioni icone-frasi merceologiche** 

**SET 298 - Stampa elenco frasi merceologiche** 

**SET 299 - Stampa elenco icone merceologiche** 

#### **Procedura operativa**

**STAMPA DI TUTTE LE ICONE CATEGORIE MERCEOLOGICHE E FRASI PROMOZIONALI**  *(ABBINAMENTI DI FABBRICA)*

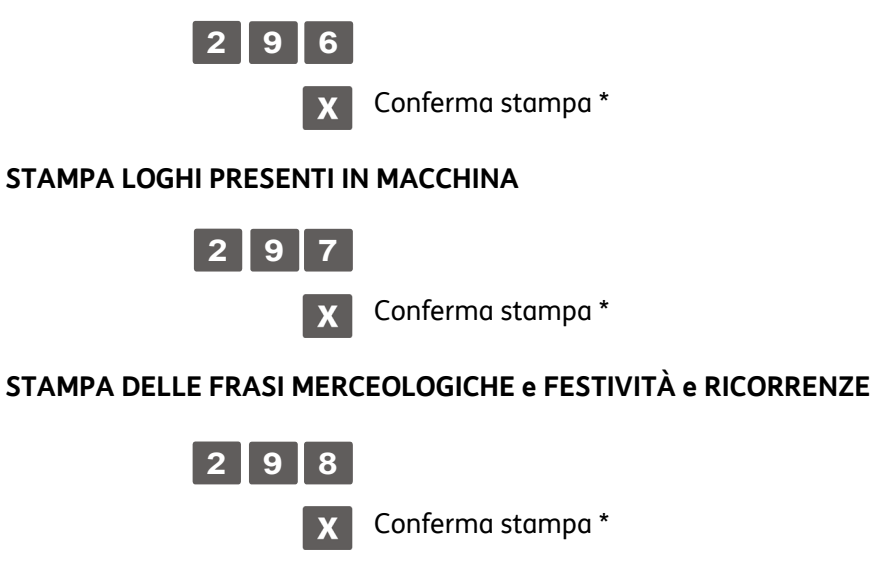

### **STAMPA DELLE ICONE MERCEOLOGICHE e FESTIVITÀ e RICORRENZE**

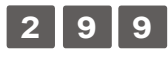

Conferma stampa \*  $|\mathbf{x}|$ 

\*La stampa può essere interrotta premendo il tasto  $\parallel C \parallel$  oppure premendo il tasto di cambio assetto

# **SET 300 - Stampa elenco opzioni serie 300**

Questa funzione consente di stampare la programmazione delle funzionalità associate a tutti i codici di programmazione della serie 300.

### **Procedura operativa**

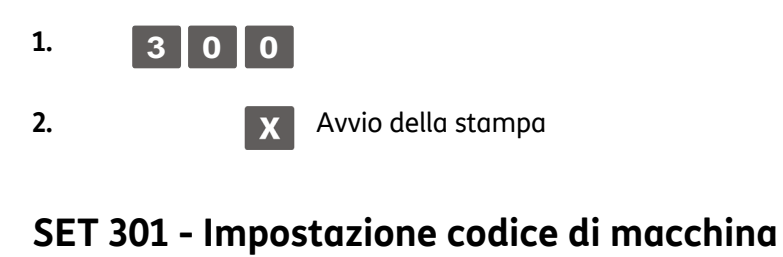

# **Procedura operativa**

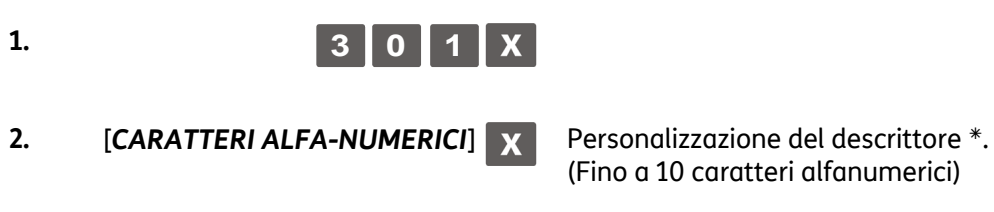

Impostazione di fabbrica: **"01"**

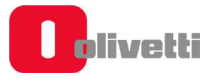

# **SET 302 - Impostazioni linee intestazione**

In ottemperanza alle disposizioni di legge, è obbligatorio programmare l'intestazione scontrino.

Per l'intestazione scontrino sono disponibili 7 righe stampate sullo scontrino in posizione centrata; l'intestazione deve contenere l'esatta ragione sociale, completa di indirizzo e P.IVA/C.F.

Dopo le prime 4 righe viene fatta la richiesta: **AMBULANTE: 0 / STANZIALE: 1 ?**

Se si sceglie **0** (AMBULANTE) va inserito nella quinta riga il numero **REC** e nella sesta riga il numero **CCIAA.**

La settima riga è dedicata alla P.IVA; il registratore di cassa controlla che almeno questa riga sia programmata.

**La P.IVA è programmabile nella procedura di inizializzazione del D.G.F.E.** dopo l'esecuzione di un rapporto di chiusura giornaliera Z10.

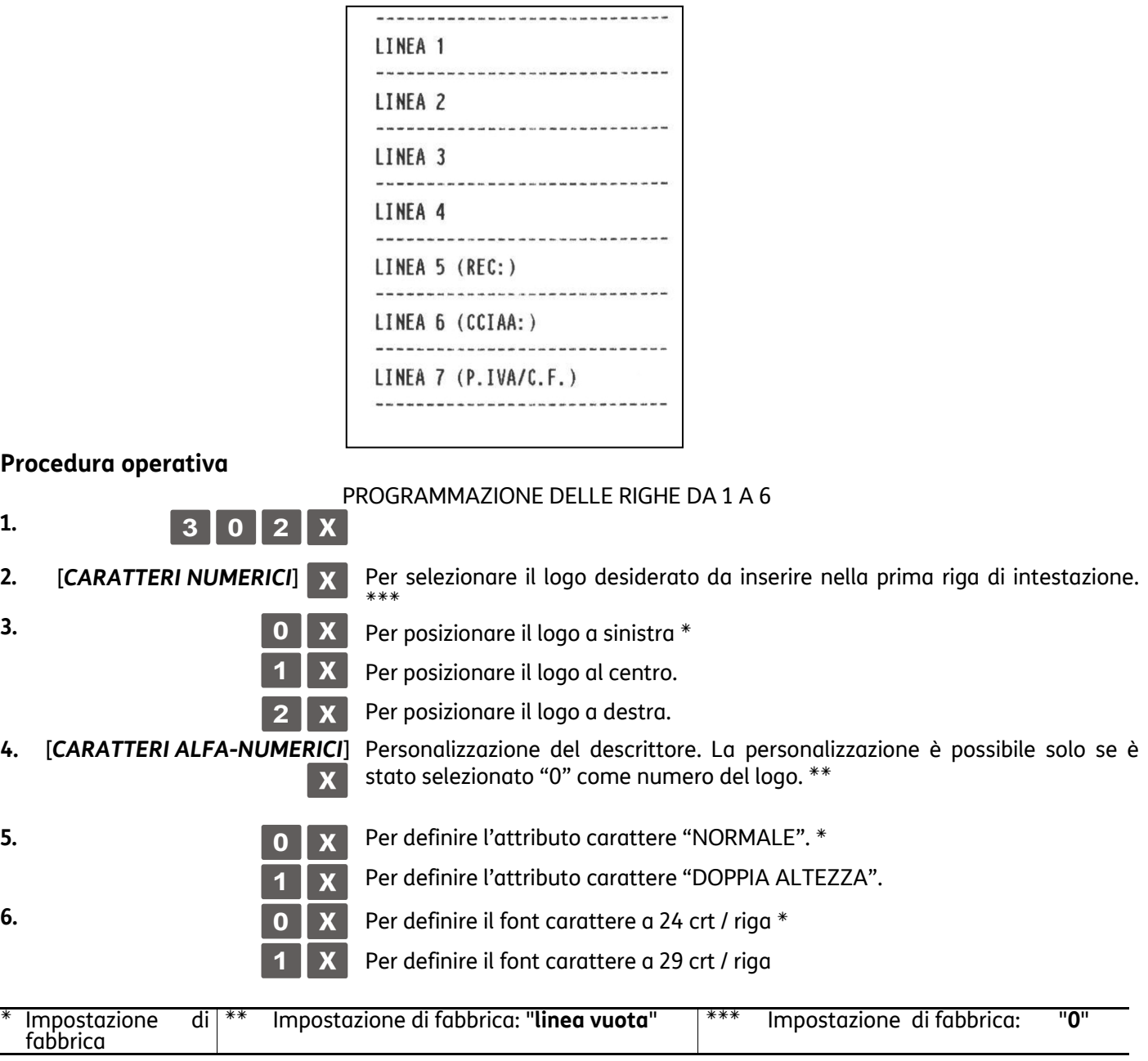

Al termine della programmazione della sesta riga il registratore di cassa si posiziona all'inizio dell'assetto di configurazione.

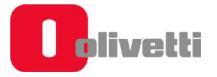

# **SET 303 - Impostazioni frasi di cortesia**

### **Procedura operativa**  Codice di programmazione 320 impostato a **2** (abilitazione del messaggio di cortesia personalizzato con codice 303). **1. 3 0 3 x 2.** [*CARATTERI NUMERICI*] Per selezionare il logo desiderato da inserire nella prima riga del messaggio di cortesia. **3. 0 x** Per posizionare il logo a sinistra **1** Per posizionare il logo a al centro. **2** X Per posizionare il logo a destra. **4.** [*CARATTERI ALFA-*Personalizzazione del descrittore. La personalizzazione è possibile solo se è stato selezionato "0" come numero del logo. *NUMERICI*]  $\overline{\mathbf{X}}$ **5. 0 X** Per definire l'attributo carattere "NORMALE". \* 1 X Per definire l'attributo carattere "DOPPIA ALTEZZA". **6. 0 X** Per definire il font carattere a 24 crt / riga \* **1** X Per definire il font carattere a 29 crt / riga **7. Programmazione delle righe successive**  Impostazione di fabbrica

### **SET 304 - Impostazione parametri forme di pagamento**

Questa funzione consente di programmare le forme di pagamento. La programmazione delle forme di pagamento sono raggruppate come elencato in tabella e le varie categorie con i rispettivi parametri si impostano inserendo i caratteri alfanumerici e confermandoli con il tasto  $\mathbf{X}$ .

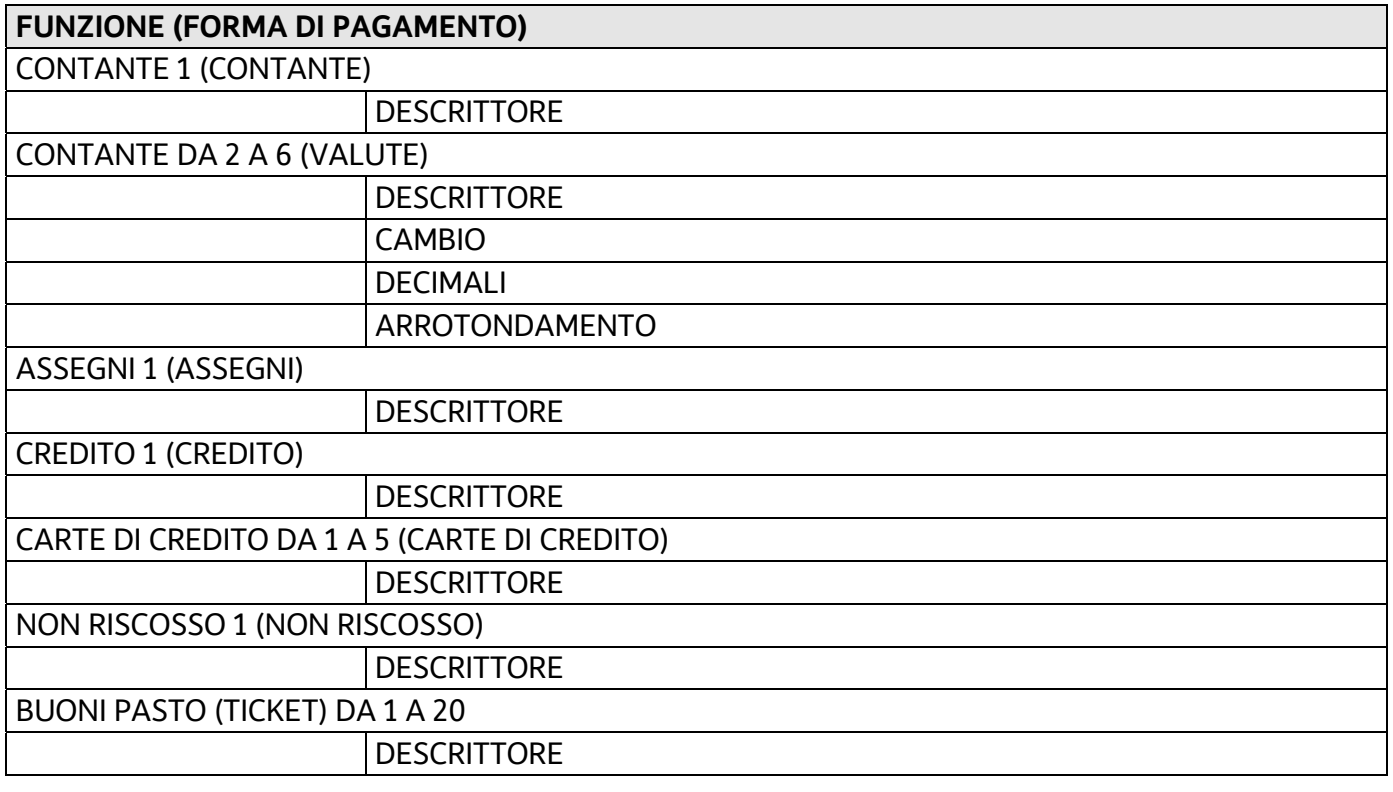

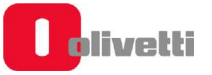

# **Programmazione dei buoni pasto (ticket)**

Questa funzione consente di programmare i ticket suddivisi per 20 compagnie.

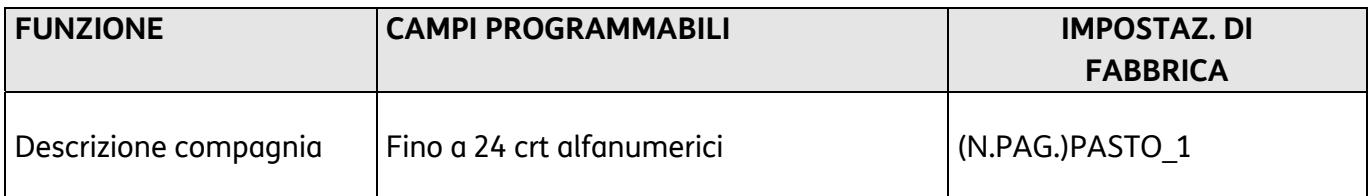

#### **Procedura operativa**

### **1.** [*CARATTERI ALFA-NUMERICI*] per impostare la descrizione della compagnia

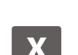

(max. 24 crt) per confermare la descrizione

**2.** 

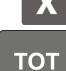

per rientrare all'inizio dell'assetto di configurazione.

### **Programmazione delle valute**

Con questo codice è anche possibile definire un descrittore per ciascuna delle valute utilizzabili, il relativo valore di cambio, il valore di arrotondamento e numero di decimali.

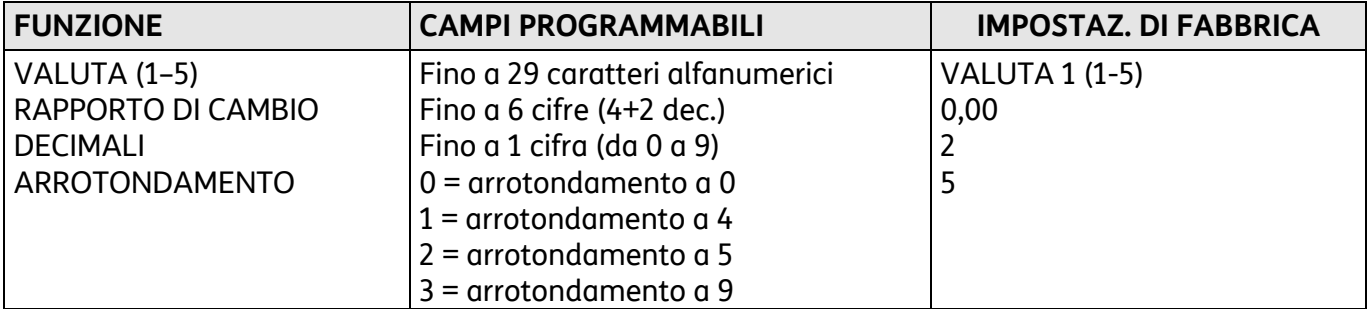

### **SET 306 - Abilitazione obbligo esecuzione rapporto fiscale**

La data del registratore di cassa si aggiorna automaticamente alla mezzanotte di ogni giorno. Programmare l'obbligo del rapporto significa impedire l'emissione di nuovi scontrini di vendita, dopo il cambio data, se prima non è stato fatto un rapporto.

#### **Procedura operativa**

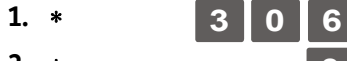

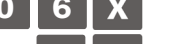

**2.** <sup>∗</sup> **0** *O* **X** Per disabilitare l'obbligo di esecuzione del rapporto al cambio data. <sup>\*</sup> **1** Per abilitare l'obbligo di esecuzione del rapporto al cambio data.

Impostazione di fabbrica

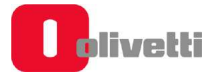

∗

# **SET 307 - Impostazione tabella sconti**

Questa funzione consente di programmare fino a 6 sconti in valore percentuale e fino a 6 sconti in valore assoluto.

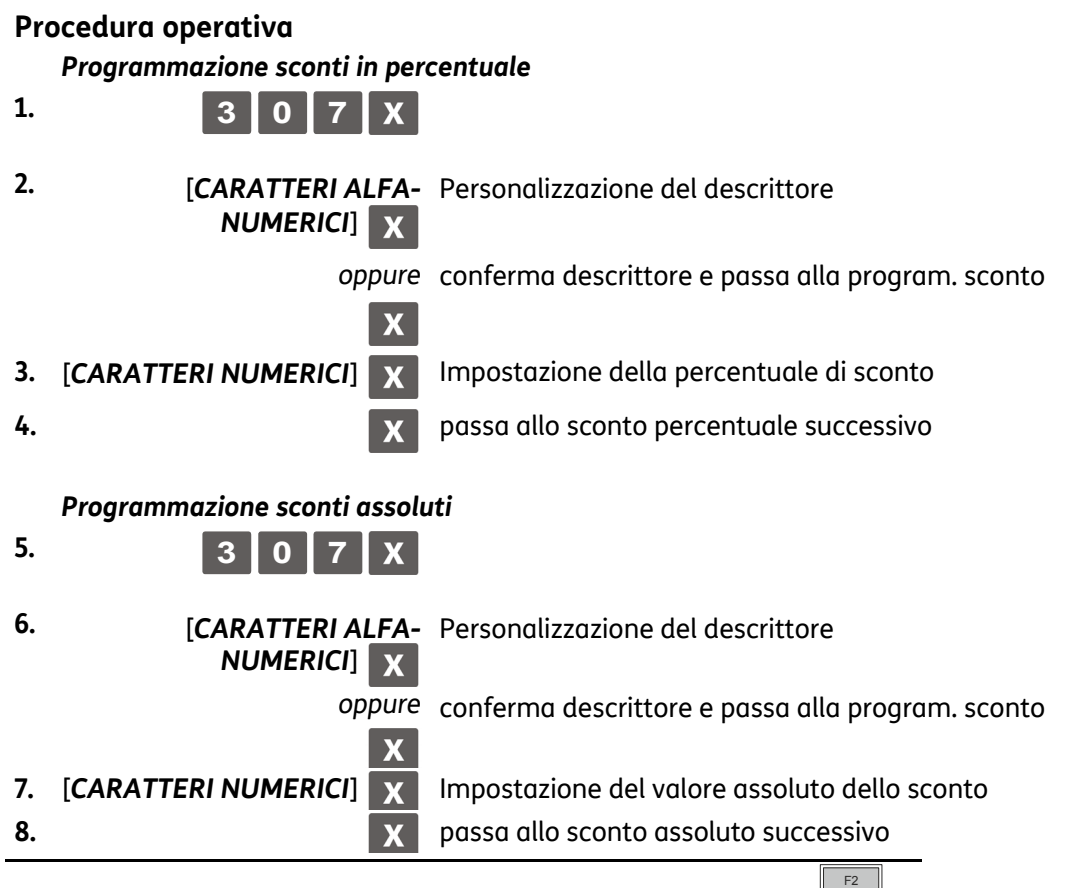

Se si vuole annullare la percentuale programmata, digitare  $\|$  0

# **SET 308 - Impostazione aliquote**

Attraverso questo set è possibile programmare fino a 16 aliquote iva totali. per le aliquote da 1 a 10 è possibile configurare descrittore e percentuale, le restanti sono esenti (0%).

Per ogni aliquota Iva possono essere programmati più parametri come riportato nella seguente tabella:

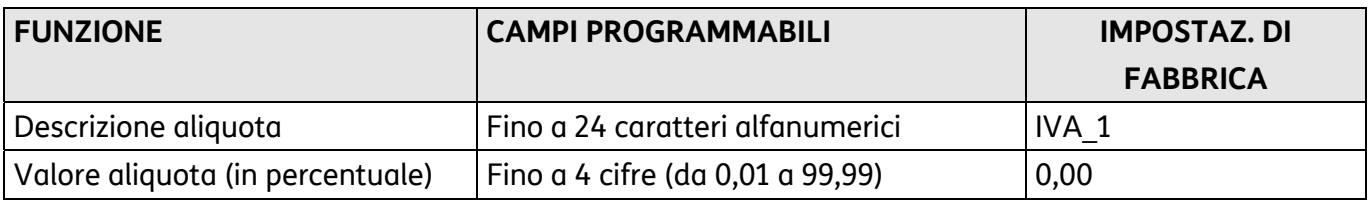

Come prerequisito alla programmazione occorre aver eseguito un Rapporto fiscale Z20 (Scorporo imposta) e i Rapporti da Z4 - 14 (gestionale).

#### **Procedura operativa**

- 
- **1. 3 0 8** Sulla riga inferiore del display operatore è proposto il descrittore della
- 2. **[CARATTERI ALFA-NUMERICI] Personalizzazione del descrittore.**
- prima aliquota IVA.
- 

**3.** [CARATTERI NUMERICI] **N** Impostazione dell'aliquota IVA in percentuale.

- Compare il messaggio "SCORPORO IMPOSTA"
- Se si vuole annullare la percentuale programmata, digitare  $\parallel 0$

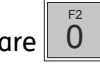

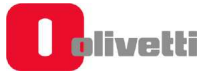

# **SET 309 - Impostazione tabella maggiorazioni**

Questa funzione consente di programmare 6 maggiorazioni percentuali e 6 maggiorazioni assolute. **Parametri programmabili** 

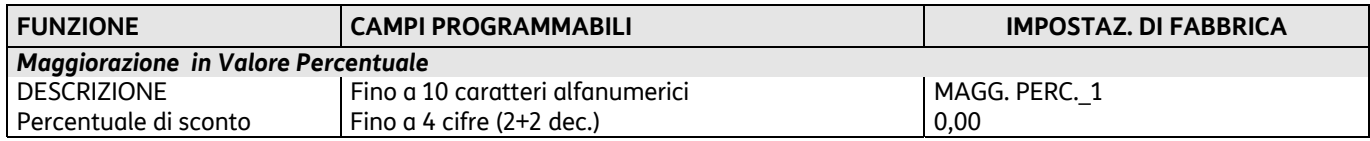

#### **Procedura operativa**

#### *Programmazione maggiorazione in percentuale*

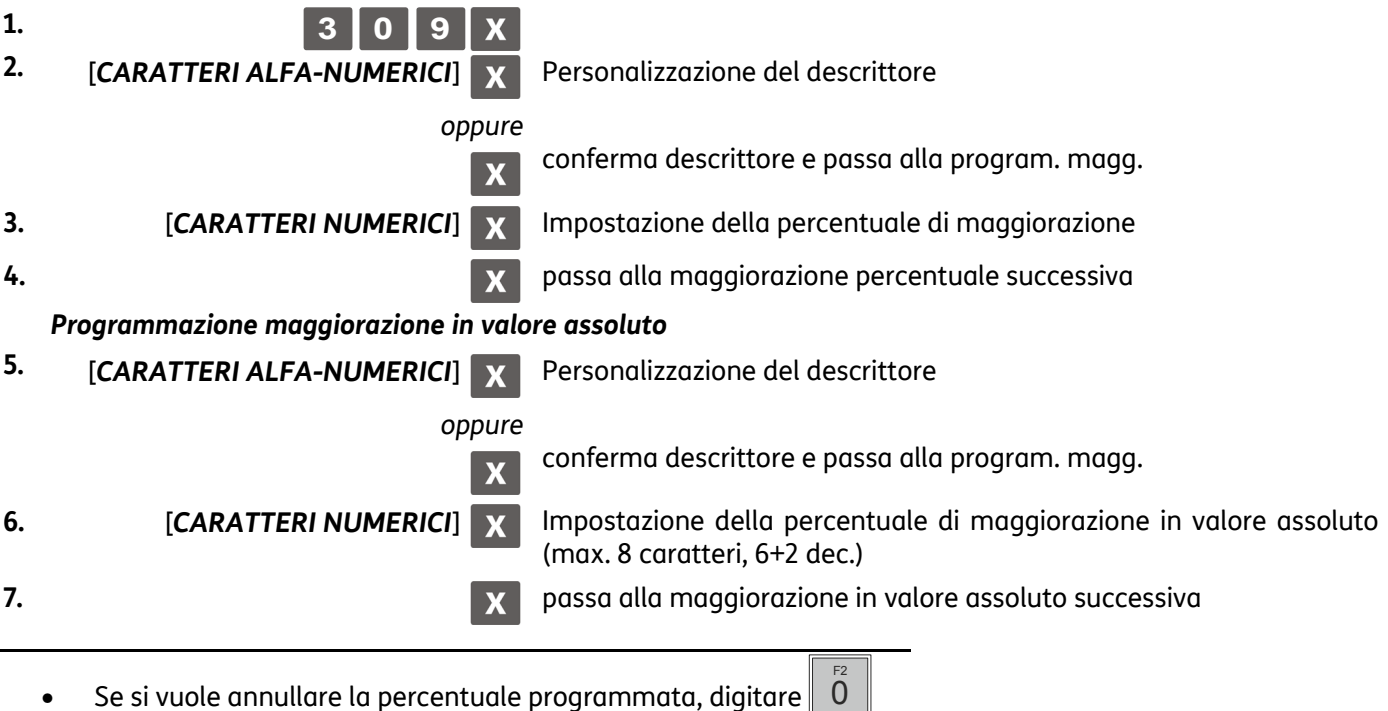

## **SET 310 - Impostazione descrittore bonifico**

Tale funzione consente di programmare un descrittore da attribuire alla funzione di BONIFICO.

### **Procedura operativa**

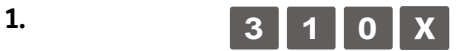

**2.** [*CARATTERI ALFA-NUMERICI*] Personalizzazione del descrittore.

(Fino a 29 caratteri alfanumerici)  $\mathbf{X}$ 

Impostazione di fabbrica: "**BONIFICO**"

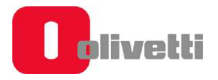

# **SET 311 - Impostazione valore HALO su resto**

È possibile definire un importo massimo per il resto da consegnare al cliente in seguito al pagamento di una vendita. Se in fase operativa risulteranno cifre superiori a questo limite, interverrà una segnalazione di errore.

L'importo massimo impostabile per il resto deve essere compreso tra 0 e 999.999 (6 cifre + 2 decimali). **Procedura operativa** 

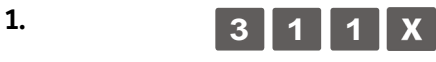

**2. [CARATTERI NUMERICI]** X Impostazione dell'importo massimo

## **SET 314 - Stampa configurazione di macchina**

Questa funzione consente di stampare, in qualsiasi momento, la configurazione attuale del registratore di cassa. Tale operazione è utile per avere una copia cartacea della configurazione impostata sul registratore di cassa con l'opzione SET 102 e riguarda principalmente questi gruppi:

- NUMERO REPARTI
- DESCRITTORE
- NUMERO PLU
- NUM. TIPI FORME PAGAM.
- NUMERO DI SCONTI
- NUMERO DI MAGGIORAZIONI
- **DESCRITTORE**
- NUMERO ALIQUOTE IVA
- PLU (CODICI A BARRE)

Per ognuna delle voci è specificata la lunghezza massima consentita per il descrittore.

#### **Procedura operativa**

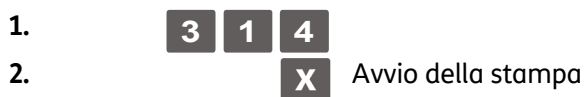

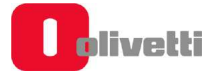

# **SET 315 – Gestione rapporti automatici assetto X SET 316 - Gestione rapporti automatici assetto Z**

Questa funzione consente di programmare la stampa di più rapporti in automatico. In questo modo sarà possibile, con una sola operazione, stampare tutti insieme i rapporti programmati.

- **SET 315:** consente di programmare la stampa sequenziale in assetto X.
- **SET 316:** consente di programmare la stampa sequenziale in assetto Z.

Le caratteristiche di questa funzione dipendono dall'impostazione del SET 328 che, se disabilitata

( ) è impostata per il giornaliero/periodico, , se abilitata ( ) è impostata per il periodico 1/periodico 2,

La seguente tabella indica i rapporti che si possono stampare in automatico ed il loro codice di esecuzione:

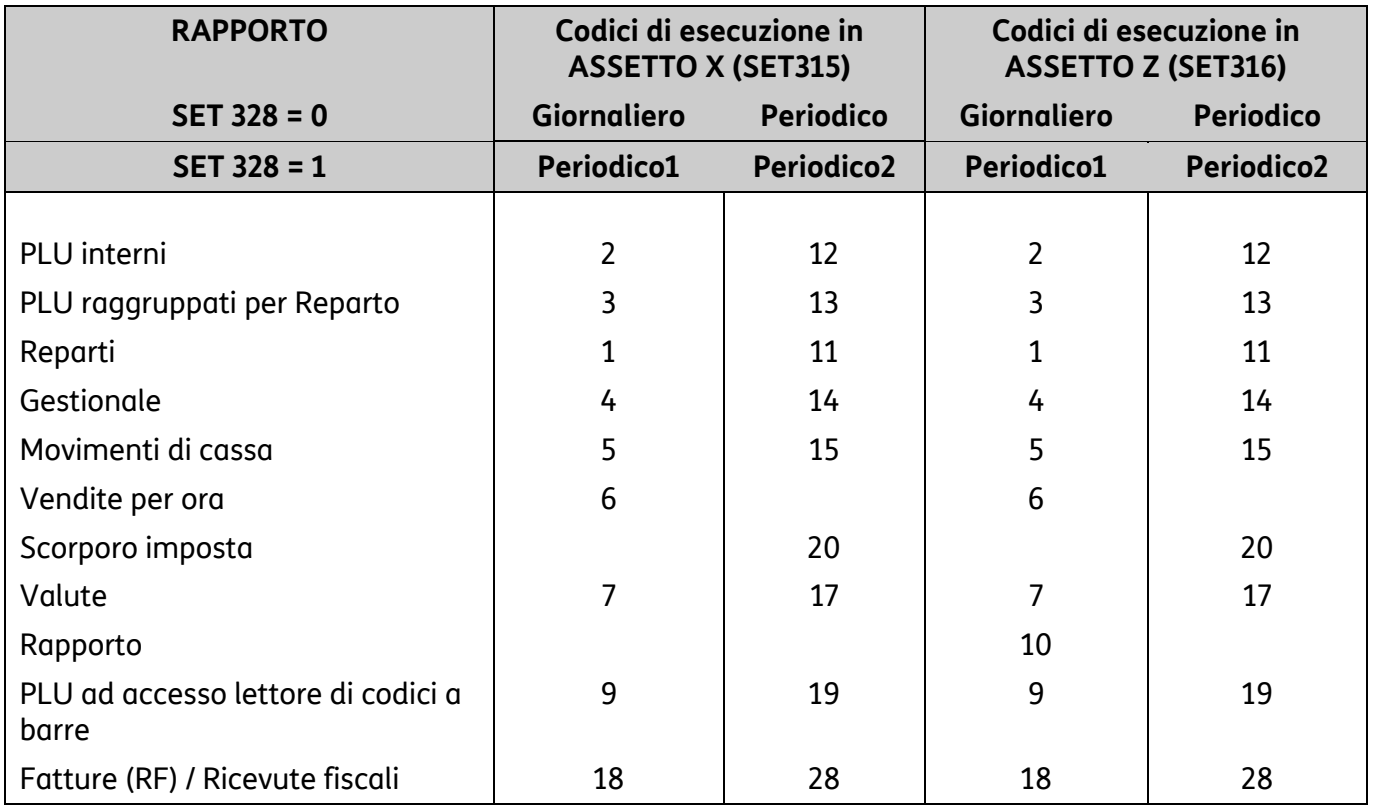

#### **Procedura operativa**

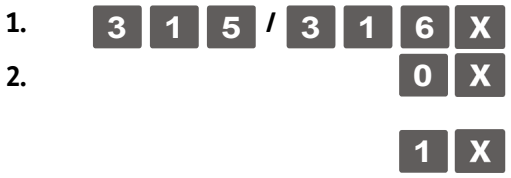

**2. 1 0 X** Per disabilitare la stampa del rapporto indicato dal display operatore **1** X Per abilitare la stampa del rapporto indicato dal display operatore

#### **3. Proseguire con i successivi rapporti**

# **SET 318 - Abilitazione obbligo calcolo del resto**

È possibile programmare il registratore di cassa a calcolare obbligatoriamente il resto dovuto al cliente in seguito al pagamento di una transazione di vendita; in questo modo l'operatore dovrà digitare l'importo ricevuto dal cliente prima di chiudere lo scontrino.

#### **Procedura operativa**

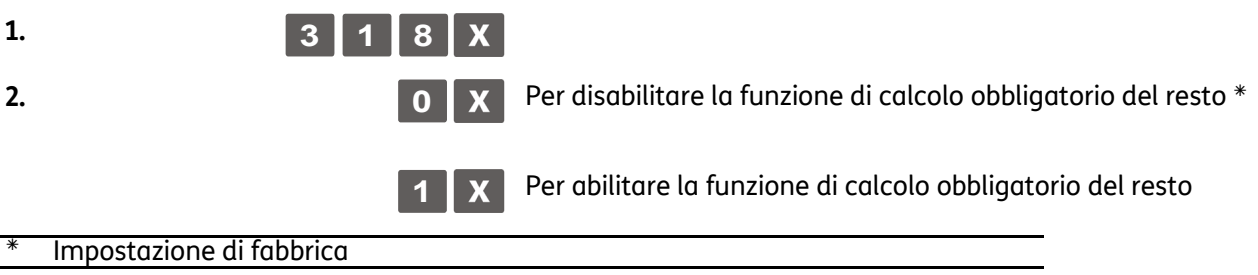

# **SET 320 - Selezione tipo messaggio frasi di cortesia**

#### **Procedura operativa**

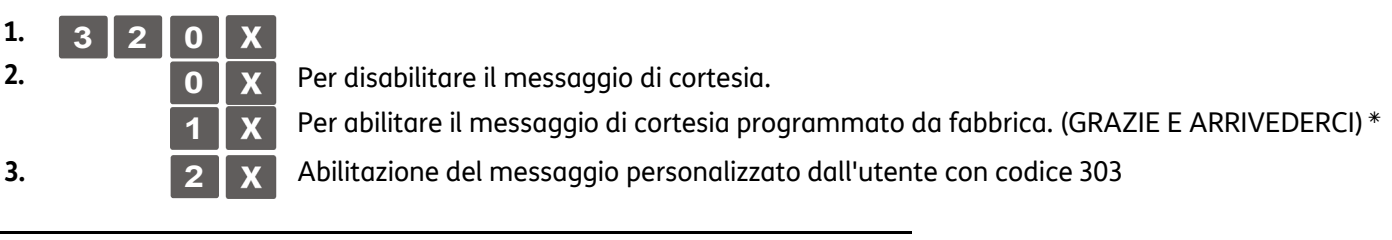

Impostazione di fabbrica

## **SET 321 - Abilitazione prezzo zero**

Nel caso si debba contabilizzare una vendita omaggio, occorre produrre uno scontrino con articolo a prezzo zero. Questa funzione consente di abilitare e disabilitare la vendita di un articolo a prezzo zero.

### **Procedura operativa**

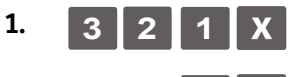

**2. 0 Per disabilitare la funzione di vendita di un articolo a prezzo zero. \*** 

**1** Per abilitare la funzione di vendita di un articolo a prezzo zero.

Impostazione di fabbrica

# **SET 322 - Selezione font di macchina**

Con questo codice è possibile selezionare il font dei caratteri che verrà utilizzato per la stampa degli scontrini.

### **Procedura operativa**

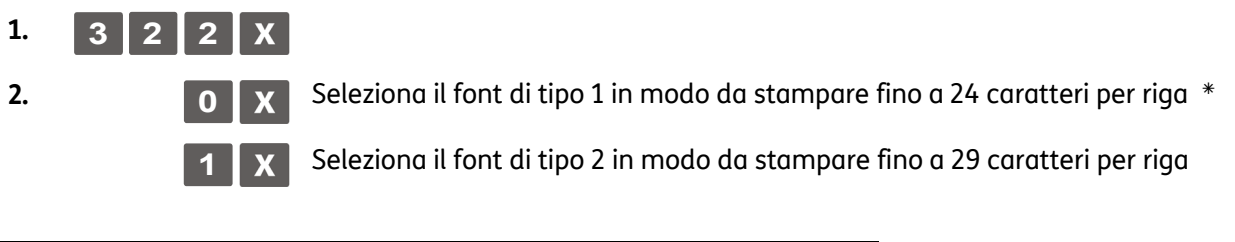

Impostazione di fabbrica:

## **SET 325 - Abilitazione codice farmacia**

Abilita il codice farmacia.

#### **Procedura operativa**

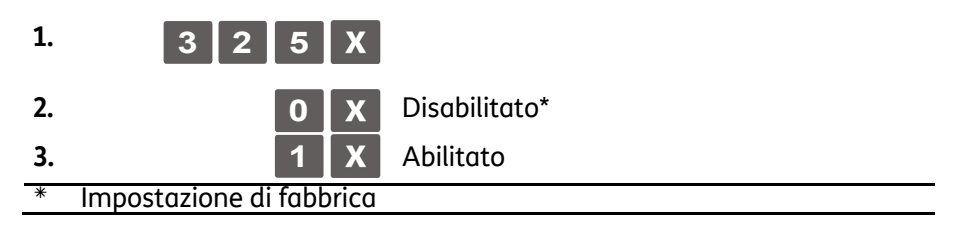

# **SET 326 - Abilitazione codice bilancia**

Abilita il codice bilancia.

### **Procedura operativa**

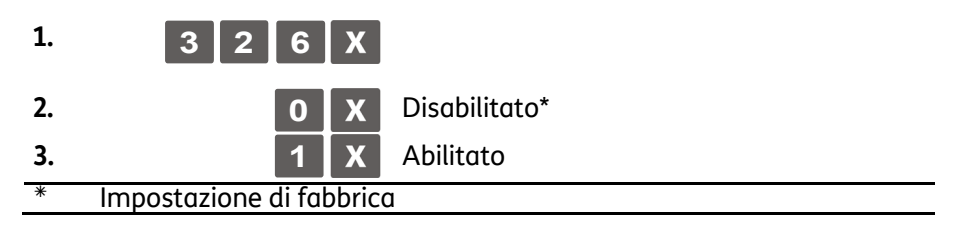

## **SET 328 - Selezione modalità di aggiornamento rapporti**

Tale funzione permette di scegliere come aggiornare i rapporti.

#### **Procedura operativa**

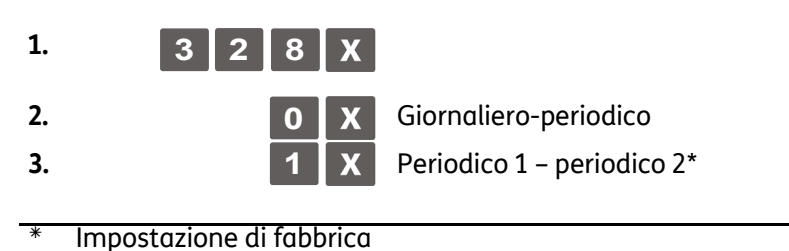

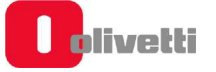

# **SET 329 - Abilitazione vendita articolo singolo**

Tale funzione consente di abilitare la stampa della quantità singola accanto agli articoli (es: 1x reparto\_1).

#### **Procedura operativa**

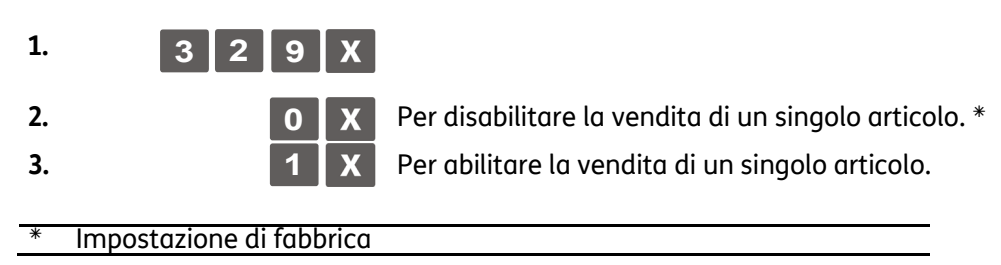

# **SET 331 - Abilitazione controllo partita IVA/codice fiscale**

Tale funzione consente di abilitare la verifica della Partita Iva / Codice Fiscale.

#### **Procedura operativa**

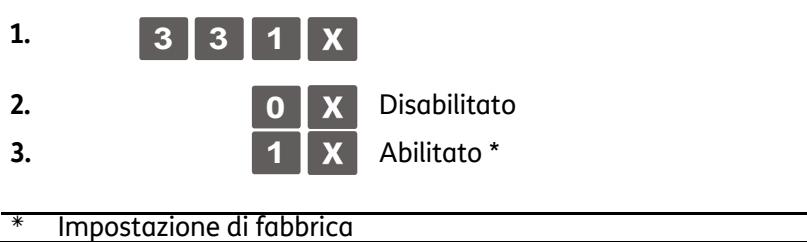

### **SET 332 - Generazione QR Code**

Il registratore di cassa è in grado di riconoscere e stampare la tipologia di codice a barre bidimensionale di tipo QR Code.

Con questo tipo di grafico bidimensionale, è possibile codificare link a siti internet, messaggi promozionali, ecc. Una volta generato e stampato, il QR Code può essere recuperato attraverso opportuna applicazione residente ad esempio in uno smartphone.

La programmazione della descrizione da tradurre come QR Code si esegue con il SET 332. Il QR Code così generato può essere inserito come logo all'inizio o alla fine dello scontrino.

#### **Procedura operativa**

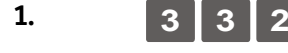

**1. 3 3 3 2 X** Inserire nel campo la descrizione che si intende codificare come QR Code e al termine confermare con X

### **NOTA**

Per la programmazione del logo utilizzare i codici SET 302 e SET 303. Per la stampa dei loghi memorizzati nel registratore di cassa utilizzare il codice SET 296.

# **SET 338 - Impostazione linee intestazione per fattura semplificata**

### **Ampliamento righe di intestazione per scontrini/fatture**

Sul registratore di cassa sono disponibili 8 righe aggiuntive programmabili con il codice 338. Queste 8 righe vanno ad aggiungersi alle righe dell'intestazione scontrino e programmate con il codice 302. Il codice 338 mette a disposizione queste 8 righe aggiuntive che sono "libere" cioè non vincolate all'introduzione di campi particolari.

#### **Procedura operativa**

PROGRAMMAZIONE DELLE RIGHE DA 1 A 8

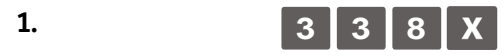

- **2.** [*CARATTERI ALFA-NUMERICI*] Inserimento tipo di attributo a numero di caratteri
- 

**3.** [*CARATTERI ALFA-NUMERICI*] Proseguire con le altre righe che si desiderano programmare

#### **NOTA**

la programmazione delle altre righe si esegue come per l'impostazione dell' intestazione scontrino (codice 302).

### **SET 339 - Impostazione parametri fattura semplificata**

 $\mathbf{x}$ 

 $\mathbf{X}$ 

.

Impostazione della Serie Fatture dello specifico misuratore e del valore iniziale usato per la numerazione delle fatture.

#### **Procedura operativa**

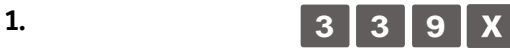

- 
- 

**2.** [CARATTERI ALFA-NUMERICI] X Impostazione della serie fattura, massimo 3 caratteri alfanumerici **3. [CARATTERI ALFA-NUMERICI] X** Programmazione del numero fattura, massimo 5 caratteri numerici

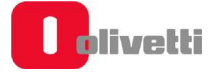

# **SET 340 - Impostazione descrittori messaggio R.A.E.E. generico**

Con il codice 340 è possibile programmare un messaggio di personalizzazione relativo all'ecocontributo RAEE composto da 3 righe (24/29 caratteri) e viene impostato solo il descrittore e non l'attributo.

Questo viene stampato in fondo allo scontrino se e' attivata all'interno dello scontrino la modalità con importo RAEE specificato.

#### **Procedura operativa**

**1. 3 4 0** Per personalizzare il messaggio di descrizione dell'eco-contributo

2. **[CARATTERI ALFA-NUMERICI] X** Personalizzazione della prima riga del messaggio.

**3. Programmazione delle righe successive** 

# **SET 341 - Impostazione descrittori messaggio R.A.E.E. per valore**

Con il codice 341 è possibile programmare un messaggio di personalizzazione relativo all'ecocontributo RAEE composto da 3 righe ognuna delle quali con un massimo di 29 caratteri (24/29 caratteri) e viene impostato solo il descrittore e non l'attributo.

Questo viene stampato in fondo allo scontrino se e' attivata all'interno dello scontrino la modalità con importo RAEE generico.

### **Procedura operativa**

**1. 3 4 1** Per personalizzare il messaggio di descrizione dell'eco-contributo

**3. Programmazione delle righe successive** 

**2. <b>[CARATTERI ALFA-NUMERICI**] **N** Personalizzazione della prima riga del messaggio.

# **SET 345 – Salvataggio dati data base e presetting**

Il codice **SET 345** salva sulla chiavetta tutti i dati di programmazione del registratore di cassa (assetto di configurazione), la parte descrittiva dei data base ed i dati contabili utilizzati dal registratore di cassa per generare i rapporti gestionali.

#### **Procedura operativa**

**1.** Inserire la chiavetta USB nel registratore di cassa.

### **NOTA**

Nel caso in cui si proceda al salvataggio dei dati senza aver inserito la chiavetta verrà visualizzata la segnalazione "STICK NON INSERITO".

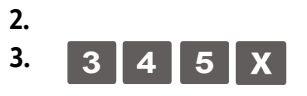

**2.** Impostare il misuratore in assetto di configurazione.

**3. 3 4 5 x** Sul display compare il messaggio: "345-SCRITT. DATI/ATTENDERE" e viene avviata la scrittura dei dati.

- **a.** Se la scrittura dei dati su chiavetta è andata a buon fine verrà visualizzata segnalazione "SCRITT. ESEGUITA/RIMUOVERE STICK"
- **b.** Se durante la scrittura si sono verificati degli errori verrà visualizzata la segnalazione "ERRORE SCRITTURA/RIMUOVERE STICK".

### **NOTA**

provare a ripetere la procedura verificando il corretto inserimento della chiavetta. Se l'errore ricompare contattare il servizio tecnico di assistenza.

**4.** Rimuovere la chiavetta. Alla rimozione della chiavetta USB la macchina si riposiziona in assetto set (configurazione).

#### **Verifica dei dati salvati**

Inserire la chiavetta USB in una porta USB del computer per verificare i dati salvati sulla chiavetta e controllare che nella cartella "presetting\_files" siano presenti i file:

- Datapresetfile.csv: salva la data corrente
- DBxxxxxDesc.csv: parte descrittiva DB
- DBxxxxxField.csv: periodico 1 e periodico 2 DB
- DBxxxxxStruct.txt: stringa di formattazione DB in formato binario
- DescriptorsPresetFile: variabili di tipo descrittore (presetting)
- FlagsPresetFile: variabili di tipo flag (presetting)
- KbdFile: programmazione di tastiera
- NumbersPresetFile: variabili di tipo numero (presetting)
- PermissionLevelFile: livelli permission associati a funzioni tastiera
- RegistersPresetFile: variabili di tipo registro (presetting)
- presetting: la presenza di questo file vuoto (dimensione 0) indica l'avvenuto salvataggio dei file)
- ASNTfile: sono due file chiamati asntdescriptorspresetfile.csv e asntnumberspresetfile.csv
- LOGOfile: infodescxxxx.txt e logofile.txt

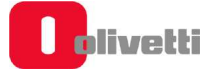

# **SET 346 – Ripristino dati data base e presetting**

L'opzione **SET 346** ripristina su registratore di cassa le seguenti informazioni:

- parte descrittiva (tutti i dati salvati dall'utente ma non i dati contabili) di tutti i database presenti sul registratore di cassa
- impostazioni di tutti i parametri di presetting del registratore di cassa tranne i loghi.

#### **Procedura operativa**

**1.** Inserire la chiavetta USB in macchina.

### **NOTA**

Nel caso in cui si proceda al ripristino dei dati senza aver inserito la chiavetta verrà visualizzata la segnalazione "STICK NON INSERITO".

#### **NOTA**

prima di procedere potrebbe essere necessario eseguire la stampa dei rapporti gestionali segnalati dal registratore di cassa. Se i rapporti non vengono eseguiti non sarà possibile procedere con il ripristino.

**2.** Impostare il misuratore in assetto SET.

**3. 3 4 6 X** Sul display compare il messaggio: "OPER. DISTRUTTIVA VUOI CONTINUARE?".

Premere il tasto X per continuare.

Sul display compare la richiesta per scegliere se formattare oppure no:

"FORMATTI? ABILITATO: 1, DISABILITATO: 0.

scegliendo 1 si cancellano i dati presenti nel registratore di cassa, scegliendo 0 si conservano quelli presenti.

Al termine sul display compare il messaggio: "346-LETTURA DATI/ATTENDERE" e avviata la lettura dei dati.

- **a.** Se la lettura dei dati su chiavetta è andata a buon fine verrà visualizzata la segnalazione "LETTURA ESEGUITA/RIMUOVERE STICK"
- **b.** Se durante la lettura si sono verificati degli errori verrà visualizzata la segnalazione "ERRORE LETTURA/RIMUOVERE STICK"

#### **NOTA**

provare a ripetere la procedura verificando il corretto inserimento della chiavetta. Se l'errore ricompare contattare il servizio tecnico di assistenza.

- **4.** La procedura è terminata, il misuratore stampa uno scontrino non fiscale (CONFIGURAZIONE CASSA) che riporta l'attuale configurazione del registratore di cassa. Lo scontrino viene memorizzato sul DGFE.
- **5.** Rimuovere la chiavetta. Alla rimozione della chiavetta USB la macchina si posiziona automaticamente in assetto SET.

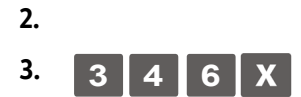

# **SET 347 - Ripristino dati PLU BCR**

Il codice 347 ripristina sul registratore di cassa i dati relativi ai PLU ad accesso con lettore di codice a barre impostati dall'utente, leggendoli dalla chiavetta USB (i dati ripristinati sono quelli salvati con il codice 345).

### **NOTA**

Se ripristinando i dati dei PLU ad accesso con lettore di codice a barre, si perdono definitivamente i dati dei PLU presenti sul registratore di cassa.

#### **Procedura operativa**

**1.** Inserire la chiavetta USB in macchina.

### **NOTA**

Nel caso in cui si proceda al ripristino dei dati senza aver inserito la chiavetta verrà visualizzata la segnalazione "STICK NON INSERITO".

### **NOTA**

Nel prima di procedere potrebbe essere necessario eseguire la stampa dei rapporti gestionali segnalati dal registratore di cassa. Se i rapporti non vengono eseguiti non sarà possibile procedere con il ripristino.

**2.** Impostare il misuratore in assetto di configurazione.

**3. 3 4 7 X** Sul display compare il messaggio:

"347-LETTURA DATI/ATTENDERE" e avviata la lettura dei dati. In questa fase si possono avere le seguenti condizioni:

**c.** Se la lettura dei dati su chiavetta è andata a buon fine verrà visualizzata la segnalazione:

"LETTURA ESEGUITA/RIMUOVERE STICK".

**d.** Se durante la lettura si sono verificati degli errori verrà visualizzata la segnalazione: "ERRORE LETTURA/RIMUOVERE STICK".

#### **NOTA**

Provare a ripetere la procedura verificando il corretto inserimento della chiavetta. Se l'errore ricompare contattare il servizio tecnico di assistenza.

**4.** Quando la procedura è terminata, il misuratore stampa uno scontrino con intestazione "347-LETTURA DATI". Lo scontrino viene memorizzato sul DGFE.

**5.** Rimuovere la chiavetta.

Alla rimozione della chiavetta USB il misuratore si posiziona automaticamente all'inizio dell'assetto di configurazione, visualizzando il messaggio "SET/0".

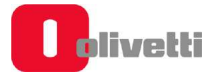

# **SET 348 - Salvataggio dati data base, presetting e formattazione**

Il codice **SET 348** salva la configurazione utente (DATABASE) del registratore di cassa.

#### **Procedura operativa**

**1.** Inserire la chiavetta USB nel registratore di cassa.

**NOTA** 

Nel caso in cui si proceda al salvataggio dei dati senza aver inserito la chiavetta verrà visualizzata la segnalazione "STICK NON INSERITO".

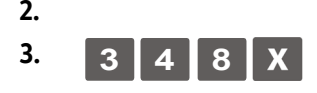

**2.** Impostare il misuratore in assetto di configurazione **(CONFIG.).**

**3. 3 4 8 X** Sul display compare il messaggio: "348-SCRITT. DATI/ATTENDERE" e viene avviata la scrittura dei dati.

- a. Se la scrittura dei dati su chiavetta è andata a buon fine verrà visualizzata segnalazione "SCRITT. ESEGUITA/RIMUOVERE STICK"
- b. Se durante la scrittura si sono verificati degli errori verrà visualizzata la segnalazione "ERRORE SCRITTURA/RIMUOVERE STICK".

### **NOTA**

provare a ripetere la procedura verificando il corretto inserimento della chiavetta. Se l'errore ricompare contattare il servizio tecnico di assistenza.

Rimuovere la chiavetta.

Alla rimozione della chiavetta USB la macchina si riposiziona in assetto SET.

# **SET 349 - Ripristino dati data base, presetting e formattazione**

L'opzione **SET 349** ripristina la configurazione utente (DATABASE) del registratore di cassa.

#### **Operazioni preliminari**

L'archiviazione dei dati sulla chiavetta USB eseguito con l'opzione SET 348 memorizza un file **"<matricolaregistratoredicassa>-database.tar**" archiviato all'interno della cartella [**PRT200\database**].

Per poterlo ripristinare usando il comando SET 349 occorre rinominarlo da:

**"<matricolaregistratoredicassa>-database.tar**" in **database.tar** utilizzando un personal computer.

#### **Procedura operativa**

**1.** Inserire la chiavetta USB in macchina.

### **NOTA**

Nel caso in cui si proceda al ripristino dei dati senza aver inserito la chiavetta verrà visualizzata la segnalazione "STICK NON INSERITO".

### **NOTA**

prima di procedere potrebbe essere necessario eseguire la stampa dei rapporti gestionali segnalati dal registratore di cassa (CONTO ATTIVO). Se i rapporti non vengono eseguiti non sarà possibile procedere con il ripristino.

**2.** Impostare il misuratore in assetto SET.

**3. 3 4 9 x** Sul display compare il messaggio:

"OPER. DISTRUTTIVA VUOI CONTINUARE?".

Premere il tasto  $\mathbf x$  per continuare.

Sul display compare la richiesta per scegliere se formattare oppure no:

"FORMATTI? ABILITATO: 1, DISABILITATO: 0.

scegliendo 1 si cancellano i dati presenti nel registratore di cassa, scegliendo 0 si conservano quelli presenti.

Al termine sul display compare il messaggio:

"349-LETTURA DATI/ATTENDERE" e avviata la lettura dei dati.

- **a.** Se la lettura dei dati su chiavetta è andata a buon fine verrà visualizzata la segnalazione "LETTURA ESEGUITA/RIMUOVERE STICK"
- **b.** Se durante la lettura si sono verificati degli errori verrà visualizzata la segnalazione "ERRORE LETTURA/RIMUOVERE STICK"

#### **NOTA**

Provare a ripetere la procedura verificando il corretto inserimento della chiavetta. Se l'errore ricompare contattare il servizio tecnico di assistenza.

**4.** La procedura è terminata, il misuratore stampa uno scontrino non fiscale (CONFIGURAZIONE CASSA) che riporta l'attuale configurazione del registratore di cassa. Lo scontrino viene memorizzato sul DGFE.

**5.** Rimuovere la chiavetta. Alla rimozione della chiavetta USB la macchina si posiziona automaticamente in assetto SET.

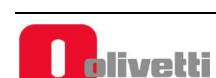

# **SET 350 - Backup dati utente**

Il codice **SET 350** esegue una copia di sicurezza (BACKUP) del registratore di cassa.

#### **Procedura operativa**

**1.** Inserire la chiavetta USB nel registratore di cassa.

**NOTA** 

Nel caso in cui si proceda al salvataggio dei dati senza aver inserito la chiavetta verrà visualizzata la segnalazione "STICK NON INSERITO".

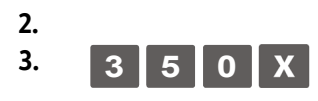

**2.** Impostare il misuratore in assetto di configurazione.

**3. 3 5 0 x** Sul display compare il messaggio: "350-SCRITT. DATI/ATTENDERE" e viene avviata la scrittura dei dati.

- **a.** Se la scrittura dei dati su chiavetta è andata a buon fine verrà visualizzata segnalazione "SCRITT. ESEGUITA/RIMUOVERE STICK"
- **b.** Se durante la scrittura si sono verificati degli errori verrà visualizzata la segnalazione "ERRORE SCRITTURA/RIMUOVERE STICK".

**NOTA** 

Provare a ripetere la procedura verificando il corretto inserimento della chiavetta. Se l'errore ricompare contattare il servizio tecnico di assistenza.

Rimuovere la chiavetta.

Alla rimozione della chiavetta USB la macchina si riposiziona in assetto SET.

### **SET 351 - Restore dati utente**

Il codice **SET 351** ripristina una copia di sicurezza (RESTORE) del registratore di cassa eseguita precedentemente.

#### **Operazioni preliminari**

L'archiviazione dei dati sulla chiavetta USB eseguito con l'opzione SET 350 memorizza un file **"<giornomeseanno>-backup.tar**" archiviato all'interno della cartella [**FORM100\database**]. Per poterlo ripristinare con lil comando SET 351, occorre rinominarlo da:

**"<giornomeseanno>-backup.tar**" in **backup.tar** utilizzando un personal computer.

### **NOTA**

Potrebbero essere presenti più copie di sicurezza, scegliere quella più indicata prendendo come riferimento la data di archiviazione.

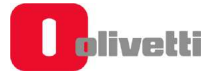

#### **Procedura operativa**

**1.** Inserire la chiavetta USB in macchina.

**NOTA** 

Nel caso in cui si proceda al ripristino dei dati senza aver inserito la chiavetta verrà visualizzata la segnalazione "STICK NON INSERITO".

**NOTA** 

Prima di procedere potrebbe essere necessario eseguire la stampa dei rapporti gestionali segnalati dal registratore di cassa (CONTO ATTIVO). Se i rapporti non vengono eseguiti non sarà possibile procedere con il ripristino.

**3. 3 5 1** Sul display compare il messaggio:

**2.** Impostare il misuratore in assetto SET.

"OPER. DISTRUTTIVA VUOI CONTINUARE?".

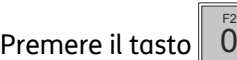

per continuare.

Sul display compare la richiesta per scegliere se formattare oppure no: "FORMATTI? ABILITATO: 1, DISABILITATO: 0.

scegliendo 1 si cancellano i dati presenti nel registratore di cassa, scegliendo 0 si conservano quelli presenti.

Al termine sul display compare il messaggio:

"349-LETTURA DATI/ATTENDERE" e avviata la lettura dei dati.

- **a.** Se la lettura dei dati su chiavetta è andata a buon fine verrà visualizzata la segnalazione "LETTURA ESEGUITA/RIMUOVERE STICK"
- **b.** Se durante la lettura si sono verificati degli errori verrà visualizzata la segnalazione "ERRORE LETTURA/RIMUOVERE STICK"

#### **NOTA**

Provare a ripetere la procedura verificando il corretto inserimento della chiavetta. Se l'errore ricompare contattare il servizio tecnico di assistenza.

- **4.** La procedura è terminata, il misuratore stampa uno scontrino non fiscale (CONFIGURAZIONE CASSA) che riporta l'attuale configurazione del registratore di cassa. Lo scontrino viene memorizzato sul DGFE.
- **5.** Rimuovere la chiavetta. Alla rimozione della chiavetta USB la macchina si posiziona automaticamente in assetto SET.
# **SET 352 - Selezione tipo ADD MODE**

Il registratore di cassa è programmato da fabbrica in modo che sia inserito automaticamente il punto decimale solo quando sono inseriti dei prezzi costituiti da cifre intere (es. Euro 12,00). Quando invece occorre inserire un prezzo con centesimi (es. Euro 12,35), occorre digitare il punto decimale dopo il numero intero (12).

#### **Procedura operativa**

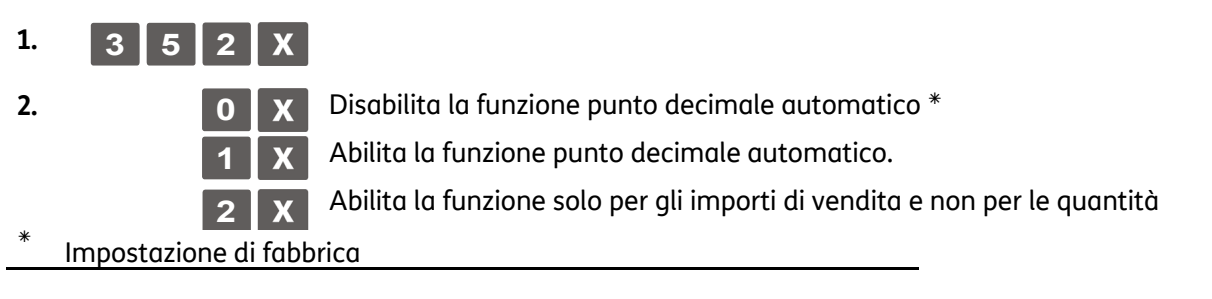

### **SET 356 - Abilitazione segnalazione acustica su Dispositivi**

Questa funzione consente di abilitare o disabilitare la segnalazione acustica che indica la pressione dei tasti e quella dell'avvenuta acquisizione del codice a barre dell'articolo quando si utilizza il lettore di codici a barre.

#### **Procedura operativa**

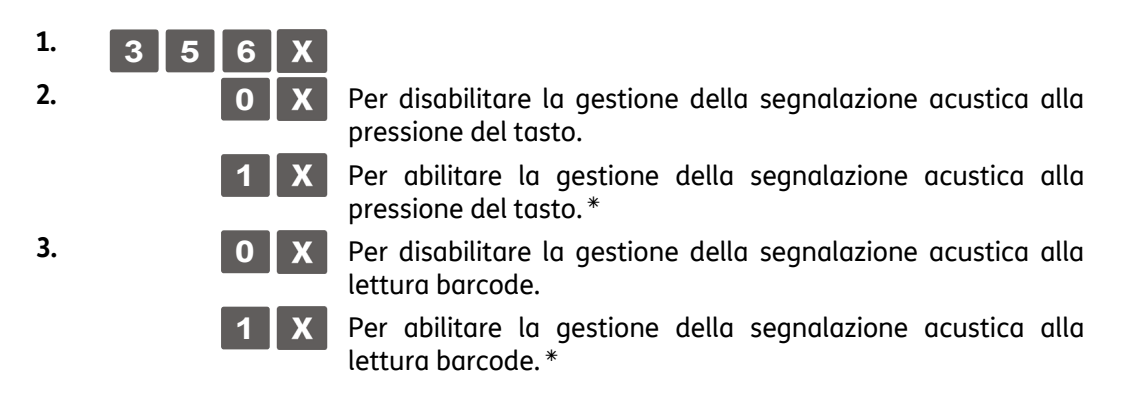

### **SET 358 - Abilitazione memorizzazione rapporti su DGFE**

Questa funzione consente di abilitare o disabilitare la registrazione dei rapporti gestionali in assetto "X" - "Z" sul DGFE.

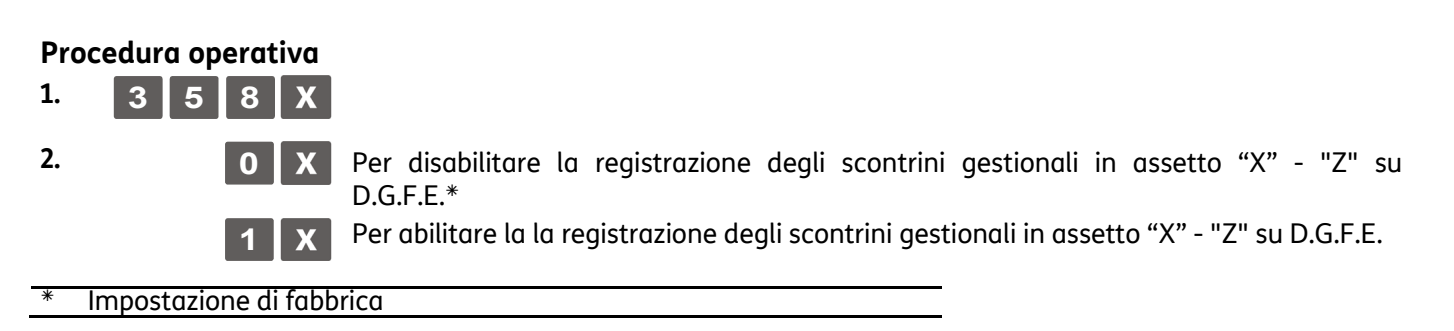

# **SET 359 - Abilitazione stampa BCR**

Questa funzione consente di abilitare o disabilitare la stampa, sullo scontrino di vendita, in aggiunta alla descrizione dell' articolo venduto, del codice articolo letto dal lettore di codice a barre.

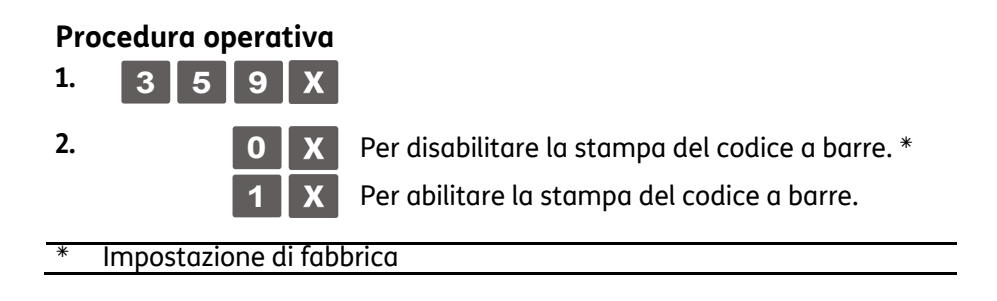

### **SET 360 - Abilitazione gestione password**

Il registratore di cassa viene fornito con la gestione dei codici di accesso disabilitata e con i codici predefiniti con i seguenti valori:

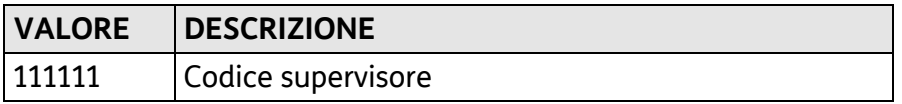

#### **Procedura operativa**

 $1.$  **3 6 0 2. 0 Per disabilitare la gestione codici di accesso. \* 1** Per abilitare la gestione codici di accesso

### **SET 361 - Impostazione password SUPERVISORE**

#### **Parametri programmabili**

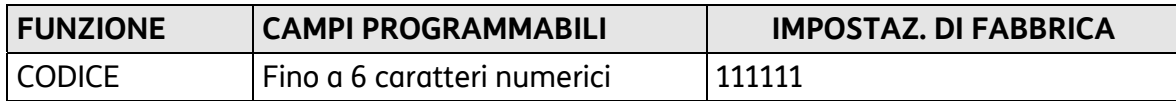

#### **Procedura operativa**

**1. 3 6 1 x** 

2. [CARATTERI NUMERICI] X Impostazione del codice predefinito, o se già modificato, del codice supervisore.

**3.** [CARATTERI NUMERICI] **X** Impostazione del nuovo codice

**4.** Conferma del nuovo codice

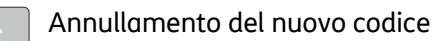

# **SET362 – Abilitazione/modifica codice di accesso "cassiere"**

#### **Parametri programmabili**

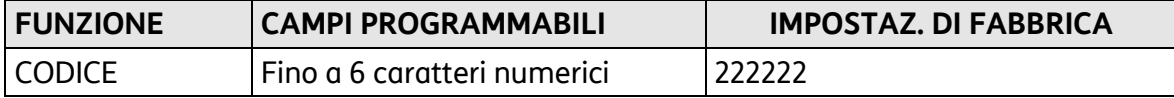

#### **Procedura operativa**

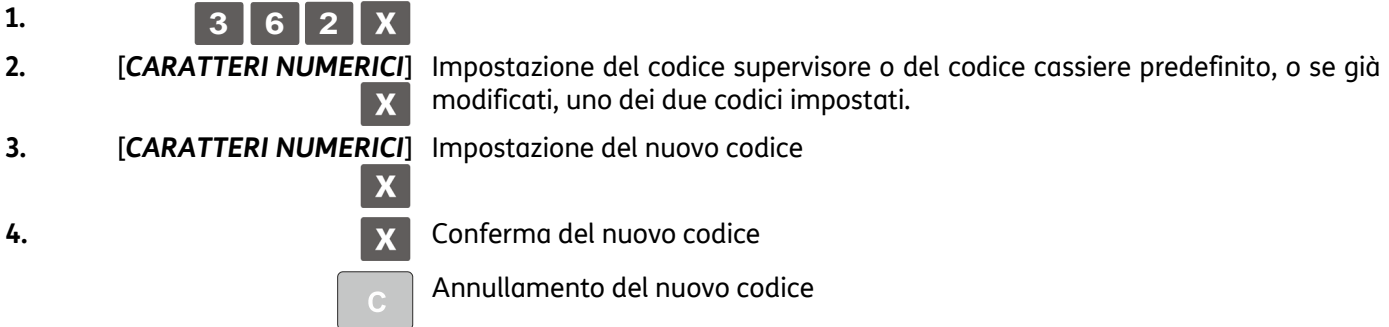

### **SET 363 - Selezione numero sc. fiscali su DGFE da stampare**

Questa funzione consente di selezionare il numero di scontrini fiscali su DGFE da stampare alla pressione del tasto giornale.

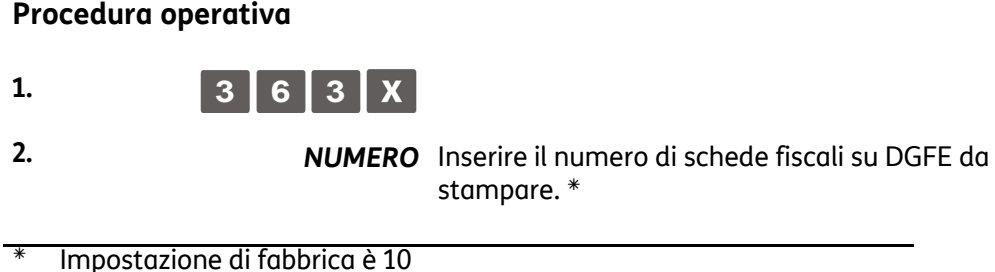

# **SET 364 - Selezione tipo e valore soglia di fine DGFE**

Questa funzione consente di programmare la soglia di spazio ancora disponibile sul D.G.F.E. Il raggiungimento della soglia programmata è segnalato attraverso un messaggio stampato in appendice al rapporto di chiusura e ripetuto ad ogni chiusura fino alla sostituzione del D.G.F.E. corrente.

#### **Procedura operativa**

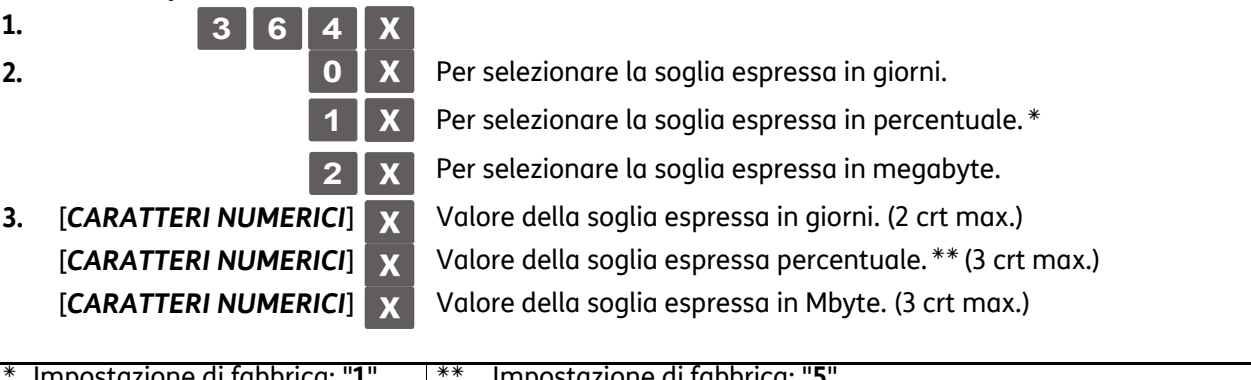

Impostazione di fabbrica: "**1**" Impostazione di fabbrica: "**5**"

# **SET 365 - Memorizzazione scontrini non fiscali su DGFE**

Questa funzione consente di abilitare o disabilitare la registrazione degli scontrini gestionali in assetto "REG" sul D.G.F.E.

#### **Procedura operativa**

 $1. \ 3 \ 6 \ 5 \ X$ 

**2. 0** X Per disabilitare la funzione la registrazione degli scontrini gestionali in assetto "REG" su D.G.F.E. Per abilitare la funzione la registrazione degli scontrini gestionali in assetto "REG" su

D.G.F.E.

Impostazione di fabbrica

### **SET 366 - Abilitazione scontrino multiplo**

Permette di programmare sullo scontrino multiplo il raggruppamento degli articoli della vendita per articoli o per reparti.

#### **Procedura operativa**

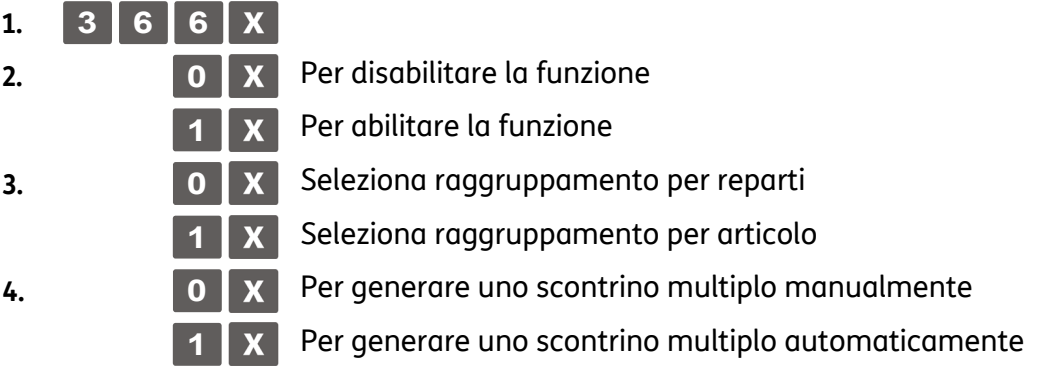

# **SET 367 - Abilitazione stampa articoli venduti**

La programmazione del **SET 367** consente l'abilitazione della stampa, nello scontrino di vendita, del numero di transazioni o pezzi venduti.

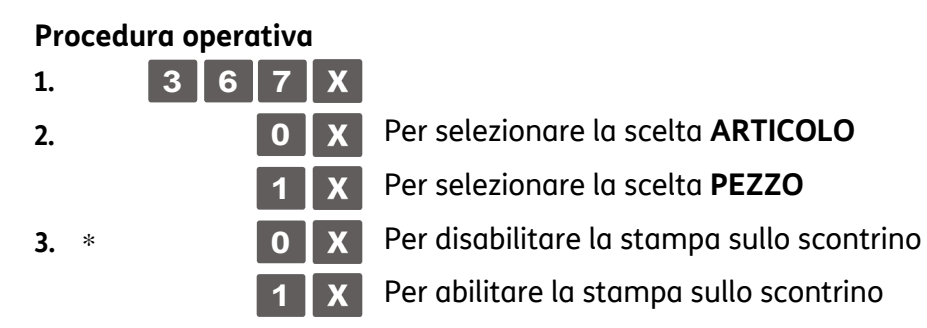

# **SET 368 - Abilitazione visualizzazione totale di cassa**

Con questa funzione è possibile abilitare/disabilitare la stampa del totale cassa nello scontrino prelievo/versamento e nella funzione SET150.

#### *Inserire il codice di accesso del supervisore che di default è 111111, oppure, verificare il codice di accesso impostato con l'opzione SET361.*

#### **Procedura operativa**

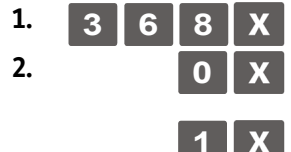

**2. 0 X** Per disabilitare la visualizzazione/stampa del totale in cassa nello scontrino prelievo/versamento e nella funzione SET150.

> **1** X Per abilitare la visualizzazione/stampa del totale in cassa nello scontrino prelievo/versamento e nella funzione SET150.

# **SET 373 - Abilitazione dettagli pagamenti**

Con questa funzione è possibile abilitare/disabilitare la stampa dell'appendice contenente il dettaglio dei pagamenti utilizzati.

#### **Procedura operativa**

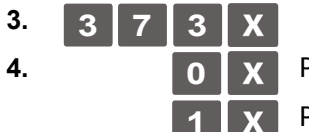

**4. 1. 0 Per disabilitare la la stampa dell'appendice contenente il dettaglio dei pagamenti utilizzati.. 1** Per abilitare la stampa dell'appendice contenente il dettaglio dei pagamenti utilizzati..

# **SET 400 - Stampa elenco opzioni serie 400**

Questa funzione consente di stampare la programmazione dei reparti: saranno stampati solo i reparti per i quali è stato programmato il riferimento all'aliquota IVA.

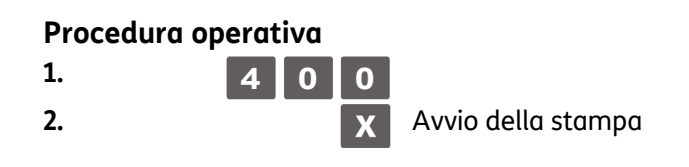

La stampa delle programmazioni può essere interrotta premendo il tasto *.*

### **SET 401 - Impostazione informazioni singoli reparti**

#### **Parametri programmabili**

In ogni reparto possono essere programmati più parametri come riportato di seguito:

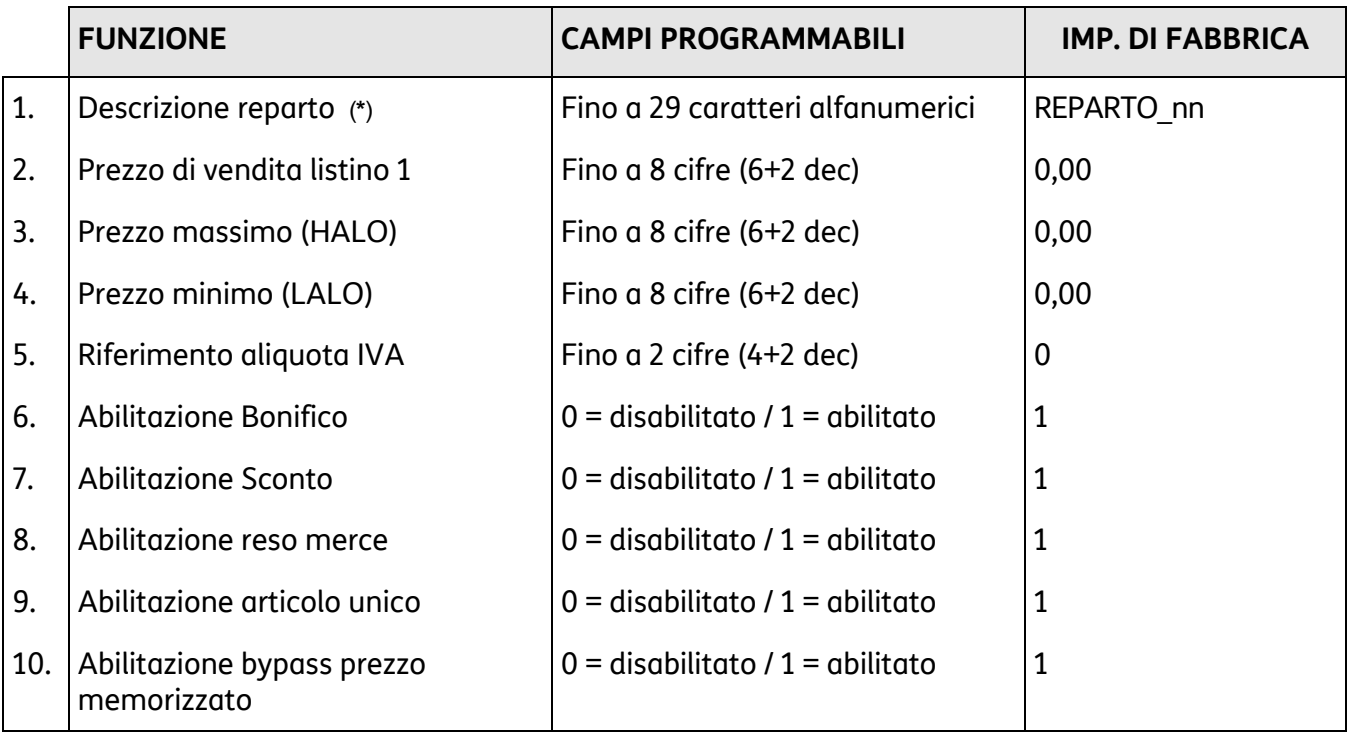

### **AVVERTENZA**

(\*) il documento commerciale deve contenere la descrizione dei beni ceduti e dei servizi resi, non è perciò possibile identificare i beni ed i servizi con una denominazione generica "Reparto nn", ma il reparto di riferimento del bene o servizio a cui è associata l'IVA deve essere identificato con una descrizione della categoria merceologica.

La seguente tabella riporta il risultato in fase di vendita della programmazione delle varie funzioni:

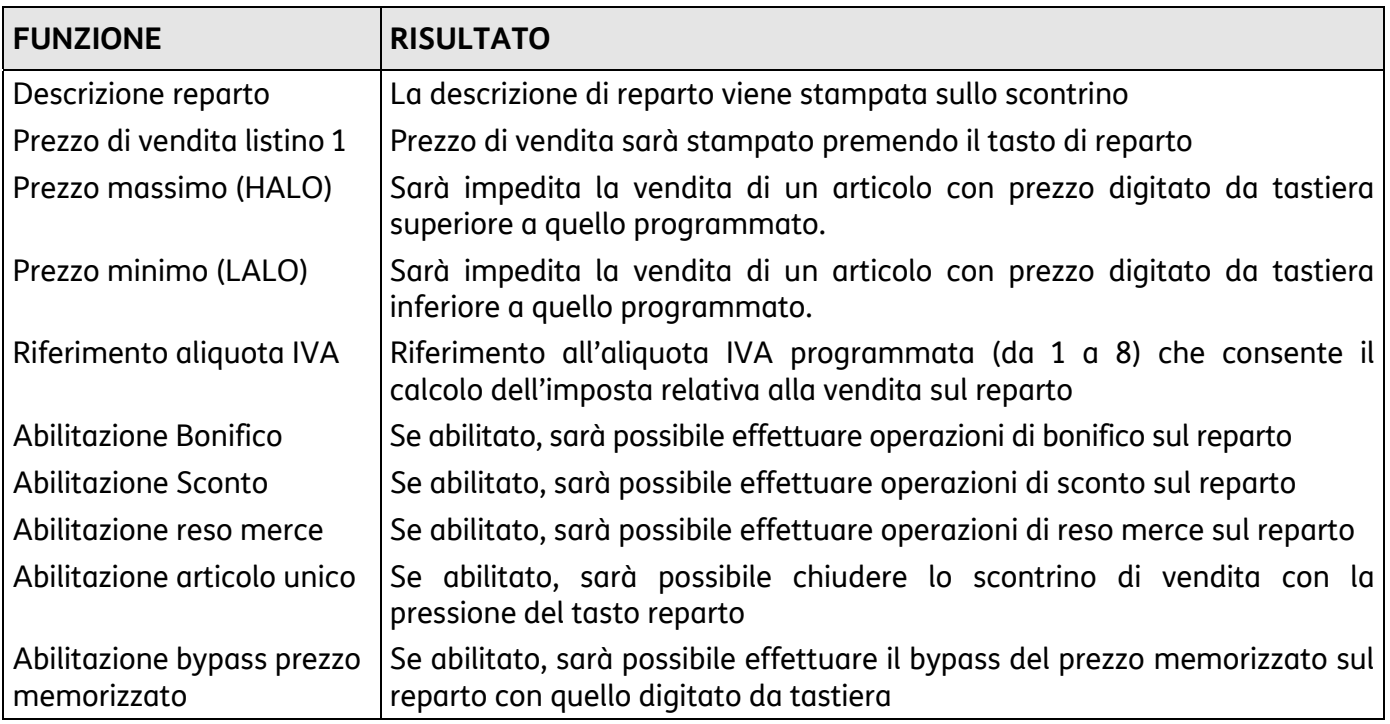

### **NOTA**

le programmazioni delle singole programmazioni sono condizionate dai valori impostati con l'opzione 102 e nelle descrizioni precedenti è stata considerata la configurazione massima.

#### **Procedura operativa**

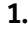

Entra nella programmazione dei Reparti.

[*numero reparto 1-250*]

**1. 4 0 1**

*oppure*

 $\mathbf{X}$ 

Seleziona il reparto *(il numero di reparti dipende dal valore impostato con l'opzione 102)* 

Entra nella procedura di programmazione Reparto 1 2. **[CARATTERI ALFA-NUMERICI] Ex** Personalizzazione del descrittore.

- **3.** [CARATTERI NUMERICI] **X** Impostazione del prezzo listino 1.
- **4.** [CARATTERI NUMERICI] X Impostazione prezzo massimo (HALO).
- **5.** [CARATTERI NUMERICI] X Impostazione prezzo minimo (LALO).

**6.** [CARATTERI NUMERICI] X Impostazione riferimento aliquota IVA.

- **0 / 1** Per disabilitare abilitare il bonifico.
- **0 / 1** Per disabilitare abilitare lo sconto.
	- **0 / 1** Per disabilitare abilitare il reso merce.
		- **0 / 1** Per disabilitare abilitare la vendita ad articolo unico.
	- **1** Per disabilitare abilitare la vendita con bypass del prezzo.

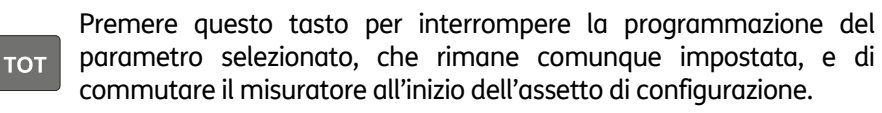

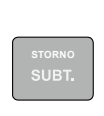

Premere questo tasto per interrompere la programmazione del parametro selezionato, che rimane comunque impostata e di commutare il misuratore allo stesso parametro del reparto successivo.

# **SET 451 - Stampa informazioni di tutti i DGFE utilizzati dalla macchina**

Questa funzione stampa le informazioni di tutti i DGFE utilizzati dalla macchina.

# **SET 452 - Stampa uno scontrino selezionato mediante numero**

Questa funzione consente di stampare uno scontrino selezionato seguendo le modalità descritte nella procedura.

### **Procedura operativa**

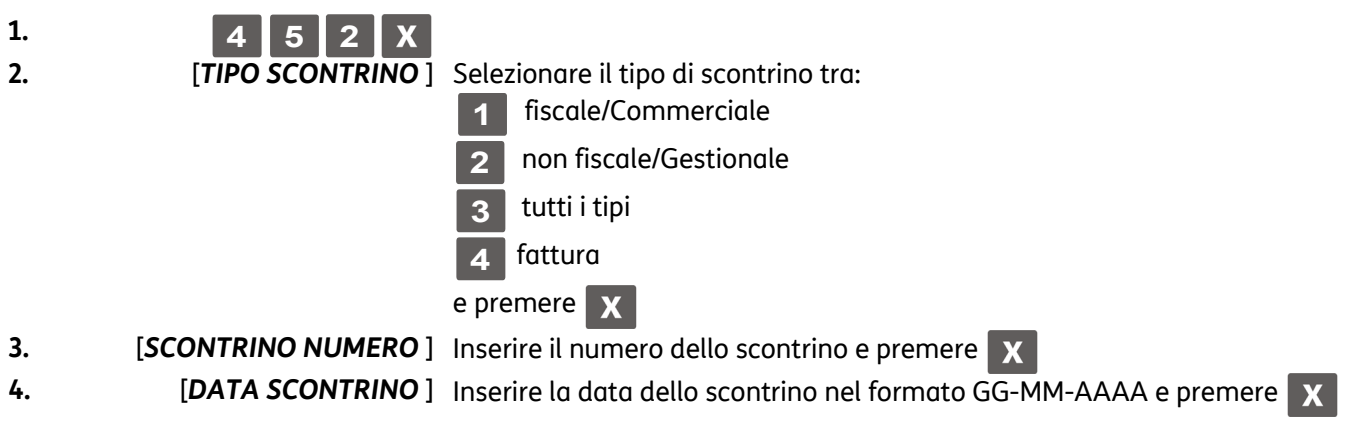

 **NOTA** 

Se lo scontrino selezionato non è presente viene visualizzato il messaggio: SCONTRINO ASSENTE.

#### **NOTA**

Premendo il tasto  $\begin{array}{|c|c|} \hline c & s \\ \hline \end{array}$  interrompe la stampa.

# **SET 453 - Stampa degli scontrini di una data**

Questa funzione consente di stampare gli scontrino di una data seguendo le modalità descritte nella procedura.

#### **Procedura operativa**

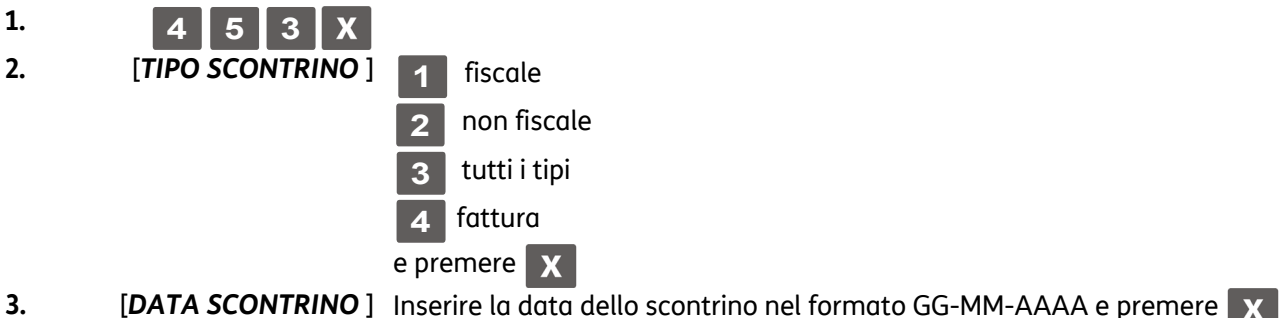

#### **NOTA**

Se lo scontrino selezionato non è presente viene visualizzato il messaggio: SCONTRINO ASSENTE.

#### **NOTA**

Premendo il tasto  $\begin{array}{|c|c|} \hline c & s \\ \hline \end{array}$  is interrompe la stampa.

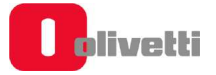

# **SET 454 - Stampa degli scontrini compresi tra due numeri**

Questa funzione consente di stampare gli scontrini compresi tra due numeri seguendo le modalità descritte nella procedura.

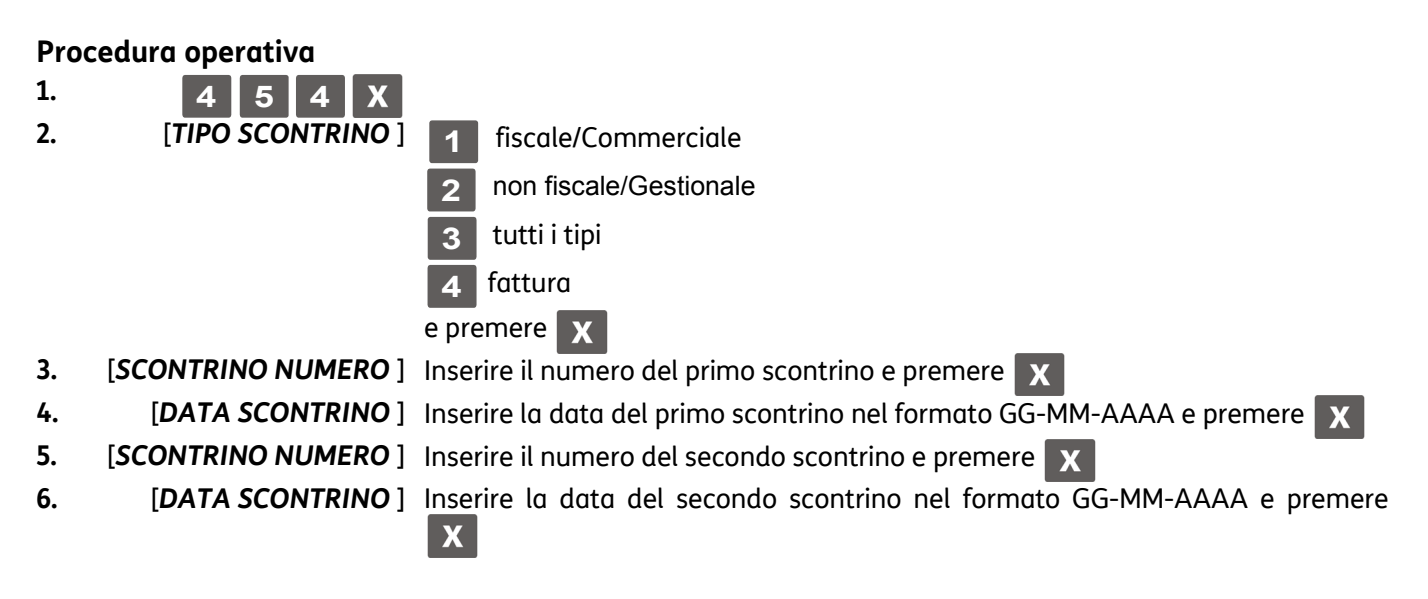

### **NOTA**

Se lo scontrino selezionato non è presente viene visualizzato il messaggio: SCONTRINO ASSENTE.

### **NOTA**

Premendo il tasto  $\begin{array}{|c|c|} \hline c & s \\ \hline \end{array}$  interrompe la stampa.

# **SET 455 - Stampa degli scontrini compresi tra due date**

Questa funzione consente di stampare gli scontrini compresi tra due date seguendo le modalità descritte nella procedura.

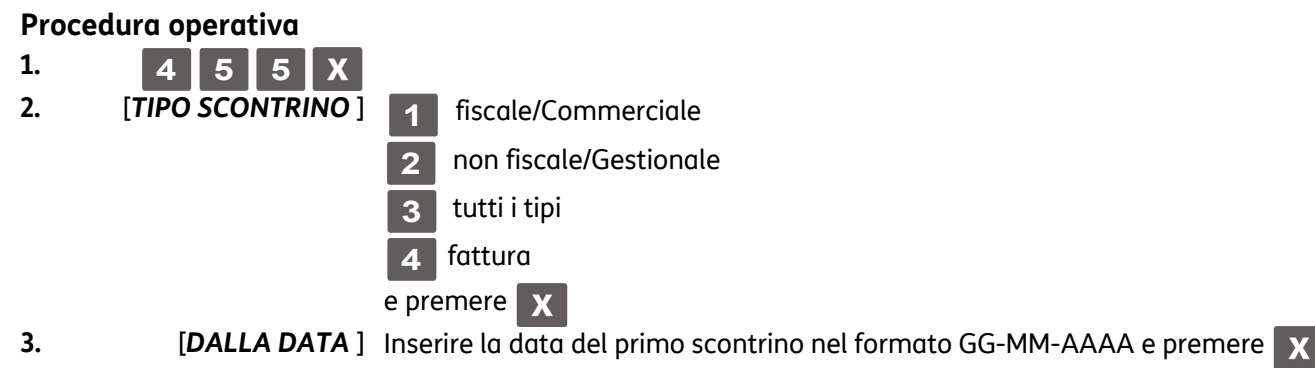

**4.** [*ALLA DATA* ] Inserire la data del secondo scontrino nel formato GG-MM-AAAA e premere

### **NOTA**

Se lo scontrino selezionato non è presente viene visualizzato il messaggio: SCONTRINO ASSENTE.

#### **NOTA**

Premendo il tasto  $\begin{array}{|c|c|} \hline c & s \\ \hline \end{array}$  is interrompe la stampa.

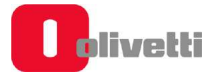

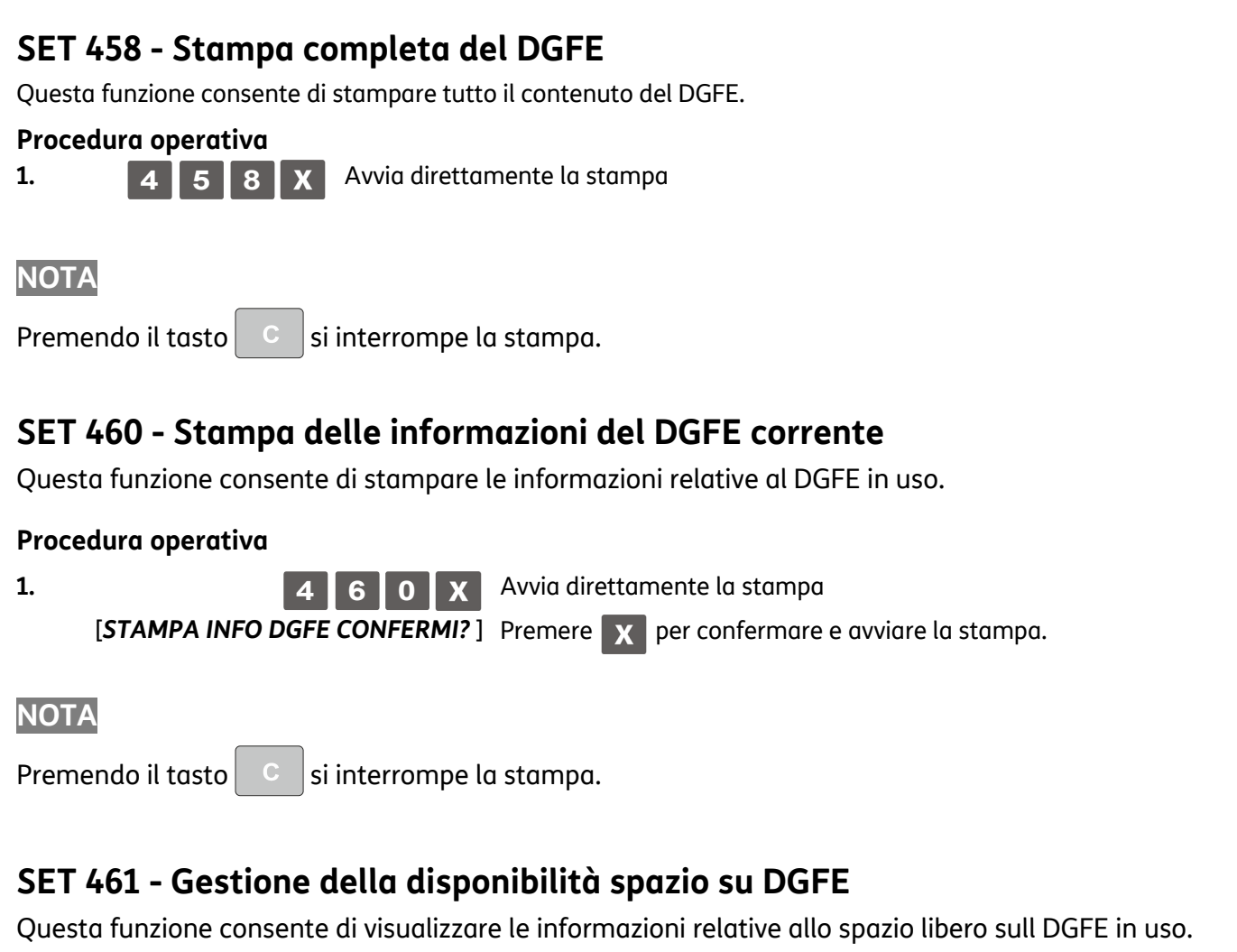

### **Procedura operativa**

**1. 4 6 1 X** Visualizza su schermo la percentuale ancora disponibile

# **SET 500 - Stampa della programmazione delle PLU ad accesso diretto**

Questa funzione consente di stampare la programmazione di tutte le PLU ad accesso.

### **Procedura operativa**

 $1. 5$  **0 0 2.** Avvio della stampa

### **SET 501 - Programmazione delle PLU**

Con questo codice è possibile programmare fino a 250 PLU ad accesso diretto.

#### **Parametri programmabili**

Ad ogni PLU possono essere programmati più parametri come riportato nella seguente tabella:

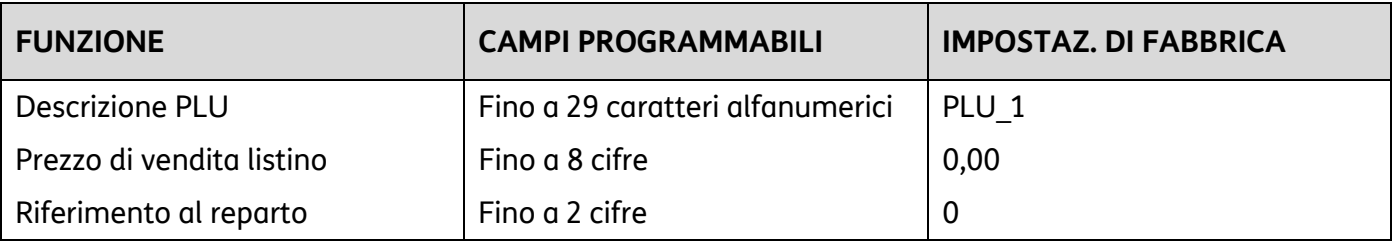

#### **Procedura operativa**

- 
- **2.** [numero PLU 1-250] **X** Seleziona la PLU

**1. 5 0 1** Entra nella programmazione delle PLU.

7. **[CARATTERI ALFA-NUMERICI] X** Personalizzazione del descrittore.

**8.** [CARATTERI NUMERICI] X Impostazione del prezzo di vendita listino

**9.** [CARATTERI NUMERICI] X Impostazione numero reparto di riferimento

# **SET 800 - Stampa informazione PLU BCR letto come codice**

Stampa della programmazione delle PLU.

#### **Procedura operativa**

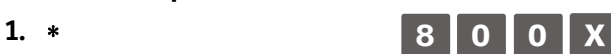

**2.** ∗ Nel caso in cui si utilizza un lettore di codici a barre, far passare il lettore ottico sul codice a barre dell'articolo in modo da leggerlo. Il codice viene visualizzato sul display operatore e una segnalazione acustica indica che la lettura è terminata. Nel caso di introduzione manuale del codice

a barre, selezionare il tipo di codice quindi premere i **[***tasti alfanumerici***]** corrispondenti al codice da memorizzare. Premere il tasto **X** per confermare e passare alla seguente funzione programmabile.

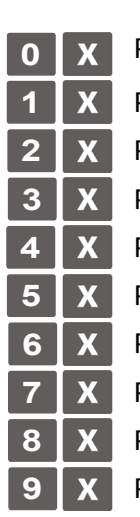

Viene stampato la PLU selezionata

**3. 1 0 1 Per stampare il singolo PLU**  Per stampare tutti gli articoli con codice EAN-13 Per stampare tutti gli articoli con codice EAN-8 Per stampare tutti gli articoli con codice UPC-A Per stampare tutti gli articoli con codice UPC-E Per stampare tutti gli articoli con codice Farmacia Per stampare tutti gli articoli con codice Code 39 Per stampare tutti gli articoli con codice Bilancia Per stampare tutti gli articoli con codice Datamatrix Per stampare tutti gli articoli (PLU)

#### **4. Proseguire con le altre PLU**

Premere questo tasto per uscire dalla procedura di stampa e commutare il misuratore all'inizio dell'assetto SET.

# **SET 802 - Inserimento di un nuovo PLU BCR**

#### **Procedura operativa**

- $1. * 8 0 2 X$
- **2.** ∗ Nel caso in cui si utilizzi un lettore di codici a barre, far passare il lettore ottico sul codice a barre dell'articolo in modo da leggerlo. Il codice viene visualizzato sul display operatore e una segnalazione acustica indica che la lettura è terminata.

Nel caso di introduzione manuale del codice a barre:

- selezionare il tipo di codice a barre tra EAN-UPC, C39 ART., Farmacia
- inserire il codice alfanumerico dell'articolo da memorizzare con la tastiera.
- Premere il tasto x per confer-mare e passare alla seguente funzione programmabile.
- **3.** ∗ Per memorizzare articoli senza l'ausilio di un codice a barre, selezionare il tipo C39 ART., che permette l'introduzione di stringhe descrittive per l'articolo o per PLU generici (come ad esempio: Caffè). Ad esempio:
	- Selezionando C39 ART. compare sullo schermo: **INSERIMENTO**

#### **CODICE C-39**

- Inserire la stringa descrittiva desiderata (come nell'esempio precedente caffè) e premere x
- Successivamente comparirà la richiesta del CODICE PLU. Inserire la descrizione dell'articolo inserito (come nell'esempio precedente caffè).

La descrizione inserita in questo campo sarà quella che comparirà sullo scontrino fiscale e sul touch screen nello scontrino a video.

- Successivamente vanno impostati i parametri relativi all'articolo (prezzi, reparto, quantità a magazzino, scorta minima, etc.) per associare un tasto all'articolo*.*
- Se si desidera cambiare il numero di reparto al quale è collegato la PLU, tale modifica è realizzabile solo dopo l'esecuzione di un rapporto fiscale in assetto operativo Z (Z10).

### **SET 803 - Cancellazione di un PLU BCR**

#### **Procedura operativa**

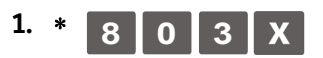

**2.** ∗ Nel caso in cui si utilizza un lettore di codici a barre, far passare il lettore ottico sul codice a barre dell'articolo in modo da leggerlo. Il codice viene visualizzato sul display operatore e una segnalazione acustica indica che la lettura è terminata.

Nel caso di introduzione manuale del codice a barre, selezionare il tipo di codice quindi premere i **[***tasti alfanumerici***]** corrispondenti al codice da memorizzare. Premere il tasto x per confermare e passare alla seguente funzione programmabile.

Viene stampato un messaggio per indicare che la PLU è stata cancellata.

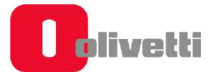

# **SET 804 - Modifica di un PLU BCR**

#### **Procedura operativa**

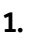

**1. 8 0 4 X** 

**2.** Nel caso in cui si utilizza un lettore di codici a barre, far passare il lettore ottico sul codice a barre dell'articolo in modo da leggerlo. Il codice viene visualizzato sul display operatore e una segnalazione acustica indica che la lettura è terminata.

> Nel caso di introduzione manuale del codice a barre, selezionare il tipo di codice quindi premere i **[***tasti alfanumerici***]** corrispondenti al codice da memorizzare. Premere il tasto **X** per confermare e passare alla seguente funzione program-mabile.

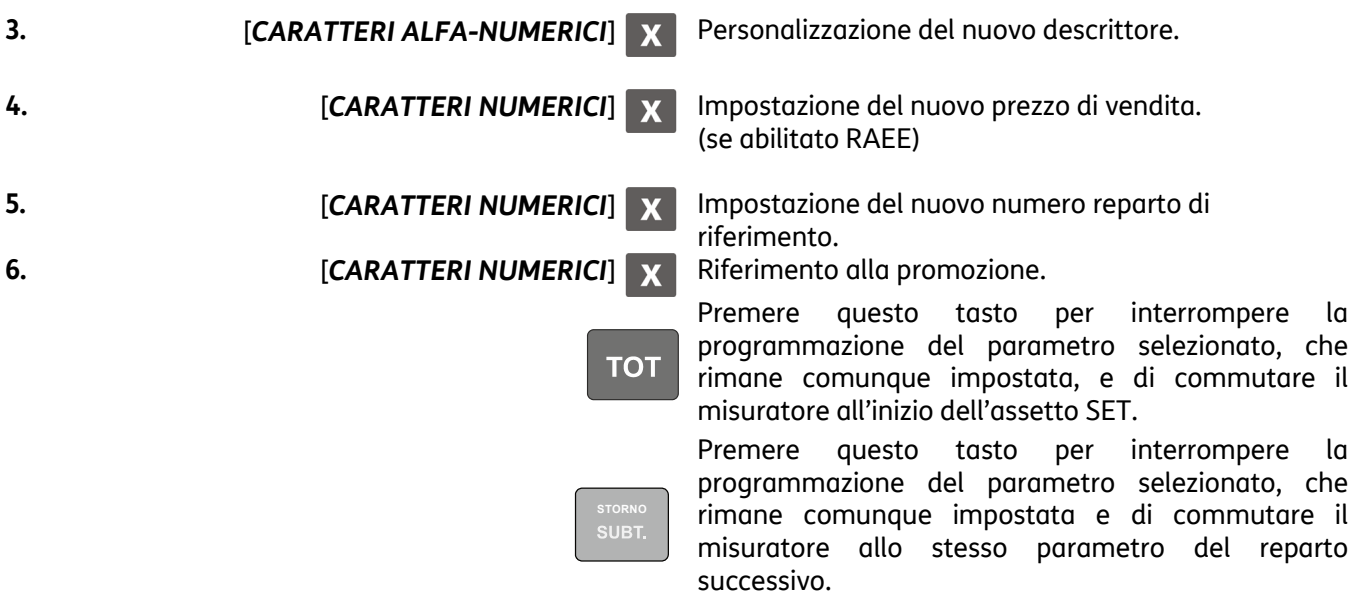

• Se si desidera cambiare il numero di reparto al quale è collegato la PLU, tale modifica è realizzabile solo dopo l'esecuzione di un rapporto fiscale in assetto operativo Z (Z10).

## **Programmazione delle interfacce seriali**

I dispositivi collegabili al registratore di cassa attraverso le interfacce seriali sono il personal computer e il lettore di codici a barre.

I parametri dell'interfaccia seriale sono selezionabili con il codice **901** , il codice **903** consente di riportare i parametri, eventualmente programmati, al valore di fabbrica.

Con il codice **902** è possibile selezionare il dispositivo con cui si vuole collegare il registratore di cassa.

Prima di collegare i dispositivi PC, BARCODE READER al registratore di cassa, osservare le seguenti istruzioni nell'ordine indicato :

- In assetto SET con il codice di programmazione 901 modificare eventualmente i parametri dell'interfaccia seriale 1 oppure con il codice 903 riportare i parametri , eventualmente programmati, al valore di fabbrica.
- Spegnere il registratore di cassa e i dispositivi da collegare
- Collegare i dispositivi al registratore di cassa
- Accendere il registratore di cassa e successivamente accendere i dispositivi collegati

Per scollegare i dispositivi dal registratore di cassa, osservare le seguenti istruzioni nell'ordine indicato :

- Spegnere il registratore di cassa e successivamente spegnere i dispositivi collegati
- Scollegare i dispositivi dal registratore di cassa
- Accendere il registratore di cassa.

### **SET 900 - Stampa elenco opzioni serie 900**

#### **Procedura operativa**

 $1.$  **9 0 0** 

**2.** Avvio della stampa

### **SET 901 - Impostazione informazioni della seriale**

I valori impostati automaticamente sono quelli di default che possono poi essere modificati attraverso i codici 901 (seriale 1), oppure reimpostati al valore di default 903.

#### **Parametri Programmabili**

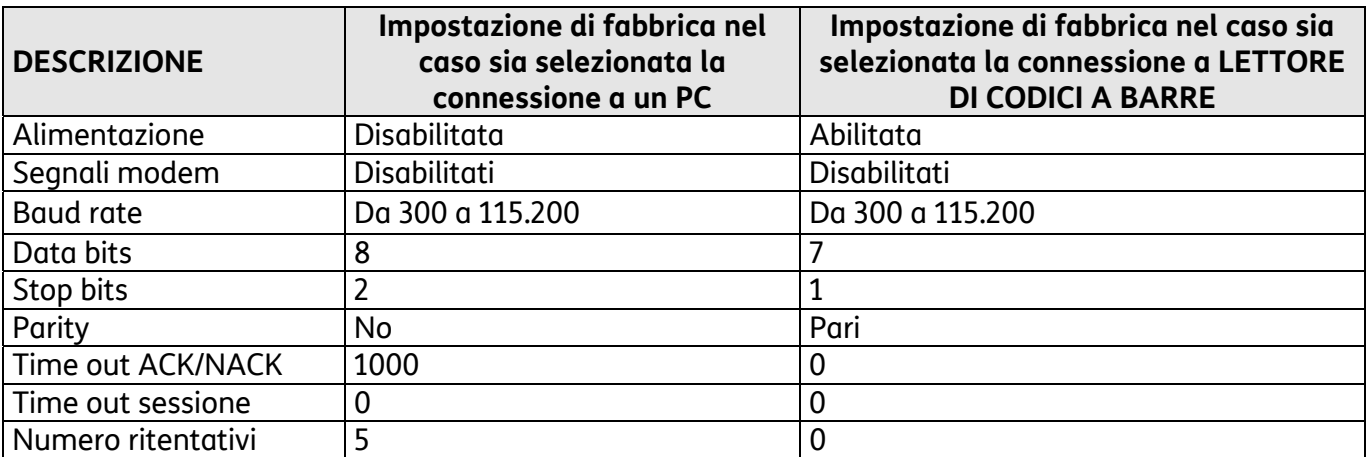

*I valori impostati automaticamente sono quelli di default o quelli eventualmente selezionati dall'utente.* 

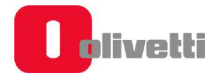

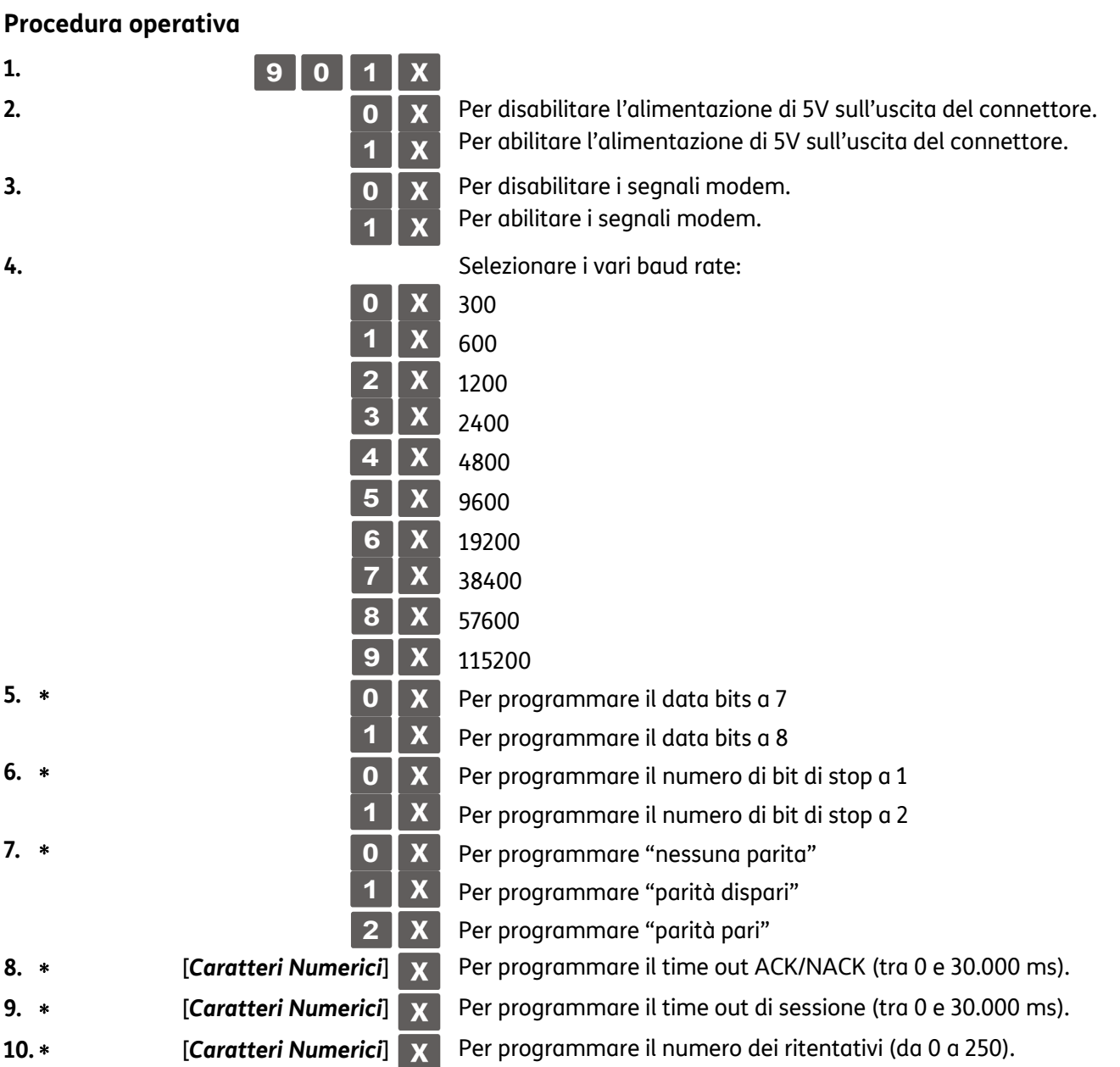

# **SET 902 – Selezione dispositivo**

Con il codice di programmazione **SET 902** è possibile selezionare il dispositivo con cui si vuole collegare il registratore di cassa.

### **Procedura operativa**

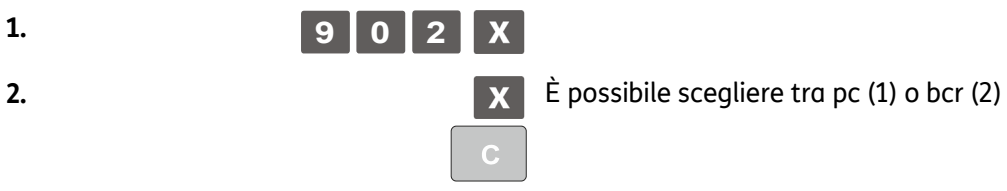

# **SET 903 – Carica default della seriale**

Con il codice di programmazione **SET 903** si può riportare i parametri relativi alla interfaccia seriale ai valori di default.

#### **Procedura operativa**

- 
- 
- 1. **9 0 3 x**
- **2.** Per confermare il caricamento dei parametri impostato da fabbrica Comando di annulla. Il registratore di cassa si posiziona all'inizio dell'assetto SET.

**SET 906 - Abilitazione connessione USB** 

#### **Procedura operativa**

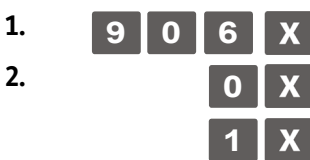

**2. 0 x** Per disabilitare l'interfaccia USB

**1** Per abilitare l'interfaccia USB

**L'abilitazione dell'interfaccia USB, disattiva l'interfaccia seriale sulla quale era stato configurato il personal computer.**

### **SET 920 - Parametri abilitazione ETHernet**

Permette di abilitare la porta di rete di tipo ethernet.

#### **Procedura operativa**

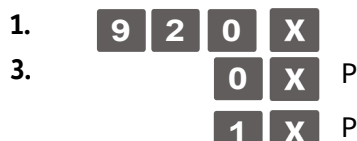

**3. 0 D EX** Per disabilitare la porta di rete di tipo ethernet

**1** X Per abilitare la porta di rete di tipo ethernet

# **SET 921 - Impostazioni canale 1 ETH**

Eseguire il SET 921per impostare i parametri della rete ETHERNET

#### **Procedura operativa**

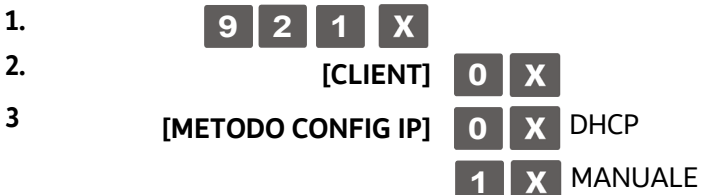

- Se nel metodo Config. IP si imposta DHCP (0), i parametri di rete saranno impostati automaticamente dal DHCP
- Se nel metodo Config. IP si imposta MANUALE (1), i parametri di rete devono essere inseriti manualmente: INDIRIZZO IP, SUBNETMASK, GATEWAY

Confermare i parametri di rete, uscire dall'ambiente SET.

Eseguire il **SET 933** per verificare i parametri della rete

# **SET 922 – Impostazioni canale 2 WLAN**

Eseguire il SET **922** per impostare per impostare i dati di accesso alla rete **WiFi**.

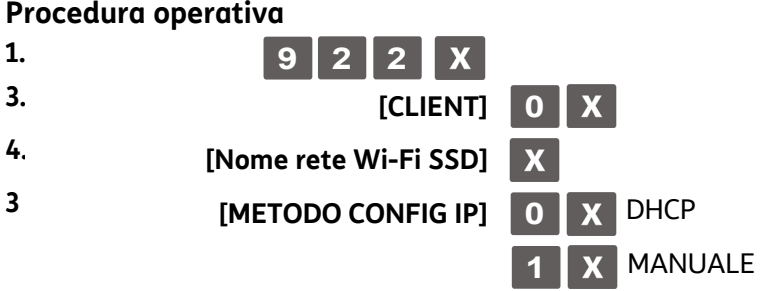

- Se nel metodo Config. IP si imposta DHCP (0), i parametri di rete saranno impostati automaticamente dal DHCP
- Se nel metodo Config. IP si imposta MANUALE (1), i parametri di rete devono essere inseriti manualmente: INDIRIZZO IP, SUBNETMASK, GATEWAY

Confermare i parametri di rete, uscire dall'ambiente SET.

Eseguire il **SET 933** per verificare i parametri della rete.

### **SET 924 – Impostazioni WIFI**

Eseguire il SET **924** per impostare per impostare i dati di accesso alla rete **WiFi.** 

- Nome rete Wi-Fi SSD
- Crittografia

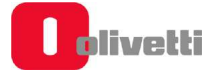

**SET 923 – Impostazioni PPP SET 925 – Impostazioni ADSL SET 926 – Impostazioni FTP SET 927 – Impostazioni SNMP SET 928 – Impostazioni HSDPA SET 929 – Impostazioni VPN** 

**SET 930 - Impostazioni avanzate ETH** 

Il registratore di cassa può collegarsi a diverse tipologie di rete e principalmente: ethernet, wireless (Wlan), protocollo ppp, adsl, ftp, HSDPA, VPN. Ognuna di queste modalità richiede, come per qualsiasi altro dispositivo in commercio che utilizza la stessa tecnologia, dei parametri di configurazione specifici. Di seguito un esempio di programmazione delle rispettive interfacce.

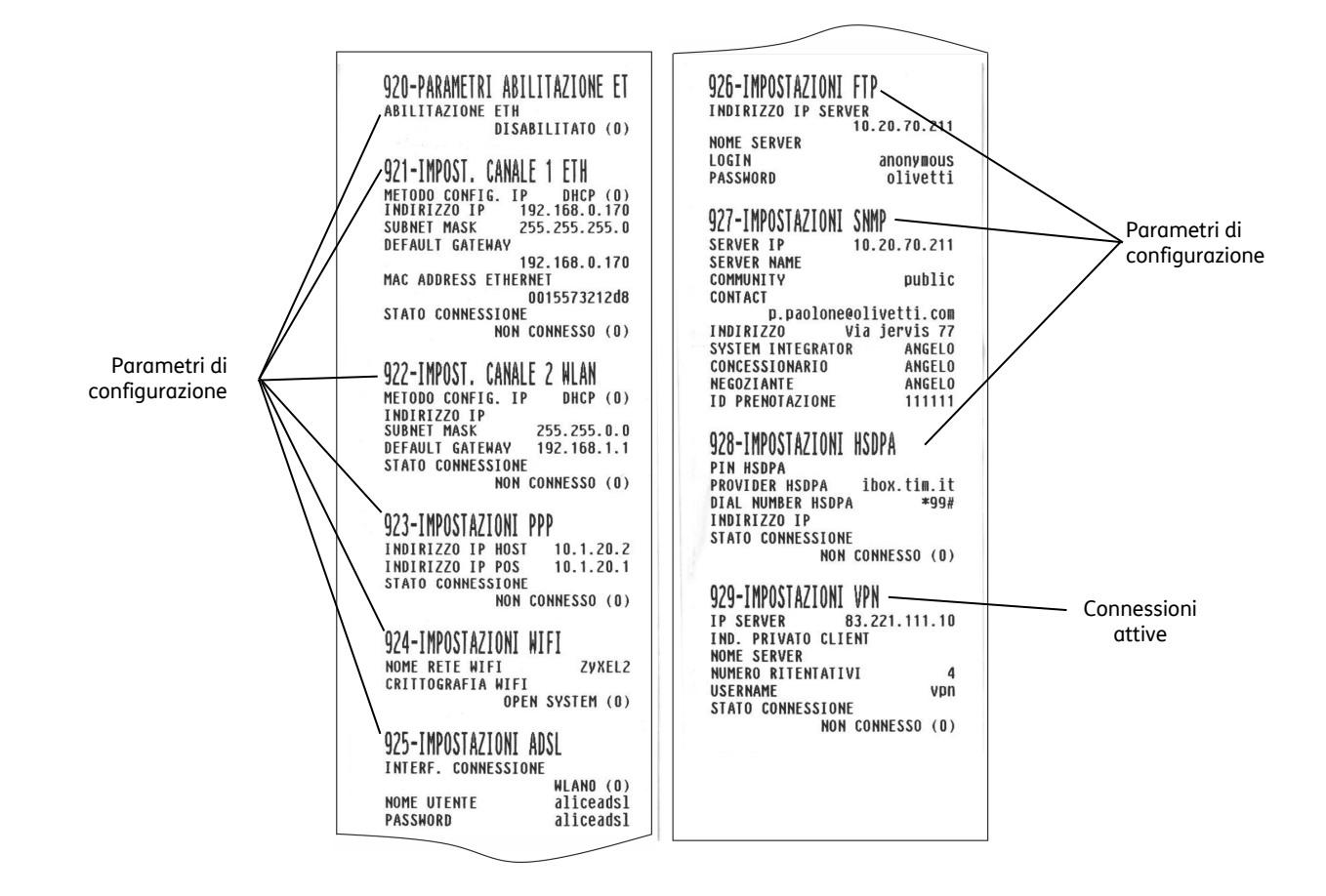

# **SET 931 - Selezione modalita' aggiornamento FW**

Questo comando abilita o disabilita la modalità di aggiornamento del firmware.

### **Procedura operativa**

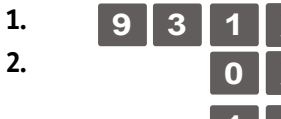

**2. 0 1 0 x CON CONFERMA** ; se si aggiorna il firmware viene richiesta la conferma

**1**  $\mathbf{X}$  AUTOMATICO; il firmware viene aggiornato automaticamente (Impostazione di default).

# **SET 932 - Selezione modalita' aggiornamento DB**

Questo comando abilita o disabilita la modalità di aggiornamento database interno del registratore di cassa.

#### **Procedura operativa**

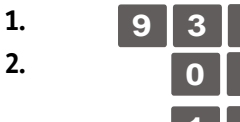

**2. 0 0 1 0 1 CON CONFERMA** ; se si aggiorna il database viene richiesta la conferma

**1** AUTOMATICO; il database viene aggiornato automaticamente (Impostazione di default).

### **SET 933 - Test di rete**

Questo comando verifica la connessione di rete.

#### **Procedura operativa**

1. 9 3 3 X Stampa uno scontrino con intestazione "STAMPA INFORMAZIONI CONNESSIONE IN RETE" in cui fornisce le indicazioni relative alla connessione di rete.

### **SET 963 – VIS.D.OP - COLL**

Questo comando abilita o disabilita la visualizzazione sul display operatore delle informazioni quando la stampante è impostata in fase di collegamento.

#### **Procedura operativa**

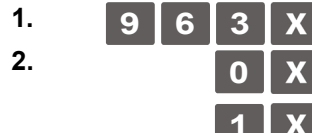

**2. 0 Disabilita la visualizzazione sul display operatore (Impostazione di default)** 

**1** Abilita la visualizzazione sul display operatore

# **A. Messaggi promozionali**

# **Classificazione generale delle icone - categorie merceologiche**

### **Alimentari**

- Bottiglieria
- Drogheria
- Frutta Verdura
- Gastronomia
- Macelleria
- Macelleria carne equina
- Panetteria
- Pasticceria
- Pastificio
- Pescheria
- Polleria
- Salumeria Formaggi
- Surgelati

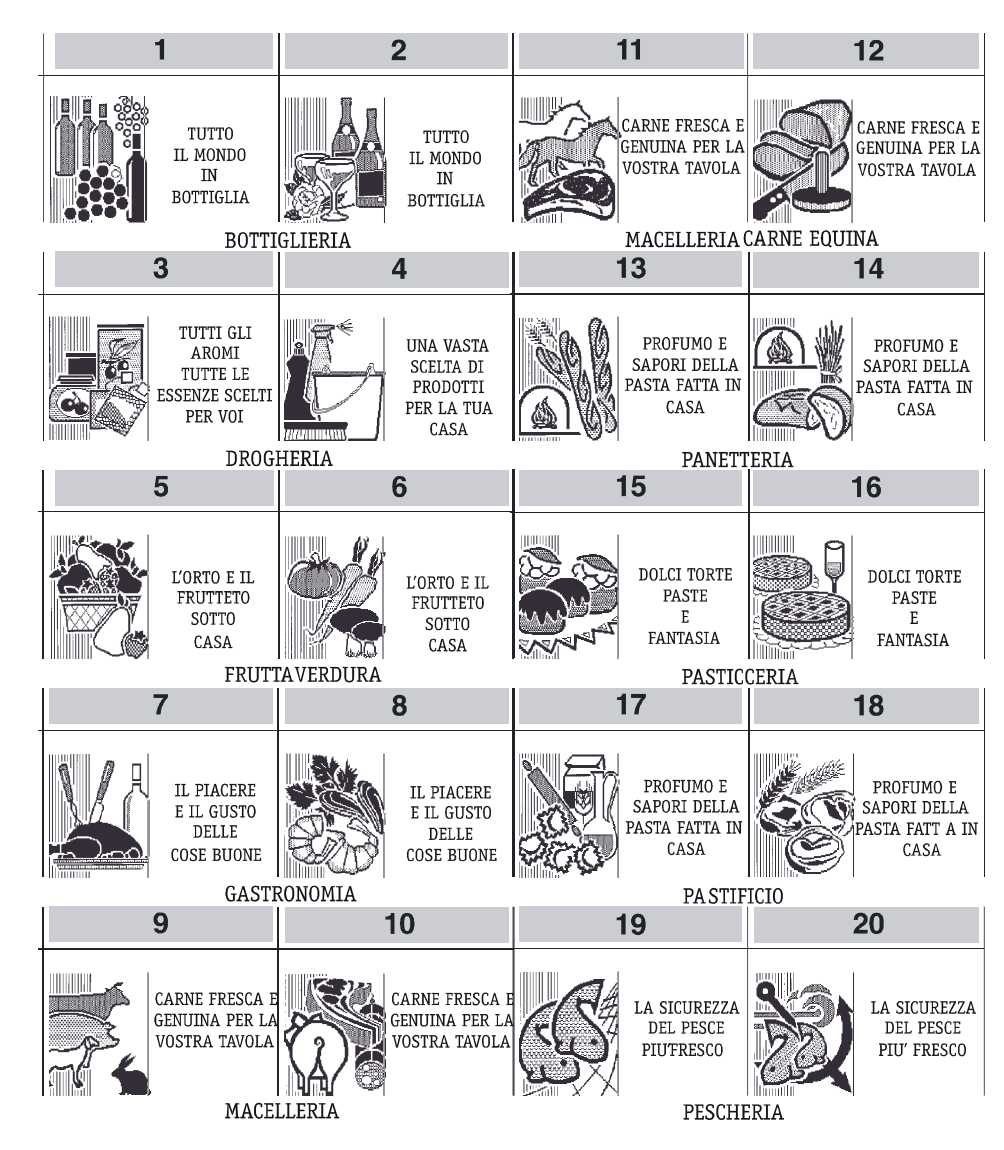

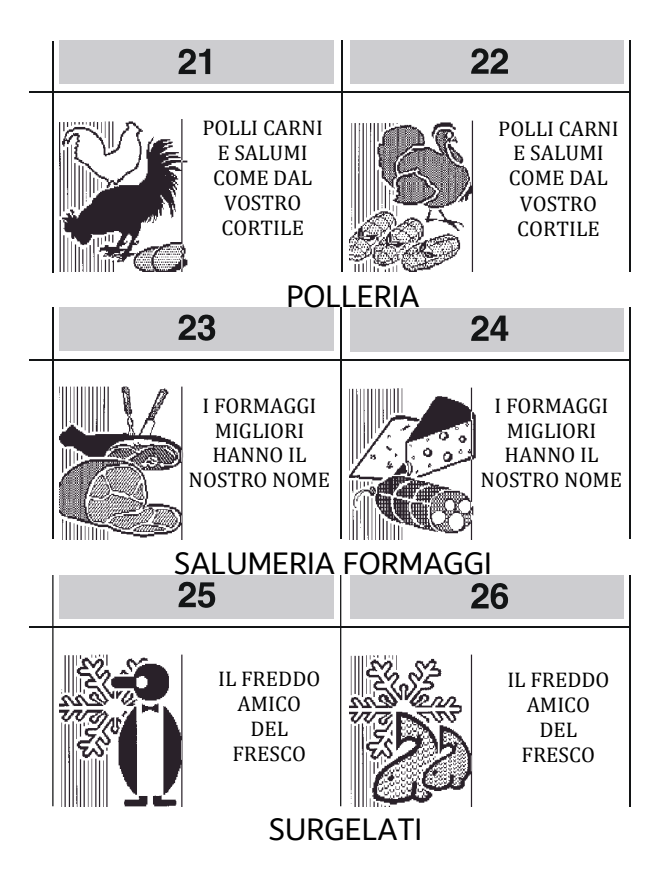

### **Abbigliamento**

- Bambini Intimo
- 
- 
- Cappelleria Sportivo
- $\cdot$  Donna
- 
- Calzature Pelletteria<br>• Camiceria Prodotti te • Prodotti tessili<br>• Sportivo
	-
	-

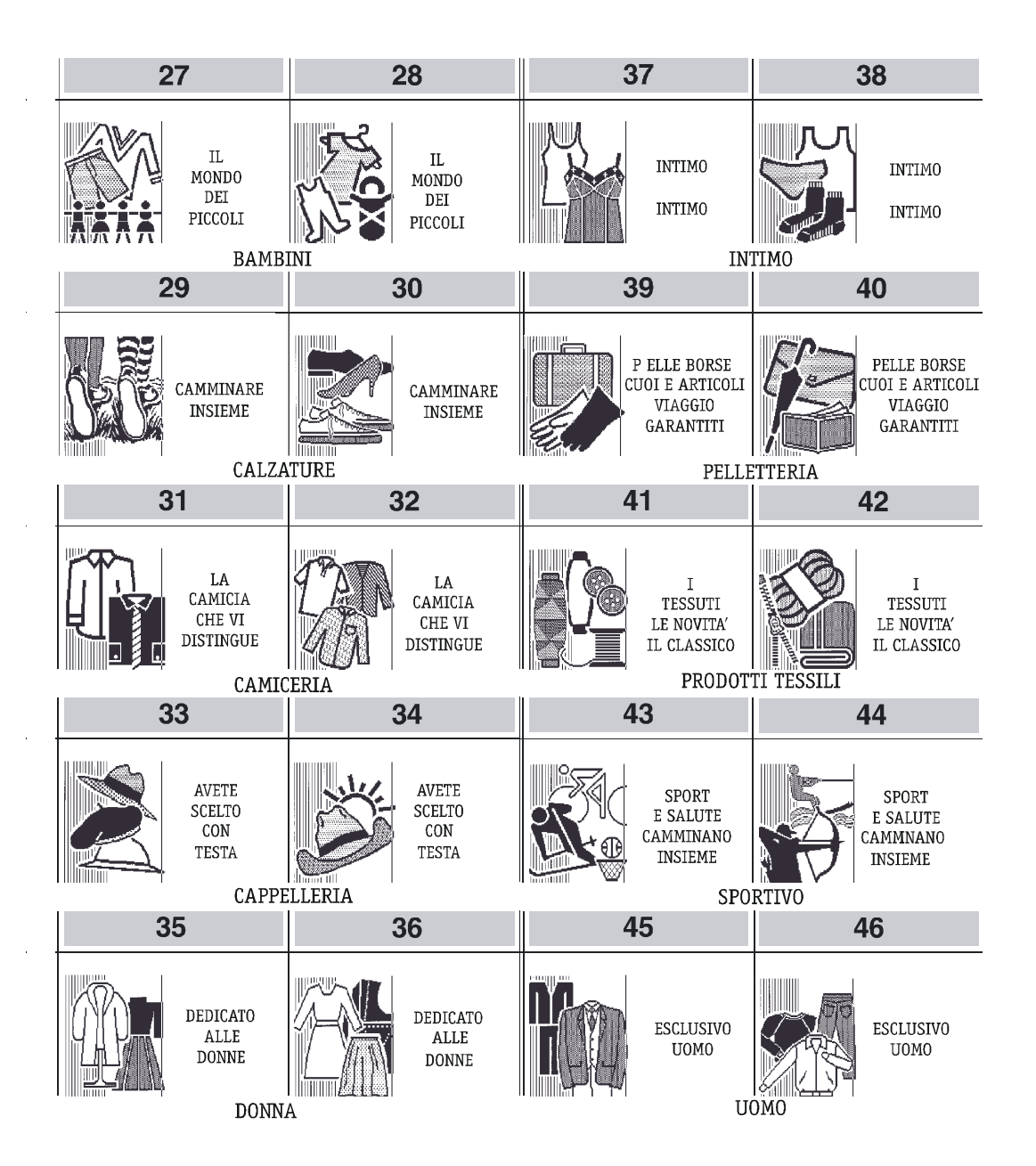

### **Ristorazione**

- Bar Caffé
- Birreria
- Gelateria
- Paninoteca
- Pizzeria
- Spaghetteria
- Tavola calda

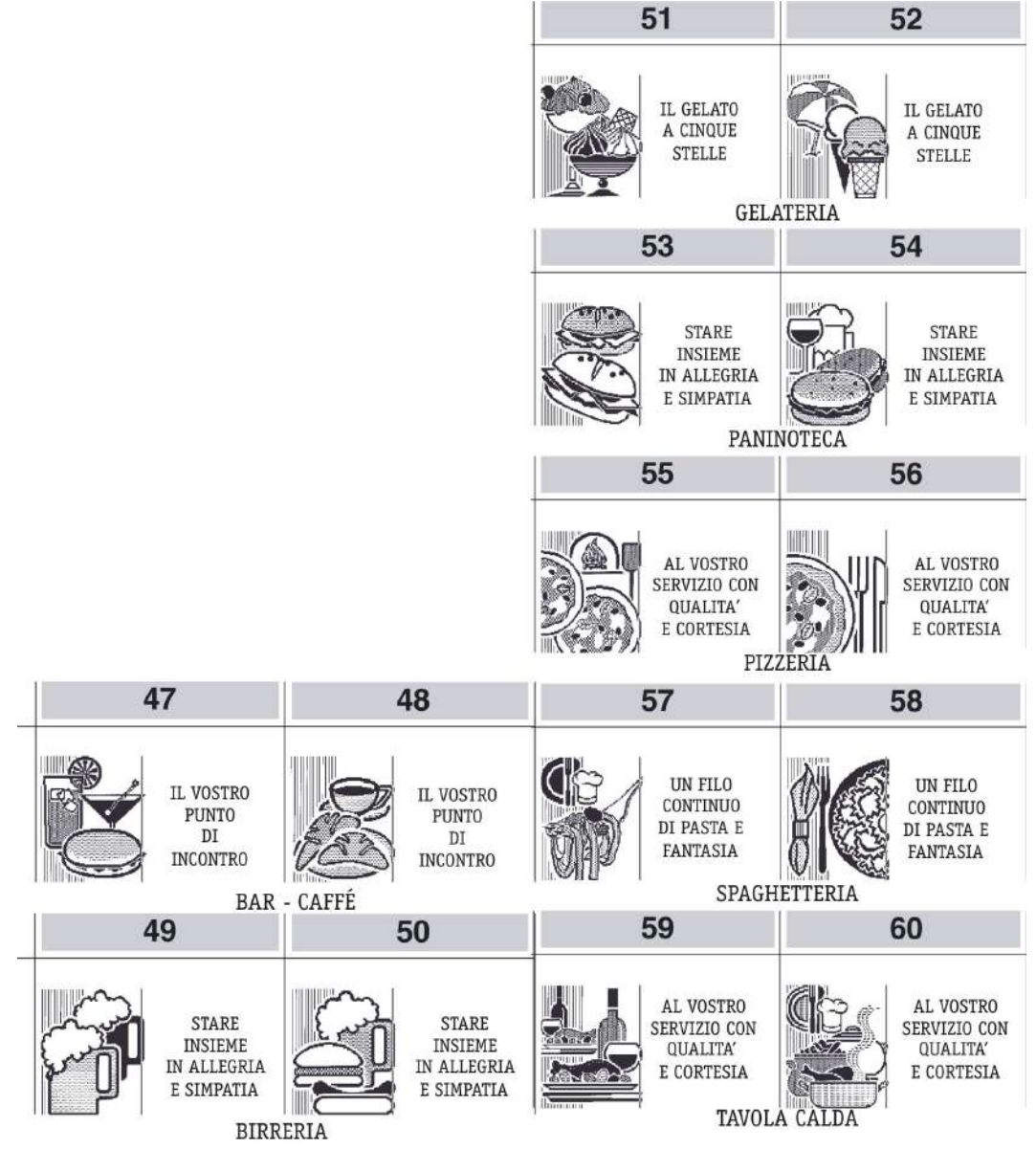

### **Edilizia - Colorifici**

- Colorificio
- Laterizi Cementi
- Piastrellificio Marmi
- Tappezzeria Moquette
- Sanitari Arredo bagno

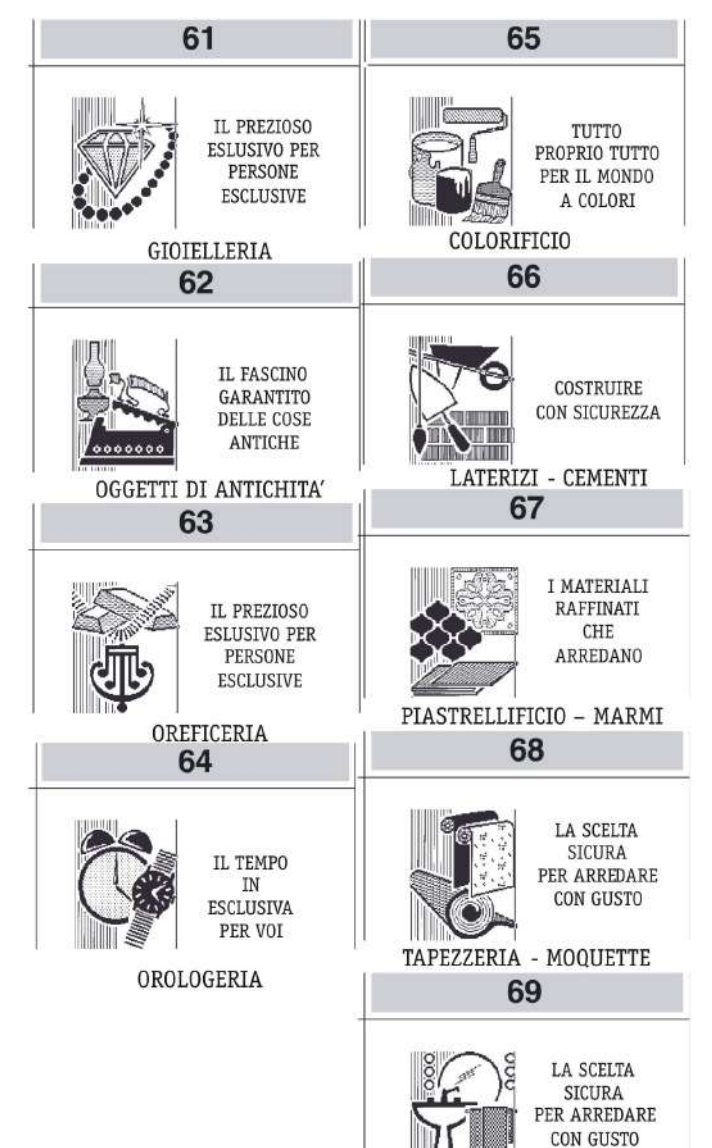

## **Oggetti preziosi**

- Gioielleria
- Oggetti di antichità
- Oreficeria
- Orologeria

SANITARI - ARREDO BAGNO

### **Elettronica**

- Accessori radio HF
- Cassette VHS
- Computers e unità
- Complementari
- Dischi Musicassette
- Elettrodomestici
- Radio Televisori
- Strumenti musicali

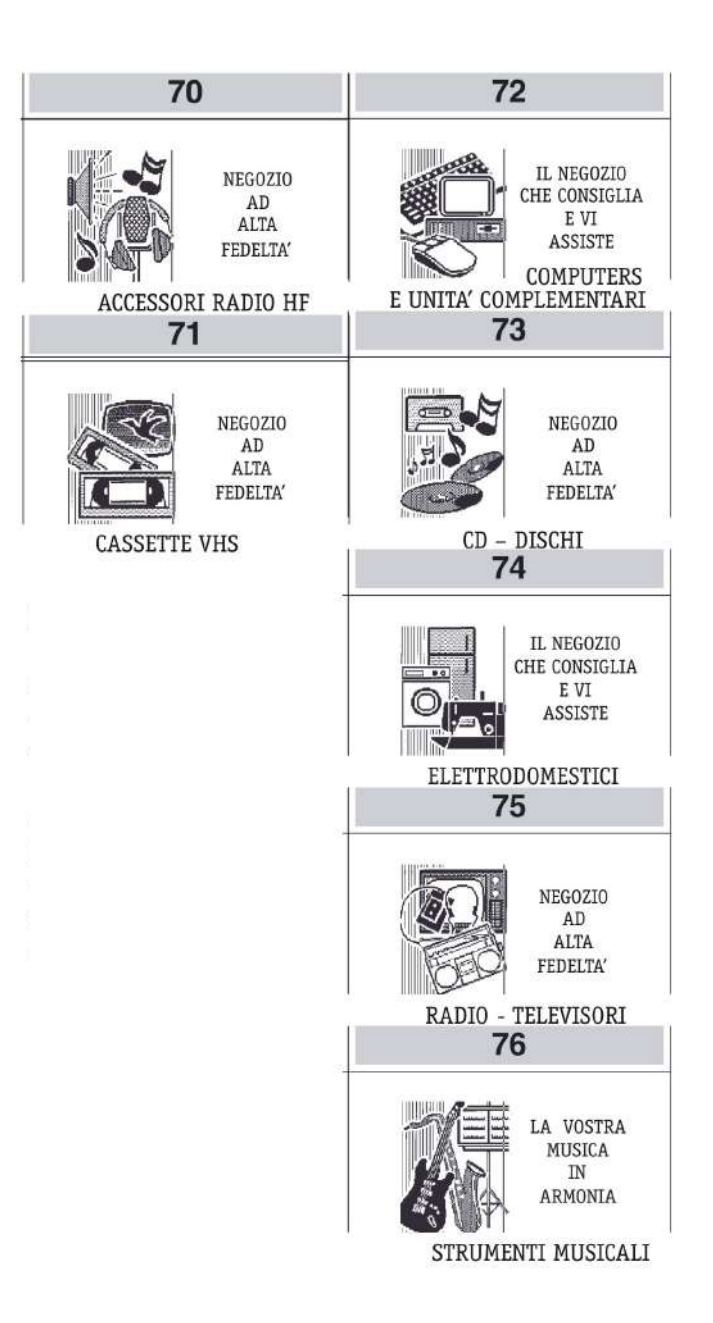

### **Cartolerie - Giocattoli**

- Cancelleria ufficio scuola
- Cartoleria
- Giocattoli
- Libreria

#### **Cosmetica**

- Bigiotteria
- Erboristeria
- Prodotti di cosmetica
- Profumeria

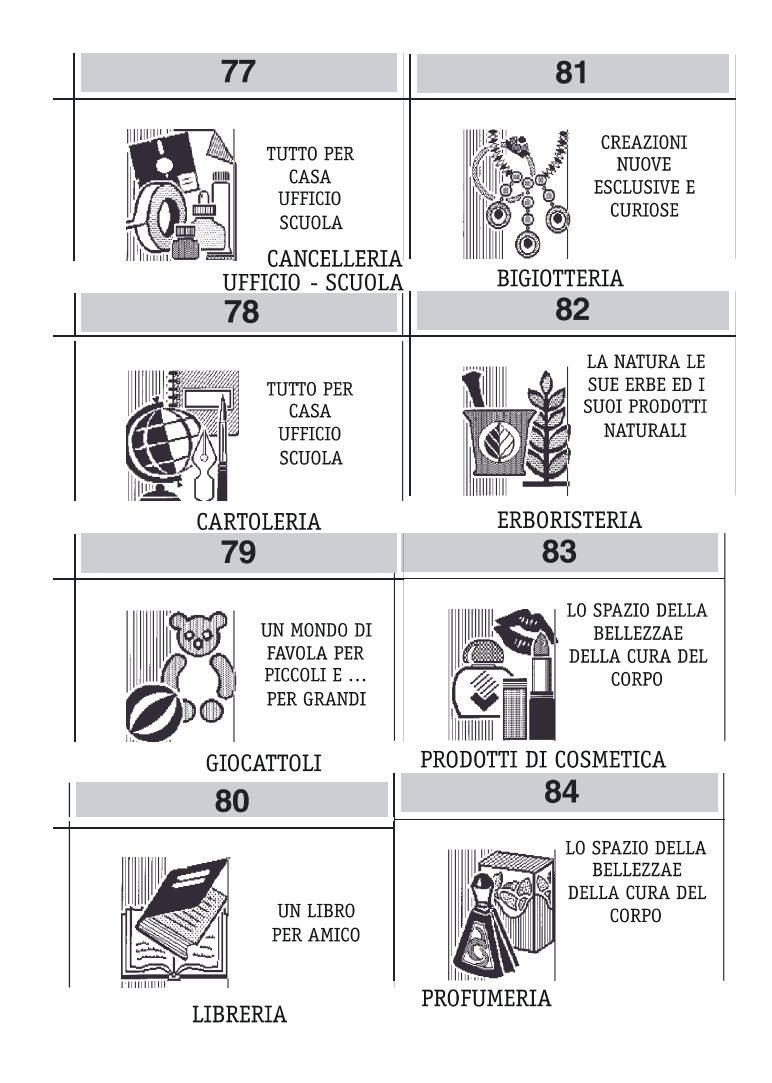

### **Animali**

- Accessori per animali
- Animali da compagnia
- Ittiofauna e acquari

### **Giardinaggio**

- Articoli da giardinaggio
- Attrezzature e concimi
- Fiori e piante

### **Auto - Moto - Cicli**

- Accessori e parti di ricambio auto
- Accessori e parti di ricambio moto
- Cicli

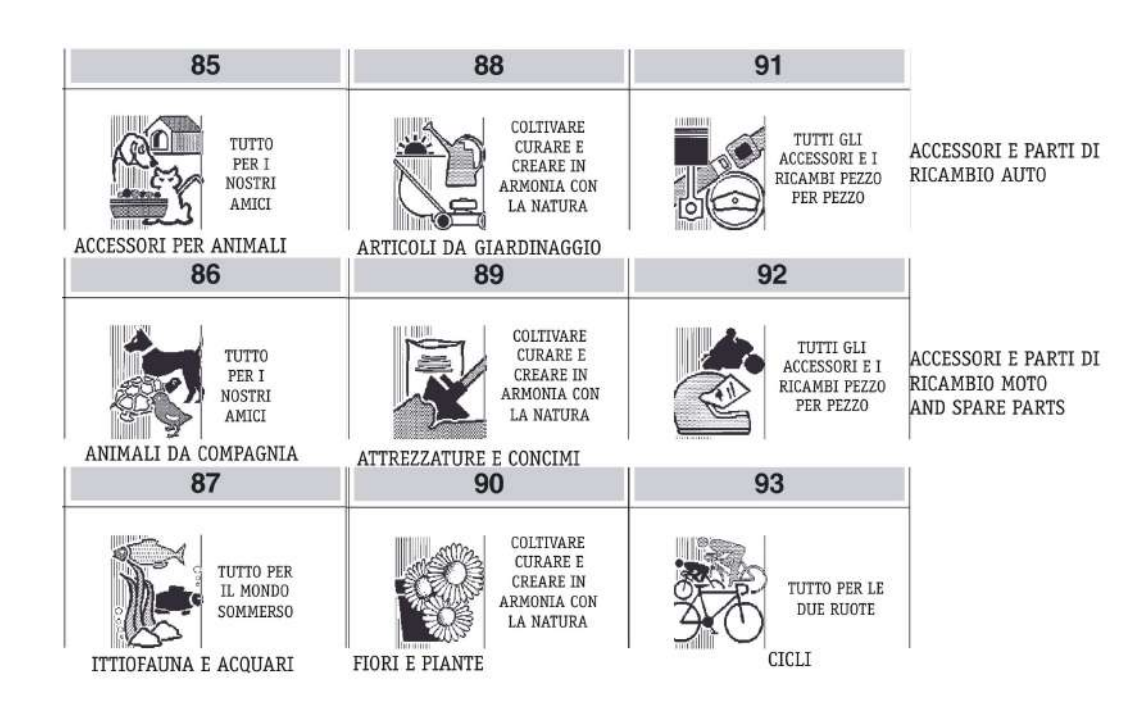

### **Foto - Ottica**

- Apparecchi cine foto ottica
- Strumenti scientifici

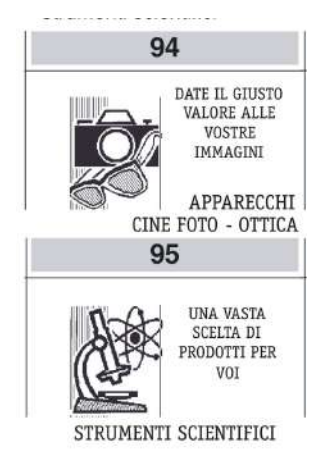

### **Minuterie metalliche**

- 
- Articoli casalinghi Articoli per idraulica
- Articoli per riscaldamento Ferramenta
- Materiale elettrico Prodotti metal siderurgici
- -

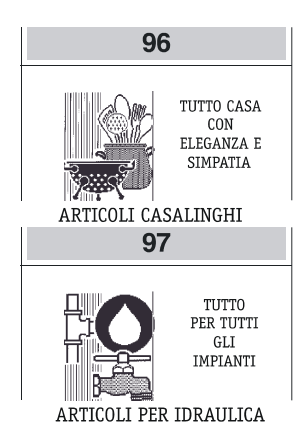

### **Legnami - Mobili**

- Cornici Quadri Stampe
- Legnami Falegnameria
- Mobili casa ufficio

### **Vetro - Ceramiche**

• Lampadari • Porcellane – Terraglie • Vetreria

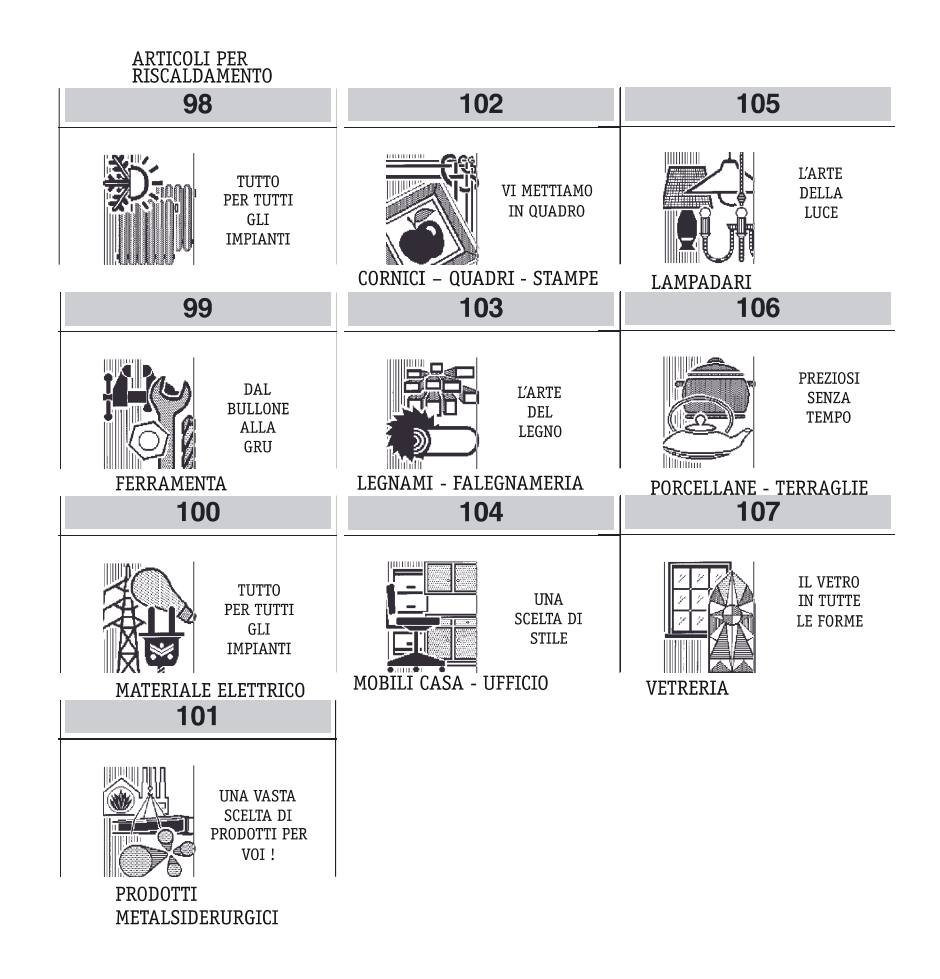

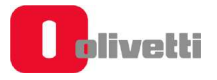

### **Festività e Ricorrenze**

- S. Natale
- Capodanno
- S. Valentino
- Carnevale
- Festa della donna
- Festa del papà
- S. Pasqua
- Festa della mamma
- Vacanze

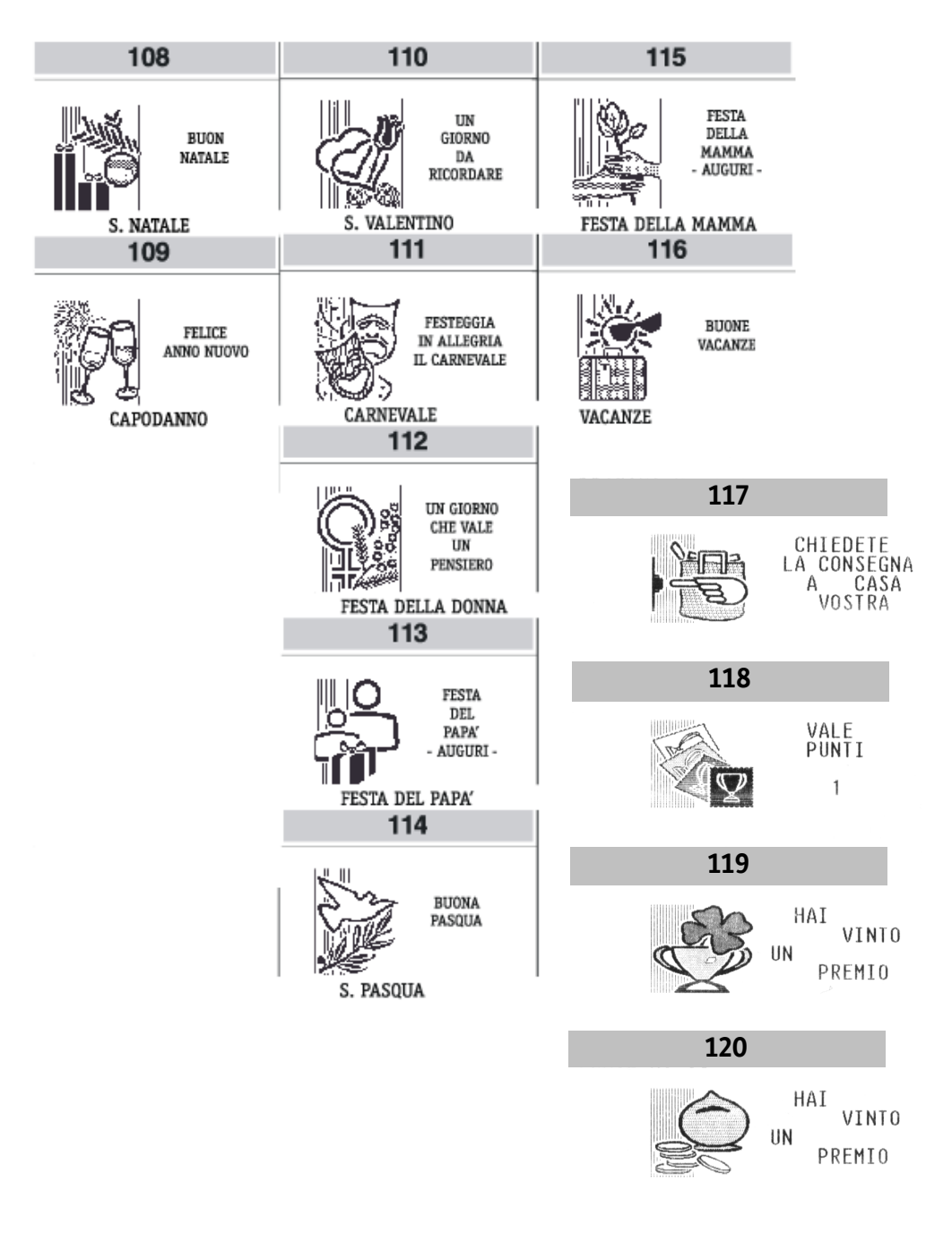

# **Elenco frasi promozionali**

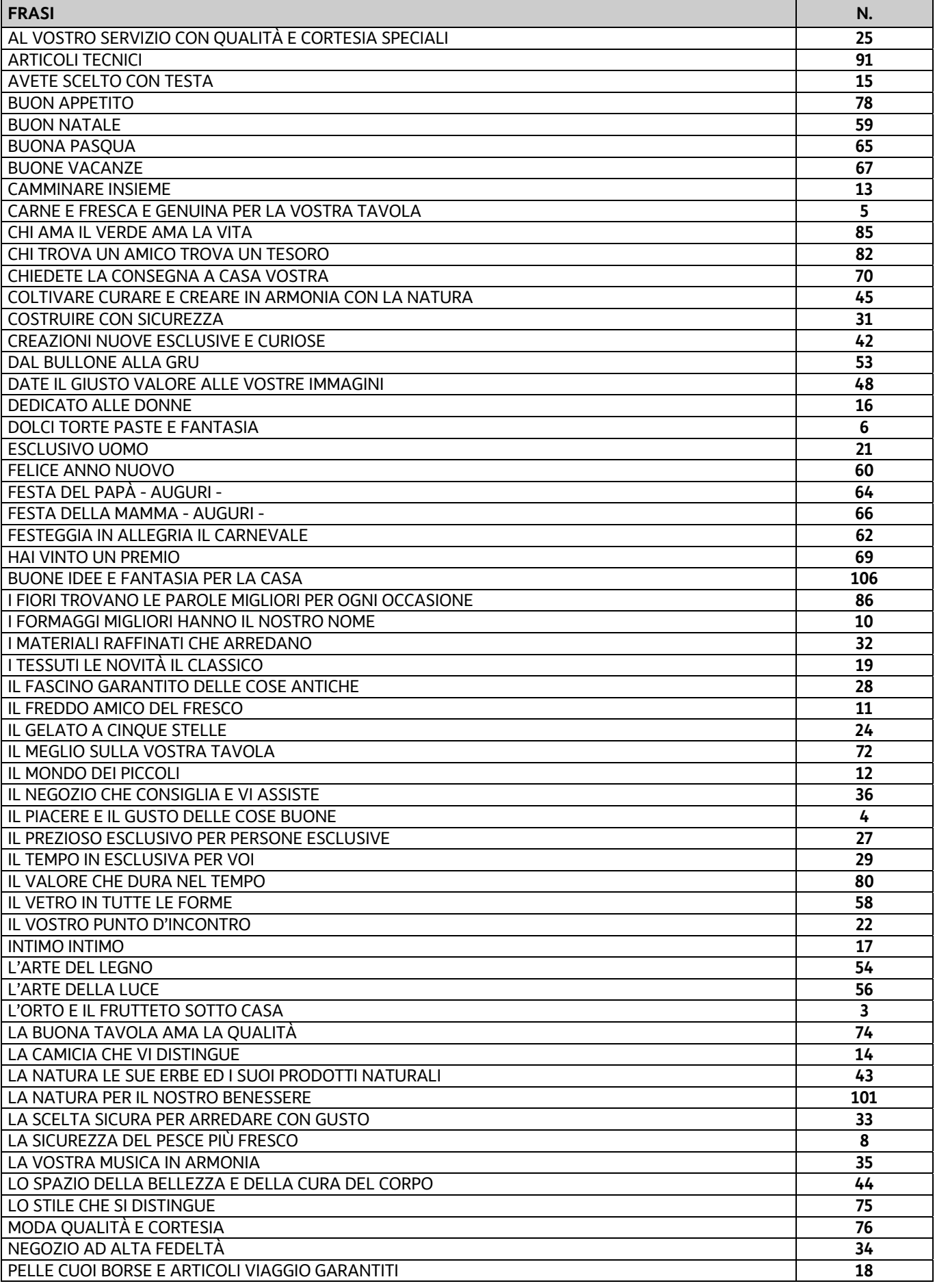

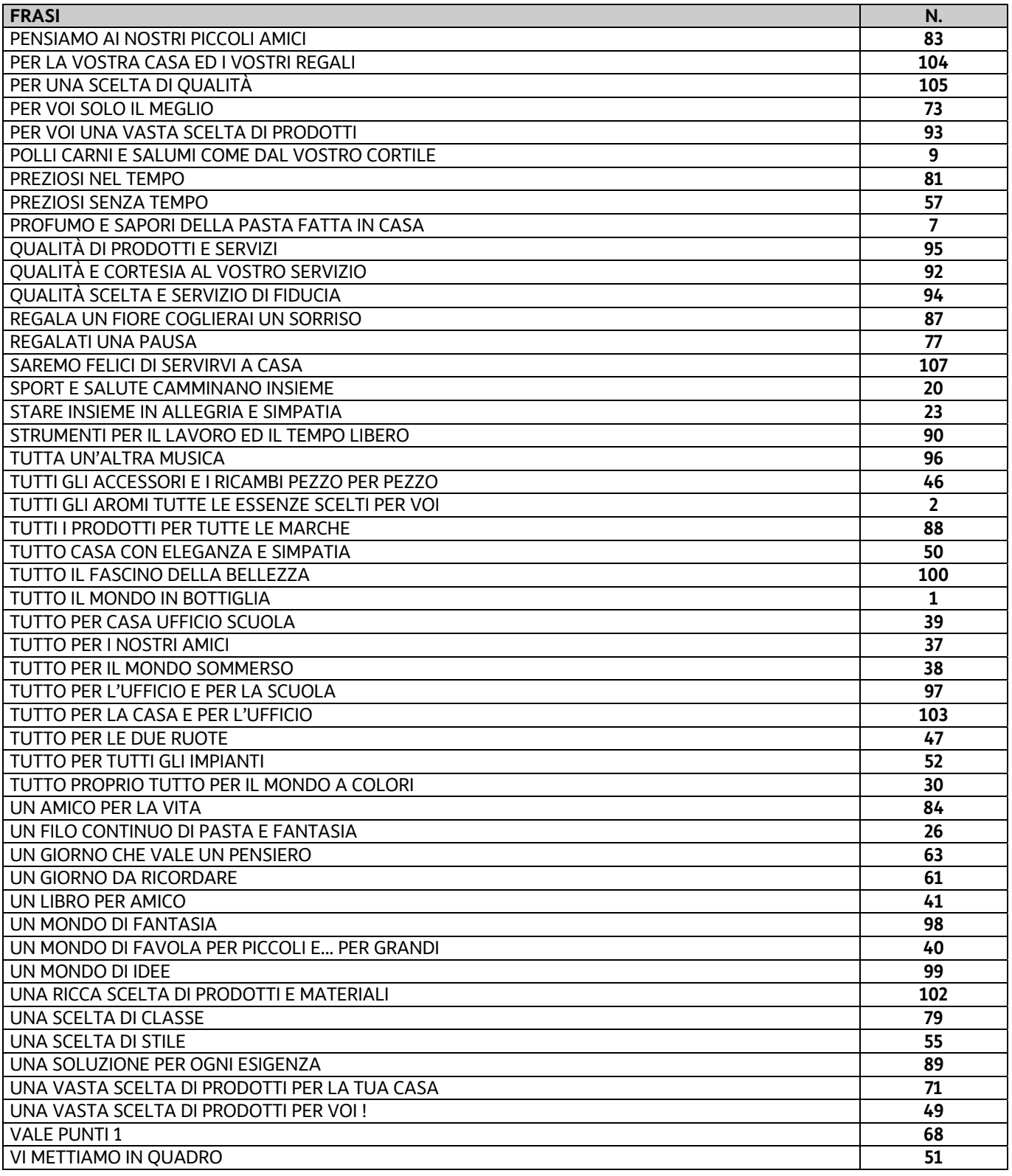

# **B. Messaggi di errore**

Le tabelle che seguono riportano i messaggi sia in stampa sia su display operatore che indicano le condizioni d'errore.

### **Messaggi stampati**

#### **PER TUTTI QUESTI MESSAGGI CHIAMARE L'ASSISTENZA TECNICA**

MEMORIA FISCALE IN ESAURIMENTO FINE MEMORIA FISCALE RIPRISTINI ESAURITI CHIAMATA SERVIZIO ASSISTENZA

#### **Messaggi sul rapporto "Z10"**

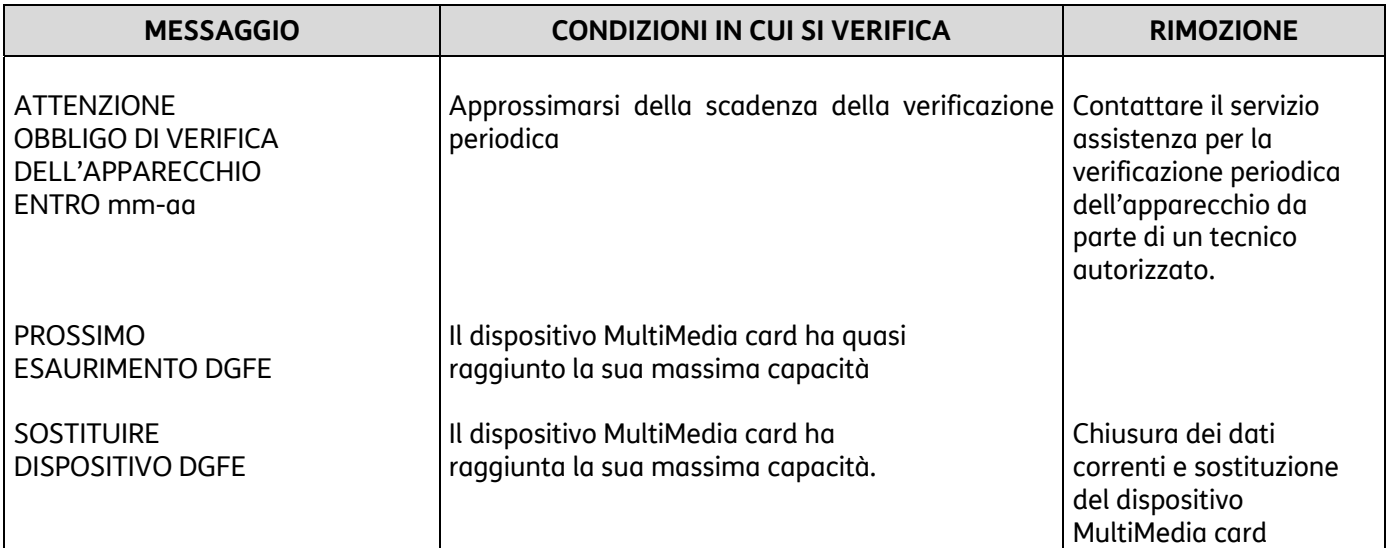

### **Messaggi sui rapporti di lettura del DGFE e nei trend della memoria fiscale**

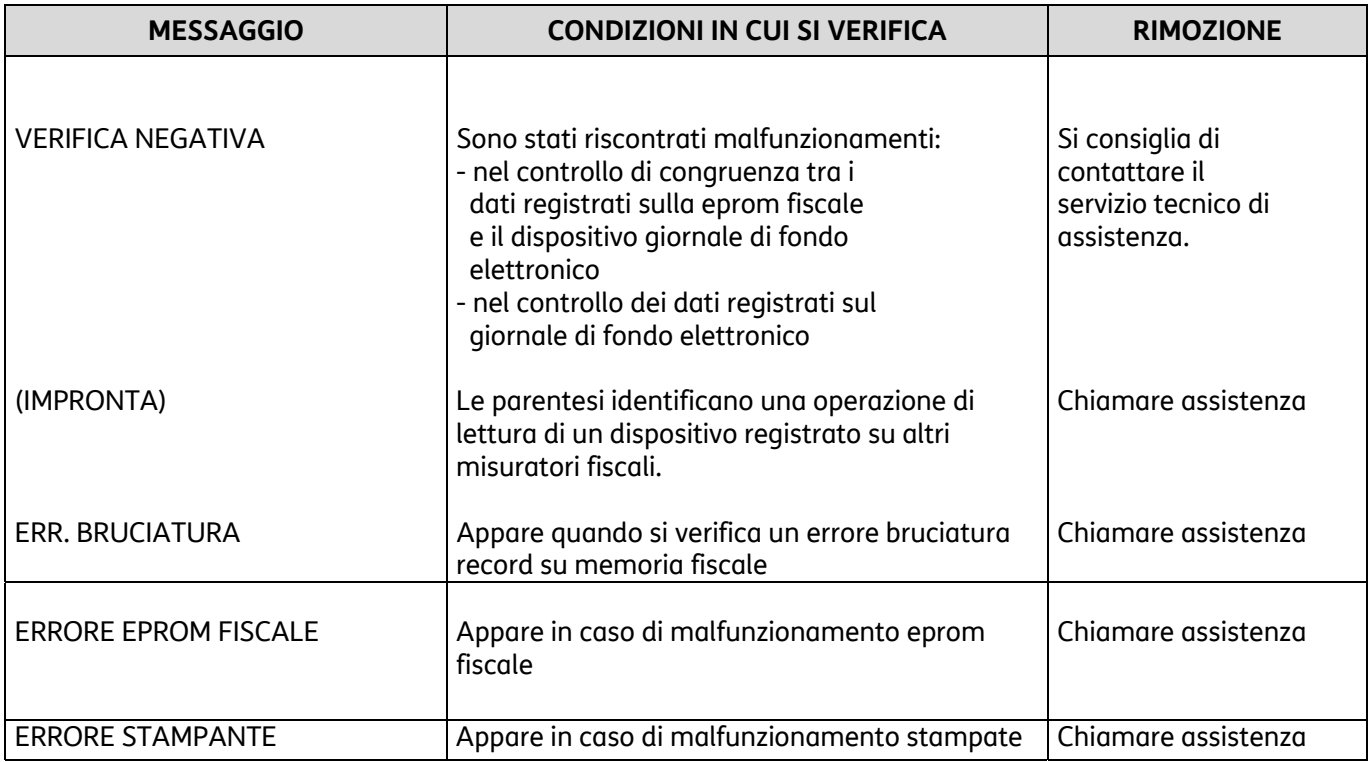

# **Errori rimovibili attraverso intervento operatore**

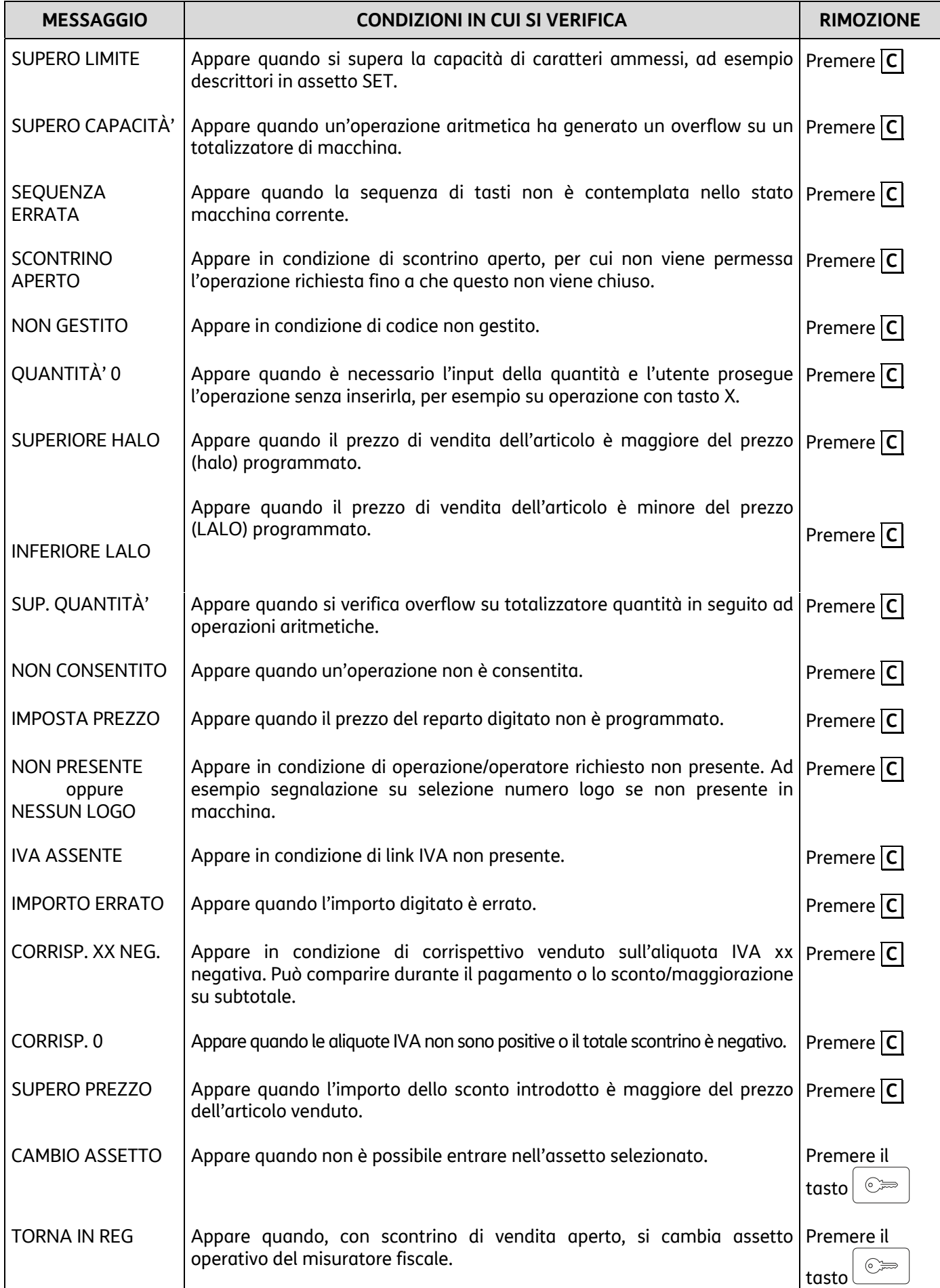

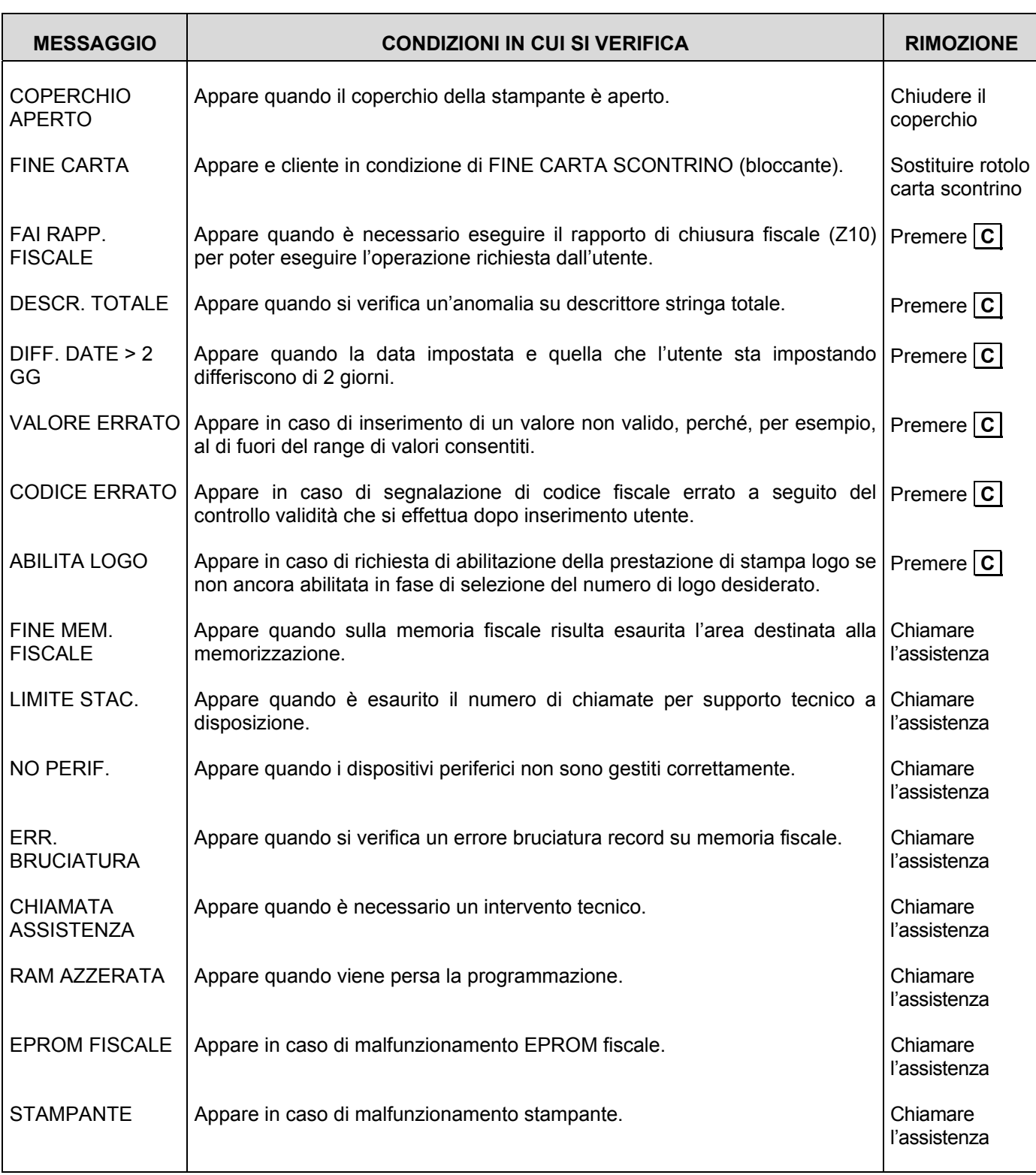

# **Errori relativi al DGFE rimovibili attraverso intervento operatore**

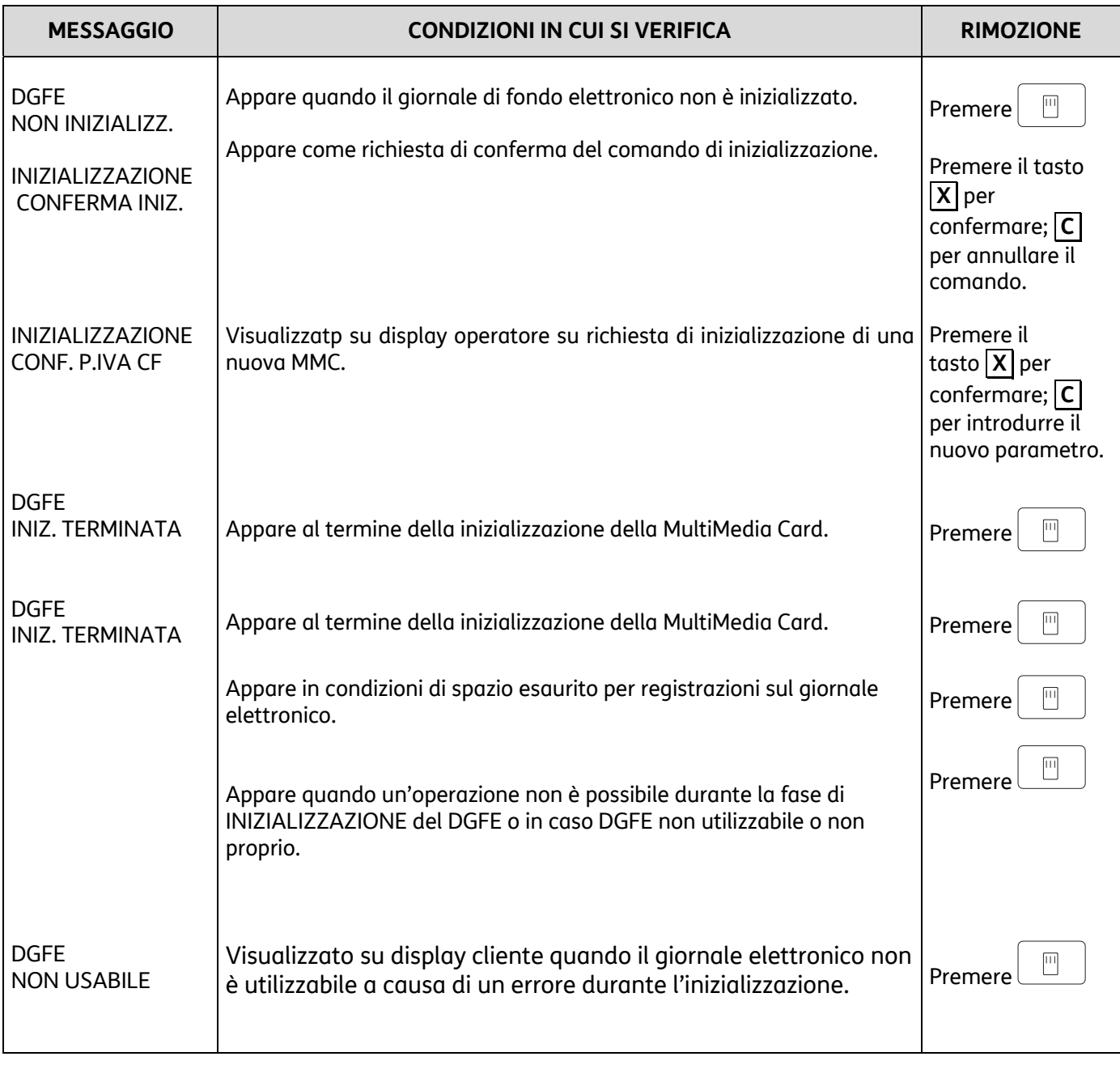
# **Codici di Errore prodotti durante l'invio dei Corrispettivi**

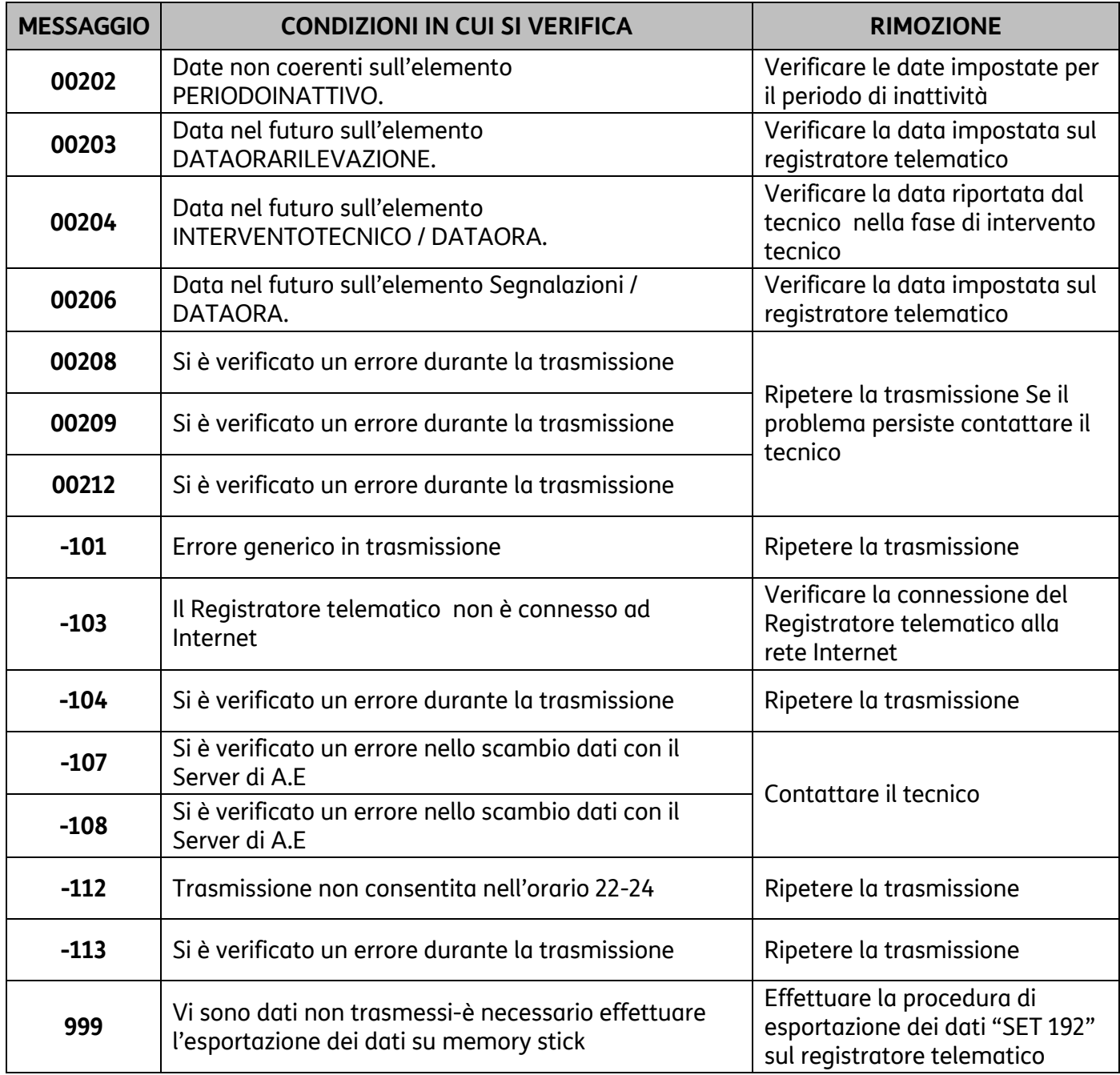

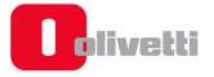

# **C. Risoluzione anomalie**

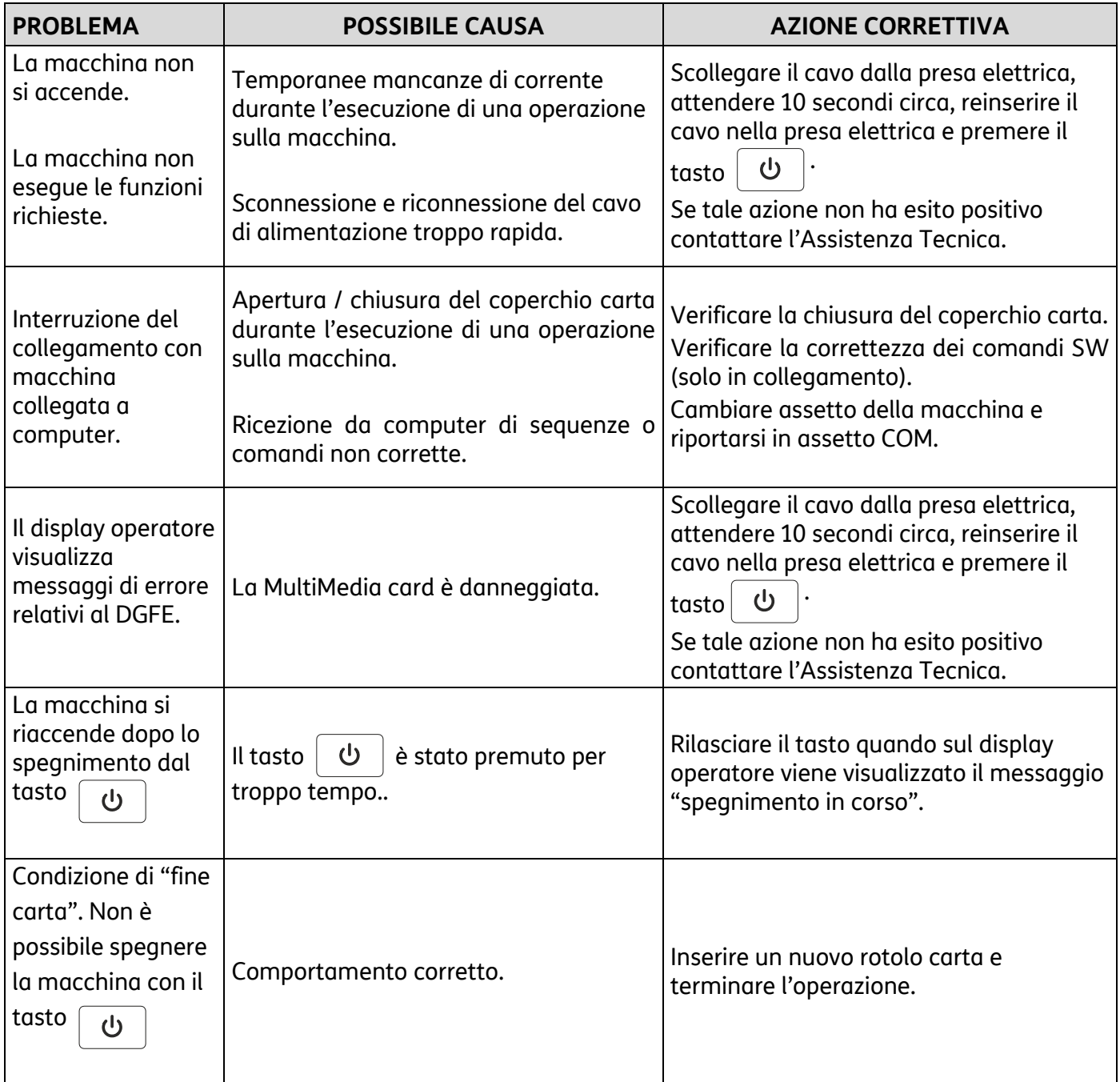

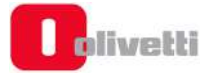

# **D. Caratteristiche tecniche**

# **Caratteristiche del prodotto**

#### **Carrozzeria**

- Basamento e copertura in resina.
- Sigillo fiscale in lega tenera e vincolo con vite metallica.

#### **Moduli**

- Tastiera 30 tasti resistente all'acqua.
- Interfacce disponibili: 1 Ethernet RJ45, 1 seriale RS232 RJ45, 1 cassetto RJ12, USB Host type A e micro-B USB,Power jack.
- Display grafico (DOT MATRIX 144x32) con possibilità di visualizzazione di 16 caratteri su due righe, di tipo Backlight bianco con carattere nero
- USD interna
- Stampante:
	- Definizione 203 dpi , 0,125mm H x 0,125mm V
	- Velocità fino a 100mm/sec
	- Campo di stampa 48mm
	- Larghezza rotolo 58mm (57,5 toll. 5%)
	- Diametro rotolo fino a 50mm
	- Font 2 , Olivetti normali e doppia altezza, grassetto, maiuscolo e minuscolo
	- Caricamento carta easy loading
	- Taglierina manuale

#### **Caratteristiche elettriche**

- **Dati di alimentazione**
	- Alimentazione : 12V 3,33 A (40W)
- **Capacità della batteria opzionale**
	- Autonomia equivalente alla emissione di circa 2000 scontrini (scontrino standard di 15 linee e 15 crt/linea)
	- Tempo medio di ricarica in stand-by 3h
	- Tempo di ricarica in caso di spegnimento prolungato 3h

#### **Caratteristiche ambientali**

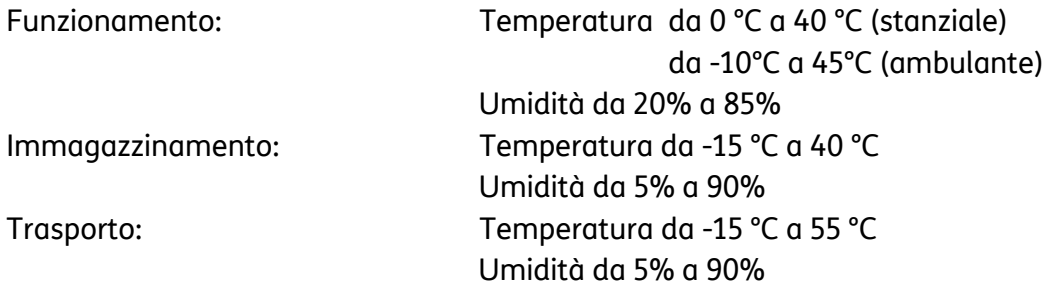

#### **Dimensioni e peso**

• Altezza: 94 mm; Larghezza: 114 mm; Profondità: 231 mm; Peso: 0,51 Kg.

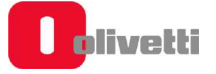

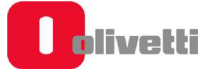

## **DIRETTIVA 2012/19/EU SUL TRATTAMENTO, RACCOLTA, RICICLAGGIO E SMALTIMENTO DI APPARECCHIATURE ELETTRICHE ED ELETTRONICHE E LORO COMPONENTI**

## **1. PER I PAESI DELL'UNIONE EUROPEA (UE)**

È vietato smaltire qualsiasi apparecchiatura elettrica ed elettronica come rifiuto solido urbano: è obbligatorio effettuare una sua raccolta separata. L'abbandono di tali apparecchiature in luoghi non specificatamente predisposti ed autorizzati, può avere effetti pericolosi sull'ambiente e sulla salute. I trasgressori sono soggetti alle sanzioni ed ai provvedimenti a norma di Legge.

### **PER SMALTIRE CORRETTAMENTE LE NOSTRE APPARECCHIATURE POTETE:**

- a) Rivolgervi alle Autorità Locali che vi forniranno indicazioni e informazioni pratiche sulla corretta gestione dei rifiuti, ad esempio: luogo e orario delle stazioni di conferimento, ecc.
- b) All'acquisto di una nostra nuova apparecchiatura, riconsegnare al nostro Rivenditore un'apparecchiatura usata, analoga a quella acquistata.

l simbolo del contenitore barrato, riportato sull'apparecchiatura, significa che:

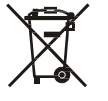

- L'apparecchiatura, quando sarà giunta a fine vita, deve essere portata in centri di raccolta attrezzati e deve essere trattata separatamente dai rifiuti urbani;
- Olivetti garantisce l'attivazione delle procedure in materia di trattamento, raccolta, riciclaggio e smaltimento della apparecchiatura in conformità alla Direttiva 2012/19/EU (e succ.mod.).

### **2. PER GLI ALTRI PAESI (NON UE)**

Il trattamento, la raccolta, il riciclaggio e lo smaltimento di apparecchiature elettriche ed elettroniche dovrà essere effettuato in conformità alle Leggi in vigore in ciascun Paese.

### **DIRETTIVA 2006/66/CE RELATIVA A PILE E ACCUMULATORI E AI RIFIUTI DI PILE E ACCUMULATORI**

#### *INFORMAZIONI*

*Applicabili nei paesi dell'Unione Europea e in altri paesi con sistemi di raccolta differenziata* 

Il simbolo riportato sulle batterie, o sulla confezione, o sulla documentazione, significa che le batterie in dotazione al prodotto non devono essere smaltite come rifiuto solido urbano, ma è obbligatorio effettuare una raccolta separata. Portare la batteria esausta nei centri di raccolta autorizzati per il riciclo.

Lo smaltimento non corretto può avere effetti pericolosi sull'ambiente e sulla salute.

Quando presenti, i simboli chimici Hg (mercurio), Cd (cadmio), Pb (piombo) indicano che la batteria contiene la sostanza in quantità superiori a quanto definito nella direttiva.

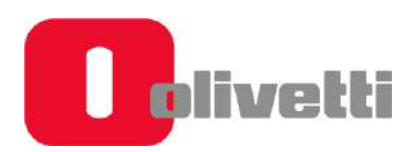

Olivetti S.p.A. www.olivetti.com Copyright © 2020 Olivetti

Tutti i diritti riservati Il produttore si riserva il diritto di apportare modifiche al prodotto descritto in questo manuale in qualsiasi momento e senza alcun preavviso Nessuna parte di questo documento può essere riprodotto o trasmesso in qualsiasi forma o strumento, elettronico o meccanico, comprese fotocopiatura, registrazione o altri, senza la preventiva autorizzazione scritta dell'editore